# Oracle® Cloud Gerir Ativos com o Oracle Content Management

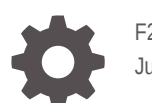

F26917-20 June 2021

ORACLE

Oracle Cloud Gerir Ativos com o Oracle Content Management,

F26917-20

Copyright © 2018, 2021, Oracle e/ou respetivas filiais.

Autor Principal: Sarah Bernau

Colaboradores: Bruce Silver, Bonnie Vaughan

Contribuidores: Ron van de Crommert

This software and related documentation are provided under a license agreement containing restrictions on use and disclosure and are protected by intellectual property laws. Except as expressly permitted in your license agreement or allowed by law, you may not use, copy, reproduce, translate, broadcast, modify, license, transmit, distribute, exhibit, perform, publish, or display any part, in any form, or by any means. Reverse engineering, disassembly, or decompilation of this software, unless required by law for interoperability, is prohibited.

The information contained herein is subject to change without notice and is not warranted to be error-free. If you find any errors, please report them to us in writing.

If this is software or related documentation that is delivered to the U.S. Government or anyone licensing it on behalf of the U.S. Government, then the following notice is applicable:

U.S. GOVERNMENT END USERS: Oracle programs (including any operating system, integrated software, any programs embedded, installed or activated on delivered hardware, and modifications of such programs) and Oracle computer documentation or other Oracle data delivered to or accessed by U.S. Government end users are "commercial computer software" or "commercial computer software documentation" pursuant to the applicable Federal Acquisition Regulation and agency-specific supplemental regulations. As such, the use, reproduction, duplication, release, display, disclosure, modification, preparation of derivative works, and/or adaptation of i) Oracle programs (including any operating system, integrated software, any programs embedded, installed or activated on delivered hardware, and modifications of such programs), ii) Oracle computer documentation and/or iii) other Oracle data, is subject to the rights and limitations specified in the license contained in the applicable contract. The terms governing the U.S. Government's use of Oracle cloud services are defined by the applicable contract for such services. No other rights are granted to the U.S. Government.

This software or hardware is developed for general use in a variety of information management applications. It is not developed or intended for use in any inherently dangerous applications, including applications that may create a risk of personal injury. If you use this software or hardware in dangerous applications, then you shall be responsible to take all appropriate fail-safe, backup, redundancy, and other measures to ensure its safe use. Oracle Corporation and its affiliates disclaim any liability for any damages caused by use of this software or hardware in dangerous applications.

Oracle and Java are registered trademarks of Oracle and/or its affiliates. Other names may be trademarks of their respective owners.

Intel and Intel Inside are trademarks or registered trademarks of Intel Corporation. All SPARC trademarks are used under license and are trademarks or registered trademarks of SPARC International, Inc. AMD, Epyc, and the AMD logo are trademarks or registered trademarks of Advanced Micro Devices. UNIX is a registered trademark of The Open Group.

This software or hardware and documentation may provide access to or information about content, products, and services from third parties. Oracle Corporation and its affiliates are not responsible for and expressly disclaim all warranties of any kind with respect to third-party content, products, and services unless otherwise set forth in an applicable agreement between you and Oracle. Oracle Corporation and its affiliates will not be responsible for any loss, costs, or damages incurred due to your access to or use of third-party content, products, or services, except as set forth in an applicable agreement between you and Oracle.

# Índice de Matérias

# 1 [Começar a Utilizar](#page-9-0)

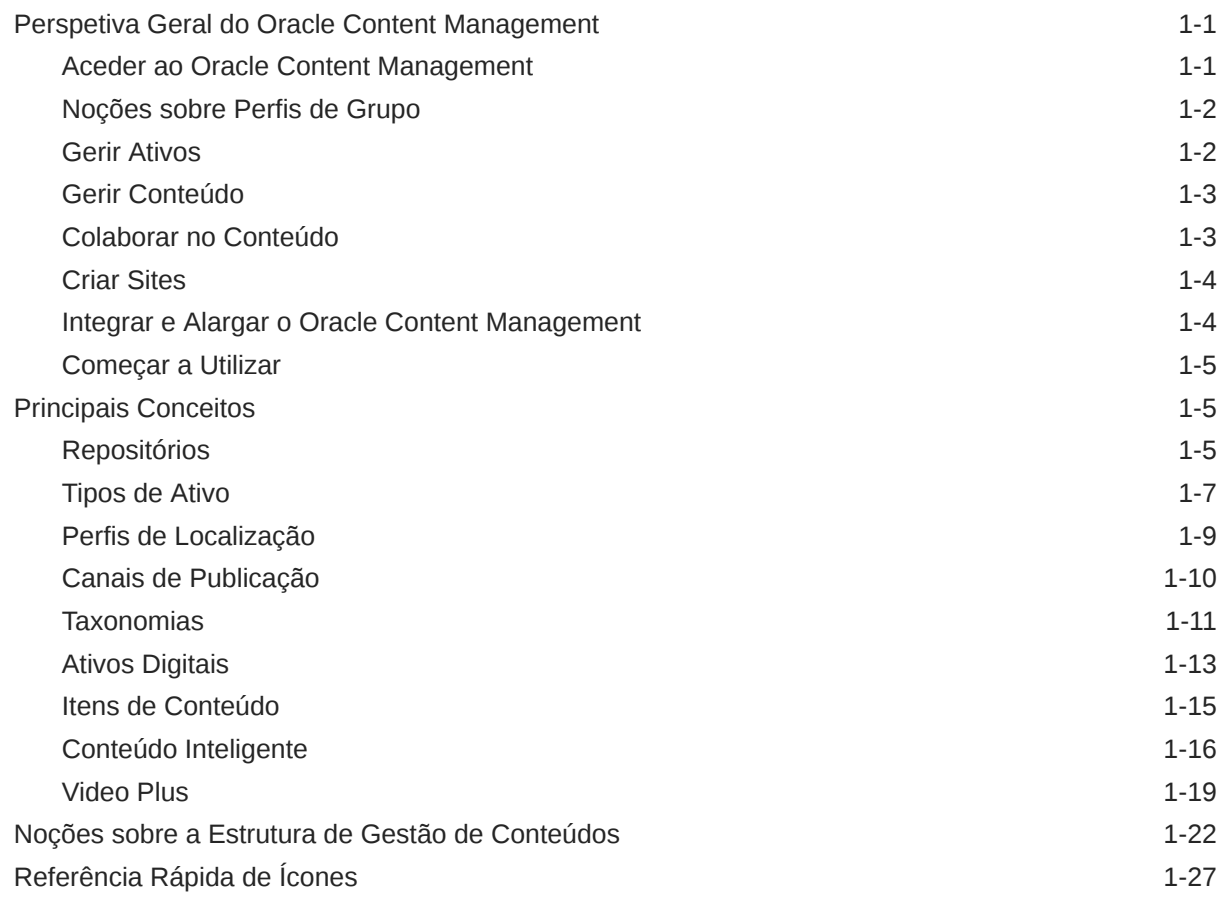

# 2 [Gerir Tipos de Ativo](#page-37-0)

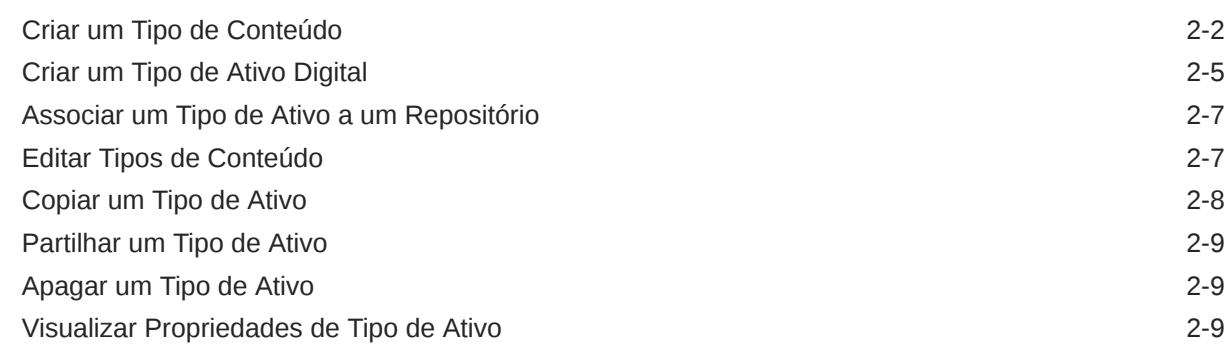

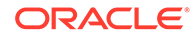

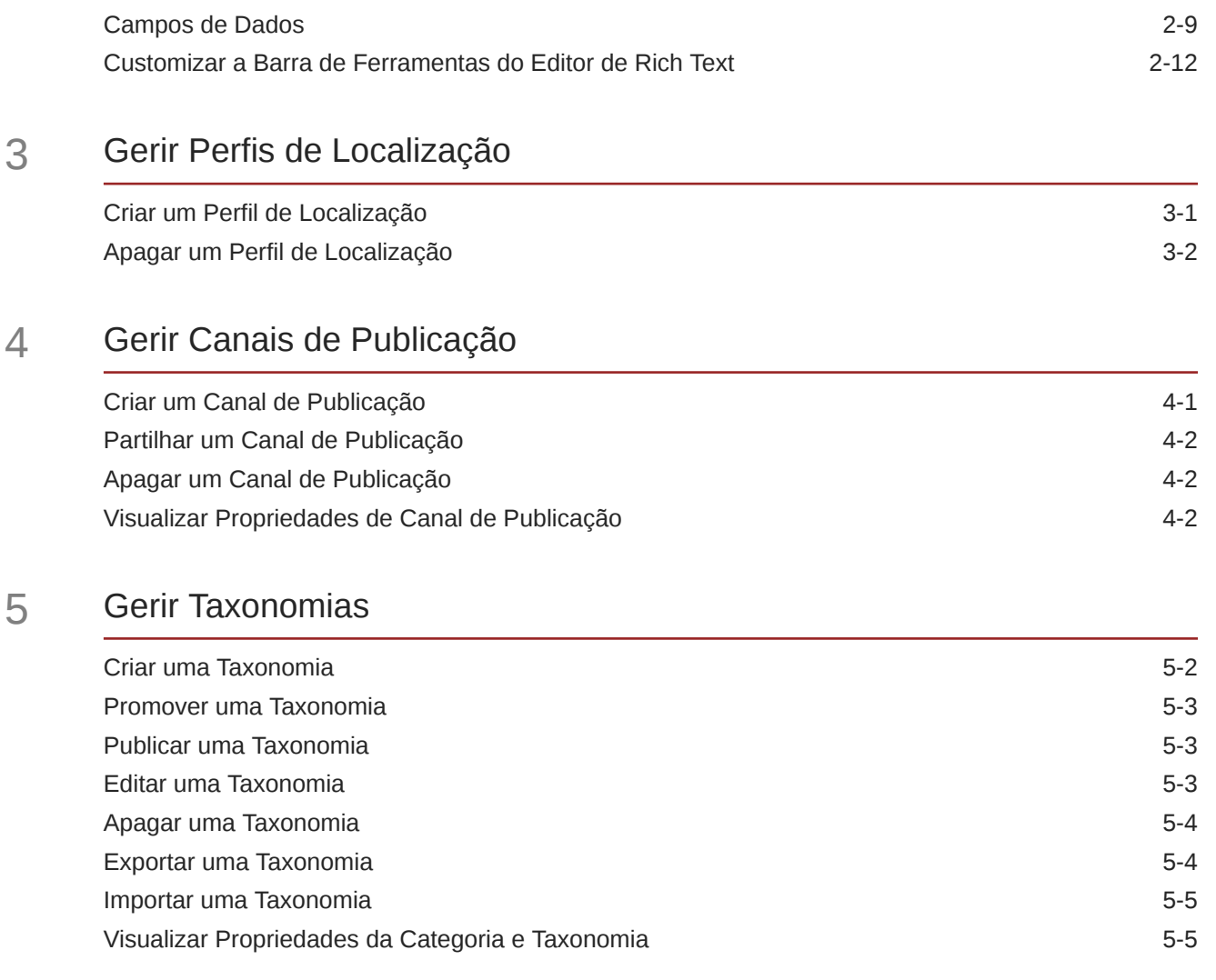

# 6 [Gerir Repositórios](#page-62-0)

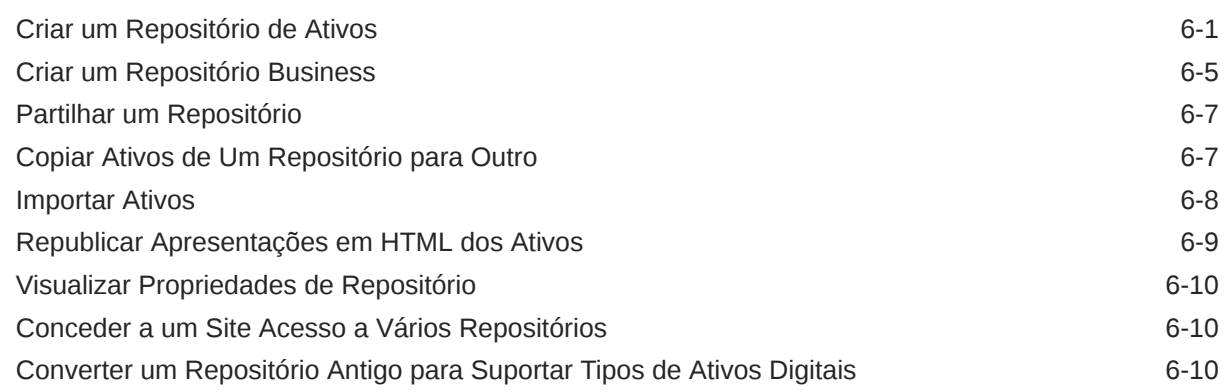

# 7 [Gerir Fluxos de Trabalho](#page-74-0)

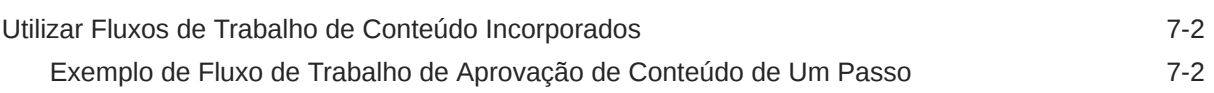

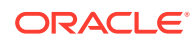

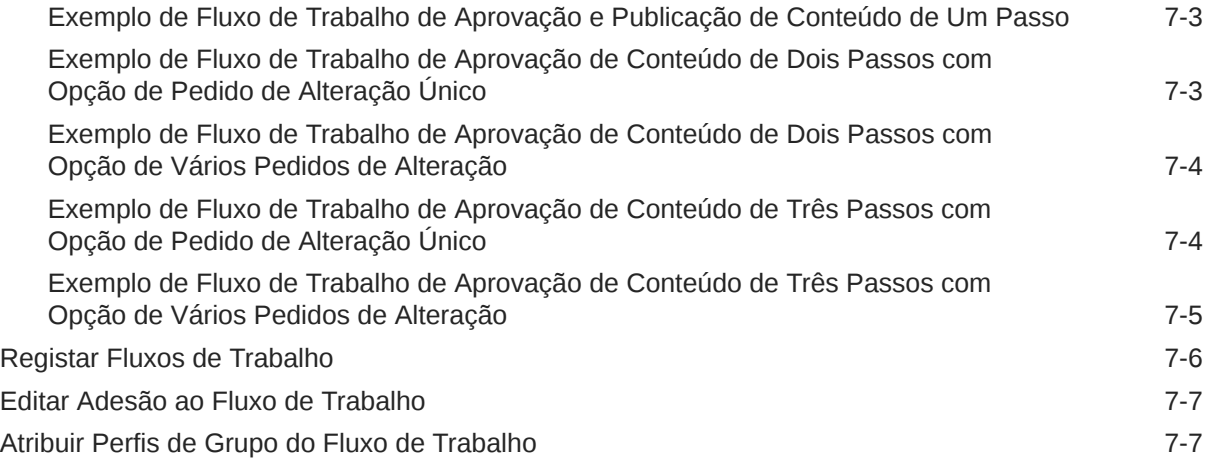

8 [Gerir Atributos de Público-Alvo](#page-81-0)

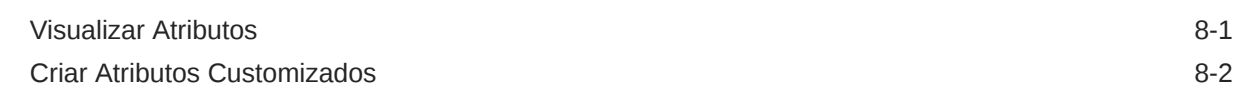

# 9 [Utilizar Ativos Digitais](#page-83-0)

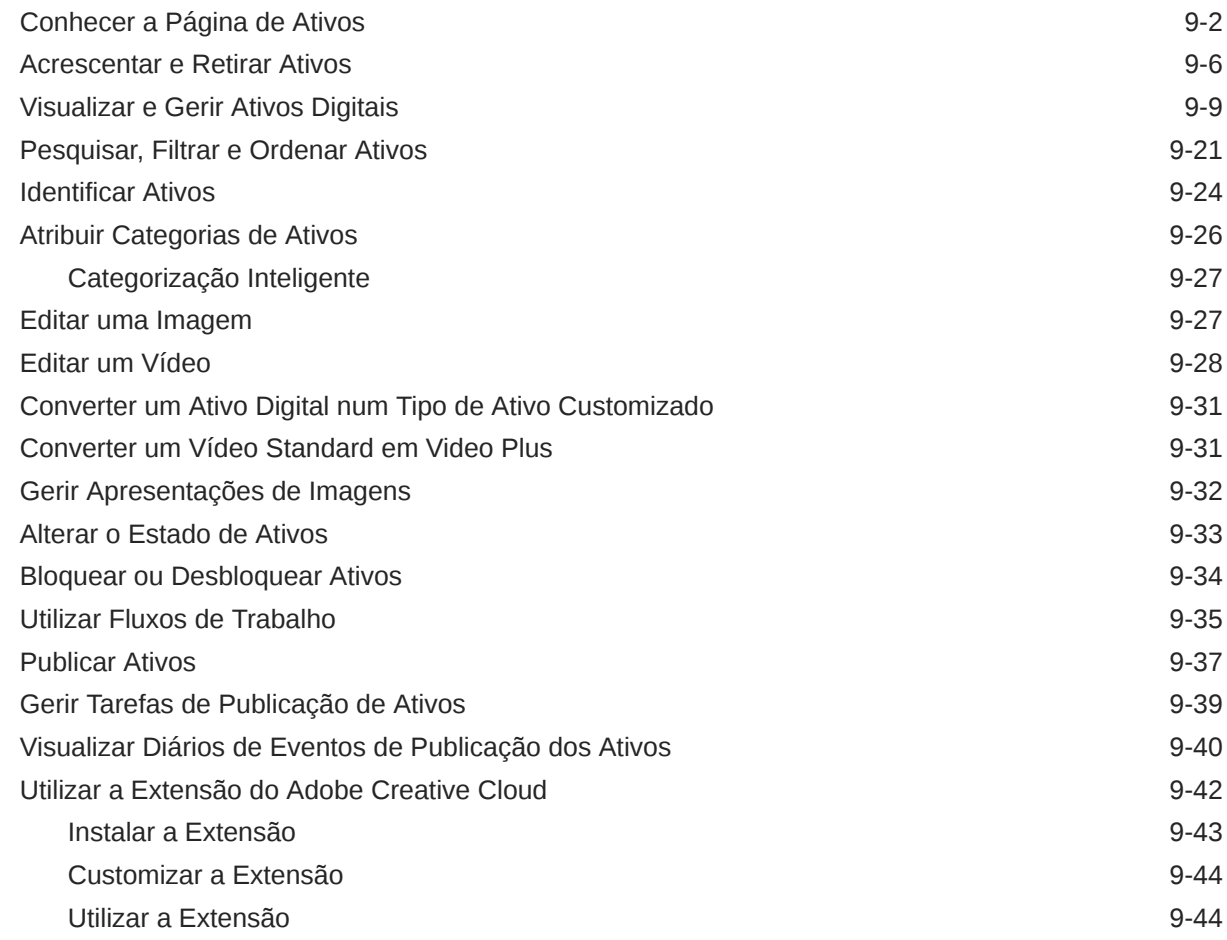

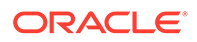

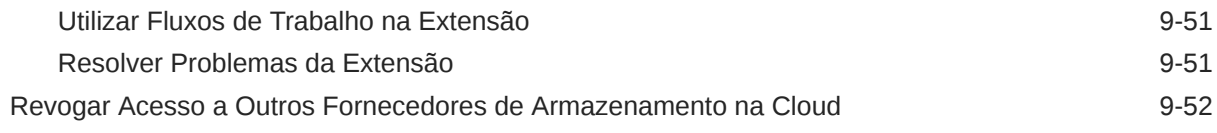

# 10 [Utilizar Conteúdo Estruturado \(Itens de Conteúdo\)](#page-135-0)

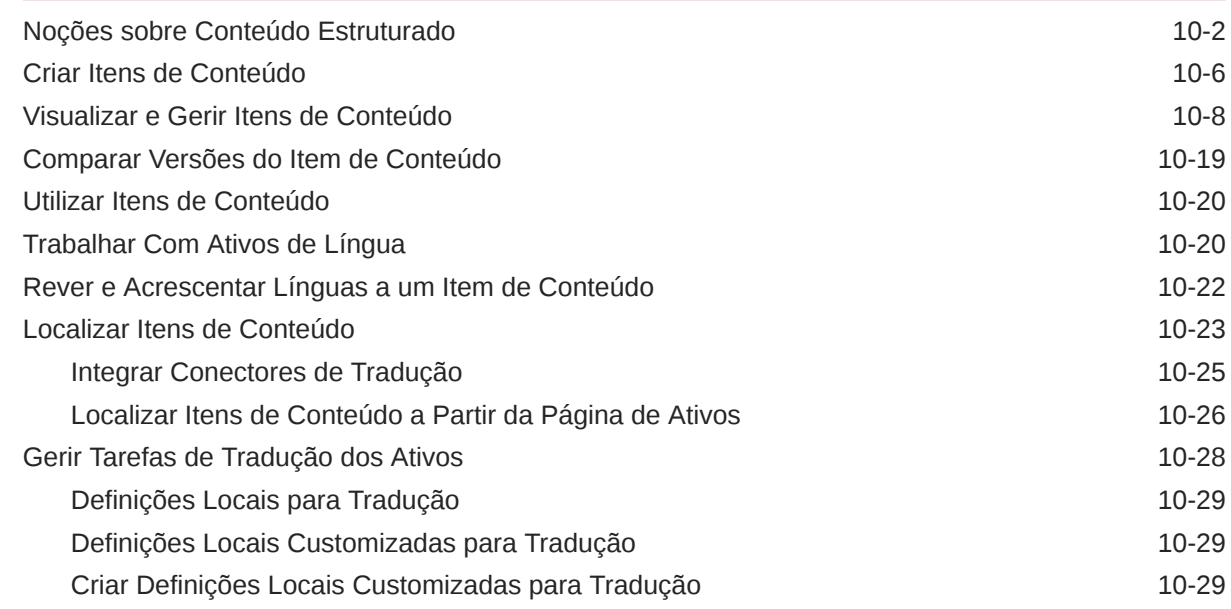

# 11 [Utilizar Recomendações](#page-165-0)

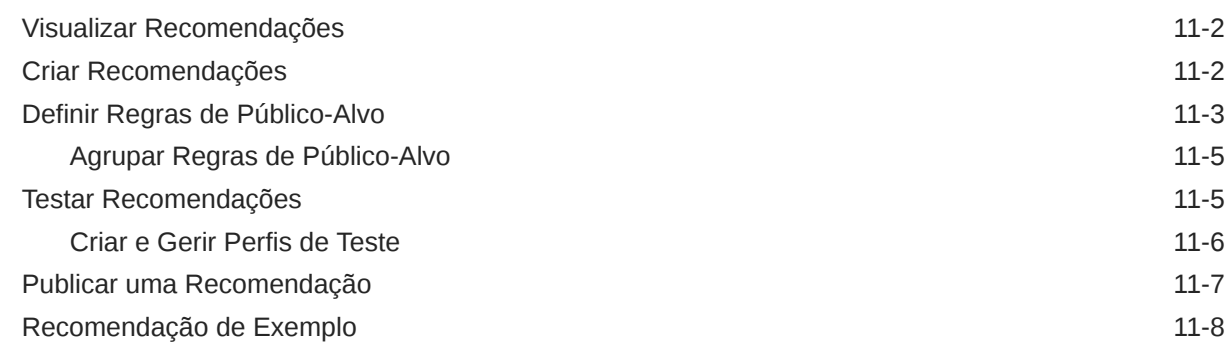

# 12 [Utilizar Coleções](#page-175-0)

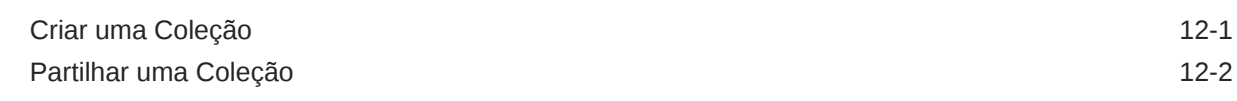

## A [Resolver Problemas](#page-177-0)

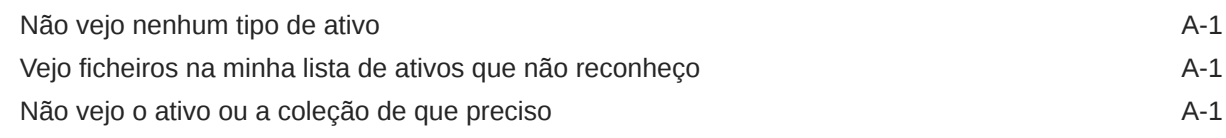

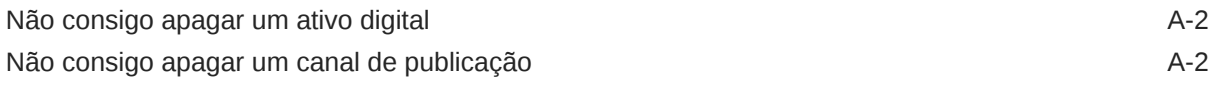

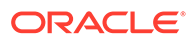

# Prefácio

Este documento descreve como pode gerir todos os seus ativos digitais no Oracle Content Management para utilizar em diferentes canais, incluindo websites, materiais de marketing, campanhas por correio eletrónico, lojas online e blogs.

# Público-Alvo

Esta publicação foi concebida para utilizadores do Oracle Cloud que pretendem trabalhar com ficheiros utilizando um browser da Web, através da aplicação de sincronização de ambiente de trabalho ou um dispositivo móvel.

# Acessibilidade a Documentação

Para obter mais informações sobre o empenho da Oracle na acessibilidade, visite o site Oracle Accessibility Program em [http://www.oracle.com/pls/topic/lookup?](http://www.oracle.com/pls/topic/lookup?ctx=acc&id=docacc) [ctx=acc&id=docacc](http://www.oracle.com/pls/topic/lookup?ctx=acc&id=docacc).

#### **Acesso ao Suporte Oracle**

Os clientes Oracle que tenham adquirido previamente suporte, têm acesso ao suporte eletrónico através do My Oracle Support. Para obter informações, visite [http://](http://www.oracle.com/pls/topic/lookup?ctx=acc&id=info) [www.oracle.com/pls/topic/lookup?ctx=acc&id=info](http://www.oracle.com/pls/topic/lookup?ctx=acc&id=info) ou visite [http://www.oracle.com/pls/](http://www.oracle.com/pls/topic/lookup?ctx=acc&id=trs) [topic/lookup?ctx=acc&id=trs](http://www.oracle.com/pls/topic/lookup?ctx=acc&id=trs) se for um utilizador com dificuldades auditivas.

# Diversidade e Inclusão

A Oracle está firmemente empenhada na diversidade e inclusão. A Oracle respeita e valoriza a diversidade dos seus colaboradores, que contribuem para reforçar uma liderança informada e a inovação. Como parte da nossa iniciativa de criação de uma cultura mais inclusiva, que tenha um impacto positivo nos nossos colaboradores, clientes e parceiros, estamos a envidar todos os esforços para remover termos não inclusivos dos nossos produtos e documentação. Estamos igualmente conscientes da necessidade de manter a compatibilidade com as tecnologias já existentes dos nossos clientes e da necessidade de garantir a continuidade do serviço, à medida que as ofertas da Oracle e os padrões da indústria vão evoluindo. Devido a estas restrições técnicas, o nosso compromisso em remover os termos não inclusivos é contínuo e necessitará de tempo e de cooperação externa.

# Recursos Relacionados

Para obter mais informações, consulte os seguintes recursos da Oracle:

- *What's New for Oracle Content Management*
- *Collaborating on Documents with Oracle Content Management*
- *Administering Oracle Content Management*
- *Building Sites with Oracle Content Management*
- *Developing with Oracle Content Management As a Headless CMS*

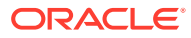

- *Integrating and Extending Oracle Content Management*
- *Capturing Content with Oracle Content Management*
- *Known Issues for Oracle Content Management*

# Convenções

As seguintes convenções de texto são utilizadas neste documento.

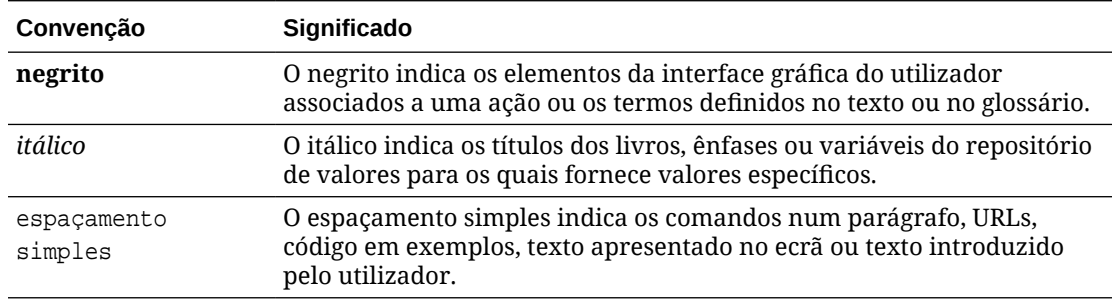

# <span id="page-9-0"></span>1 Começar a Utilizar

O Oracle Content Management é um hub de conteúdos baseado na cloud que impulsiona a gestão de conteúdos omnicanal e acelera a oferta de experiências. Com o Oracle Content Management, pode rapidamente colaborar, interna e externamente, em qualquer dispositivo para aprovar conteúdo, gerir ativos digitais e criar experiências contextualizadas através da utilização de ferramentas empresariais amigáveis integradas.

- Perspetiva Geral do Oracle Content Management
- [Principais Conceitos](#page-13-0)
- [Noções sobre a Estrutura de Gestão de Conteúdos](#page-30-0)

[Vídeo](http://apexapps.oracle.com/pls/apex/f?p=44785:265:0::::P265_CONTENT_ID:29629)

# Perspetiva Geral do Oracle Content Management

O Oracle Content Management é um hub de conteúdos baseado na cloud que impulsiona a gestão de conteúdos omnicanal e acelera a oferta de experiências. Oferece capacidades de colaboração e gestão de fluxos de trabalho robustas para simplificar a criação e disponibilização de conteúdos, e melhorar a interação entre clientes e colaboradores.

Com o Oracle Content Management, pode rapidamente colaborar, interna e externamente, em qualquer dispositivo para aprovar conteúdo e criar experiências contextualizadas. As ferramentas empresariais amigáveis integradas tornam numa tarefa de concretização simples as novas experiências na Web com conteúdo incrível. Pode dinamizar a interação digital disponibilizando a mesma plataforma de conteúdo e os mesmos processos a todos os intervenientes. Os impasses técnicos e organizacionais desapareceram, por isso já não existem obstáculos à criação de experiências interativas.

#### **Nota:**

A Edição Starter do Oracle Content Management tem um conjunto de funcionalidades limitado. Para tirar partido do conjunto de funcionalidades completas, atualize para a Edição Premium.

# Aceder ao Oracle Content Management

Assim que lhe tiver sido concedido acesso ao Oracle Content Management, receberá uma mensagem de correio eletrónico de boas-vindas com detalhes sobre o URL da instância e o seu nome de utilizador. Necessitará destas informações para entrar em sessão no serviço, por isso, é aconselhável mantê-las para referência futura.

Existem diferentes formas de interação com o Oracle Content Management:

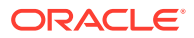

- <span id="page-10-0"></span>• A interface da Web fornece acesso fácil a partir do seu browser na Web preferido. Pode gerir o seu conteúdo na cloud, partilhar ficheiros e pastas com outras pessoas, iniciar e participar em conversações, criar sites (se permitido) e muito mais.
- A aplicação do ambiente de trabalho permite-lhe manter os ficheiros e as pastas sincronizados entre a cloud e o computador. Pode sincronizar os seus próprios ficheiros com os ficheiros partilhados consigo, certificando-se de que tem sempre acesso às versões mais recentes.
- Um suplemento do Microsoft Office fornece-lhe acesso a funcionalidades do Oracle Content Management diretamente a partir do Microsoft Word, Excel, PowerPoint e Outlook.
- As aplicações para dispositivos móveis para Android e iOS permitem acesso fácil através do seu telemóvel ou de outros dispositivos móveis. As aplicações para dispositivos móveis são imediatamente familiares porque se comportam e atuam como o serviço no seu browser da Web. Pode aceder ao seu conteúdo na cloud, pesquisar e ordenar os ficheiros e as pastas, partilhar conteúdo e trabalhar com conversações.
- As APIs REST e os SDKs fornecem aos programadores ferramentas robustas para incorporar através de programação a funcionalidade do Oracle Content Management em aplicações web e aplicações para dispositivos móveis.

# Noções sobre Perfis de Grupo

As funcionalidades do Oracle Content Management a que pode aceder dependem do perfil de grupo que lhe tiver sido atribuído. O utilizador verá opções diferentes consoante o seu perfil de grupo de utilizador. Os utilizadores standard podem trabalhar com documentos, conversações e sites. Os utilizadores empresariais também podem aceder a ativos. Os programadores têm acesso a opções para criar e customizar secções de sites como modelos, temas, componentes e disposições. Os administradores têm acesso a opções para configurar o serviço, integrá-lo com outras aplicações empresariais e até configurar repositórios de ativos.

Existem diferentes tipos de perfis de grupo no Oracle Content Management:

- **Perfis de grupo da organização** O seu perfil de grupo na sua organização determina que tarefas terá de executar e como utilizar funcionalidades.
- **Perfis de grupo de utilizadores** Os perfis de grupo de utilizadores controlam que funcionalidades visualiza no Oracle Content Management.
- **Perfis de grupo de recursos (permissões)** O que pode ver e fazer com um recurso, tal como um documento, item de conteúdo, site ou modelo, depende do perfil de grupo que lhe é atribuído quando o recurso é partilhado com o utilizador.

Mais informações...

### Gerir Ativos

O Oracle Content Management oferece robustas funcionalidades de gestão de todos os seus ativos para utilizar em canais diferentes, incluindo websites, materiais de marketing, campanhas por correio eletrónico, lojas online e blogs. Fornece um hub de conteúdo central para todos os seus ativos, onde pode organizá-los em repositórios e coleções, e criar regras para definir de que forma podem ser utilizados e onde.

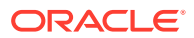

<span id="page-11-0"></span>Também existem funcionalidades extensivas de gestão e de fluxo de trabalho para orientar os ativos através do respetivo processo de criação e aprovação, bem como para assegurar que apenas as versões autorizadas estão disponíveis para utilização.

É fácil identificar e filtrar os ativos para que possa localizar rapidamente os ativos de que necessita e utilizá-los onde for permitido. E as funcionalidades de conteúdo inteligente irão identificar e sugerir automaticamente ativos à medida que os utilizar.

Crie tipos de ativo para definir as informações que precisa de recolher quando os utilizadores criam ativos. Os *tipos de ativo digital* definem os atributos customizados necessários para os seus ativos digitais (ficheiros, imagens e vídeos). Os *tipos de conteúdo* agrupam diferentes informações em unidades reutilizáveis. Depois, os utilizadores podem criar ativos digitais e itens de conteúdo baseados nestes tipos de ativo para utilização consistente e apresentação entre canais.

Mais informações...

## Gerir Conteúdo

Com o Oracle Content Management, pode gerir o seu conteúdo na cloud, num só local, acessível a partir de qualquer lugar.

Pode agrupar os seus ficheiros em pastas e efetuar operações de gestão do ficheiro comum (copiar, deslocar, apagar, entre outras) de forma muito semelhante à do seu computador local. E, tendo em conta que todos os seus ficheiros residem na cloud, pode aceder-lhes onde quer que vá, mesmo nos seus dispositivos móveis. Se instalar a aplicação do ambiente de trabalho, todo o seu conteúdo pode ser sincronizado automaticamente no seu computador local, para que tenha sempre as versões mais recentes à disposição.

Mais informações...

# Colaborar no Conteúdo

Com todo o seu conteúdo na cloud, é fácil partilhar os seus ficheiros ou as suas pastas para colaborar com outras pessoas, dentro ou fora da sua organização. Toda a gente com quem partilhar o seu conteúdo tem acesso às mais recentes informações, onde quer que estejam e onde quer que precisem delas. Pode conceder acesso integral a pastas ou fornecer ligações a itens específicos. Todo o acesso a itens partilhados é gravado, para que possa monitorizar a forma e a data de acesso de cada item partilhado.

As Conversações no Oracle Content Management permitem-lhe colaborar com outras pessoas através do debate de tópicos e da publicação de comentários em tempo real. Pode iniciar uma conversação independente sobre qualquer tópico, acrescentando ficheiros conforme necessário. Ou pode iniciar uma conversação sobre um ficheiro, uma pasta, um ativo ou um site específicos para feedback rápido e fácil.

Todas as mensagens, ficheiros e anotações associadas a uma conversação são mantidas, por isso é fácil controlar e rever o debate. Dado que as suas conversações estarão disponíveis na cloud, poderá também visualizá-las e participar nas mesmas em qualquer momento, a partir dos seus dispositivos móveis.

Mais informações...

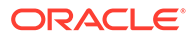

## <span id="page-12-0"></span>Criar Sites

Com o Oracle Content Management, pode criar e publicar rapidamente websites de marketing e de comunidades, do conceito ao lançamento, de forma a fornecer experiências online interativas. O processo foi completamente integrado: o conteúdo, a colaboração e a criatividade foram combinados num único ambiente de criação e publicação.

Para começar a utilizar de imediato, use um modelo de utilização imediata, arraste e largue componentes, disposições da página de amostra e temas do site para criar um site a partir de blocos de criação predefinidos. Os programadores podem também criar modelos customizados, temas customizados ou componentes customizados para fornecer experiências online únicas.

Acrescente vídeos do YouTube, vídeos de transmissão em fluxo, imagens, cabeçalhos, parágrafos, ligações de redes sociais e outros objetos de sites arrastando e largando simplesmente componentes em slots designados numa página. Mude de tema e reformule um site com o toque de uma tecla, de forma a transmitir um aspeto otimizado e consistente em toda a sua organização.

Pode trabalhar numa ou em mais atualizações, pré-visualizar uma atualização no site e, em seguida, quando estiver pronto, publicar a atualização com um único clique.

Além de criar e publicar sites no Criador de Sites, o Oracle Content Management também suporta o desenvolvimento de sites 'sem interface do utilizador' através de APIs REST, React JS, Node JS e outras tecnologias da Web.

Mais informações...

### Integrar e Alargar o Oracle Content Management

Como uma oferta Oracle Platform-as-a-Service (PaaS), o Oracle Content Management opera na perfeição com outros serviços Oracle Cloud.

Pode incorporar a IU da Web nas suas aplicações da Web para que os utilizadores possam interagir diretamente com o conteúdo. Utilize o Application Integration Framework (AIF) para integrar serviços e aplicações de terceiros na interface do Oracle Content Management através de ações customizadas. Ou programe os conectores de conteúdo para transmitirem conteúdo já criado pelo utilizador noutro local para o Oracle Content Management, geri-lo centralmente e utilizá-lo em novas experiências através de vários canais.

Com um conjunto rico de APIs REST e SDKs para gestão de conteúdo e de sites, entrega e colaboração, pode incorporar a funcionalidade do Oracle Content Management nas suas aplicações Web.

Crie aplicações de cliente que interajam com os seus SDKs de conteúdo e ativos na cloud. Programe integrações customizadas com objetos de colaboração ou obtenha ativos para utilizar sempre que necessitar deles. Pode aceder e fornecer todo o seu conteúdo e ativos otimizados para cada canal, seja através de um site, da rede de entrega de conteúdo (CDN) ou de aplicações para dispositivos móveis.

Mais informações...

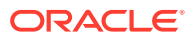

### <span id="page-13-0"></span>Começar a Utilizar

Para o ajudar com a utilização do Oracle Content Management, visite o [Centro de Auxílio](http://www.oracle.com/pls/topic/lookup?ctx=cloud&id=content-cloud-getstarted) [Oracle](http://www.oracle.com/pls/topic/lookup?ctx=cloud&id=content-cloud-getstarted), que contém imensos recursos, incluindo [documentação,](http://www.oracle.com/pls/topic/lookup?ctx=cloud&id=content-cloud-books) [vídeos,](http://www.oracle.com/pls/topic/lookup?ctx=cloud&id=content-cloud-videos) [demonstrações](http://www.oracle.com/pls/topic/lookup?ctx=cloud&id=content-cloud-guidedtours) [guiadas](http://www.oracle.com/pls/topic/lookup?ctx=cloud&id=content-cloud-guidedtours) e [informações do programador.](http://www.oracle.com/pls/topic/lookup?ctx=cloud&id=content-cloud-headless)

E, caso necessite, existe o [suporte](https://support.oracle.com) e uma [comunidade](https://cloudcustomerconnect.oracle.com/resources/f987e90cba/) para fornecer auxílio.

# Principais Conceitos

Seguem-se alguns dos principais conceitos que o podem ajudar a compreender como gerir ativos com o Oracle Content Management:

- **Repositórios**
- [Tipos de Ativo](#page-15-0)
- [Perfis de Localização](#page-17-0)
- [Canais de Publicação](#page-18-0)
- **[Taxonomias](#page-19-0)**
- **[Ativos Digitais](#page-21-0)**
- [Itens de Conteúdo](#page-23-0)
- [Conteúdo Inteligente](#page-24-0)
- **[Video Plus](#page-27-0)**

### Repositórios

Um repositório é basicamente um grande "contentor" utilizado para armazenar todos os ativos necessários para um projeto, um grupo ou uma campanha. Os administradores de repositórios podem configurar os repositórios necessários para os diferentes projetos de gestão de ativos.

Existem dois tipos de repositórios: repositórios business e repositórios de ativos. Os *repositórios business* armazenam ativos. Os *repositórios de ativos* armazenam ativos, mas também permitem publicar e localizar ativos. Os ativos armazenados nos repositórios business são faturados a 1/100 o montante de ativos armazenados nos repositórios de ativos.

#### **Nota:**

Se estiver a utilizar a Edição Starter do Oracle Content Management, está limitado a um só repositório de ativos. Os repositórios business não são suportados. Para aumentar o número de repositórios e tirar partido do conjunto de funcionalidades completas, atualize para a Edição Premium.

Considere os diferentes departamentos da sua empresa, tais como vendas, finanças e marketing. Todos estes departamentos têm as suas próprias equipas de pessoas a trabalhar nos conteúdos. O conteúdo do departamento financeiro pode não ser relevante (e por vezes nem sequer acessível) para as pessoas do departamento de vendas, pelo menos durante

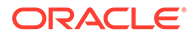

uma parte do ciclo de vida do conteúdo. O conteúdo utilizado pelo departamento de marketing pode ser acessível às equipas que trabalham para outros departamentos, mas limitado apenas à revisão e não à modificação ou publicação. Os seus departamentos de vendas e financeiro não necessitam de publicar nem de traduzir o respetivo conteúdo, por isso utilizam os repositórios business; enquanto o seu departamento de marketing utiliza um repositório de ativos para que possam publicar o respetivo conteúdo traduzido.

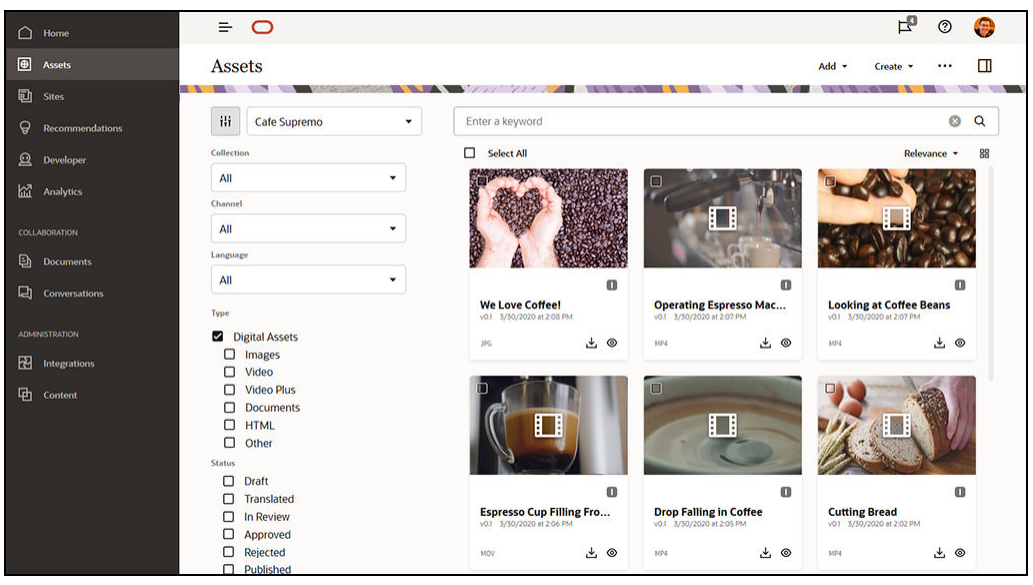

A sua organização poderá criar repositórios separados para cada departamento ou contexto e atribuir as respetivas equipas como utilizadores desse repositório com direitos específicos. Quando os utilizadores entram em sessão no Oracle Content Management, são atribuídos aos repositórios relevantes, sendo-lhes concedidos privilégios de acesso aos repositórios para permitir a contribuição, revisão ou aprovação. Alguns utilizadores podem estar envolvidos em mais de um departamento e podem necessitar de acesso a conteúdo em vários repositórios.

Se tiver os privilégios adequados, pode [criar repositórios](#page-62-0) na interface web do Oracle Content Management, em **Administração** > **Conteúdo**.

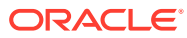

<span id="page-15-0"></span>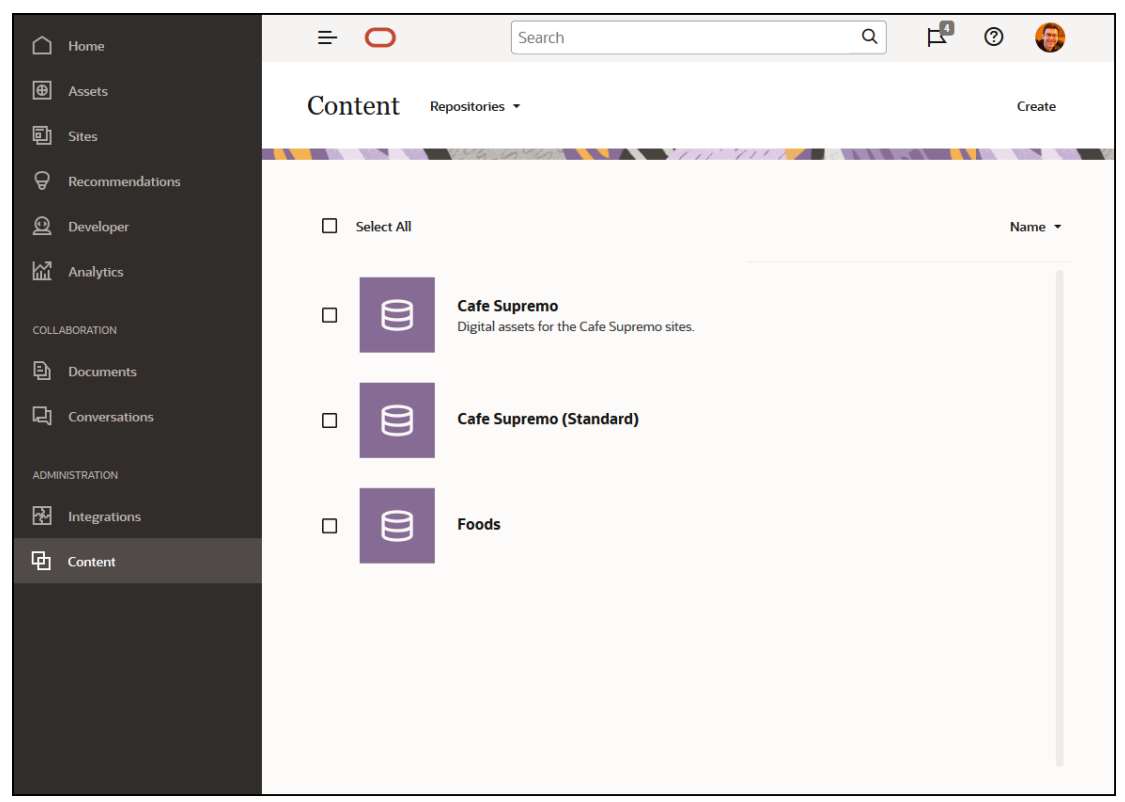

Todos os aspetos do ciclo de vida do conteúdo — incluindo a gestão, o fluxo de trabalho, a publicação e o controlo de revisões — estão disponíveis no contexto dos repositórios de que os ativos fazem parte. Para tal, cada repositório tem [tipos de ativo,](#page-37-0) [taxonomias](#page-19-0) e conectores de conteúdo a ele associados. Além disso, os *repositórios de ativos* têm [canais de](#page-18-0) [publicação,](#page-18-0) [perfis de localização,](#page-17-0) conectores de tradução e [fluxos de trabalho](#page-74-0) a ele associados.

Os repositórios são silos, o que significa que os ativos de um repositório não podem ser vistos ou referenciados por outro repositório. Deve ser copiado para outro repositório. Por outro lado, os ativos de vários repositórios podem ser publicados no mesmo canal. Isto significa que, embora os ativos nos repositórios sejam geridos em silos, podem ser consumidos em conjunto nos clientes.

[Mais informações...](#page-62-0)

### Tipos de Ativo

Os tipos de ativo definem quais as informações necessárias para os seus ativos. As informações do ativo são gravadas separadamente da disposição (a forma como o ativo é apresentado). Deste modo, os ativos criados pelos utilizadores podem ser utilizados num site ou numa brochura, ou onde forem necessários, sendo apresentados de uma forma adequada à situação.

Existem dois tipos de ativo principais: *tipos de ativo digital* e *tipos de conteúdo*.

Um *tipo de ativo digital* define as informações que são incluídas com um [ativo digital,](#page-21-0) tal como uma imagem, um vídeo ou um ficheiro. Por exemplo, uma imagem pode incluir informações EXIF da câmara (data, hora, localização, resolução, etc.), definições do sistema (data de criação do ativo, última atualização, estado, versão, etc.) e metadados customizados. É nesses metadados customizados que o tipo de ativo digital intervém. Poderá querer recolher direitos de autor, utilização permitida e informações de contacto para

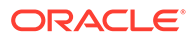

cada uma das suas imagens. O Oracle Content Management inclui vários tipos de ativo digital de utilização imediata: ficheiro, imagem e vídeo.

Um *tipo de conteúdo* é uma estrutura utilizada para especificar as informações que são incluídas num [item de conteúdo](#page-23-0). A imagem abaixo mostra que os **tipos de conteúdo (1)** também podem ter **disposições (2)** associadas aos mesmos, o que determina como aparecem e quais as informações utilizadas nessa disposição em particular. Por exemplo, só poderá pretender que um subconjunto de informações apareça numa lista de contactos de colaboradores, mas poderá pretender que uma fotografia do colaborador, a respetiva localização e o título da função, apareçam noutra localização no seu site. Quando cria um item de conteúdo utilizando um tipo de conteúdo, pode pré-visualizar a forma como será apresentado com diferentes disposições.

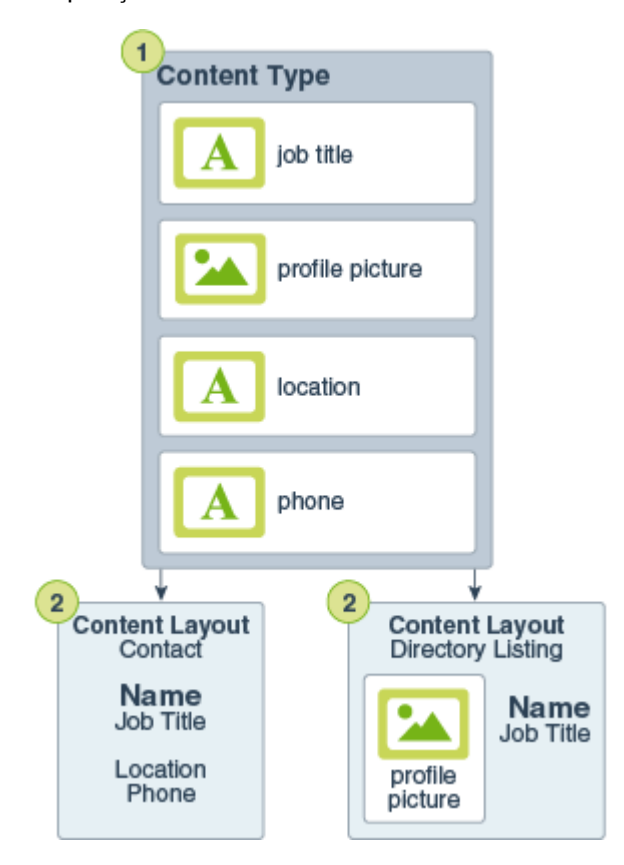

#### **Nota:**

Se estiver a utilizar a Edição Starter do Oracle Content Management, terá suporte limitado dos tipos de ativos:

- Inclui tipos de ativos de utilização imediata para imagens, vídeos e ficheiros
- Só 5 tipos de ativos customizados

Para aumentar o número de ativos e tirar partido do conjunto de funcionalidades completas, atualize para a Edição Premium.

<span id="page-17-0"></span>Se tiver os privilégios adequados, pode [definir tipos de ativo](#page-37-0) na interface web do Oracle Content Management, em **Administração** > **Conteúdo**.

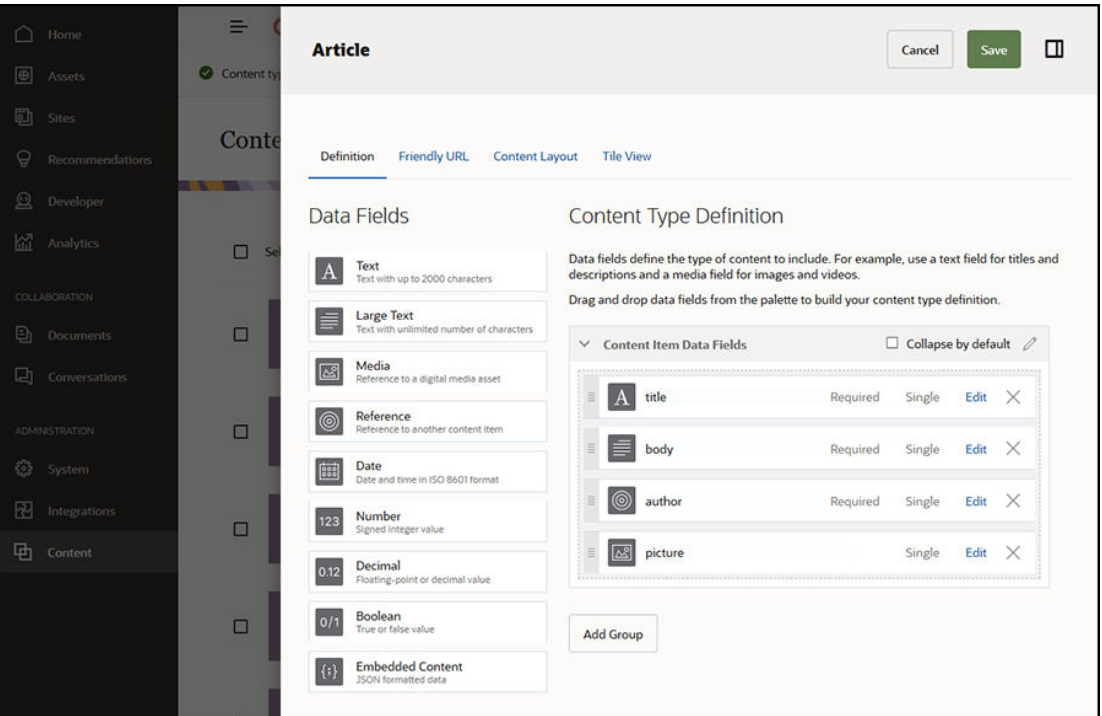

Cada tipo de ativo é composto por um conjunto de definições de campos. No exemplo anterior, foram definidos quatro campos para um tipo de conteúdo denominado 'Article': title, body, author e picture. Estes campos são mostrados na ficha de introdução de dados que os utilizadores preenchem quando criam um ativo com base no tipo de ativo.

Uma vez definido um tipo de ativo, este deve ser acrescentado a um [repositório](#page-13-0) e deve ser atribuído acesso de contribuidor aos utilizadores para que possam criar ativos desse tipo no repositório. Depois, os ativos podem ser geridos, publicados e utilizados em qualquer [canal](#page-18-0).

[Mais informações...](#page-38-0)

### Perfis de Localização

Qualquer [ativo](#page-21-0) que utilize texto para o respetivo conteúdo, como um [item de conteúdo,](#page-23-0) pode ser traduzido para várias línguas. Os perfis de localização são as regras de tradução aplicadas a quaisquer ativos de texto num repositório. Definem se uma tradução será necessária e, se for, quais são as línguas obrigatórias e opcionais (se existir alguma) e qual é a língua por omissão. Isto é particularmente útil se for necessário trabalhar com [conteúdo](#page-157-0) [multilíngue](#page-157-0).

#### **Nota:**

- Se estiver a utilizar a Edição Starter do Oracle Content Management, as traduções não são suportadas. Para tirar partido do conjunto de funcionalidades completas, atualize para a Edição Premium.
- Os perfis de localização não são utilizados nos repositórios business.

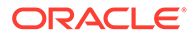

<span id="page-18-0"></span>Os perfis de localização não se aplicam a [ativos digitais](#page-21-0) tais como imagens ou vídeos. Esse conteúdo é classificado como não traduzível quando é acrescentado a um repositório. Os itens de conteúdo podem ter várias versões traduzidas associadas ao item original, que é considerado a cópia principal.

Se tiver os privilégios adequados, pode [definir perfis de localização](#page-51-0) na interface web do Oracle Content Management, em **Administração** > **Conteúdo**.

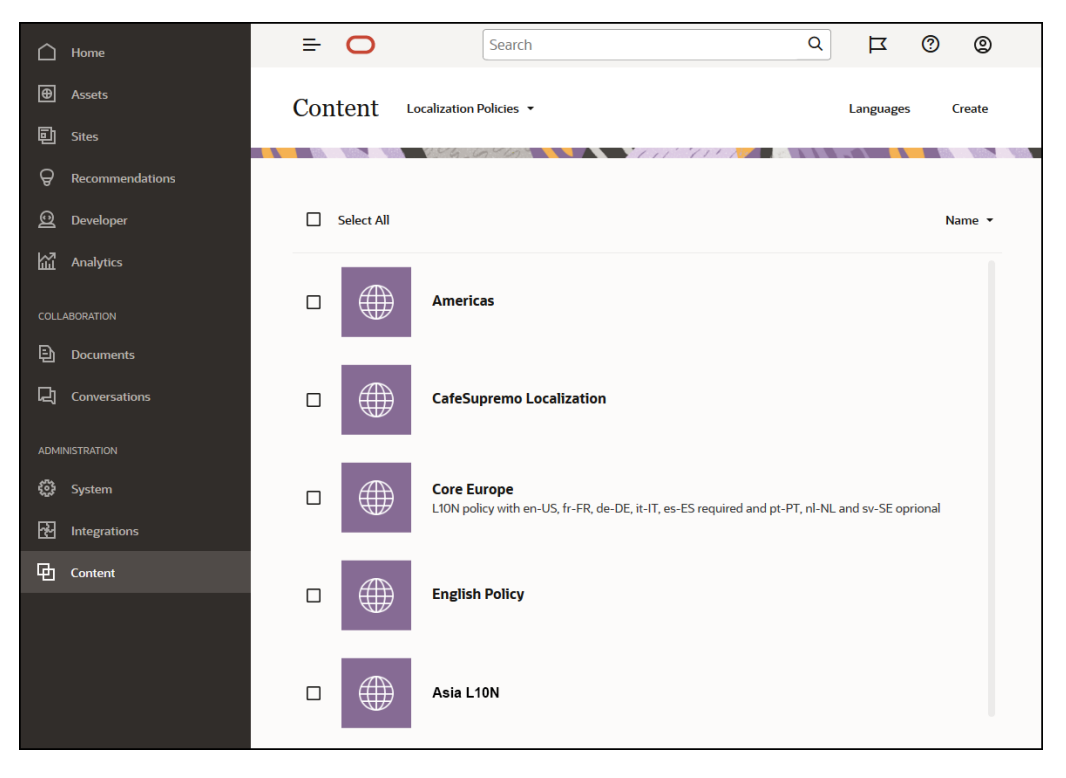

Após a criação de um perfil de localização, pode ser utilizado num canal de publicação.

Pode visualizar a versão de língua por omissão de um item de conteúdo e optar por copiar determinadas informações ou criar conteúdo integralmente novo para uma versão localizada. Isto permite-lhe otimizar o seu conteúdo para públicos-alvo em diferentes países.

[Mais informações…](#page-51-0)

# Canais de Publicação

Um canal de publicação é um contexto específico no qual um [ativo](#page-21-0) num repositório pode ser utilizado. O canal determina as regras de libertação que são aplicadas ao item. Um canal pode ser aplicado a um ou mais [repositórios de ativos](#page-13-0) e um repositório pode utilizar vários canais. Os ativos específicos num repositório podem utilizar canais diferentes, permitindo-lhe otimizar os perfis a aplicar em casos individuais. Ao criar um site no Oracle Content Management, é criado automaticamente um canal de publicação utilizando o nome do site como nome do canal. Também pode definir canais de publicação para outros contextos.

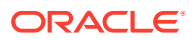

<span id="page-19-0"></span>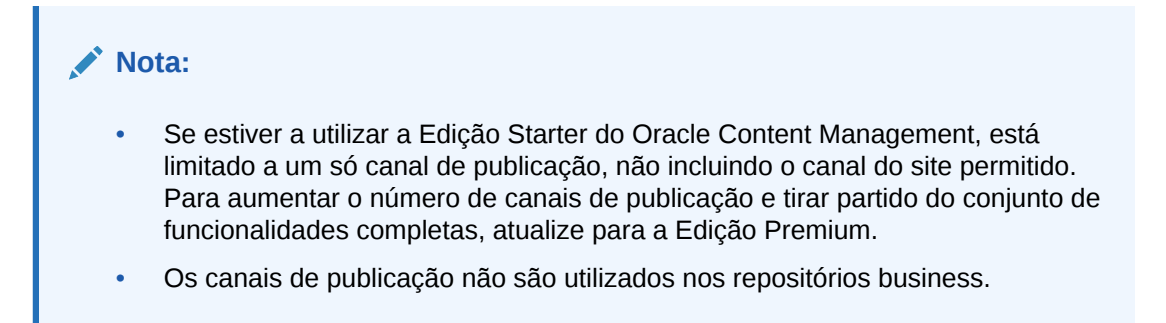

Se tiver os privilégios adequados, pode [definir canais de publicação](#page-53-0) na interface web do Oracle Content Management, em **Administração** > **Conteúdo**.

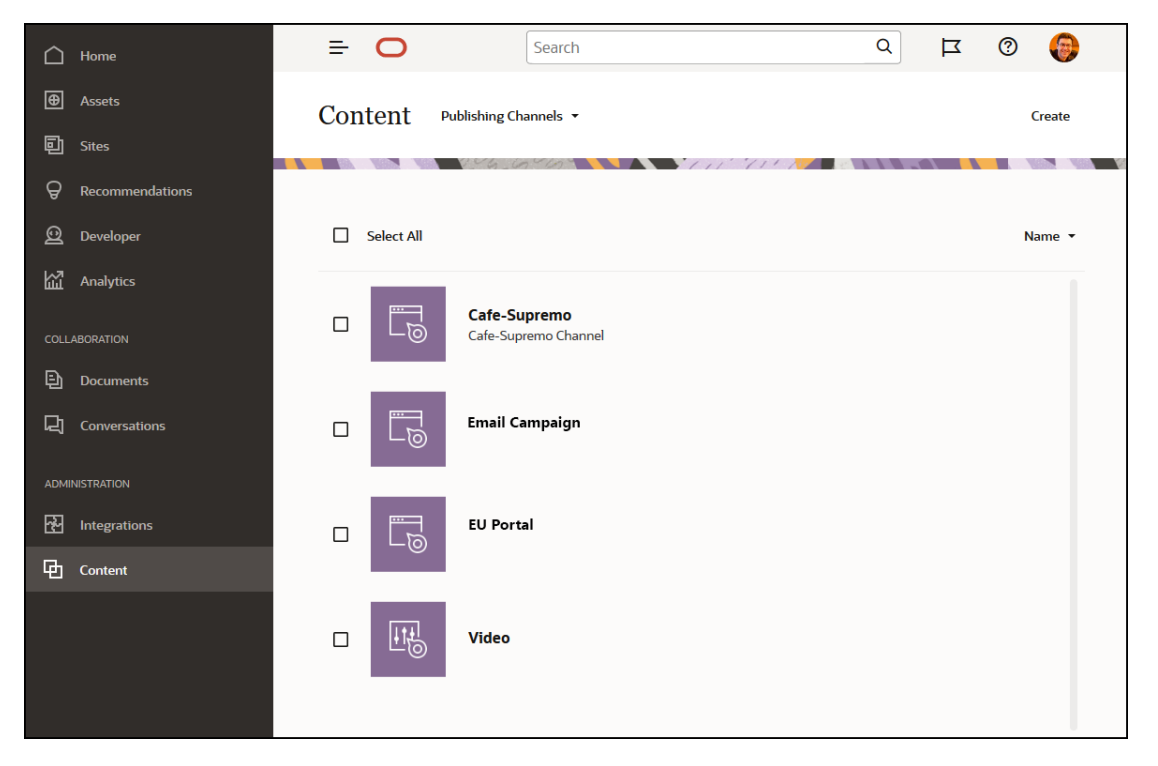

Depois de um item num [repositório de ativos](#page-13-0) ser publicado, fica disponível para os canais de publicação a ele associados. Quando um ativo é definido para ser publicado, é avaliado relativamente aos perfis que foram especificados para o canal definido, por exemplo, os [perfis de localização.](#page-17-0) Se o ativo não cumpre os critérios do perfil, não pode ser publicado. Isto garante que só são publicados os ativos que foram validados em relação aos perfis criados.

#### [Mais informações...](#page-53-0)

### **Taxonomias**

Uma taxonomia é um agrupamento hierárquico de conceitos relacionados. No Oracle Content Management, as taxonomias ajudam os autores de conteúdo a classificar o conteúdo em categorias bem definidas.

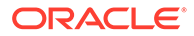

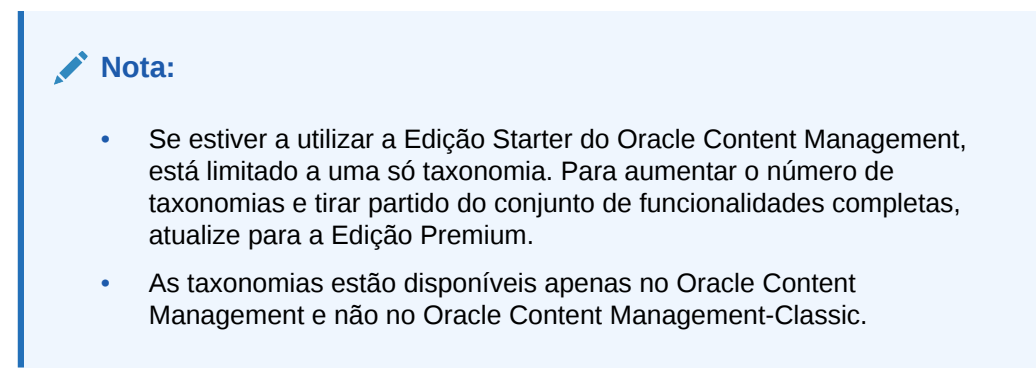

Para uma melhor análise, tomemos como exemplo uma taxonomia de hardware de computador:

```
Computers
          Desktop
          Laptop
          All-in-One
          Server
Tablets
          iPad
          Android
Printers
          Inkjet
          Laser
```
Neste exemplo, a taxonomia Hardware tem três categorias principais (Computers, Tablets e Printers) e estas categorias, por sua vez, têm vários filhos. Essas categorias filho podem ter as suas próprias categorias filho, e assim sucessivamente. Essa estrutura de entidades lógicas representa essencialmente um conjunto hierárquico de categorias.

Se tiver os privilégios adequados, pode [definir taxonomias](#page-56-0) na interface web do Oracle Content Management, em **Administração** > **Conteúdo**.

<span id="page-21-0"></span>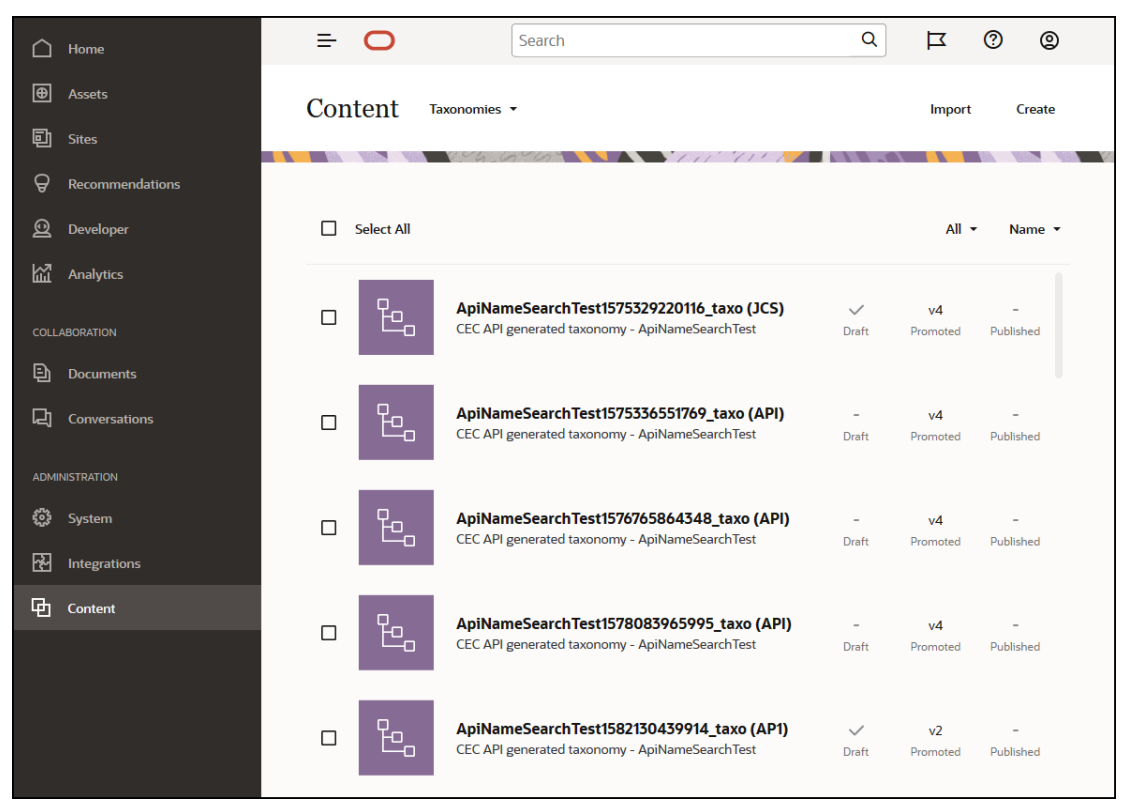

Após a taxonomia e as categorias serem definidas e atribuídas a um [repositório de ativos](#page-13-0), os autores de conteúdo podem classificar o conteúdo em categorias dessa taxonomia. Por exemplo, um ativo chamado 'iPad Pro 12.9' seria classificado em /Hardware/Tablets/iPad. É possível classificar qualquer número de ativos de qualquer tipo numa categoria. Uma categoria é apenas um repositório de valores lógico para conteúdo que pertence a um conceito específico.

Uma taxonomia é uma hierarquia de categorias utilizada para organizar os seus ativos e ajudar os utilizadores a encontrar ativos através da definição do nível de detalhe inferior da área onde estão a operar. Pode atribuir uma taxonomia a mais de um repositório de ativos e pode atribuir várias taxonomias a um repositório. Por exemplo, pode criar taxonomias diferentes para cada departamento e para cada produto ou iniciativa na sua empresa. Depois, pode aplicar as taxonomias 'Departamento de Marketing' e 'Produtos' ao seu repositório de Marketing e as taxonomias 'Departamento de Vendas' e 'Produtos' ao seu repositório de Vendas.

[Mais informações...](#page-56-0)

### Ativos Digitais

Na sua organização, utiliza muitos ativos digitais — imagens, vídeos, mas também conteúdo baseado em texto — de diferentes formas e em diferentes contextos: sites, materiais de marketing, campanhas via correio eletrónico, lojas online e blogs. Os ativos digitais são utilizados principalmente para a modelagem e publicação de conteúdo — como tal, diferem dos documentos "normais", que visam mais a colaboração, partilha e sincronização de conteúdo.

O Oracle Content Management fornece uma localização central para todos os seus ativos digitais, onde pode organizá-los em [repositórios](#page-13-0) e coleções, e criar regras para definir de que forma podem ser utilizados e onde. Oferece também amplas funcionalidades de gestão e de

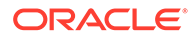

fluxo de trabalho para orientar os ativos no respetivo processo de criação e aprovação, e para garantir que apenas as versões autorizadas são disponibilizadas para utilização. Os ativos digitais são associados a [tipos de ativo digital](#page-15-0), que definem quaisquer informações adicionais necessárias para o ativo. Para criar um ativo digital, pode carregar ou arrastar e largar um novo ficheiro para a vista de ativos na interface web do Oracle Content Management. Também pode selecionar um ficheiro existente no Oracle Content Management e acrescentá-lo a um repositório como um ativo (sendo totalmente distinto do ficheiro original).

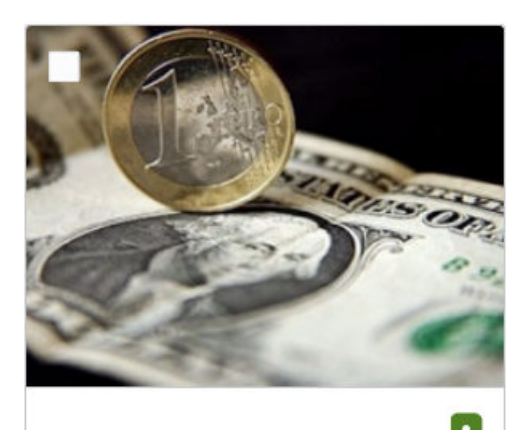

euro+dollar v1 10/7/2019 at 10:43 AM

**JPG** 

#### **Nota:**

Se estiver a utilizar a Edição Starter do Oracle Content Management, terá suporte limitado de ativos:

- Só 5000 ativos
- Inclui tipos de ativos de utilização imediata para imagens, vídeos e ficheiros
- Só 5 tipos de ativos customizados
- Nenhuma edição de imagem nem renderizações customizadas (suporta renderizações automatizadas)
- Nenhum suporte para arquivo e retenção

J.

⊚

- Nenhum suporte para o [Video Plus](#page-27-0)
- Nenhum suporte para a [Extensão do Adobe Creative Cloud](#page-124-0)

Para aumentar o número de ativos e tirar partido do conjunto de funcionalidades completas, atualize para a Edição Premium.

Os ativos digitais são sempre atribuídos a um [repositório de ativos,](#page-13-0) o que lhe permite agrupar e categorizar os ativos e controlar a forma como são utilizados. Depois de um ativo ser acrescentado a um repositório, pode ser gerido, revisto e publicado, para

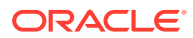

que o ativo fique disponível nos [canais de publicação](#page-18-0) aos quais foi atribuído. Os ativos digitais também podem ser acedidos programaticamente através de chamadas da API REST, por exemplo num ambiente 'sem interface do utilizador'.

[Mais informações...](#page-83-0)

### <span id="page-23-0"></span>Itens de Conteúdo

Os itens de conteúdo são partes de conteúdo estruturado que são tratados como ativos e geridos num repositório. Este tipo de conteúdo existe em separado de qualquer ficheiro ou disposição. Os itens de conteúdo são essencialmente instâncias individuais de um [tipo de](#page-15-0) [conteúdo](#page-15-0), que define em que consiste este conteúdo estruturado. Imagine que tem um tipo de conteúdo chamado 'Artigo' constituído por um título, um corpo, um autor e uma imagem. Cada artigo é capturado num item de conteúdo, que consiste numa combinação específica de título, corpo, autor e imagem. Cada um destes elementos pode existir no Oracle Content Management como um ativo próprio, mas o artigo como um todo também será gerido como um [ativo](#page-21-0) separado. Os elementos do item de conteúdo podem ser todos utilizados onde forem necessários, como um grupo coeso ou separadamente em diferentes disposições e formatos.

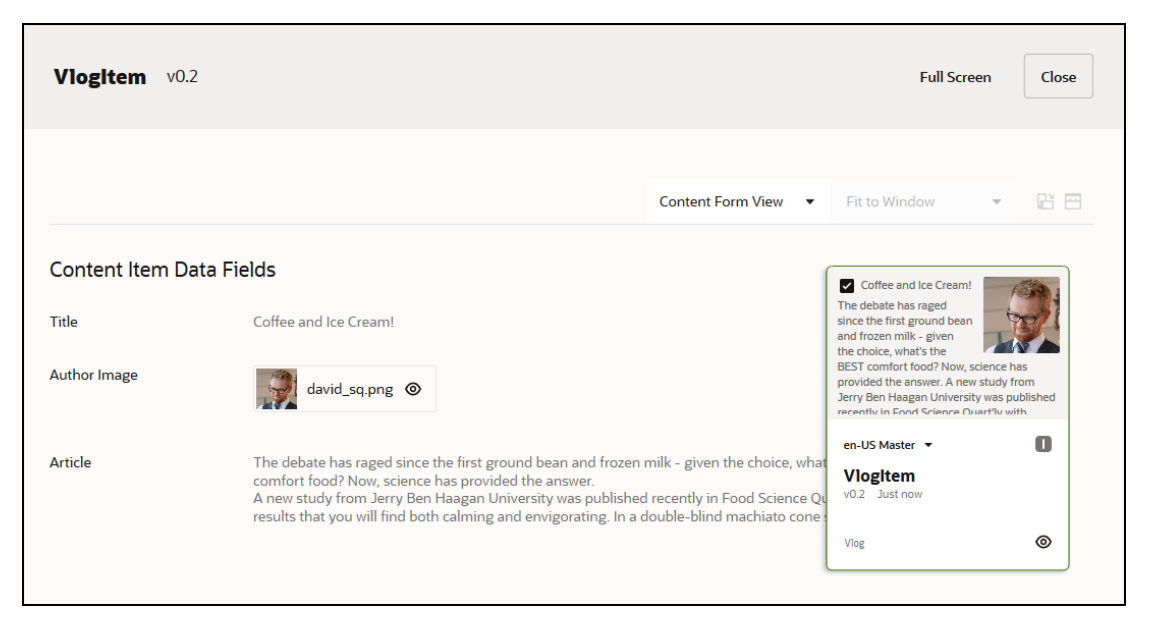

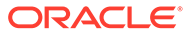

#### <span id="page-24-0"></span>**Nota:**

Se estiver a utilizar a Edição Starter do Oracle Content Management, terá suporte limitado de ativos:

- Só 5000 ativos
- Só 5 tipos de ativos customizados
- Nenhum suporte para arquivo e retenção
- Nenhum suporte para traduções
- Nenhum suporte para a criação inteligente

Para aumentar o número de ativos e tirar partido do conjunto de funcionalidades completas, atualize para a Edição Premium.

Os itens de conteúdo seguem os perfis de [canal](#page-18-0) e os [perfis de localização](#page-17-0) definidos para o [repositório](#page-13-0) onde estão armazenados e passam pelo mesmo processo de publicação que os outros ativos digitais. Um item de conteúdo pode ser traduzido para várias línguas conforme necessário e cada versão do item pode passar por um fluxo de trabalho distinto. Isto significa que pode gerir uma versão francesa, por exemplo, em separado da versão espanhola ou inglesa. A versão inglesa pode ser publicada e utilizada enquanto a versão francesa está indisponível para análise e a versão espanhola ainda está em formato provisório.

[Mais informações…](#page-140-0)

### Conteúdo Inteligente

O conteúdo inteligente facilita a descoberta de conteúdo para criadores e autores.

#### **O Problema**

As empresas têm milhares de ativos digitais (imagens, páginas HTML, vídeos, PDFs, texto e outros) no Oracle Content Management. Estes ativos são valiosos apenas quando os criadores, autores e consumidores de conteúdo conseguem descobrir o conteúdo quando necessitam.

Para que o conteúdo possa ser descoberto, é necessário identificá-lo e classificá-lo. O conteúdo necessita de ser identificado com metadados que descrevam o conteúdo e o respetivo significado. Em seguida, o conteúdo identificado necessita de ser organizado para que possa ser descoberto e fornecido no contexto certo, no momento certo.

Até recentemente, o processo de identificação e classificação tem sido manual. Uma empresa média despende centenas de horas a identificar e classificar conteúdo, e mais ainda a manter o rigor. A dificuldade em manter-se atualizado com a identificação e a classificação de conteúdo leva a problemas com a descoberta de conteúdo.

A Oracle quis encontrar uma forma de possibilitar a descoberta de conteúdo sem implicar a identificação e classificação manual, e dar o passo seguinte recomendando os ativos certos sem que o utilizador tenha de os pesquisar.

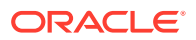

#### **A Solução**

*Conteúdo inteligente* é a resposta do Oracle Content Management. A Oracle utiliza inteligência artificial (IA) para analisar o conteúdo, melhorando a descoberta de conteúdo. O conteúdo inteligente inclui as seguintes funcionalidades:

- **Pesquisa inteligente**, que analisa imagens e devolve imagens relevantes sem necessitar de identificação manual. Esta opção melhora a descoberta de imagens sem ter de identificar imagens criteriosamente.
- **Criação inteligente**, que recomenda as imagens certas durante o processo de criação. Os utilizadores não necessitam de identificar nem pesquisar imagens. As imagens serão recomendadas com base na intenção expressa no presente artigo.

#### **Nota:**

Se estiver a utilizar a Edição Starter do Oracle Content Management, a criação inteligente não é suportada. Para tirar partido do conjunto de funcionalidades completas, atualize para a Edição Premium.

• **Classificação inteligente**, que recomenda categorias com base no conteúdo num item de conteúdo.

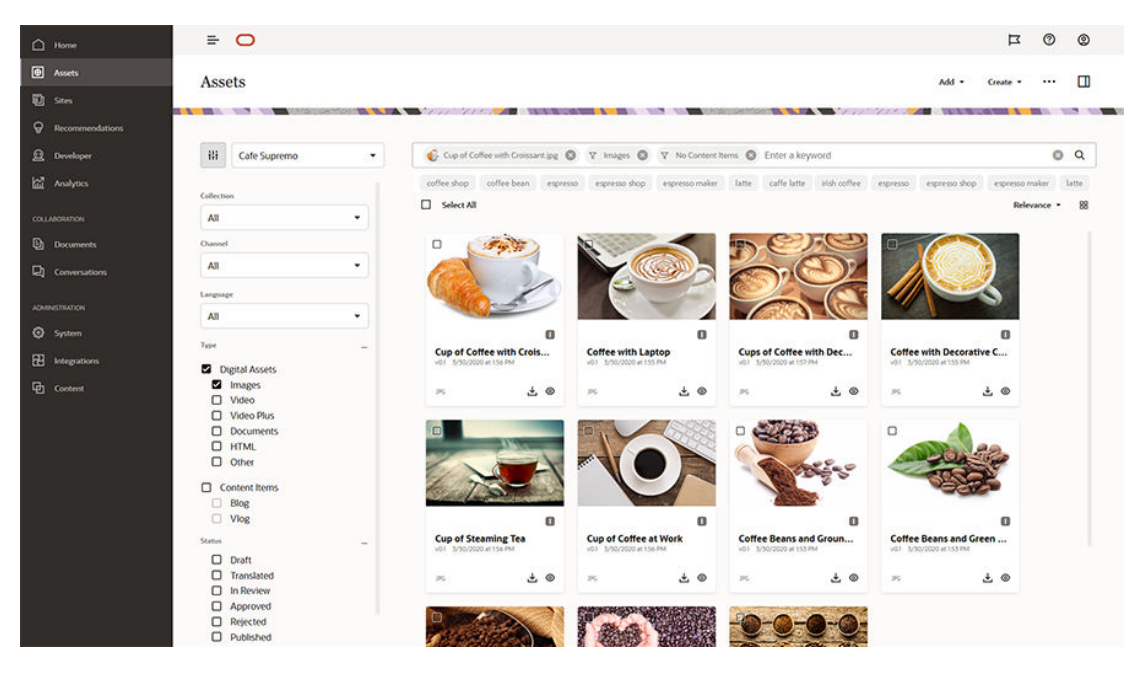

#### **Como Funciona o Conteúdo Inteligente**

A estrutura do conteúdo inteligente consiste essencialmente em dois tipos de modelos de IA:

• Os modelos de visões computacionais são treinados em milhões de imagens para detetar os objetos e parâmetros relevantes em imagens novas. À medida que são carregadas novas imagens para os repositórios, estas são identificadas automaticamente para melhorar a sua descoberta. Quando um utilizador efetua uma pesquisa, os resultados mais relevantes são devolvidos com base nessas identificações automáticas. O Oracle Content Management também apresenta *palavras-chave*

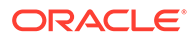

*inteligentes* (palavras-chave recomendadas) para ajudar os utilizadores a refinar ainda mais a pesquisa.

#### **Nota:**

Ainda pode identificar manualmente os ativos à medida que é necessário para melhorar ainda mais o rigor dos resultados de pesquisa.

• Os modelos de processamento de linguagem natural (NLP) que podem apurar a intenção principal de um artigo. Esta intenção é utilizada para recomendar imagens relevantes fazendo corresponder a intenção do artigo com os identificadores automáticos gerados com os modelos de visão computacional indicados acima.

#### [Vídeo](http://apexapps.oracle.com/pls/apex/f?p=44785:265:0::::P265_CONTENT_ID:27019)

#### **O Processo**

O conteúdo inteligente está ativado por omissão para todos os repositórios novos que criar. No caso dos repositórios existentes, o seu administrador de repositórios necessita de [ativar o conteúdo inteligente](#page-62-0) manualmente.

Quando um utilizador [pesquisa ativos,](#page-103-0) o Oracle Content Management recomendará a pesquisa de palavras-chave.

Quando um utilizador [cria um item de conteúdo](#page-140-0) que inclua uma imagem, o Oracle Content Management determinará a intenção do artigo sugerindo ainda imagens relevantes.

Quando um utilizador [cria um item de conteúdo](#page-140-0) ou [atribui categorias de ativos,](#page-108-0) o Oracle Content Management recomendará categorias com base no conteúdo no item de conteúdo.

#### **Perguntas Mais Frequentes**

- **Existe alguma forma de desativar conteúdo inteligente e anular quaisquer alterações relacionadas?** Sim. [Desative o conteúdo inteligente no repositório.](#page-62-0)
- **De que forma posso melhorar o comportamento de pesquisa quando a pesquisa inteligente não encontra o ativo que procuro?** Se a pesquisa inteligente não devolver resultados completos e rigorosos para uma palavra-chave de pesquisa, pode identificar os ativos manualmente com os termos de pesquisa específicos que procura.
- **Por que motivo não são apresentados os identificadores digitais nas imagens?**

Os identificadores automáticos não foram criados para serem personalizados manualmente. O Oracle Content Management analisa as imagens com base no máximo de parâmetros e atributos possíveis, levando a dezenas de identificadores automáticos. Para além disso, os nossos modelos de IA estão constantemente a melhorar, como tal, a identificação digital melhora à medida que são acrescentadas novas imagens. Caso não consiga encontrar o que procura, pode sempre acrescentar identificadores manuais. O Oracle Content Management privilegia os identificadores manuais quando estes devolvem resultados.

• **Os dados abandonam os servidores da Oracle?**

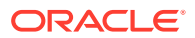

Não.

#### • **Os nossos dados de utilização são registados em diários?** O Oracle Content Management efetua registos em diários não anónimos para compreender a utilização da funcionalidade numa ótica de melhoria do serviço.

### <span id="page-27-0"></span>Video Plus

#### [Ver uma demonstração guiada](http://www.oracle.com/pls/topic/lookup?ctx=cloud&id=cec-gt-video-plus) (Só inglês)

A gestão e a entrega de ativos de vídeo no mundo visual dos nossos dias são cada vez mais importantes. O seu público-alvo espera experiências online ricas em sites e outros contextos, e os vídeos desempenham um papel importante nesse processo.

O Oracle Content Management serve como um hub central para todos os seus ativos digitais, incluindo os vídeos. Fornece duas opções para gerir e utilizar ativos de vídeo:

- **Vídeo standard**, disponível pronto a utilizar, que dispõe das mesmas capacidades de gestão e entrega que são fornecidas para quaisquer outros ativos, proporcionando identificação, categorização, revisão, fluxos de trabalho, conversação, reprodução básica, etc.
- **Video Plus**, que proporciona uma experiência rica de gestão e entrega de vídeo, incluindo todas as funcionalidades standard, além de capacidades avançadas para transmissão em fluxo otimizada, transcodificação e conversão automáticas, e opções de reprodução mais responsivas.

#### **Nota:**

Se estiver a utilizar a Edição Starter do Oracle Content Management, o Video Plus não é suportado. Para tirar partido do conjunto de funcionalidades completas, atualize para a Edição Premium.

O Video Plus é uma funcionalidade opcional para o Oracle Content Management que deve ser ativada para a sua instância pelo administrador do serviço. Depois disso, os gestores de repositórios podem configurar cada repositório de ativos novo ou existente para tirar partido das capacidades do Video Plus. Quaisquer novos vídeos carregados para o repositório serão depois geridos como ativos do Video Plus. Tenha em atenção que todos os vídeos que já se encontram num repositório de ativos existente continuarão a ser vídeos standard, mesmo depois da ativação do Video Plus para esse repositório. Quaisquer novos vídeos carregados serão ativos do Video Plus.

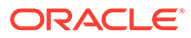

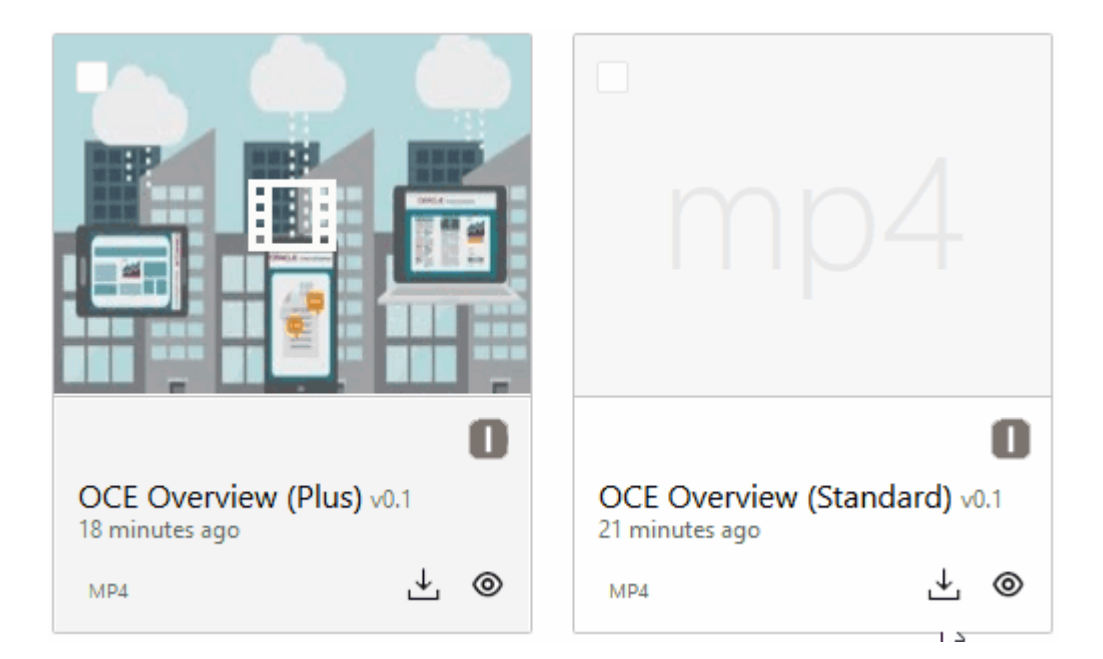

#### **Nota:**

O Video Plus é um serviço adicional com um custo associado. Os custos são faturados mensalmente com base no número de ativos de vídeo no seu sistema. Os custos existentes para o tráfego de saída e para o armazenamento mantêm-se inalterados e aplicam-se aos vídeos como qualquer outro ativo. Os custos são rateados. Para obter detalhes sobre preços, faturação e descontos relevantes, contacte o seu representante de vendas e consulte a secção *Serviços Oracle Content and Experience Cloud* de [Descrições do Serviço de Créditos Universais do Oracle PaaS e IaaS.](http://www.oracle.com/us/corporate/contracts/paas-iaas-universal-credits-3940775.pdf)

#### **Funcionalidades do Vídeo Standard**

Embora os ativos de vídeo standard possam ser utilizados num site, existem limitações quanto à forma de entrega dos mesmos. Por exemplo, os ativos de vídeo standard dependem do browser da Web para a reprodução. Assim, recomenda-se que um vídeo standard esteja no formato MP4, porque é um formato comum a todos os browsers suportados. Uma vez que dispositivos diferentes gravam vídeo em formatos diferentes, isto significa que poderá ser necessário converter manualmente o seu ativo de vídeo antes de o carregar para o Oracle Content Management.

Além disso, como está a contar com o browser da Web para a entrega, os controlos de vídeo limitam-se muitas vezes a funcionalidades simples como a reprodução, a pausa e o volume. Por outro lado, um ativo de vídeo standard deve ser descarregado na sua totalidade antes de começar a ser reproduzido, o que pode causar um atraso na entrega se o ficheiro de vídeo for grande ou se existirem problemas de colocação no buffer de rede.

#### **Funcionalidades do Video Plus**

Os ativos do Video Plus são transmitidos em fluxo com velocidade de bits adaptável, o que significa que a reprodução começa imediatamente sem esperar que o vídeo completo seja descarregado. O fluxo adapta-se às condições da sua rede, mesmo quando estas mudam, para otimizar o fluxo de modo a que o seu público-alvo tenha

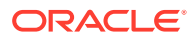

uma boa experiência a ver o vídeo, independentemente do dispositivo, browser da Web ou rede que utiliza.

Com o Video Plus, pode carregar vídeos de qualquer formato e o Oracle Content Management assegura que são transcodificados e convertidos para os formatos certos para proporcionar a entrega ideal. Coloque o cursor sobre um vídeo do Video Plus para ver uma pré-visualização animada do vídeo e tire partido de funcionalidades de reprodução adicionais, como a especificação da qualidade do vídeo e a variação da velocidade de reprodução de meia velocidade para velocidade dupla. Além disso, pode facilmente avançar ou retroceder num vídeo, ou ir diretamente para qualquer ponto na linha de tempo do vídeo com um clique, sem esperar que o vídeo seja recarregado.

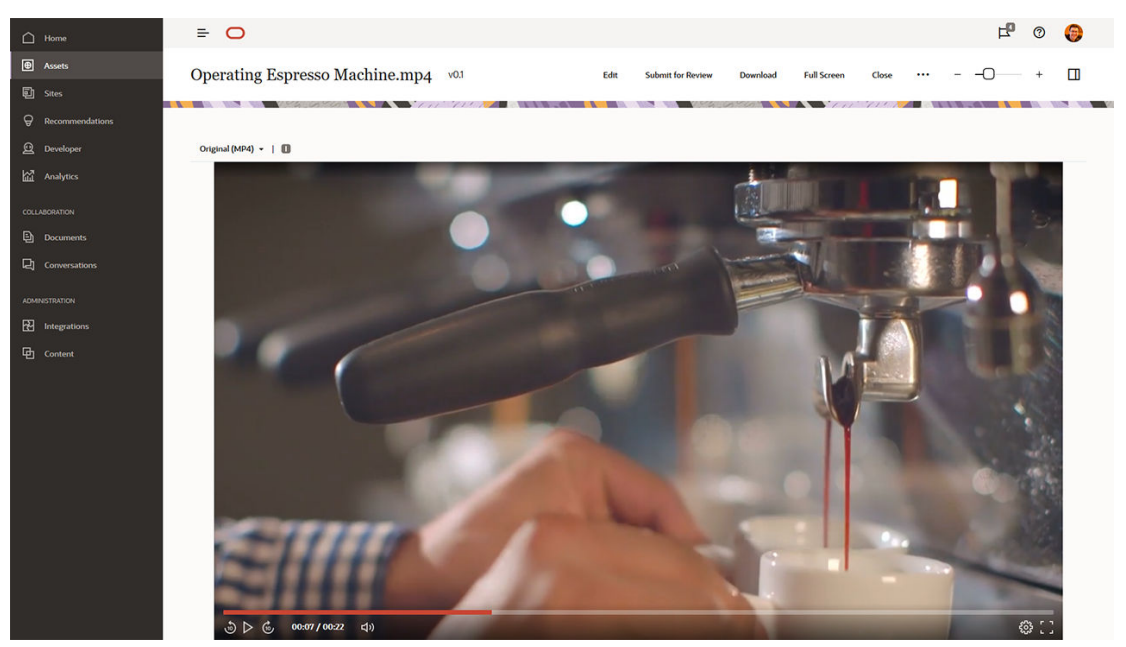

Segue-se uma comparação lado a lado das funcionalidades do vídeo standard e do Video Plus oferecidas pelo Oracle Content Management:

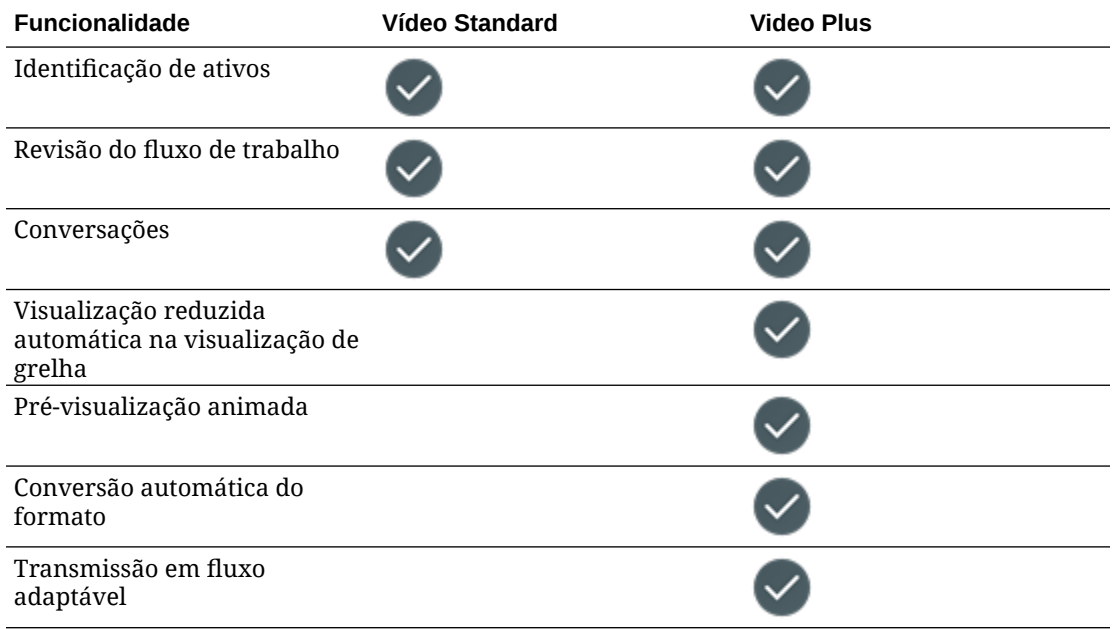

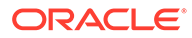

<span id="page-30-0"></span>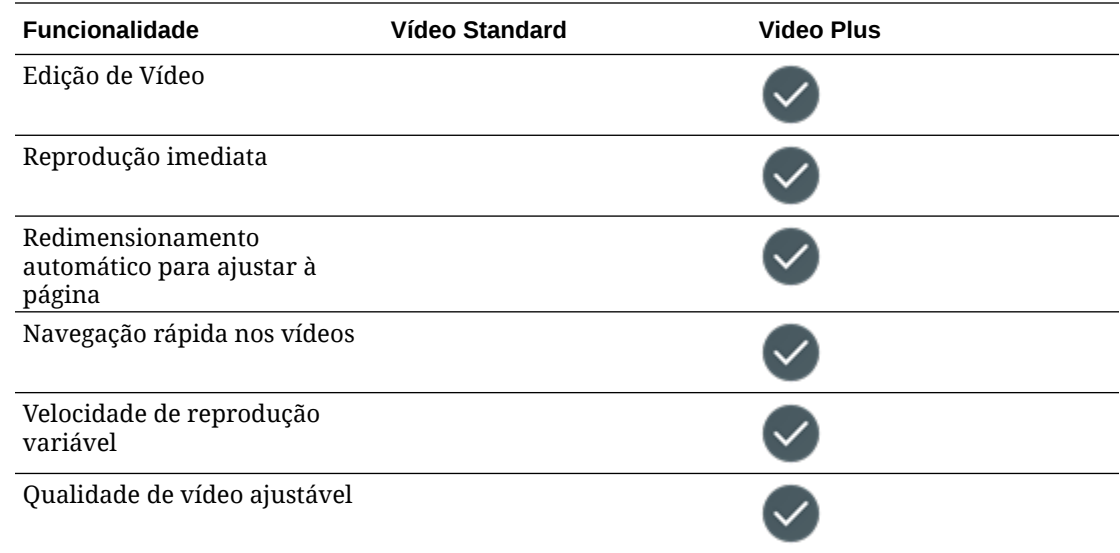

# Noções sobre a Estrutura de Gestão de Conteúdos

Cada organização gera diariamente grandes quantidades de ativos, muitas vezes duplicando esforços. Gerir os ativos de forma eficiente significa ser capaz de armazenar, colaborar em, encontrar e publicar eficazmente os seus ativos, quer sejam texto, imagens, vídeos ou itens de conteúdo estruturados com todos esses elementos. Vamos abordar algumas das funcionalidades do Oracle Content Management disponíveis para gerir e publicar os seus ativos.

A estrutura de gestão de conteúdos do Oracle Content Management começa com os repositórios. Um repositório é uma localização de armazenamento dos ativos necessários para criar experiências na Web, móveis ou outras experiências de utilizador na sua organização. Um ativo pode ser um *item de conteúdo* que representa um elemento individual de conteúdo, como uma publicação num blog, um caso prático ou informações de produto; ou um *ativo digital* que representa uma imagem, um vídeo ou outro tipo de suporte de que necessita nas suas experiências.

Existem dois tipos de repositórios: repositórios business e repositórios de ativos. Os *repositórios business* armazenam ativos. Os *repositórios de ativos* armazenam ativos, mas também permitem publicar e localizar ativos. Os ativos armazenados nos repositórios business são faturados a 1/100 o montante de ativos armazenados nos repositórios de ativos.

Como administrador do repositório, escolhe os tipos de ativo de um repositório para definir que tipos de ativo podem ser armazenados no repositório. Pode atribuir taxonomias a um repositório para permitir a categorização de ativos. Para os repositórios de ativos, os canais de publicação são direcionados para o repositório para definir as regras de publicação de ativos, por exemplo, se serão consumidos por um site interno ou por uma aplicação externa. Irá configurar outras definições do repositório, conforme necessário, para suportar diversos casos de utilização.

Pode criar vários repositórios para satisfazer as suas diferentes necessidades empresariais. Por exemplo:

• Poderá configurar um repositório para suportar a publicação de conteúdo no site da sua empresa. Associe um perfil de localização a um dos canais de publicação

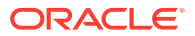

atribuídos ao repositório para definir quais as línguas necessárias para permitir a entrega global do site. Para ativar a tradução de conteúdo por fornecedores de serviços de língua externos, atribua conectores de tradução ao repositório. Antes de publicar ativos no site da sua empresa, os ativos devem ser revistos e aprovados pelos proprietários do negócio; facilite este processo atribuindo fluxos de trabalho relevantes ao repositório.

- Configure outro repositório para suportar a gestão de ativos digitais para o seu sistema de automatização de marketing. Atribua tipos de ativo digital com os atributos customizados necessários para suportar campanhas personalizadas. Para permitir a categorização de ativos para produtos ou clientes individuais, atribua taxonomias que representem a sua hierarquia de produtos ou indústrias, conforme aplicável ao seu negócio. Para ajudar os contribuidores a categorizar os ativos ou simplesmente a encontrar ativos digitais relevantes, ative a funcionalidade de conteúdo inteligente no repositório.
- A sua organização pode trabalhar com agências de design externas que criam conteúdo para campanhas de marketing. Poderá configurar um repositório para colaboração com estas agências. Atribua conectores de conteúdo para o Google Drive, OneDrive ou outros fornecedores de conteúdo de terceiros, permitindo aos designers carregar ativos digitais a partir destes repositórios externos.

Utilizemos os [Blogs Oracle](https://blogs.oracle.com) como exemplo para o guiar através da configuração de um repositório de ativos para permitir a contribuição de conteúdo para um site semelhante. Segue-se o processo que pode utilizar para criar as dependências necessárias e configurar o seu repositório:

#### • **[Tipos de Ativo](#page-37-0)**

Os elementos centrais do conteúdo nos Blogs Oracle são artigos de blogs, pequenos textos sobre autores de blogs, imagens, vídeos e ficheiros PDF que alguns artigos permitem descarregar. No Oracle Content Management, este conteúdo será representado como ativos de um de dois tipos:

- **Tipo de conteúdo** que define a estrutura dos dados que um item de conteúdo pode armazenar. Para armazenar informações sobre os autores dos blogs, defina um tipo de conteúdo *Autor* com um campo de texto *Nome* para o nome do autor, um campo de texto *Título Profissional* para o título profissional, um campo de suporte *Fotografia* para a fotografia do autor e um campo RTF *Biografia do Autor* para uma breve biografia. Para os artigos do blog, defina um tipo de conteúdo *Artigo* com um campo de texto *Título* para o título do artigo, um campo de texto *Resumo* para o resumo que será apresentado numa lista de artigos do blog ou numa página de resultados da pesquisa, um campo RTF *Conteúdo* para o próprio artigo, um campo de suporte *Imagem de Apresentação* para a imagem que é apresentada no cabeçalho do artigo e um campo de referência *Autor do Blog* para referência ao item de conteúdo do autor do blog.
- **Tipo de ativo digital** que define os tipos de suporte de ficheiro que um ativo digital pode armazenar e a estrutura de atributos (metadados) para descrever o ativo. Utilize os tipos de Imagem, Vídeo e Ficheiro prontos a utilizar para gerir imagens, vídeos e documentos PDF para o site do blog; ou defina tipos de ativos digitais customizados. Por exemplo, defina um tipo de ativo digital *Fotografia do Autor* com um atributo de texto *Atribuição* para armazenar o nome do criador da imagem e defina um tipo de ativo digital *Documento do Blog* em que o tipo de suporte se restringe a ficheiros PDF, permitindo aos contribuidores publicar ficheiros PDF, mas não outros ficheiros, como documentos do Microsoft Word, no site do Blog.

Em seguida, atribua todos estes tipos de ativo ao repositório para o site de Blogs, permitindo aos membros do repositório com o perfil de grupo de Gestor ou Contribuidor:

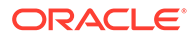

- Criar itens de conteúdo a partir dos tipos de conteúdo *Autor* e *Artigo*.
- Carregar fotografias para criar ativos digitais a partir do tipo de ativo digital *Fotografia do Autor*, que podem depois ser referenciados no campo *Fotografia* nos itens de conteúdo criados a partir do tipo de conteúdo *Autor*.
- Carregar imagens ou vídeos, conforme necessário, para criar ativos digitais a partir dos tipos de ativo digital de *Imagem* ou *Vídeo* prontos a utilizar, que podem depois ser utilizados nos itens de conteúdo criados a partir do tipo de conteúdo *Artigo* ou noutros locais do site.
- Carregar ficheiros em formato PDF para criar ativos digitais a partir do tipo de ativo digital *Documento do Blog*, que podem depois ser ligados a artigos do blog.

Não se esqueça de que os contribuidores estarão limitados a carregar apenas os tipos de ficheiro especificados nos tipos de ativo digital associados ao repositório.

• **[Línguas \(Perfis de Localização\)](#page-51-0)** (não disponíveis nos repositórios business)

Se a sua organização opera globalmente, normalmente o conteúdo publicado necessita de ser traduzido para as línguas regionais. Para ativar a tradução de conteúdo, as línguas necessárias deverão ter sido atribuídas ao repositório. Pode atribuir línguas diretamente ao repositório. Contudo, como procedimento recomendado, deverá definir as línguas obrigatórias e opcionais para os países ou as regiões fundamentais através de um perfil de localização. Deve atribuir o perfil de localização ao canal que é utilizado para publicar conteúdo no site e, em seguida, atribuir esse canal de publicação ao repositório. Deste modo, as línguas definidas no perfil de localização associado são automaticamente atribuídas ao repositório.

• **[Canais de Publicação](#page-53-0)** (não disponíveis nos repositórios business)

Os canais de publicação permitem-lhe tornar os ativos geridos num repositório disponíveis para consumo num site (ou em qualquer aplicação externa que possa utilizar a API REST para tal). O canal define regras de publicação, tais como se os ativos precisam de ser aprovados antes de serem publicados, se o conteúdo publicado é público ou seguro e, se for seguro, pode ser limitado a um subconjunto de pessoas com perfis de grupo de utilizador específicos.

Se utilizar o Oracle Content Management para criar o seu site de Blog, será automaticamente criado e atribuído um canal de publicação ao repositório que selecionar para o site. Se utilizar uma tecnologia diferente para criar e gerir o seu site de Blog ou se, por exemplo, planeia publicar alguns artigos de Blog numa aplicação para dispositivos móveis ou noutro site, pode criar canais de publicação adicionais e, em seguida, atribuí-los ao repositório do site.

Depois de atribuir canais de publicação ao repositório, os membros do repositório podem definir e publicar ativos nestes canais, de acordo com quaisquer restrições dos canais de publicação.

#### • **[Taxonomias](#page-56-0)**

Os artigos de um site, como um site de Blog, normalmente estão organizados em categorias para ajudar os visitantes a encontrar informações relevantes, filtrando as publicações do blog por uma área de interesse, um nome de produto ou uma área específica de especialização ou conhecimento. Por exemplo, os Blogs Oracle apresentam um Diretório de Blogs que pode utilizar para restringir os artigos publicados a Analytics Advantage Blogs, Developers Blogs ou Netherlands Blogs.

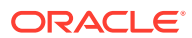

Para facilitar a filtragem e pesquisa na sua aplicação ou no seu site publicado, o Oracle Content Management permite-lhe definir taxonomias relevantes, atribuí-las ao repositório e depois utilizá-las para a categorização de ativos. Uma taxonomia é criada definindo um vocabulário de termos comerciais, organizados numa hierarquia de categorias que representam a forma como o conteúdo é definido e classificado em toda a sua organização. Por exemplo, pode definir taxonomias para os seus produtos, indústrias e regiões geográficas onde a sua organização opera ou qualquer outra hierarquia de categorias de assunto que seja relevante para a sua organização.

Depois de atribuir taxonomias a um repositório, os membros do repositório podem categorizar os ativos quando os acrescentarem ao repositório ou mais tarde. Uma interface do utilizador de pesquisa facetada permite filtrar os ativos por categorias numa taxonomia ou em várias taxonomias para encontrar conteúdo relevante. Pode publicar a taxonomia para que as informações de categorização fiquem disponíveis nos ativos publicados no mesmo canal. Deste modo, pode tirar partido da taxonomia para suportar a filtragem e pesquisa de ativos na sua aplicação ou no seu site publicado.

#### • **[Repositórios](#page-62-0)**

Depois de definidos os seus tipos de ativo, perfis de localização, canais de publicação e taxonomias, crie o repositório e associe os objetos que criou ao repositório.

Isto conclui a configuração básica. Neste momento, o seu repositório está pronto a ser utilizado. Opcionalmente, pode ativar capacidades adicionais no seu repositório para fornecer aos contribuidores ferramentas que tornam a criação de conteúdos mais eficiente ou para lhe permitir, na qualidade de gestor do repositório, gerir o conteúdo antes de este ser disponibilizado publicamente num site:

• **Conectores de Tradução** (não disponíveis nos repositórios business)

Por omissão, o Oracle Content Management oferece a capacidade de traduzir manualmente o conteúdo para as línguas necessárias — pode acrescentar novas línguas a um ativo individual de cada vez ou exportar ativos em grupo como um ficheiro ZIP com cadeias de caracteres de texto extraídas para tradução. Se a sua organização utiliza um fornecedor externo, como Lingotek, Lionbridge ou SDL, para a tradução de conteúdo, pode registar o conector de tradução relevante no Oracle Content Management e, em seguida, atribuir o conector de tradução ao repositório, para que os contribuidores possam submeter facilmente os ativos para tradução pelo fornecedor externo.

#### • **Conectores de Conteúdo**

Se a sua organização utiliza serviços de armazenamento na cloud externos, como Dropbox, Google Drive ou Microsoft OneDrive, para partilhar ativos digitais com agências de design externas, pode registar um conector de conteúdo para o serviço de armazenamento relevante no Oracle Content Management e, em seguida, atribuir o conector de conteúdo ao repositório, de modo a que os contribuidores possam acrescentar facilmente ficheiros ao repositório diretamente a partir do armazenamento na cloud externo.

#### • **[Conteúdo Inteligente](#page-24-0)**

Pode ajudar os contribuidores a encontrar imagens relevantes na pesquisa, a acrescentar imagens relevantes aos itens de conteúdo ou a categorizar ativos com taxonomias ao ativar a funcionalidade Conteúdo Inteligente num repositório. Quando o fizer, todas as imagens acrescentadas ao repositório e todos os itens de conteúdo criados no repositório são processados por serviços integrados de processamento de linguagem natural e de inteligência artificial, efetuando a respetiva identificação automática em conformidade e extraindo palavras-chave do texto.

• **[Fluxos de Trabalho](#page-74-0)** (não disponíveis nos repositórios business)

Normalmente, o conteúdo requer a revisão e aprovação dos pares ou gestores antes de ser publicado. Pode ativar esta gestão no seu repositório certificando-se de que todos os canais de publicação atribuídos ao repositório estão definidos como **Só os itens aprovados podem ser publicados**.

Por omissão, o Oracle Content Management permite que os contribuidores submetam os ativos para revisão pelos gestores do repositório.

Se a sua organização necessitar que o conteúdo seja revisto num fluxo de trabalho de vários passos por pares, editores técnicos, gestores, departamento de conformidade ou pela sua equipa jurídica, pode registar os seus processos do Oracle Integration no Oracle Content Management e, em seguida, atribuí-los a um repositório. Depois, os contribuidores podem submeter os ativos para revisão através de um fluxo de trabalho relevante. Os participantes no fluxo de trabalho recebem notificação quando lhes é atribuída uma tarefa e podem executar ações nos ativos, de acordo com o perfil de grupo que lhes está atribuído no fluxo de trabalho.

#### **Permissões e Perfis de Grupo**

Para aceder à interface do utilizador de gestão de conteúdos (**Conteúdo** em Administração no menu de navegação da esquerda), deverá ser-lhe atribuído o perfil de grupo de Utilizador Empresarial e ter um dos seguintes perfis de grupo de administrador:

- *Administrador de Conteúdos* este perfil de grupo permite-lhe criar tipos de ativo e taxonomias.
- *Administrador do Repositório* este perfil de grupo permite-lhe criar repositórios de ativos, canais de publicação e perfis de localização, assim como registar fluxos de trabalho.

Eis o que precisa de saber sobre quem pode ver ou interagir com os diferentes objetos de gestão de conteúdos:

- **Repositórios** Ao criar um repositório, é-lhe atribuído o perfil de grupo de Gestor para o mesmo, o que lhe permite editar as definições do repositório e a respetiva adesão. Pode acrescentar outros administradores ao repositório como Gestores, para lhes permitir gerir o repositório. Pode acrescentar outros utilizadores empresariais ao repositório como Contribuidores, para lhes permitir acrescentar ativos ao repositório, ou como Visualizadores, para visualizar os ativos no repositório.
- **Tipos de ativo** Ao criar um tipo de ativo, é-lhe atribuído o perfil de grupo de Gestor para o mesmo, o que lhe permite editar o tipo de ativo e a respetiva adesão. Pode acrescentar outros administradores ao tipo de ativo como Gestores, para lhes permitir gerir o tipo de ativo. É possível utilizar os tipos de ativo para criar ativos no repositório associado por qualquer membro do repositório com, pelo menos, o perfil de grupo de Contribuidor no repositório.
- **Canais de publicação** (não disponíveis nos repositórios business) Ao criar um canal de publicação, é-lhe atribuído o perfil de grupo de Gestor para o mesmo, o que lhe permite editar as definições do canal e a respetiva adesão. Pode acrescentar outros administradores ao canal como Gestores, para lhes permitir gerir o canal. Pode acrescentar outros utilizadores empresariais ao canal como contribuidores, para lhes permitir publicar ativos no canal.

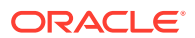

• **Taxonomias** — Ao criar uma taxonomia, esta é criada num estado provisório. Para permitir que os utilizadores categorizem os ativos com a taxonomia, é necessário promovê-la e, em seguida, acrescentá-la a um repositório.

# <span id="page-35-0"></span>Referência Rápida de Ícones

Segue-se um resumo dos ícones que poderá ver na página Ativos.

#### **Ícones da Barra de Ferramentas Ativos**

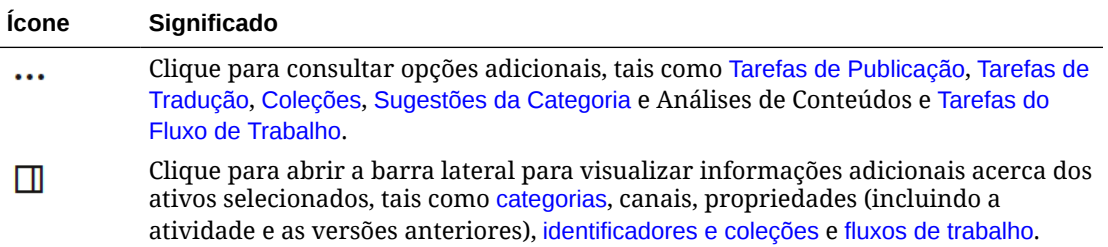

#### **Ícones da Barra de Ações Ativos**

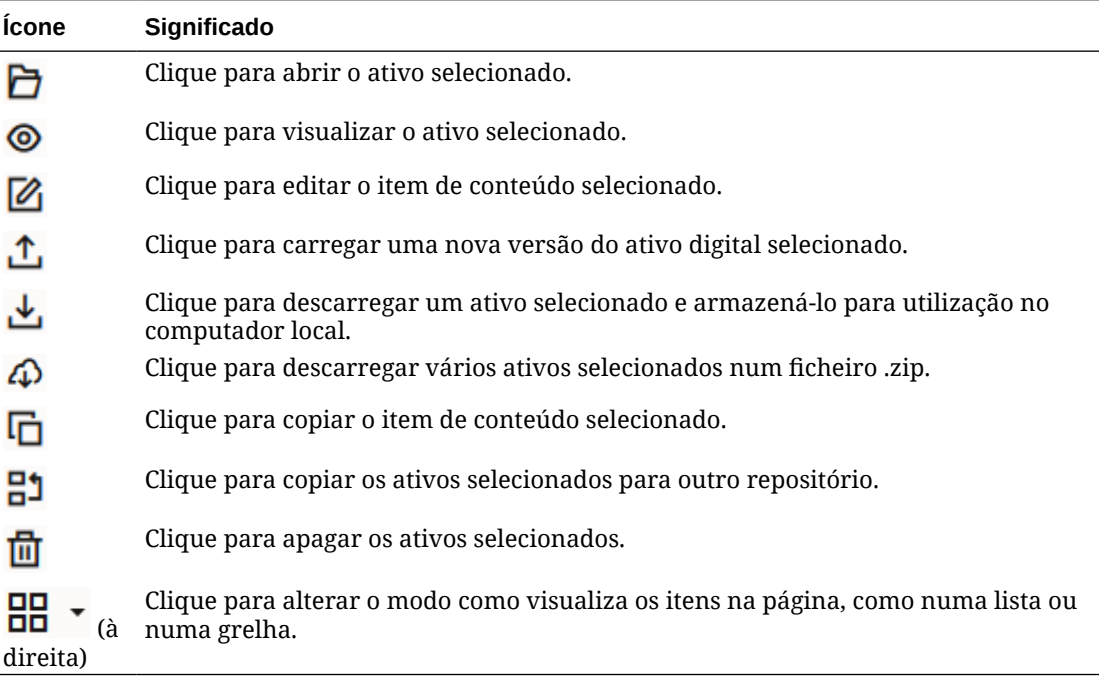
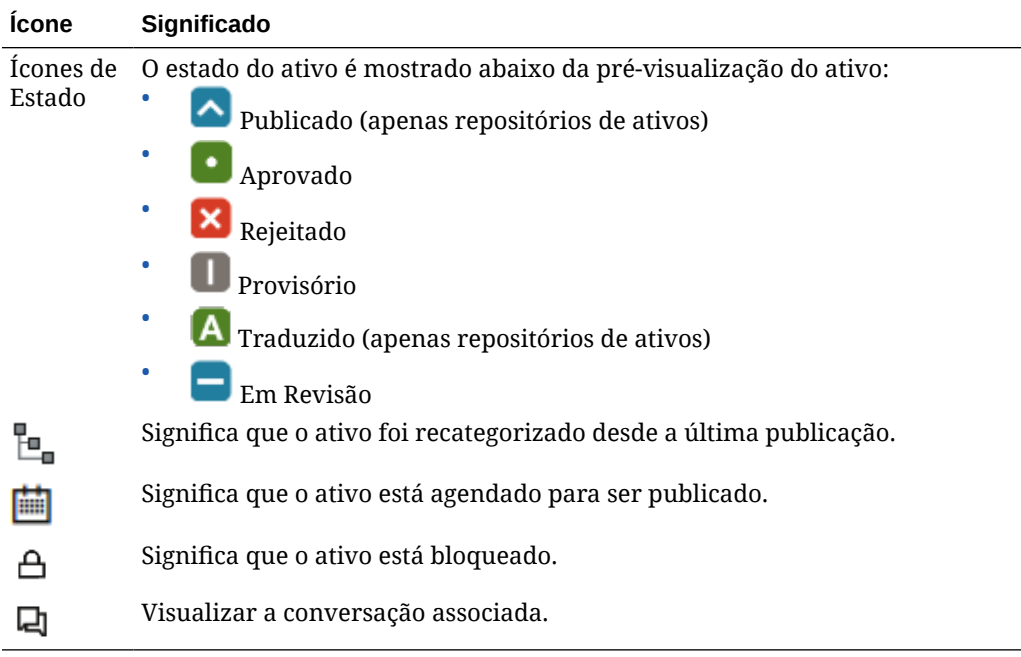

**Ícones nos Mosaicos de Ativos**

### **Ícones da Barra de Ações Recomendações**

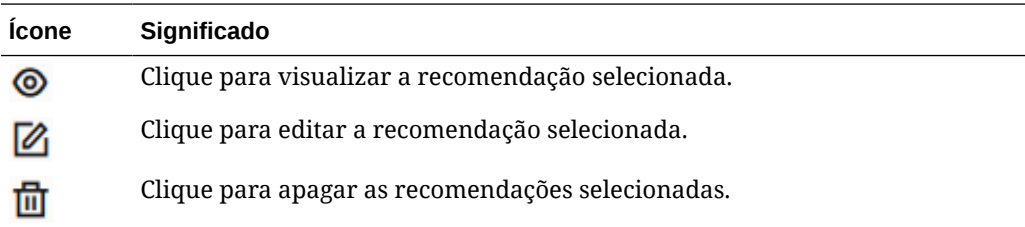

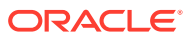

# 2 Gerir Tipos de Ativo

Os tipos de ativo definem a estrutura de dados e o tipo de dados que um ativo pode armazenar, bem como a relação que o ativo pode ter com os outros ativos no repositório. Para que os seus utilizadores possam criar itens de conteúdo ou carregar ficheiros de ativos digitais para um repositório, deve criar os tipos de ativo adequados e, em seguida, associálos ao repositório.

No Oracle Content Management, os tipos de ativos estão divididos nas duas famílias seguintes:

- Os **tipos de conteúdo** definem grupos de campos de dados de vários tipos de dados (como tipo de texto para armazenar valores de cadeias de caracteres, tipo de texto longo para armazenar valores RTF, tipo de data para armazenar valores de data e hora, e tipo de referência para armazenar referências a outros ativos). Por exemplo, pode criar um tipo de conteúdo de artigo de blog, onde cada ativo armazena valores para título, corpo, data de criação e uma lista de referências a artigos relacionados. Quando um ativo é criado a partir de um tipo de conteúdo, é chamado de *item de conteúdo*.
- Os **tipos de ativo digital** definem que tipos de suporte de ficheiro (tipos de MIME) os ativos desse tipo podem armazenar e os grupos de atributos de vários tipos de dados para descrever o ficheiro. Por exemplo, pode criar um tipo de ativo digital de fotografia, incluindo apenas tipos de ficheiro image/jpeg e image/png e atributos para os direitos de autor e uma legenda. O Oracle Content Management inclui vários tipos de ativo digital de utilização imediata — Imagem, Vídeo, Video Plus e Ficheiro. Quando um ativo é criado a partir de um tipo de ativo digital, é chamado de *ativo digital*.

#### **Nota:**

Se estiver a utilizar a Edição Starter do Oracle Content Management, terá suporte limitado dos tipos de ativos:

- Inclui tipos de ativos de utilização imediata para imagens, vídeos e ficheiros
- Só 5 tipos de ativos customizados

Para aumentar o número de ativos e tirar partido do conjunto de funcionalidades completas, atualize para a Edição Premium.

Para criar tipos de ativo, precisa de ter o perfil de grupo de Administrador de Conteúdos. Depois de criar um tipo de ativo, deve associá-lo a, pelo menos, um repositório para que possa ser utilizado para criar ativos nesse repositório. Os membros do repositório com o perfil de grupo de Gestor ou Contribuidor podem criar ativos a partir de qualquer tipo de ativo atribuído ao repositório.

Selecione um tópico para começar:

- [Criar um Tipo de Conteúdo](#page-38-0)
- [Criar um Tipo de Ativo Digital](#page-41-0)

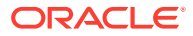

- <span id="page-38-0"></span>• [Associar um Tipo de Ativo a um Repositório](#page-43-0)
- [Editar Tipos de Conteúdo](#page-43-0)
- [Copiar um Tipo de Ativo](#page-44-0)
- [Partilhar um Tipo de Ativo](#page-45-0)
- [Apagar um Tipo de Ativo](#page-45-0)
- [Visualizar Propriedades de Tipo de Ativo](#page-45-0)

# Criar um Tipo de Conteúdo

Um *tipo de conteúdo* é um enquadramento utilizado para especificar as informações que são incluídas num item de conteúdo. Deve ser um administrador de conteúdos para criar tipos de conteúdo e para os partilhar com outros.

- **1.** Entre em sessão como administrador de conteúdo no seu browser e clique em **Conteúdo** em Administração no menu de navegação da esquerda.
- **2.** Selecione **Tipos de Ativo** no menu pendente.
- **3.** Para criar um novo tipo de conteúdo, clique em **Criar**.
- **4.** Introduza um nome e uma descrição opcional para o seu tipo de conteúdo.
- **5.** Selecione **Criar um tipo de Item de Conteúdo** e, em seguida, clique em **Criar**.
- **6.** Arraste um campo de dados para a definição do tipo de conteúdo.
- **7.** A página de definições do campo de dados é aberta:
	- Introduza um nome para apresentação e uma descrição opcional para o seu campo de dados.
	- Opcionalmente, edite o nome do campo. Este nome deve ser exclusivo.
	- Se tiver selecionado texto, multimédia ou referência, selecione se o campo permite apenas um único valor ou vários valores e o número de valores permitidos.
	- Selecione se o campo é necessário quando os utilizadores submetem o conteúdo.
	- Se tiver selecionado multimédia ou referência, selecione se o ativo dependente é sempre publicado com o ativo pai ou apenas quando o ativo dependente ainda não está publicado.
	- Selecione se os valores de campo deverão ser herdados do tipo principal. Por exemplo, poderá querer que um campo de texto apresente o nome da empresa ou símbolo de ações conforme introduzido quando [o item de](#page-140-0) [conteúdo é criado](#page-140-0) utilizando este tipo de conteúdo em todas as línguas. Ou poderá pretender preencher previamente um campo de imagem para utilizar sempre o logótipo de empresa aprovado para todas as línguas.

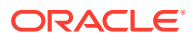

### **Nota:**

Ao selecionar **Herdar do principal**, **Não traduzir** é automaticamente selecionado. Se a edição de um tipo de conteúdo já tiver sido utilizado para criar itens de conteúdo de diferentes línguas, selecionar **Herdar do principal** faz com que os valores de campo nos itens provisórios existentes utilizem o valor no item principal. Se as línguas já tiverem sido publicadas, o valor pré-existente permanecerá em utilização até um novo item provisório dessa língua ser publicado.

- Se tiver selecionado texto, texto grande ou conteúdo incorporado, selecione se pretende ou não traduzir os dados introduzidos nos campos. Por exemplo, uma descrição de produto poderá ser traduzida, mas o nome do produto ou o nome da marca poderá só ser válido na língua original.
- Além disso, se tiver selecionado texto, texto grande ou conteúdo incorporado, forneça opcionalmente um comentário ou nota que forneça instruções adicionais ao tradutor.
- **8.** Na página de aspeto do campo de dados, defina como será o seu campo de dados e se pretende aplicar algum tipo de validação. Cada campo de dados tem diferentes valores de aspeto, tais como a validação, o comprimento mínimo ou máximo, o tipo de editor de texto a utilizar (área de texto, editor de rich text ou editor de markdown) ou se os dados necessitarem de seguir determinado padrão, tal como um endereço de correio eletrónico ou código postal válido. Para obter detalhes sobre os campos de dados disponíveis e respetivas opções, consulte [Campos de Dados](#page-45-0).

Quando acrescenta um campo de texto grande e define a apresentação como um editor de rich text ou editor de markdown, pode selecionar o tipo de barra de ferramentas: standard, básica ou customizada. Para o editor de markdown customizado, seleciona os botões a incluir na barra de ferramentas. Para o editor de Rich Text customizado, consulte [Customizar a Barra de Ferramentas do Editor de Rich Text](#page-48-0).

- **9.** Pode agrupar campos relacionados para facilitar aos contribuidores trabalharem com fichas de itens de conteúdo.
	- Para criar um grupo, clique em **Acrescentar Grupo** e, em seguida, indique um nome para o grupo. Arraste os campos de dados para os grupos conforme pretendido.
	- Selecione se pretende que o grupo seja contraído por omissão se for visualizado no editor do item de conteúdo.
	- Para editar o nome de um grupo, clique em  $\mathbb Z$
	- Para apagar um grupo, clique em  $\sim$ . Selecione se pretende retirar os campos de dados juntamente com o grupo ou se pretende deslocar os campos de dados para outro grupo.
- **10.** Na página **URL Amigável** para o tipo de conteúdo, pode especificar um URL legível para itens de conteúdo criados utilizando este tipo de conteúdo.
- **11.** Na página **Disposição do Conteúdo** para o tipo de conteúdo, selecione as disposições, o editor e os formatos de pré-visualização que pretende disponibilizar para este tipo de conteúdo. Quando um item de conteúdo é criado utilizando este tipo de conteúdo, a pessoa que cria o item pode pré-visualizar a forma como o item de conteúdo aparecerá utilizando qualquer uma das seguintes disposições.

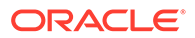

- **Disposições do Criador de Sites:** Selecione as disposições de ambiente de trabalho e de dispositivo móvel para cada estilo de disposição utilizado no Criador de Sites. Se o item de conteúdo criado utilizando este tipo será utilizado num site, as disposições do conteúdo devem ser criadas e importadas antes da criação de um tipo de conteúdo.
- **Disposições customizadas**: acrescente estilos de disposição customizados que podem ser publicados através da API e opcionalmente utilizados para publicar apresentações em HTML para os ativos publicados. Consulte Gerir Componentes e Disposições Customizados.
	- **a.** Clique em **Acrescentar Estilo de Disposição**.
	- **b.** Introduza um nome de estilo.
	- **c.** Um nome da API é automaticamente gerado, mas pode editá-lo conforme pretendido. O nome da API deve ser exclusivo.
	- **d.** Selecione disposições de ambiente de trabalho e de dispositivo móvel.
	- **e.** Se pretender publicar apresentações em HTML do conteúdo nesta disposição quando o ativo for publicado, selecione **Publicar HTML**. Quando o ativo for publicado, uma apresentação em HTML do ativo será criada automaticamente. Os administradores do repositório podem também [republicar apresentações em HTML](#page-70-0) manualmente para todos os ativos publicados deste tipo de ativo.
- **Disposição do editor de itens de conteúdo:** Selecione uma disposição a ser utilizada para o editor de itens de conteúdo.
- **Disposições de pré-visualização do site:** Se pretender que o criador do item de conteúdo seja o aspeto que o item de conteúdo terá em determinada página do site, selecione o site e a página criados pelo Oracle Content Management ou introduza um site externo e um URL de página. Os URLs externos podem incluir repositórios de valores para id, type, language e slug. Por exemplo, http://www.example.com/mypage/{id}/{type}/{language}/ {slug} ou http://www.example.com/mypage? id={id}&lang={language}&type={type}&slug=(slug).
- **12.** Na página **Visualização em Mosaico** para o tipo de conteúdo, pode especificar uma visualização em mosaico customizada. As visualizações em mosaico customizadas permitem-lhe configurar como os campos de dados de itens de conteúdo são apresentados na página Ativos, com base no tipo de conteúdo. Selecione uma opção na área **Apresentar** da página Visualização em Mosaico e configure os campos do tipo de conteúdo a ser apresentado como multimédia, título ou dados de texto na visualização em mosaico. Nas opções disponíveis, os campos de dados de multimédia são representados por retângulos cinzentos, os campos de dados de título são mostrados como uma barra cinzenta e os campos de dados de texto são mostrados como barras cinzentas ligeiramente menores.

Para visualizar as [propriedades do tipo de conteúdo,](#page-45-0) clique em

Deve associar o tipo de conteúdo a, pelo menos, um repositório e conceder, pelo menos, o perfil de grupo do contribuidor aos utilizadores no repositório, para que o tipo de conteúdo possa ser utilizado para criar itens de conteúdo.

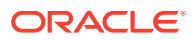

# <span id="page-41-0"></span>Criar um Tipo de Ativo Digital

Um *tipo de ativo digital* define os tipos de suporte de ficheiro que um ativo digital pode armazenar e a estrutura de atributos (metadados) para descrever o ativo. Deve ser um administrador de conteúdos para criar tipos de ativo digital e para os partilhar com outros.

O Oracle Content Management inclui vários tipos de ativos digitais de utilização imediata com grupos predefinidos de tipos de suporte:

- **Imagem** este tipo de ativo suporta todos os tipos de suporte do Oracle Content Management conhecidos para imagens. Pode utilizá-lo de imediato para gerir ficheiros de imagem em repositórios.
- **Vídeo** este tipo de ativo suporta todos os tipos de suporte do Oracle Content Management conhecidos para vídeos. Pode utilizá-lo de imediato para gerir ficheiros de vídeo em repositórios.
- **Video Plus** este tipo de ativo suporta os mesmos tipos de suporte de ficheiro que o tipo Vídeo, mas foi concebido para suportar a gestão de vídeos avançados.
- **Ficheiro** este tipo de ativo permite gerir quaisquer ficheiros que não sejam imagens ou vídeos.

Pode restringir os tipos de ativos digitais customizados para suportar apenas tipos de suporte de ficheiro específicos e acrescentar atributos customizados, conforme necessário, para gerir os ativos digitais na sua organização.

Pode copiar um tipo de ativo existente ou criar um novo. Por exemplo, pode copiar o tipo incorporado Imagem para criar um tipo de ativo customizado que alargue o tipo de ativo com atributos.

- **1.** Entre em sessão como administrador de conteúdo no seu browser e clique em **Conteúdo** em Administração no menu de navegação da esquerda.
- **2.** Selecione **Tipos de Ativo** no menu pendente.
- **3.** Para criar um novo tipo de ativo digital, clique em **Criar**.
- **4.** Introduza um nome e uma descrição opcional para o seu tipo de ativo digital, selecione **Criar um tipo de Ativo Digital** e, em seguida, clique em **Criar**.
- **5.** No separador **Tipos de Suporte**, selecione os tipos de suporte que pretende suportar para este tipo de ativo digital. Pesquise e selecione uma extensão e, em seguida, clique em **Acrescentar**.

Se selecionar um ou mais tipos de vídeo que suportem Video Plus, pode ativar (ligação interna) [Video Plus](#page-27-0) OLINK Video Plus. O Video Plus suporta as capacidades de vídeo avançado, incluindo a transmissão em fluxo otimizada, a transcodificação automática, a conversão e a edição de vídeo.

- **6.** Clique no separador **Definição**.
- **7.** Arraste um campo de dados para a definição do tipo de ativo digital.
- **8.** A página de definições do campo de dados é aberta:
	- Introduza um nome para apresentação e uma descrição opcional para o seu campo de dados.
	- Opcionalmente, edite o nome do campo. Este nome deve ser exclusivo.
	- Se tiver selecionado texto, selecione se o campo permite apenas um único valor ou vários valores e o número de valores permitidos.

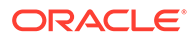

- Selecione se o campo é obrigatório quando os utilizadores submetem o ativo digital.
- **9.** Na página de aspeto do campo de dados, defina como será o seu campo de dados e se pretende aplicar algum tipo de validação. Cada campo de dados tem diferentes valores de aspeto, tais como a validação, o comprimento mínimo ou máximo, o tipo de editor de texto a utilizar (área de texto ou editor de RTF) ou se os dados necessitam de seguir determinado padrão, tal como um endereço de correio eletrónico ou código postal válido. Para obter detalhes sobre os campos de dados disponíveis e respetivas opções, consulte [Campos de Dados](#page-45-0). Quando acrescenta um campo de texto grande e define a apresentação como um editor de rich text, pode selecionar o tipo de barra de ferramentas: standard, básica ou customizada. Para o editor de Rich Text customizado, consulte [Customizar a Barra de Ferramentas do Editor de Rich Text](#page-48-0).
- **10.** Na definição do tipo de ativo digital, pode agrupar campos relacionados para facilitar aos contribuidores trabalharem com fichas de ativos digitais.
	- Para criar um grupo, clique em **Acrescentar Grupo** e, em seguida, indique um nome para o grupo. Arraste os campos de dados para os grupos conforme pretendido.
	- Selecione se pretende que o grupo seja contraído por omissão quando for visualizado no editor do ativo digital.
	- Para editar o nome de um grupo, clique em  $\mathscr{O}$ .
	- Para apagar um grupo, clique em  $\times$ . Selecione se pretende retirar os campos de dados juntamente com o grupo ou se pretende deslocar os campos de dados para outro grupo.
- **11.** Na página **URL Amigável** para o tipo de ativo digital, pode especificar um URL legível para ativos digitais criados utilizando este tipo de ativo.
- **12.** Na página **Disposição do Conteúdo** para o tipo de ativo digital, selecione as disposições e formatos de pré-visualização que pretende disponibilizar para este tipo de ativo digital. Quando um ativo digital for criado utilizando este tipo de ativo digital, a pessoa que cria o ativo pode pré-visualizar a forma como o ativo aparecerá utilizando qualquer uma destas disposições.
	- **Disposições do Criador de Sites:** Selecione as disposições de ambiente de trabalho e de dispositivo móvel para cada estilo de disposição utilizado no Criador de Sites. Se o ativo digital criado utilizando este tipo for utilizado num site, as disposições de conteúdo deverão ser criadas e carregadas antes de criar um tipo de ativo digital.
	- **Disposições customizadas e pré-compiladas**: acrescente estilos de disposição customizados que podem ser publicados através da API e opcionalmente utilizados para publicar apresentações em HTML para os ativos publicados. Consulte Gerir Componentes e Disposições Customizados.
		- **a.** Clique em **Acrescentar Estilo de Disposição**.
		- **b.** Introduza um nome de estilo.
		- **c.** Um nome da API é automaticamente gerado, mas pode editá-lo conforme pretendido. O nome da API deve ser exclusivo.
		- **d.** Selecione disposições de ambiente de trabalho e de dispositivo móvel.

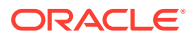

- <span id="page-43-0"></span>**e.** Se pretender publicar apresentações em HTML do conteúdo nesta disposição quando o ativo for publicado, selecione **Publicar HTML**. Quando o ativo for publicado, uma apresentação em HTML do ativo será criada automaticamente. Os administradores do repositório podem também [republicar apresentações em](#page-70-0) [HTML](#page-70-0) manualmente para todos os ativos publicados deste tipo de ativo.
- **Disposições de pré-visualização do site:** Se pretender que o criador do ativo digital veja o aspeto que o ativo digital terá em determinada página do site, selecione o site e a página criados pelo Oracle Content Management ou introduza um site externo e um URL de página. Os URLs externos podem incluir repositórios de valores para id, type, language e slug. Por exemplo, http://www.example.com/ mypage/{id}/{type}/{language}/{slug} ou http://www.example.com/mypage? id={id}&lang={language}&type={type}&slug=(slug).

Para visualizar as [propriedades do tipo de ativo digital,](#page-45-0) clique em

Deve associar o tipo de ativo digital a, pelo menos, um repositório e conceder, pelo menos, o perfil de grupo do contribuidor aos utilizadores no repositório, para que o tipo de ativo digital possa ser utilizado para criar ativos digitais.

### Associar um Tipo de Ativo a um Repositório

Deve associar um tipo de ativo a um repositório para o disponibilizar para utilização. Após este procedimento, os utilizadores com, pelo menos, o perfil de grupo do contribuidor poderão utilizar o tipo de ativo para criar ativos nesse repositório.

Pode associar um tipo de ativo a um repositório quando cria o repositório ou pode editar o repositório para acrescentar o tipo de ativo.

Para editar um repositório para acrescentar um tipo de ativo:

- **1.** Entre em sessão como administrador do repositório no seu browser e clique em **Conteúdo** em Administração no menu de navegação da esquerda.
- **2.** Escolha **Repositórios** da lista pendente.
- **3.** Abra o repositório ao qual pretende associar o tipo de ativo.
- **4.** Escolha os tipos de ativo a utilizar com o repositório. Os tipos de ativo devem ser partilhados consigo para serem utilizados. Se alguém tiver criado um tipo de ativo que pretende associar a este repositório, certifique-se de que é partilhado consigo para poder utilizá-lo.

#### **Nota:**

Não pode retirar tipos de ativo associados a conectores selecionados para este repositório.

### Editar Tipos de Conteúdo

Depois de criados, os tipos de conteúdo podem ser editados para acrescentar ou apagar campos de dados conforme necessário.

**1.** Entre em sessão como administrador de conteúdo no seu browser e clique em **Conteúdo** em Administração no menu de navegação da esquerda.

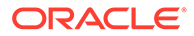

- <span id="page-44-0"></span>**2.** Selecione **Tipos de Conteúdo** no menu pendente.
- **3.** Selecione o tipo de conteúdo para editar e clique em **Editar** no menu de cabeçalho de apresentação.

Um painel extensível mostra a definição de tipo de conteúdo, apresenta os campos de dados utilizados na definição e lista as opções de campo de dados adicionais.

- **4.** Acrescente campos de dados adicionais, edite definições para campos de dados atuais ou apague campos de dados atuais.
	- **a.** Para acrescentar um campo de dados adicional, arraste o campo da lista para a definição e forneça as definições pedidas tal como o faria quando [criar um](#page-38-0) [novo tipo de conteúdo](#page-38-0).
	- **b.** Para editar definições para um campo de dados atual, clique em **Editar** junto ao campo de dados e altere as definições.
	- **c.** Para apagar um campo de dados atual, clique em **X** junto ao campo de dados.

### **Nota:**

Se um tipo de conteúdo publicar itens de conteúdo associados a esse tipo, não pode apagar um campo de dados do tipo de conteúdo até esses itens de conteúdo deixarem de estar publicados. Se um tipo de conteúdo tiver itens de conteúdo provisórios associados a esse tipo, apagar um campo de dados do tipo de conteúdo também apaga os valores desse campo de dados nos itens de conteúdo associados.

### Copiar um Tipo de Ativo

Pode criar rapidamente um novo tipo de ativo com base num já existente ao copiá-lo.

- **1.** Entre em sessão como administrador de conteúdo no seu browser e clique em **Conteúdo** em Administração no menu de navegação da esquerda.
- **2.** Selecione **Tipos de Ativo** no menu pendente.
- **3.** Selecione o tipo de ativo que pretende copiar e, em seguida, clique em **Copiar**.
- **4.** Introduza um nome e uma descrição opcional para o seu tipo de ativo e, em seguida, clique em **Criar**.
- **5.** O tipo de ativo é criado com a mesma configuração que o tipo de ativo original. Edite as definições e, em seguida, clique em **Gravar**.

Deve associar o tipo de ativo a, pelo menos, um repositório e conceder, pelo menos, o perfil de grupo do contribuidor aos utilizadores no repositório, para que o tipo de ativo possa ser utilizado para criar ativos.

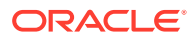

### <span id="page-45-0"></span>Partilhar um Tipo de Ativo

Partilhe tipos de ativo com outras pessoas para que estas possam gerir o tipo de ativo.

Partilhar um tipo de ativo é como partilhar qualquer ficheiro ou pasta. Basta selecionar o tipo de ativo, clicar em **Membros**, escolher os membros a acrescentar ao tipo e escolher o perfil de grupo que podem ter quando utilizarem o tipo. Pode partilhar com indivíduos ou com grupos.

Os utilizadores poderão ver todos os tipos de ativo associados na secção de filtros da página Ativo e podem visualizar e editar itens desses tipos sem partilha explícita. Para criar ativos a partir de um tipo de ativo, o tipo de ativo deve ser acrescentado a um repositório e os utilizadores devem ter, pelo menos, o perfil de grupo do contribuidor no repositório. Se pretender que os utilizadores possam editar o tipo de ativo real, deve acrescentá-los como membros do tipo de ativo.

# Apagar um Tipo de Ativo

É possível apagar os tipos de ativo existentes. Não pode apagar tipos de ativo que tenham ativos a eles associados ou os tipos de ativo prontos a utilizar (Ficheiro, Imagem e Vídeo).

- **1.** Entre em sessão como administrador de conteúdo no seu browser e clique em **Conteúdo** em Administração no menu de navegação da esquerda.
- **2.** Selecione **Tipos de Ativo** no menu pendente.
- **3.** Selecione o tipo de ativo que pretende apagar e, em seguida, clique em **Apagar**.

# Visualizar Propriedades de Tipo de Ativo

As propriedades de tipo de ativo mostram quando o tipo de ativo foi criado e atualizado pela última vez e as informações da API. Também pode visualizar ou editar a descrição.

Para visualizar as propriedades, abra o tipo de ativo, em seguida, clique em .

As informações de propriedade estão divididas em separadores:

- **Geral** apresenta o nome, descrição, quando o tipo de ativo foi criado e quando foi atualizado pela última vez. Pode editar a descrição e, em seguida, clique em **Gravar** para gravar as suas alterações.
- **API** apresenta a ID do tipo de ativo e o URL de gestão. Para copiar a ID ou o URL para a área de transferência, clique em  $\Box$  junto ao mesmo. Para visualizar os dados JSON para o tipo de ativos, clique em  $\{\}$ .

### Campos de Dados

Utilize campos de dados em tipos de ativo para definir o conteúdo necessário para o ativo terminado.

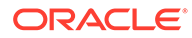

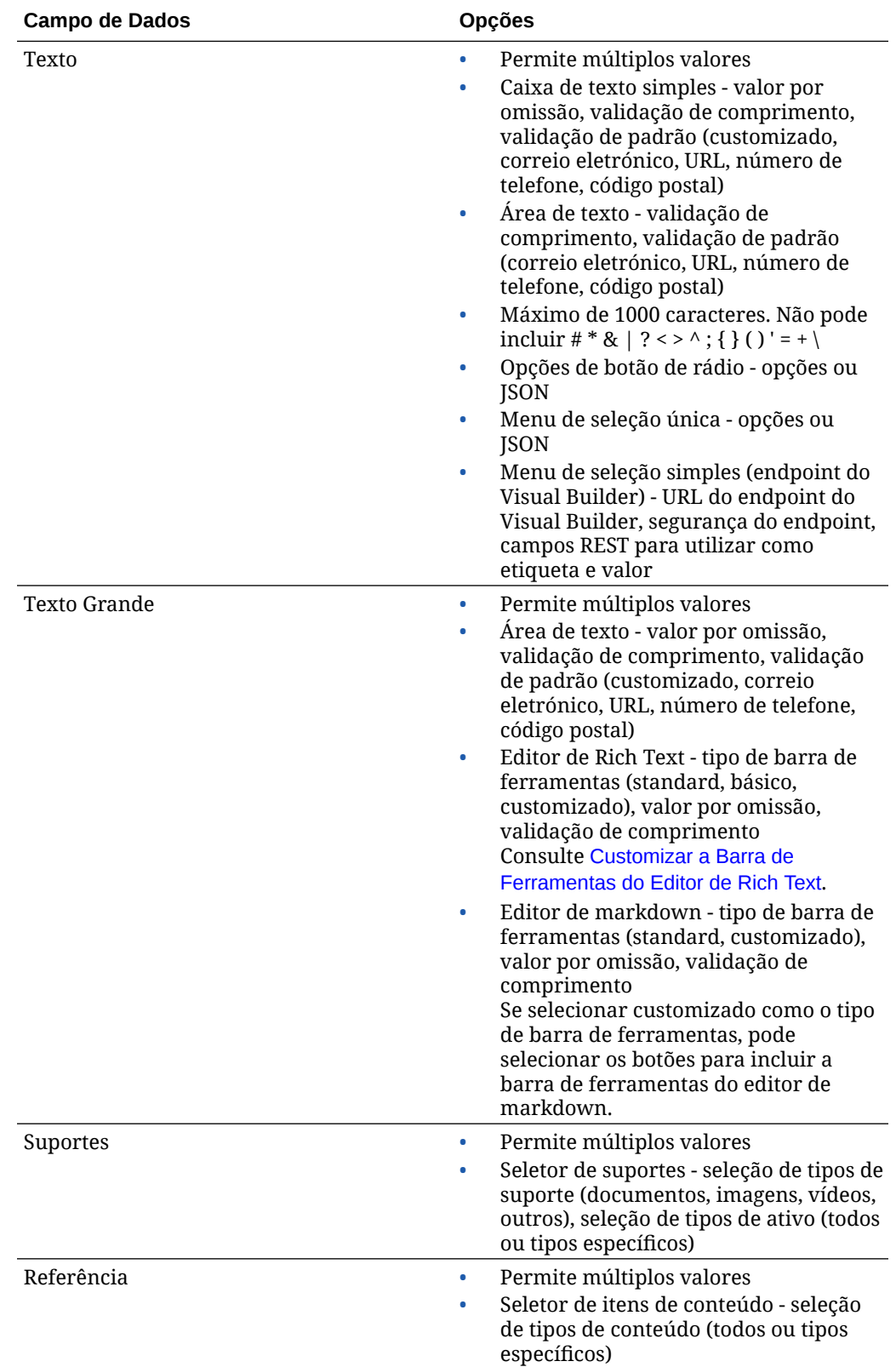

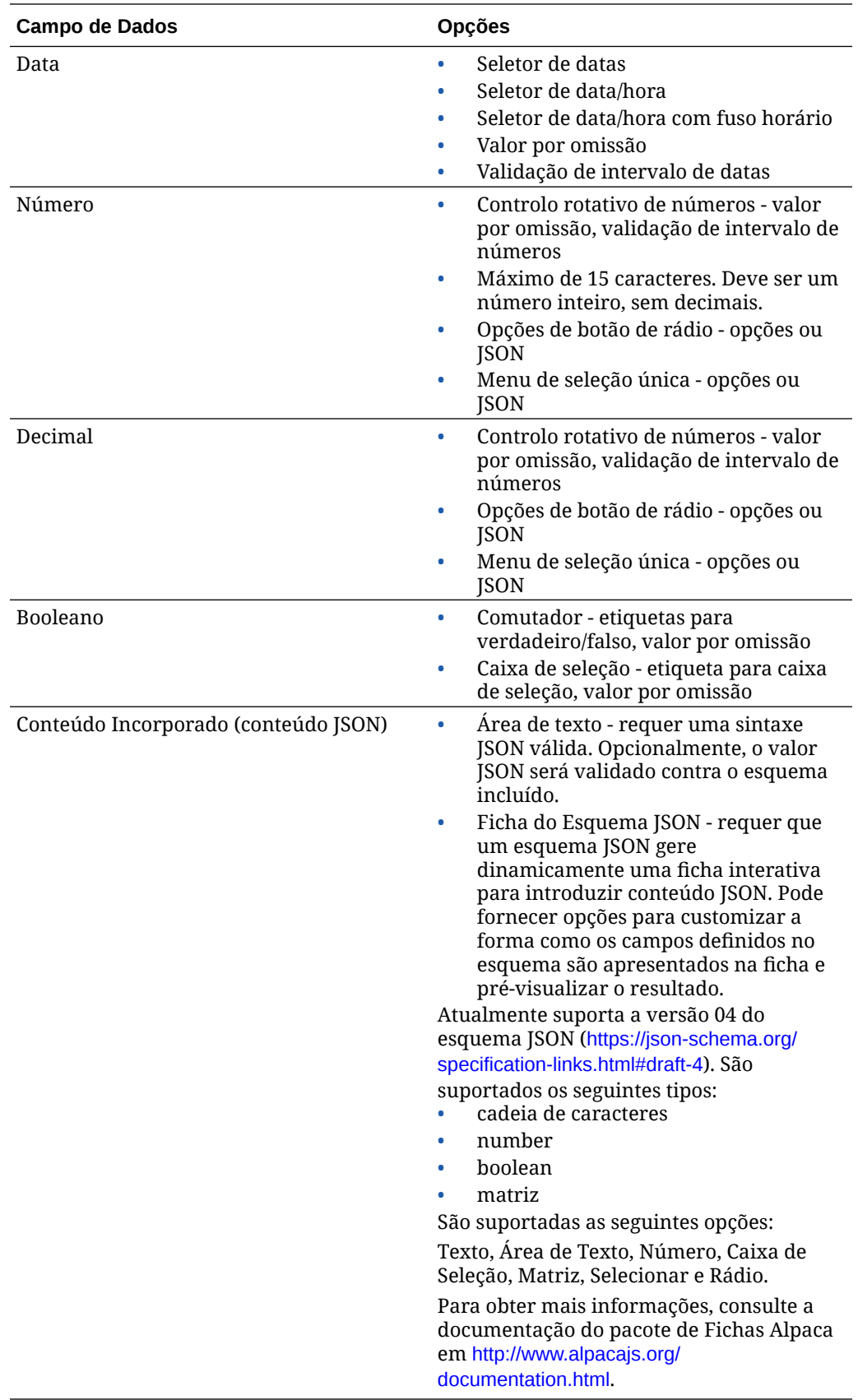

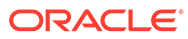

### <span id="page-48-0"></span>Customizar a Barra de Ferramentas do Editor de Rich Text

Depois de acrescentar um campo de texto grande ao tipo de ativo e de definir o aspeto como editor de RTF, pode criar uma barra de ferramentas customizada.

Como a barra de ferramentas é preenchida previamente com os grupos e opções da barra de ferramentas standard, verá uma pré-visualização da mesma.

Para customizar a barra de ferramentas, clique no separador **JSON** e edite a configuração de JSON utilizando a sintaxe CKEditor. Consulte [https://ckeditor.com/](https://ckeditor.com/latest/samples/toolbarconfigurator/index.html#basic) [latest/samples/toolbarconfigurator/index.html#basic](https://ckeditor.com/latest/samples/toolbarconfigurator/index.html#basic).

O campo de texto grande suporta os seguintes grupos:

- "basicstyles" restrito a negrito/itálico/sublinhado [https://ckeditor.com/cke4/addon/](https://ckeditor.com/cke4/addon/basicstyles) [basicstyles](https://ckeditor.com/cke4/addon/basicstyles)
- "styles" Estilos de Tipos de Letra [https://docs.ckeditor.com/ckeditor4/latest/guide/](https://docs.ckeditor.com/ckeditor4/latest/guide/dev_styles.html) [dev\\_styles.html](https://docs.ckeditor.com/ckeditor4/latest/guide/dev_styles.html)
- "colors" Cores de Texto e Segundo Plano [https://docs.ckeditor.com/ckeditor4/](https://docs.ckeditor.com/ckeditor4/latest/guide/dev_colorbutton.html) [latest/guide/dev\\_colorbutton.html](https://docs.ckeditor.com/ckeditor4/latest/guide/dev_colorbutton.html)
- "undo" Desfaz/refaz a instância atual no editor
- "links" Plugin customizado para ligar a caixa de diálogo
- "paragraph" lista de marcas/lista numerada e suporte de indentação
	- "list"
	- "indent"
- "align" esquerda/direita/centro
- "insert"
	- "image"
	- "table"
- "cleanup" retira quaisquer estilos para o texto selecionado

Além disso, pode utilizar a entrada de separador de linhas: "/"

#### **Nota:**

Se definir outro valor na configuração do grupo de barras de ferramentas, o valor será retirado antes de a barra de ferramentas do Criador de Sites ser criada. Não pode fornecer "extraPlugins". Só é suportada a configuração "name"/"groups". Todas as entradas "items" serão ignoradas.

Pode utilizar "toolbarGroups" e "removeButtons" ou "toolbar" para as propriedades. Consulte os exemplos abaixo.

#### **Exemplo 2-1 Opção 1: "toolbarGroups" e "removeButtons"**

```
{
"toolbarGroups": [
```
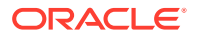

```
{"name": "basicstyles"}
,
{"name": "styles"}
,
{"name": "colors"}
,
{"name": "clipboard"}
,
"/",
{"name": "links"}
,
{"name": "insert"}
,
{"name": "paragraph","groups": ["list","indent"]}
,
{"name": "align"}
,
{"name": "undo"}
,
{"name": "cleanup"}
,
{"name": "mode"}
,
{"name": "tools"}
\mathbf{I}_{\mathbf{r}}"removeButtons": 
"Styles,Subscript,Superscript,Anchor,Blockquote,PasteFromWord,Copy,Cut"
}
```
#### **Exemplo 2-2 Opção 2: "toolbar"**

```
{
"toolbar" = [
{ "name":"basicstyles","items":
["Bold","Italic","Underline","Strike","Subscript","Superscript","-","CopyForm
atting","RemoveFormat"] }
,
{ "name":"paragraph","items":
["NumberedList","BulletedList","-","Outdent","Indent","-","Blockquote","Creat
eDiv","-","JustifyLeft","JustifyCenter","JustifyRight","JustifyBlock","-","Bi
diLtr","BidiRtl","Language"] }
,
{ "name":"links","items":["Link","Unlink","Anchor"] }
,
{ "name":"insert","items":
["Image","Flash","Table","HorizontalRule","Smiley","SpecialChar","PageBreak",
"Iframe"] }
,
"/",
{ "name":"styles","items":["Styles","Format","Font","FontSize"] }
,
{ "name":"colors","items":["TextColor","BGColor"] }
,
{ "name":"tools","items":["Maximize","ShowBlocks"] }
```
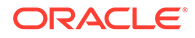

```
{ "name":"about","items":["About"] }
]}
```
,

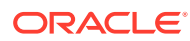

# 3 Gerir Perfis de Localização

Um perfil de localização define se uma tradução será necessária e, se for, quais as línguas necessárias para ativos e quais as línguas opcionais que podem ser utilizadas. Deve ser um administrador de repositórios para criar perfis de localização.

#### **Nota:**

Os perfis de localização não são utilizados nos repositórios business.

Os perfis de localização são as regras de tradução aplicadas a quaisquer ativos de texto num repositório. Estes perfis não se aplicam a ativos digitais como imagens. Esse conteúdo é classificado como não traduzível quando é carregado. Os itens de conteúdo podem ter várias versões traduzidas associadas ao item original, que é considerado a *cópia principal*.

Quando um item é localizado, uma cópia do item é efetuada para a língua. Por exemplo, poderá haver uma publicação no blog sobre o mais recente tablet Android que está traduzido para francês e espanhol com a cópia principal em inglês. Cada versão da publicação do blog existe como uma entidade separada. Pode ser editada conforme necessário e pode estar numa fase do ciclo de vida do ativo diferente dos outros. A versão francesa pode estar a ser revista, por exemplo, enquanto que a versão espanhola é publicada. Podem existir duas ou três versões de conteúdo da publicação, podendo cada uma ser traduzida e ter um estado diferente aplicado.

A forma mais simples de verificar o estado de uma versão de tradução em particular é visualizar o item no repositório de ativos. Consulte [Pesquisar, Filtrar e Ordenar Ativos](#page-103-0) para obter detalhes.

Selecione um tópico para começar:

- Criar um Perfil de Localização
- [Apagar um Perfil de Localização](#page-52-0)

# Criar um Perfil de Localização

Um perfil de localização define se uma tradução será necessária e, se for, quais as línguas necessárias para ativos e quais as línguas opcionais que podem ser utilizadas. Deve ser um administrador de repositórios para criar perfis de localização.

Para criar um perfil de localização:

- **1.** Entre em sessão como administrador do repositório no seu browser e clique em **Conteúdo** em Administração no menu de navegação da esquerda.
- **2.** Escolha **Perfis de Localização** na lista pendente e, em seguida, clique em **Criar**.
- **3.** Introduza um nome para o perfil. Não utilize caracteres especiais no nome.
- **4.** Introduza uma descrição opcional para o perfil.

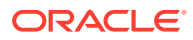

- <span id="page-52-0"></span>**5.** Escolha as línguas necessárias para este perfil da lista pendente. Para desmarcar uma língua, clique no X. Pode escrever parte do nome da língua para poder mostrar os resultados, permitindo-lhe encontrar rapidamente a língua que pretende utilizar. Os itens de conteúdo criados num repositório associado a este perfil de localização não poderão ser publicados a menos que tenham traduções para todas as línguas necessárias.
- **6.** Se pretender, selecione uma das línguas necessárias como a língua por omissão para sites e ativos publicados com este perfil de localização. Se um utilizador tentar visualizar um site ou ativo numa língua para a qual não existe nenhuma versão, o site ou ativo aparecerá na língua por omissão.
- **7.** Escolha as línguas opcionais para o perfil. Os itens de conteúdo criados num repositório associado a este perfil de localização não precisam de ter traduções para estas línguas opcionais para serem publicados.
- **8.** Clique em **Gravar** quando terminar.

Depois de criado o perfil, pode ser utilizado num canal de publicação. Consulte [Gerir](#page-53-0) [Canais de Publicação](#page-53-0) para obter detalhes.

### Apagar um Perfil de Localização

Não pode apagar um perfil de localização se estiver associado a um canal de publicação. Deverá retirar a associação para poder apagar o perfil de localização.

Para apagar um perfil de localização, selecione-o e, em seguida, clique em **Apagar**.

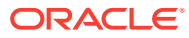

# <span id="page-53-0"></span>4 Gerir Canais de Publicação

Um canal de publicação determina as regras de libertação que são aplicadas a um item num repositório. Um canal pode ser público e disponibilizado para todos ou seguro e limitado. Deve ser um administrador de repositórios para criar e partilhar canais de publicação.

#### **Nota:**

- Se estiver a utilizar a Edição Starter do Oracle Content Management, está limitado a um só canal de publicação, não incluindo o canal do site permitido. Para aumentar o número de canais de publicação e tirar partido do conjunto de funcionalidades completas, atualize para a Edição Premium.
- Os canais de publicação não são utilizados nos repositórios business.

Um canal de publicação pode ser aplicado a um ou mais repositórios de ativos e os ativos geridos nos repositórios. Além disso, um repositório poderá utilizar múltiplos canais. Os ativos específicos num repositório podem utilizar canais diferentes, permitindo-lhe otimizar os perfis a aplicar em casos individuais.

Quando um site é criado, é automaticamente criado um canal de publicação utilizando o nome do site como nome do canal.

Selecione um tópico para começar:

- Criar um Canal de Publicação
- [Partilhar um Canal de Publicação](#page-54-0)
- [Apagar um Canal de Publicação](#page-54-0)
- [Visualizar Propriedades de Canal de Publicação](#page-54-0)

# Criar um Canal de Publicação

Um canal de publicação determina as regras de libertação que são aplicadas a um item num repositório. Um canal pode ser público e disponibilizado para todos ou seguro e limitado. Deve ser um administrador de repositórios para criar e partilhar canais de publicação.

Para criar um canal:

- **1.** Entre em sessão como administrador do repositório no seu browser e clique em **Conteúdo** em Administração no menu de navegação da esquerda.
- **2.** Escolha **Canais de Publicação** na lista pendente e, em seguida, clique em **Criar**.
- **3.** Introduza um nome para o canal. Não utilize caracteres especiais no nome.
- **4.** Introduza uma descrição opcional. É útil descrever como o canal pode ser utilizado para que outros o compreendam rápida e facilmente.

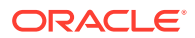

- <span id="page-54-0"></span>**5.** Decida se o canal será público ou seguro. Um canal público é um que pode ser utilizado por qualquer pessoa na sua organização. Um canal seguro está limitado a pessoas com um perfil de grupo específico.
- **6.** Decida qual será o perfil de publicação. Pode optar por ter itens publicados sem aprovação ou restringir a publicação apenas aos itens que tenham passado por um processo de aprovação.
- **7.** Escolha o perfil de localização a utilizar para o canal.
- **8.** Se precisar de fornecer a sua aplicação de cliente de API com informações de canais, pode copiar os valores **ID do Canal** e **Token do Canal**. Para obter um novo token de canal, clique em **Renovar**.
- **9.** Clique em **Gravar** quando terminar.

Depois de o canal ser criado, são atribuídos ao canal uma ID de canal e um token de canal. Estes IDs podem ser utilizados ao criar interfaces customizadas. Para ver as IDs, selecione o canal e escolha **Editar** na barra de menus ou no menu apresentado quando clica com o botão direito do rato.

### Partilhar um Canal de Publicação

Partilhar um canal é como partilhar qualquer ficheiro ou pasta. Basta selecionar o canal, clicar em **Membros** e escolher os membros e escolher o perfil de grupo que podem ter. Pode partilhar com indivíduos ou com grupos.

Se atribuir a alguém um perfil de grupo Gestor, certifique-se de que essa pessoa também tem um perfil de grupo de administrador de site. Desta forma, o utilizador poderá gerir na totalidade o repositório, incluindo a adição de outros utilizadores, a publicação do site, a gestão dos canais e a execução de outras tarefas administrativas.

Ao criar um site, um canal de publicação é criado automaticamente com o nome do site como respetivo nome. Não pode editar nenhum dos detalhes do canal, exceto a respetiva descrição, e não pode partilhar diretamente o canal com outros. Para partilhá-lo, terá de partilhar o site.

Os utilizadores sem um perfil de grupo administrativo poderão definir ativos para um canal sem que este esteja partilhado com eles. Mas deve partilhar um canal com uma pessoa que tenha, no mínimo, um perfil de grupo de contribuidor para essa pessoa poder publicar ou anular a publicação de ativos. Mesmo que alguém tenha um perfil de grupo de gestor no repositório, é necessário que também tenha um perfil de grupo para o canal para ser possível utilizá-lo para publicação.

# Apagar um Canal de Publicação

Não pode apagar um canal se este tiver ativos publicados ou se estiver associado a um site. Tem de apagar os ativos publicados ou o site para apagar o canal.

Para apagar um canal de publicação, selecione-o e, em seguida, clique em **Apagar**.

# Visualizar Propriedades de Canal de Publicação

As propriedades do canal de publicação mostram quando o canal de publicação foi criado e atualizado pela última vez e as informações da API. Também pode visualizar ou editar o nome e a descrição.

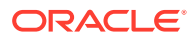

Para visualizar as propriedades, abra o canal de publicação, em seguida, clique em  $\Box$ 

As informações de propriedade estão divididas em separadores:

- **Geral** apresenta o nome, descrição, quando o canal de publicação foi criado e quando foi atualizado pela última vez. Pode editar o nome e a descrição e, em seguida, clique em **Gravar** para gravar as suas alterações.
- **API** apresenta a ID do canal e o token do canal. Para copiar a ID ou o token para a

área de transferência, clique em  $\Box$  junto ao mesmo.

Se o token do canal for de alguma comprometido, pode impedir o acesso indesejado a qualquer conteúdo anteriormente publicado no canal renovando o token do canal. Clique em **Renovar**.

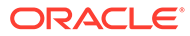

# 5 Gerir Taxonomias

Uma *taxonomia* é uma hierarquia de categorias, cuja correspondência foi efetuada para a sua estrutura empresarial, para organizar os seus ativos e ajudar os utilizadores a encontrar ativos através da definição do nível de detalhe inferior da área onde estão a operar. Deve ser um administrador de conteúdo para criar e gerir taxonomias.

### **Nota:**

- Se estiver a utilizar a Edição Starter do Oracle Content Management, está limitado a uma só taxonomia. Para aumentar o número de taxonomias e tirar partido do conjunto de funcionalidades completas, atualize para a Edição Premium.
- As taxonomias estão disponíveis apenas no Oracle Content Management e não no Oracle Content Management-Classic.

Pode atribuir uma taxonomia a mais do que um repositório e pode atribuir várias taxonomias a um repositório. Por exemplo, pode criar taxonomias diferentes para cada departamento e para cada produto ou iniciativa na sua empresa. Então, pode aplicar as taxonomias "Departamento de Marketing" e "Produtos" para o seu repositório de Marketing e aplicar taxonomias de "Departamento de Vendas" e "Produtos" ao seu repositório de Vendas.

Quando cria uma taxonomia, esta é iniciada como *provisória*. Quando a taxonomia é finalizada, é necessário promovê-la e associá-la, no mínimo, a um repositório para poder ser utilizada. Os gestores dos repositórios associados serão notificados por correio eletrónico de que a taxonomia está pronta. Em seguida, os utilizadores de ativos podem organizar o conteúdo em categorias. Quando estiver preparado para disponibilizar publicamente as informações de categorização de ativos para os seus sites e ativos publicados, pode publicar a taxonomia.

À medida que a sua empresa muda, pode atualizar as suas taxonomias criando uma nova versão provisória. As alterações que efetuar na versão provisória não afetarão a organização do repositório. Quando a estrutura atualizada for aprovada, pode promover a nova versão de taxonomia para utilizar na sua organização e os ativos serão correspondentemente recategorizados. Em seguida, pode publicar a nova versão da taxonomia quando estiver pronto para disponibilizar as atualizações de categorias públicas.

Por omissão, a página **Taxonomias** mostra todas as taxonomias, provisórias e promovidas, ordenadas por nome. Para filtrar a lista por estado ou alterar a ordem de apresentação, utilize as listas pendentes no topo da lista.

É necessário ter privilégios de administrador de repositórios para criar uma taxonomia.

Selecione um tópico para começar:

- [Criar uma Taxonomia](#page-57-0)
- [Promover uma Taxonomia](#page-58-0)

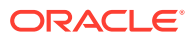

- <span id="page-57-0"></span>• [Publicar uma Taxonomia](#page-58-0)
- [Editar uma Taxonomia](#page-58-0)
- [Apagar uma Taxonomia](#page-59-0)
- [Exportar uma Taxonomia](#page-59-0)
- [Importar uma Taxonomia](#page-60-0)
- [Visualizar Propriedades da Categoria e Taxonomia](#page-60-0)

### Criar uma Taxonomia

Uma *taxonomia* é uma hierarquia de categorias, cuja correspondência foi efetuada para a sua estrutura empresarial, para organizar os seus ativos e ajudar os utilizadores a encontrar ativos através da definição do nível de detalhe inferior da área onde estão a operar. Deve ser um administrador de conteúdo para criar e gerir taxonomias.

Para criar uma taxonomia:

- **1.** Entre em sessão como administrador do repositório no seu browser e clique em **Conteúdo** em Administração no menu de navegação da esquerda.
- **2.** Escolha **Taxonomias** na lista pendente e, em seguida, clique em **Criar**.
- **3.** Introduza um nome para a taxonomia. Não utilize caracteres especiais no nome.
- **4.** Introduza uma abreviatura de três letras para a taxonomia. Se não introduzir uma abreviatura, serão utilizadas as primeiras três letras do nome da taxonomia.
- **5.** Introduza uma descrição opcional que indique para que fim deve ser utilizada a taxonomia.
- **6.** Clique em **Criar**.
- **7.** Crie a sua taxonomia ao acrescentar categorias.
	- Para acrescentar uma categoria de nível superior, clique em **Acrescentar Categoria**.
	- Para acrescentar uma categoria ao mesmo nível da categoria selecionada, clique em **Acrescentar Irmão** ou .
	- Para acrescentar uma categoria na categoria selecionada, clique em **Acrescentar Filho** ou .
	- Para reorganizar uma categoria, arraste-a para uma nova localização, selecione-a e clique em **Indentar** ou **Recuar Indentação**; ou selecione-a, clique em **Deslocar** e, em seguida, selecione a categoria para a qual pretende movê-la.
	- Para copiar uma categoria, selecione-a e clique em **Copiar**. Selecione o destino e, em seguida, clique em **Copiar**.
	- Para renomear uma categoria, selecione-a e altere o nome na secção

Propriedades da Categoria ou clique em **Renomear** ou .

• Para apagar uma categoria, selecione-a e clique em **Apagar** ou

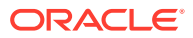

- <span id="page-58-0"></span>Para visualizar as propriedades da taxonomia ou da categoria, clique em  $L\Box$  e, em seguida, no menu pendente, selecione **Propriedades da Taxonomia** ou **Propriedades da Categoria**.
- **8.** Quando terminar, clique em **Concluído**.

Depois de criar a sua taxonomia, é necessário promovê-la e associá-la, no mínimo, a um repositório para poder ser utilizada.

### Promover uma Taxonomia

Para promover uma taxonomia:

- **1.** Na página Taxonomias, selecione a taxonomia que pretende promover e, em seguida, clique em **Promover**.
- **2.** Selecione se pretende que esta taxonomia seja passível de publicação. Por exemplo, se esta taxonomia for apenas para utilização interna, não irá querer publicá-la.
- **3.** Confirme se pretende promover a taxonomia e, em seguida, clique em **Promover**.

Depois de promover a sua taxonomia pela primeira vez, é necessário associá-la, no mínimo, a um repositório para poder ser utilizada. Consulte [Gerir Repositórios](#page-62-0). Os utilizadores podem categorizar os ativos no repositório. Consulte [Atribuir Categorias de Ativos.](#page-108-0)

# Publicar uma Taxonomia

Quando publicar uma taxonomia, pode ser publicada em qualquer canal associado aos repositórios que utilizam a taxonomia. Se os repositórios ainda não tiverem canais de publicação associados, associe-os agora. Consulte [Gerir Repositórios.](#page-62-0)

Para publicar uma taxonomia:

- **1.** Na página Taxonomias, selecione a taxonomia que pretende publicar e, em seguida, clique em **Publicar**.
- **2.** Por omissão, verá todos os canais de publicação associados aos repositórios que utilizam esta taxonomia. Em alternativa, por remover os canais. As informações da taxonomia serão disponibilizadas publicamente para quaisquer sites e ativos que tenham sido publicados nos canais selecionados.
- **3.** Confirme se pretende publicar a taxonomia e, em seguida, clique em **Publicar**.

# Editar uma Taxonomia

Para editar uma taxonomia:

- **1.** Na página Taxonomias, selecione a taxonomia que pretende editar e, em seguida, clique em **Editar**.
- **2.** Edite as categorias e a hierarquia conforme necessário e, em seguida, clique em **Fechar**.
- **3.** Quando tiver concluído as suas atualizações de taxonomia, promova a nova versão e publique-a quando estiver pronta.

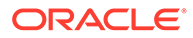

### <span id="page-59-0"></span>Apagar uma Taxonomia

Pode apagar taxonomias quer sejam provisórias, promovidas ou publicadas, mas as taxonomias publicadas devem deixar de ser publicadas primeiro e as taxonomias promovidas devem ser retiradas de qualquer repositório ao qual estavam atribuídas.

Para apagar uma taxonomia provisória:

• Na página Taxonomias, selecione a taxonomia que pretende apagar e clique em **Apagar Provisória**.

Para apagar uma taxonomia promovida:

• Na página Taxonomias, selecione a taxonomia que pretende apagar e clique em **Apagar Promovida**.

Se uma taxonomia promovida for atribuída a um repositório, uma mensagem pedirlhe-á para a retirar do repositório atribuído antes de tentar apagá-la novamente. Quando retira uma taxonomia de um repositório atribuído, toda as suas categorias são retiradas dos ativos no repositório e são novamente categorizadas. Se os ativos tiverem sido publicados, os ativos categorizados novamente poderão precisar de ser publicados novamente.

Se uma taxonomia tiver um estado provisório e promovido, um menu pendente **Apagar** ficará disponível na barra de menus para que possa selecionar qual o estado de taxonomia pretende apagar.

Para apagar uma taxonomia publicada:

• Na página Taxonomias, selecione a taxonomia que pretende apagar e clique em **Anular Publicação**. Depois de anulada a publicação, pode selecionar e apagar a taxonomia promovida.

### Exportar uma Taxonomia

Pode exportar uma taxonomia que tenha sido promovida ou publicada e descarregá-la como um ficheiro JSON. Isto é útil se quiser importar uma taxonomia como uma versão provisória de uma taxonomia promovida nova ou existente.

- **1.** Na página Taxonomias, selecione a taxonomia que pretende exportar a partir da lista de taxonomias promovidas.
- **2.** Clique em **Exportar**.
	- Se as versões promovidas e publicadas forem idênticas, é criado um ficheiro JSON e é apresentada uma notificação com uma ligação para descarregar o ficheiro.
	- Se as versões promovidas e publicadas forem diferentes, é-lhe pedido que escolha qual a versão a exportar. Após a seleção, é criado um ficheiro JSON e é apresentada uma notificação com uma ligação para descarregar o ficheiro.
- **3.** Clique em **Descarregar** e grave o ficheiro.

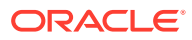

### <span id="page-60-0"></span>Importar uma Taxonomia

Pode importar um ficheiro JSON de taxonomia como uma nova taxonomia ou como uma versão provisória de uma taxonomia promovida existente.

- **1.** Na página Taxonomias, clique em **Importar**.
- **2.** Navegue para o ficheiro JSON da taxonomia no Oracle Content Management que pretende importar. Se o ficheiro JSON não estiver atualmente armazenado como um documento no Oracle Content Management, clique em **Carregar**, navegue para o ficheiro JSON e carregue-o para o Oracle Content Management.
- **3.** Após ter selecionado a taxonomia a importar, clique em **OK**.
- **4.** Escolha importar a taxonomia como uma versão provisória de uma taxonomia existente ou como uma nova taxonomia.
	- Se optar por importá-la como uma versão provisória de uma taxonomia existente, o ficheiro JSON deve ter o mesmo nome que a taxonomia existente e a taxonomia não deve ter uma versão provisória existente.
	- Se optar por criar uma nova taxonomia, a nova taxonomia assumirá o nome, a abreviatura e a descrição do ficheiro JSON ou pode clicar em **Fornecer um novo Nome, uma Abreviatura e uma Descrição** e introduza as novas informações.
- **5.** Quando terminar, clique em **Importar**.

### Visualizar Propriedades da Categoria e Taxonomia

As propriedades de taxonomia mostram as informações como quando a taxonomia foi atualizada pela última vez, promovida e publicada; as informações da API e quaisquer propriedades customizadas. Também pode visualizar ou editar o nome da taxonomia, a abreviatura e a descrição. As propriedades de categoria permitem-lhe visualizar ou editar o nome da categoria, a descrição ou o nome da API.

Para visualizar as propriedades, abra a taxonomia, em seguida, clique em  $\Box$ 

#### **Propriedades da Taxonomia**

As propriedades de taxonomia incluem os seguintes detalhes:

- Nome, abreviatura e descrição Pode editar estas informações.
- Data e hora a que a taxonomia foi atualizada pela última vez e o respetivo autor da atualização.
- Se a taxonomia tiver sido promovida, verá a última versão que foi promovida.
- Se a taxonomia tiver sido publicada, verá a última versão que foi publicada e os canais onde foi publicada.
- ID da API da taxonomia Para copiar a ID para a área de transferência, clique em  $\Box$ junto à mesma.
- Propriedades customizadas Para acrescentar pares nome/valor customizados, clique em **Acrescentar**. Para apagar uma propriedade, clique em **x** junto à mesma.

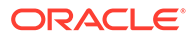

#### **Propriedades da Categoria**

Selecione uma categoria e, em seguida, no menu pendente, selecione **Propriedades da Categoria**. As propriedades da categoria incluem o nome, a descrição, o caminho da taxonomia (só de leitura) e o nome da API.

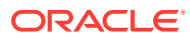

# <span id="page-62-0"></span>6 Gerir Repositórios

Os repositórios são uma forma de gerir ativos digitais e itens de conteúdo num grupo. Todo o conteúdo necessário para uma campanha, por exemplo, pode ser armazenado num repositório. Deve ser um administrador de repositórios para criar e partilhar repositórios de ativos.

Existem dois tipos de repositórios: repositórios business e repositórios de ativos. Os *repositórios business* armazenam ativos. Os *repositórios de ativos* armazenam ativos, mas também permitem publicar e localizar ativos. Os ativos armazenados nos repositórios business são faturados a 1/100 o montante de ativos armazenados nos repositórios de ativos.

Depois de criar um repositório, deve ser partilhado com outras pessoas para poder ser utilizado.

Por omissão, verá todos os repositórios, ordenados por nome. Utilize os menus pendentes à direita para filtrar por tipo de repositório e para alterar a sequência de ordenação.

### **Nota:**

Se estiver a utilizar a Edição Starter do Oracle Content Management, está limitado a um só repositório de ativos. Os repositórios business não são suportados. Para aumentar o número de repositórios e tirar partido do conjunto de funcionalidades completas, atualize para a Edição Premium.

Selecione um tópico para começar:

- Criar um Repositório de Ativos
- [Criar um Repositório Business](#page-66-0)
- [Partilhar um Repositório](#page-68-0)
- [Copiar Ativos de Um Repositório para Outro](#page-68-0)
- **[Importar Ativos](#page-69-0)**
- [Republicar Apresentações em HTML dos Ativos](#page-70-0)
- [Visualizar Propriedades de Repositório](#page-71-0)
- [Conceder a um Site Acesso a Vários Repositórios](#page-71-0)
- [Converter um Repositório Antigo para Suportar Tipos de Ativos Digitais](#page-71-0)

### Criar um Repositório de Ativos

Os repositórios de ativos permitem-lhe gerir todos os ativos de que precisa para um determinado objetivo num só local, bem como publicar e localizar os ativos. Deve ser um administrador de repositórios para criar e partilhar repositórios de ativos.

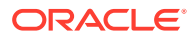

#### **Nota:**

Se estiver a utilizar a Edição Starter do Oracle Content Management, está limitado a um só repositório de ativos. Para aumentar o número de repositórios e tirar partido do conjunto de funcionalidades completas, atualize para a Edição Premium.

#### **Perspetiva Geral de Criação do Repositório de Ativos**

Eis algumas sugestões para ter em consideração à medida que cria repositórios de ativos:

- Os repositórios de ativos permitem-lhe publicar e localizar ativos, mas os ativos armazenados nos repositórios business são faturados a 1/100 o montante de ativos armazenados nos repositórios de ativos. Se necessitar simplesmente de armazenar os seus ativos, não os publicar nem traduzir, crie um [repositório](#page-66-0) [business](#page-66-0) como alternativa.
- Tente utilizar nomes significativos para o repositório e acrescente uma descrição clara para que os utilizadores fiquem a saber o conteúdo que está aqui armazenado. Depois de partilhar um repositório, este aparecerá na lista de ativos de um utilizador. Certifique-se de que um utilizador percebe onde é utilizado.
- Não utilize caracteres especiais quando estiver a atribuir um nome ao seu repositório.
- Pode utilizar canais, tipos de ativo e taxonomias criadas por outros utilizadores administrativos. Os canais e os tipos de ativo não precisam de ser partilhados explicitamente com o utilizador se tiver um perfil de grupo administrativo.
- Mesmo que o repositório esteja partilhado, o mesmo não acontece com algumas das funcionalidades individuais nele contidas.
	- Os utilizadores não administrativos poderão ver todos os tipos de ativo associados na secção de filtros da página do ativo e podem visualizar e editar os ativos desses tipos sem partilha explícita. Para poder criar um novo ativo, o utilizador deve ter, pelo menos, o perfil de grupo do contribuidor no repositório.
	- Os utilizadores não administrativos poderão ver todos os canais associados a um repositório e podem direcionar ativos para esses canais. Mas o canal deve ser partilhado com um utilizador com, no mínimo, direitos de contribuidor para publicar ou anular a publicação de ativos num canal.
	- Os utilizadores não administradores poderão categorizar ativos com base nas taxonomias associadas a um repositório.
- Se estiver a utilizar ativos de vídeo, considere ativar o [Video Plus](#page-27-0), que proporciona uma experiência rica de ativos de vídeo, fornecendo todas as funcionalidades standard de vídeo, além de capacidades avançadas para transmissão em fluxo otimizada, transcodificação e conversão automáticas.

#### **Criar um Repositório de Ativos**

Para criar um repositório de ativos:

**1.** Entre em sessão como administrador do repositório no seu browser e clique em **Conteúdo** em Administração no menu de navegação da esquerda.

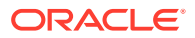

- **2.** Escolha **Repositórios** a partir da lista pendente, clique em **Criar** e, em seguida, selecione **Repositório de Ativos**.
- **3.** Introduza um nome para o repositório. Não utilize caracteres especiais no nome.
- **4.** Introduza uma descrição opcional que indique onde o repositório será utilizado.
- **5.** Escolha os tipos de ativo a utilizar com o repositório.

### **Nota:**

Não pode retirar tipos de ativo associados a conectores selecionados para este repositório.

- **6.** Se o administrador do sistema tiver ativado o [Video Plus,](#page-27-0) poderá escolher o plano de vídeo para o repositório.
	- **Vídeo standard**, disponível pronto a utilizar, que dispõe das mesmas capacidades de gestão e entrega que são fornecidas para quaisquer outros ativos, proporcionando identificação, categorização, revisão, conversação, reprodução básica, etc.
	- **Video Plus**, que proporciona uma experiência rica de gestão e entrega de vídeo, incluindo todas as funcionalidades standard, além de capacidades avançadas para transmissão em fluxo otimizada, transcodificação e conversão automáticas, e opções de reprodução mais responsivas.

Por exemplo, pode querer um repositório apenas para guardar vídeos standard para os poder visualizar e descarregar, para fins de arquivo ou para pesquisar e encontrar facilmente vídeos específicos. Ou pode querer um repositório para os ativos de vídeo do Video Plus utilizados nos sites para tirar partido da transcodificação automática e da transmissão em fluxo otimizada, úteis quando os sites são fornecidos a múltiplos dispositivos com diferentes capacidades.

- **7.** Selecione os canais de publicação a utilizar. Se criar um repositório e o utilizar com um site, o canal do site será acrescentado à lista de canais utilizados no repositório.
- **8.** Escolha as taxonomias a utilizar com o repositório. Só as taxonomias promovidas estão disponíveis na lista.

### **Nota:**

As taxonomias estão disponíveis apenas no Oracle Content Management e não no Oracle Content Management-Classic.

- **9.** Selecione a língua por omissão para o repositório.
- **10.** Se um canal tiver sido escolhido, são mostradas as línguas obrigatórias para esse canal. Não pode editar as línguas do canal, mas, em alternativa, pode acrescentar línguas adicionais. O sistema não traduz automaticamente um item quando uma língua é escolhida. Deve exportar os ativos, traduzir as cadeias de caracteres e importar as cadeias de caracteres traduzidas ou acrescentar uma tradução a um item de conteúdo específico.
- **11.** Escolha os conectores de tradução a utilizar com o repositório. Os conectores de tradução [integram outros fornecedores de tradução.](#page-159-0) Os fornecedores de tradução podem ser serviços de tradução automática ou empresas de tradução manual. Por

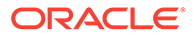

omissão, é fornecido um conector de tradução Lingotek, mas deve ter uma conta Lingotek para configurar e ativar o conector.

- **12.** Escolha os conectores de conteúdo a utilizar com o repositório. Os conectores de conteúdo integram outros fornecedores de armazenamento na cloud. Só os conectores ativados estão disponíveis na lista. Quando acrescentar conectores de conteúdo, os utilizadores do repositório poderão acrescentar conteúdo desses outros fornecedores de armazenamento na cloud. Se existirem tipos de ativo associados aos conectores de conteúdo, serão automaticamente acrescentados à lista de tipos de ativo.
- **13.** Por omissão, [conteúdo inteligente](#page-24-0) está ativado nos novos repositórios. O conteúdo inteligente permite aos utilizadores pesquisarem imagens sem terem de as identificar manualmente. O Oracle Content Management analisa o conteúdo das imagens e cria automaticamente identificadores para fornecer resultados de pesquisa relevantes aos utilizadores. Também permite que os autores de conteúdo recebam imagens recomendadas com base no conteúdo do respetivo artigo. Além disso, fornece sugestões de categoria com base no conteúdo no item de conteúdo.
- **14.** Se os fluxos de trabalho forem registados, clique no separador **Fluxos de Trabalho** para configurar as definições dos fluxos de trabalho.
	- **a.** Clique na caixa **Fluxos de Trabalho** para selecionar os fluxos de trabalho que pretende utilizar neste repositório. Estes fluxos de trabalho serão mostrados nas caixas de atribuições nesta página e aos utilizadores quando criarem ativos neste repositório.
	- **b.** Na secção **Atribuições de Fluxos de Trabalho**, selecione os fluxos de trabalho automáticos e por omissão para os tipos de ativo associados a este repositório e especifique se os fluxos de trabalho são obrigatórios.
		- **Qualquer Tipo de Ativo**: As seleções que efetuar nesta linha serão propagadas a todos os tipos de ativo, mas pode substituir as definições por tipos de ativo individuais conforme pretender.
		- **Início Automático**: Se pretender que os ativos acrescentados a este repositório a partir do computador de um utilizador sejam submetidos automaticamente para um fluxo de trabalho quando o ativo for criado, selecione um fluxo de trabalho nesta coluna.

### **Nota:**

Os ativos acrescentados a partir do Oracle Content Management ou a partir de fornecedores de armazenamento na cloud de terceiros não suportam atualmente a atribuição automática de fluxos de trabalho.

• **Início Manual por Omissão**: Se pretender que os ativos neste repositório sejam submetidos manualmente a um fluxo de trabalho por omissão, selecione um fluxo de trabalho nesta coluna e selecione se o fluxo de trabalho for **Obrigatório**.

Quando um utilizador visualiza o painel Fluxo de Trabalho para um ativo pela primeira vez, o fluxo de trabalho por omissão será selecionado. O utilizador só poderá alterar esta seleção de fluxo de trabalho se o fluxo de trabalho *não for* obrigatório. O utilizador deve clicar em **Submeter para Revisão** para iniciar o fluxo de trabalho.

**15.** Clique em **Gravar** quando terminar.

# <span id="page-66-0"></span>Criar um Repositório Business

Os repositórios business permitem-lhe gerir todos os ativos de que precisa para um determinado objetivo num só local. Deve ser um administrador de repositórios para criar e partilhar repositórios de ativos.

#### **Nota:**

Os repositórios business não são suportados na Edição Starter do Oracle Content Management. Para tirar partido do conjunto de funcionalidades completas, atualize para a Edição Premium.

#### **Perspetiva Geral de Criação do Repositório Business**

Eis algumas sugestões para ter em consideração à medida que cria repositórios business:

- Os repositórios business não lhe permitem publicar nem localizar ativos, mas os ativos armazenados nos repositórios business são faturados a 1/100 o montante de ativos armazenados nos repositórios de ativos. Se necessitar de publicar ou localizar ativos, crie um [repositório de ativos](#page-62-0) como alternativa.
- Tente utilizar nomes significativos para o repositório e acrescente uma descrição clara para que os utilizadores fiquem a saber o conteúdo que está aqui armazenado. Depois de partilhar um repositório, este aparecerá na lista de ativos de um utilizador. Certifiquese de que um utilizador percebe onde é utilizado.
- Não utilize caracteres especiais quando estiver a atribuir um nome ao seu repositório.
- Pode utilizar tipos de ativos e taxonomias criadas por outros utilizadores administrativos. Os tipos de ativos não precisam de ser partilhados explicitamente com o utilizador se tiver um perfil de grupo administrativo.
- Mesmo que o repositório esteja partilhado, o mesmo não acontece com algumas das funcionalidades individuais nele contidas.
	- Os utilizadores não administrativos poderão ver todos os tipos de ativo associados na secção de filtros da página do ativo e podem visualizar e editar os ativos desses tipos sem partilha explícita. Para poder criar um novo ativo, o utilizador deve ter, pelo menos, o perfil de grupo do contribuidor no repositório.
	- Os utilizadores não administradores poderão categorizar ativos com base nas taxonomias associadas a um repositório.

#### **Criar um Repositório Business**

Para criar um repositório business:

- **1.** Entre em sessão como administrador do repositório no seu browser e clique em **Conteúdo** em Administração no menu de navegação da esquerda.
- **2.** Escolha **Repositórios** a partir da lista pendente, clique em **Criar** e, em seguida, selecione **Repositório Business**.
- **3.** Introduza um nome para o repositório. Não utilize caracteres especiais no nome.
- **4.** Introduza uma descrição opcional que indique onde o repositório será utilizado.

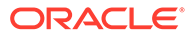

**5.** Escolha os tipos de ativo a utilizar com o repositório.

### **Nota:**

Não pode retirar tipos de ativo associados a conectores selecionados para este repositório.

**6.** Escolha as taxonomias a utilizar com o repositório. Só as taxonomias promovidas estão disponíveis na lista.

### **Nota:**

As taxonomias estão disponíveis apenas no Oracle Content Management e não no Oracle Content Management-Classic.

- **7.** Escolha os conectores de conteúdo a utilizar com o repositório. Os conectores de conteúdo integram outros fornecedores de armazenamento na cloud. Só os conectores ativados estão disponíveis na lista. Quando acrescentar conectores de conteúdo, os utilizadores do repositório poderão acrescentar conteúdo desses outros fornecedores de armazenamento na cloud. Se existirem tipos de ativo associados aos conectores de conteúdo, serão automaticamente acrescentados à lista de tipos de ativo.
- **8.** Por omissão, [conteúdo inteligente](#page-24-0) está ativado nos novos repositórios. O conteúdo inteligente permite aos utilizadores pesquisarem imagens sem terem de as identificar manualmente. O Oracle Content Management analisa o conteúdo das imagens e cria automaticamente identificadores para fornecer resultados de pesquisa relevantes aos utilizadores. Também permite que os autores de conteúdo recebam imagens recomendadas com base no conteúdo do respetivo artigo. Além disso, fornece sugestões de categoria com base no conteúdo no item de conteúdo.
- **9.** Se os fluxos de trabalho forem registados, clique no separador **Fluxos de Trabalho** para configurar as definições dos fluxos de trabalho.
	- **a.** Clique na caixa **Fluxos de Trabalho** para selecionar os fluxos de trabalho que pretende utilizar neste repositório. Estes fluxos de trabalho serão mostrados nas caixas de atribuições nesta página e aos utilizadores quando criarem ativos neste repositório.
	- **b.** Na secção **Atribuições de Fluxos de Trabalho**, selecione os fluxos de trabalho automáticos e por omissão para os tipos de ativo associados a este repositório e especifique se os fluxos de trabalho são obrigatórios.
		- **Qualquer Tipo de Ativo**: As seleções que efetuar nesta linha serão propagadas a todos os tipos de ativo, mas pode substituir as definições por tipos de ativo individuais conforme pretender.
		- **Início Automático**: Se pretender que os ativos acrescentados a este repositório a partir do computador de um utilizador sejam submetidos automaticamente para um fluxo de trabalho quando o ativo for criado, selecione um fluxo de trabalho nesta coluna.

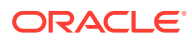

#### <span id="page-68-0"></span>**Nota:**

Os ativos acrescentados a partir do Oracle Content Management ou a partir de fornecedores de armazenamento na cloud de terceiros não suportam atualmente a atribuição automática de fluxos de trabalho.

- **Início Manual por Omissão**: Se pretender que os ativos neste repositório sejam submetidos manualmente a um fluxo de trabalho por omissão, selecione um fluxo de trabalho nesta coluna e selecione se o fluxo de trabalho for **Obrigatório**. Quando um utilizador visualiza o painel Fluxo de Trabalho para um ativo pela primeira vez, o fluxo de trabalho por omissão será selecionado. O utilizador só poderá alterar esta seleção de fluxo de trabalho se o fluxo de trabalho *não for* obrigatório. O utilizador deve clicar em **Submeter para Revisão** para iniciar o fluxo de trabalho.
- **10.** Clique em **Gravar** quando terminar.

### Partilhar um Repositório

Partilhar um repositório é como partilhar qualquer ficheiro ou pasta. Basta selecionar o repositório, clicar em **Membros** e escolher os membros a acrescentar e escolher o perfil de grupo que podem ter. Pode partilhar com indivíduos ou com grupos.

Se atribuir a alguém um perfil de grupo Gestor, certifique-se de que essa pessoa também tem um perfil de grupo de administrador de conteúdo ou administrador de site. Desta forma, o utilizador poderá gerir na totalidade o repositório, incluindo a adição de outros utilizadores, a gestão dos canais e a execução de outras tarefas administrativas.

Mesmo que o repositório esteja partilhado, o mesmo não acontece com algumas das funcionalidades individuais nele contidas.

- Os utilizadores não administrativos poderão ver todos os tipos de ativo associados na secção de filtros da página do ativo e podem visualizar e editar os ativos desses tipos sem partilha explícita. Para poder criar um novo ativo, o utilizador deve ter, pelo menos, o perfil de grupo do contribuidor no repositório.
- Os utilizadores não administrativos poderão ver todos os canais associados a um repositório e podem direcionar ativos para esses canais. Mas o canal deve ser partilhado com um utilizador com, no mínimo, direitos de contribuidor para publicar ou anular a publicação de ativos num canal.
- Os utilizadores não administradores poderão categorizar ativos com base nas taxonomias associadas a um repositório.

# Copiar Ativos de Um Repositório para Outro

Se efetuar a gestão de mais de um repositório, o utilizador pode copiar ativos em grupo a partir de uma coleção de um repositório gerido para outro repositório.

- **1.** Na página **Repositórios**, selecione o repositório de origem (o repositório de onde pretende copiar ativos) e, em seguida, clique em **Copiar Ativos**.
- **2.** Escolha copiar **Todos os ativos**, **Ativos numa coleção** ou **Ativos definidos para um canal**. Se for necessário, selecione a coleção ou o canal.
- **3.** Selecione o repositório de destino (o repositório para onde pretende copiar ativos).

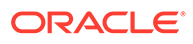

<span id="page-69-0"></span>**4.** Clique em **Copiar**.

Os ativos selecionados do repositório de origem serão copiados para o repositório de destino. As novas cópias serão associadas ao canal selecionado, se forem definidas para um canal.

- Para os ativos digitais, todas as apresentações serão copiadas.
- Todas as traduções e dependências serão copiadas para os itens de conteúdo.
- Se o tipo de um ativo não estiver associado ao repositório de destino, o tipo de ativo será automaticamente acrescentado ao repositório de destino.
- Mesmo que um ativo tenha sido publicado no repositório de origem, não será publicado no repositório de destino.

### Importar Ativos

Pode publicar o conteúdo de Sites do Oracle WebCenter para o Oracle Content Management para que possa ser distribuído por outros canais fomentando desta forma a reutilização de conteúdo e envio de mensagens consistentes.

Este tópico descreve um passo (importar ativos) no processo. Para o processo completo, consulte [Publicar Conteúdo de Sites do WebCenter para o Oracle Content](https://docs.oracle.com/en/middleware/webcenter/sites/12.2.1.4/admin/publishing-content-webcenter-sites-oracle-content-and-experience.html#GUID-900AEDF8-42AE-4E0A-8E25-AA1A81268450) [and Experience](https://docs.oracle.com/en/middleware/webcenter/sites/12.2.1.4/admin/publishing-content-webcenter-sites-oracle-content-and-experience.html#GUID-900AEDF8-42AE-4E0A-8E25-AA1A81268450) em *Administrar Sites do Oracle WebCenter*.

A importação de ativos publicados dos Sites do Oracle WebCenter para o Oracle Content Management envolve dois passos:

- Carregue o ficheiro comprimido para o Oracle Content Management.
- Importe o ativo publicado para o seu repositório.

Para importar ativos publicados:

- **1.** Entre em sessão como um administrador de repositório no seu browser.
- **2.** Se necessário, [criar um novo repositório](#page-62-0) para onde deve importar o seu conteúdo a partir dos Sites do WebCenter. Pode utilizar de forma alternativa um repositório existente.
- **3.** Selecione o repositório para onde pretende importar o seu conteúdo, em seguida, clique em **Importar Conteúdo**.
- **4.** Carregue o seu conteúdo importado.
	- **a.** Abra uma pasta para onde pretende carregar o seu ficheiro zip. Para criar uma nova pasta, clique em **Criar**, selecione **Pasta**, acrescente um nome e uma descrição e clique em **Criar**.
	- **b.** Clique em **Carregar** e selecione o ficheiro (zip) de correspondência dos Sites do WebCenter do seu computador.
- **5.** Selecione o seu ficheiro zip e clique em **OK**.
- **6.** No ecrã Importar Conteúdo, selecione **Atualizar ativos existentes acrescentando uma nova versão** e clique em **Importar**. Quando a importação tiver êxito, será apresentada uma mensagem "Pacote de Conteúdo Importado Com Êxito <nomedeficheiro>.zip".
- **7.** Clique em **Detalhes** para visualizar a página de resumo (mostrado abaixo), gerado uma vez, as correspondências são carregadas para o seu repositório. Clique num item para o visualizar.

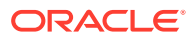

<span id="page-70-0"></span>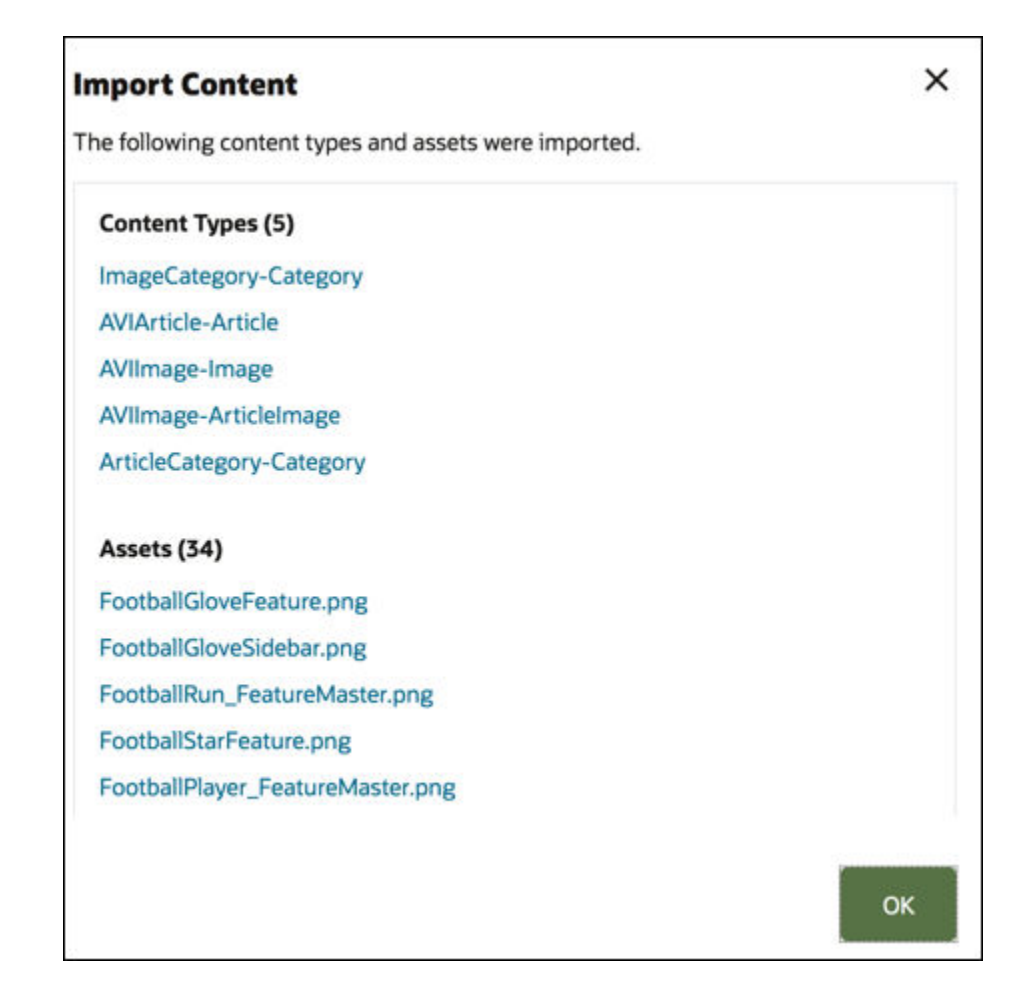

# Republicar Apresentações em HTML dos Ativos

#### **Nota:**

Esta funcionalidade não está disponível nos repositórios business.

Se existirem tipos de ativos no seu repositório que suportem a publicação de apresentações em HTML, pode facilmente republicar as apresentações em HTML para todos os ativos *publicados* de um determinado tipo de ativo.

- **1.** Na página **Repositórios**, selecione o repositório que contém os ativos que pretende recompilar e, em seguida, clique em **Publicar HTML**.
- **2.** Selecione o tipo de ativo para o qual pretende republicar apresentações em HTML e, em seguida, clique em **OK**.

O Oracle Content Management cria novas renderizações em HTML para todos os ativos publicados do tipo selecionado neste repositório.

Pode visualizar o histórico de todas as tarefas de publicação na página [Diários de Eventos](#page-122-0) [de Publicação.](#page-122-0)

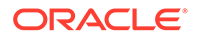

# <span id="page-71-0"></span>Visualizar Propriedades de Repositório

As propriedades do repositório mostram quando o repositório foi criado e atualizado pela última vez e as informações da API. Também pode visualizar ou editar o nome e a descrição.

Para visualizar as propriedades, abra o repositório, em seguida, clique em l

As informações de propriedade estão divididas em separadores:

- **Geral** apresenta o nome, descrição, quando o repositório foi criado e quando foi atualizado pela última vez. Pode editar o nome e a descrição e, em seguida, clique em **Gravar** para gravar as suas alterações.
- **API** apresenta a ID do repositório. Para copiar a ID para a área de transferência, clique em  $\Box$  junto à mesma.

# Conceder a um Site Acesso a Vários Repositórios

### **Nota:**

Esta funcionalidade não está disponível nos repositórios business.

Caso pretenda conceder a um site acesso a um repositório para além do respetivo repositório por omissão, pode acrescentar o canal de publicação do site ao repositório adicional.

- **1.** Na página **Repositórios**, abra o repositório ao qual pretende que o site possa aceder.
- **2.** Em **Canais de Publicação**, selecione o canal de publicação do site.
- **3.** Clique em **Gravar**.

### **Nota:**

Quando partilha um site associado a vários repositórios, apenas o repositório por omissão é partilhado. Terá de partilhar quaisquer repositórios adicionais, conforme necessário.

# Converter um Repositório Antigo para Suportar Tipos de Ativos Digitais

Os repositórios criados antes de fevereiro de 2021 não suportam tipos de ativos digitais. Para tirar partido dos tipos de ativos digitais, será necessário converter esses repositórios antigos e os ativos digitais neles existentes.

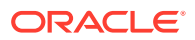
Pode ver que repositórios precisam de ser convertidos na página **Repositórios**. Os repositórios que não foram convertidos apresentam um botão **Converter** na coluna à direita. Os repositórios que já foram convertidos apresentam uma mensagem na coluna à direita a indicar se a conversão foi concluída com êxito; esta mensagem desaparecerá após 14 dias. Os repositórios com uma mensagem **Conversão com Êxito** ou nada na coluna à direita suportam tipos de ativos digitais.

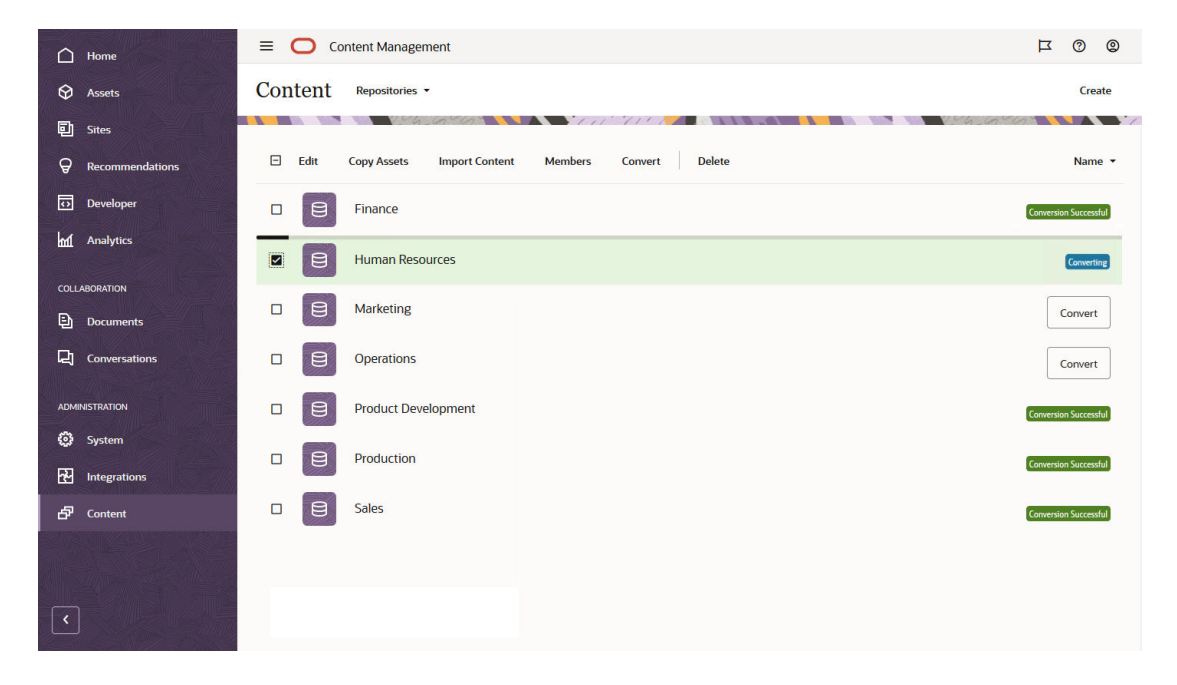

Ao converter um repositório, cada ativo digital no repositório será convertido para utilizar um dos tipos de ativos digitais incorporados (Imagem, Vídeo, Video Plus ou Ficheiro) e será gravado como uma nova versão. Durante a conversão, os utilizadores não poderão utilizar o repositório. Dependendo do número de ativos digitais no seu repositório, a conversão pode ser um processo demorado. Verá uma barra de progresso acima do repositório a indicar o progresso da conversão e a mensagem na coluna à direita dirá **A Converter**. Após a conversão, poderá ser necessário publicar novamente os ativos no repositório.

## **Nota:**

A conversão não pode ser desfeita.

Para converter um repositório antigo para suportar tipos de ativos digitais:

- **1.** Na página **Repositórios**, clique em **Converter** junto ao repositório que pretende converter. Em alternativa, pode selecionar o repositório ou clicar com o botão direito do rato no repositório e, em seguida, clicar em **Converter**.
- **2.** Após a conversão ser concluída com êxito, pode [republicar ativos](#page-119-0), conforme necessário.

Para visualizar os detalhes de uma conversão de repositório, selecione ou clique com o botão direito do rato no repositório e, em seguida, clique em **Relatório da Conversão**. Verá o estado, a data e a hora da conversão e pode descarregar um relatório detalhado da conversão. O relatório descarregado é um ficheiro JSON que mostra entradas para cada ativo digital, incluindo a ID do ativo, o nome do ativo e o tipo de ativo digital aplicado ao ativo.

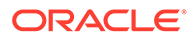

## **Nota:**

O acesso ao relatório da conversão desaparece após 14 dias, tal como a mensagem de estado da conversão.

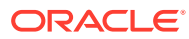

# 7 Gerir Fluxos de Trabalho

Se o administrador do serviço tiver o Oracle Content Management integrado com o Oracle Integration, pode registar fluxos de trabalho que tenham sido criados no Oracle Integration para utilização no Oracle Content Management.

## **Nota:**

- Se estiver a utilizar a Edição Starter do Oracle Content Management, está limitado apenas ao fluxo de trabalho básico de aprovação/rejeição de utilização imediata. Para tirar partido do conjunto de funcionalidades completas, atualize para a Edição Premium.
- Não são suportados fluxos de trabalho através da API. Atualmente, são registados e geridos através da interface do Oracle Content Management.

No diagrama seguinte, por exemplo, um ativo submetido a um fluxo de trabalho pode ser rejeitado, devolvido para mais informações, transmitido para aprovação adicional e, em seguida, aprovado.

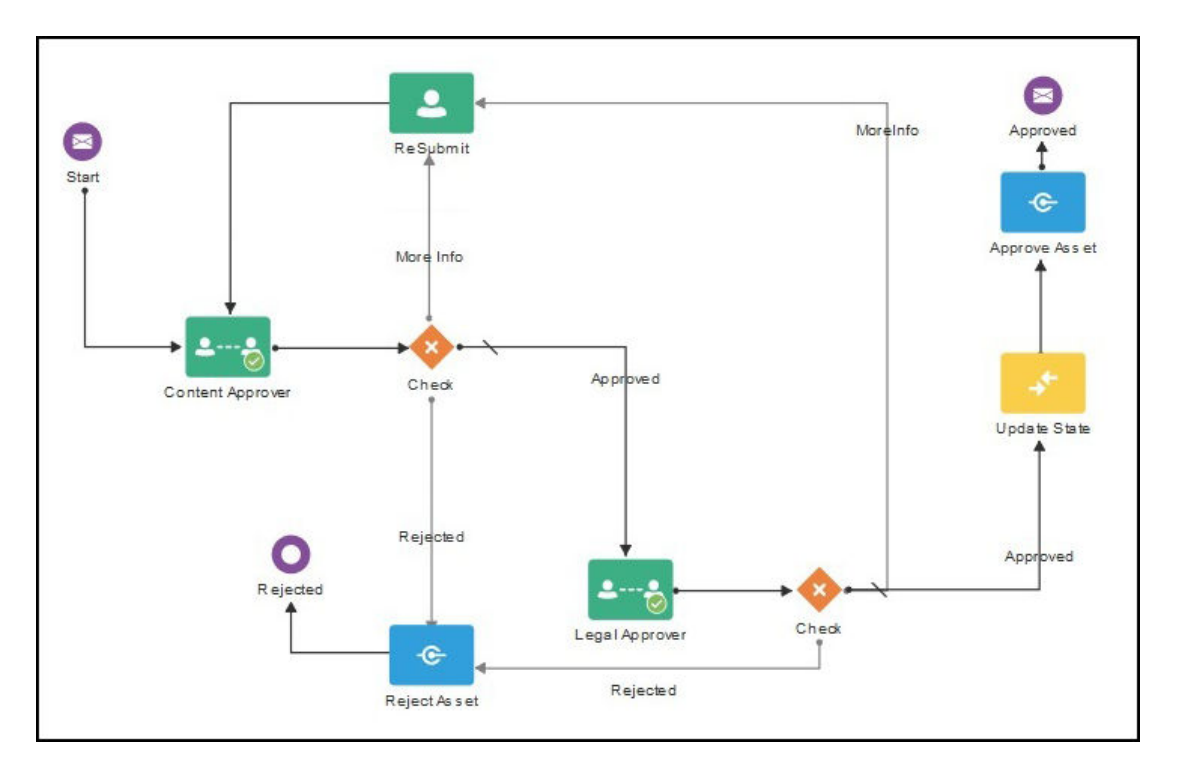

Se o administrador do serviço tiver criado fluxos de trabalho mais complexos, poderão ser disponibilizadas opções adicionais.

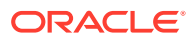

Selecione um tópico para começar:

- Utilizar Fluxos de Trabalho de Conteúdo Incorporados
- [Registar Fluxos de Trabalho](#page-79-0)
- [Editar Adesão ao Fluxo de Trabalho](#page-80-0)
- [Atribuir Perfis de Grupo do Fluxo de Trabalho](#page-80-0)

Depois de ter registado um fluxo de trabalho, tê-lo atribuído a um repositório, acrescentado membros e atribuído perfis de grupo do fluxo de trabalho, os utilizadores podem [utilizar o fluxo de trabalho](#page-117-0) ao trabalhar com ativos.

## Utilizar Fluxos de Trabalho de Conteúdo Incorporados

O Oracle Content Management fornece um pacote da aplicação de início rápido com fluxos de trabalho de aprovação de conteúdo simples, de vários passos, para utilização no Oracle Content Management.

Para obter instruções sobre como descarregar o pacote da aplicação de início rápido e configurar os processos para utilização, consulte Oracle Integration com Ativos.

Seguem-se alguns casos de utilização de exemplo para os processos de início rápido:

- Exemplo de Fluxo de Trabalho de Aprovação de Conteúdo de Um Passo
- [Exemplo de Fluxo de Trabalho de Aprovação e Publicação de Conteúdo de Um](#page-76-0) [Passo](#page-76-0)
- [Exemplo de Fluxo de Trabalho de Aprovação de Conteúdo de Dois Passos com](#page-76-0) [Opção de Pedido de Alteração Único](#page-76-0)
- [Exemplo de Fluxo de Trabalho de Aprovação de Conteúdo de Dois Passos com](#page-77-0) [Opção de Vários Pedidos de Alteração](#page-77-0)
- [Exemplo de Fluxo de Trabalho de Aprovação de Conteúdo de Três Passos com](#page-77-0) [Opção de Pedido de Alteração Único](#page-77-0)
- [Exemplo de Fluxo de Trabalho de Aprovação de Conteúdo de Três Passos com](#page-78-0) [Opção de Vários Pedidos de Alteração](#page-78-0)

## Exemplo de Fluxo de Trabalho de Aprovação de Conteúdo de Um Passo

Um fluxo de trabalho de aprovação de conteúdo de um passo é um fluxo de trabalho simples, no qual um autor submete uma versão provisória para revisão (passo 1) e o revisor pode aprovar, rejeitar ou pedir alterações. Se o revisor pedir alterações, estas serão feitas e o autor volta a submeter para iniciar novamente o processo do fluxo de trabalho.

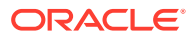

<span id="page-76-0"></span>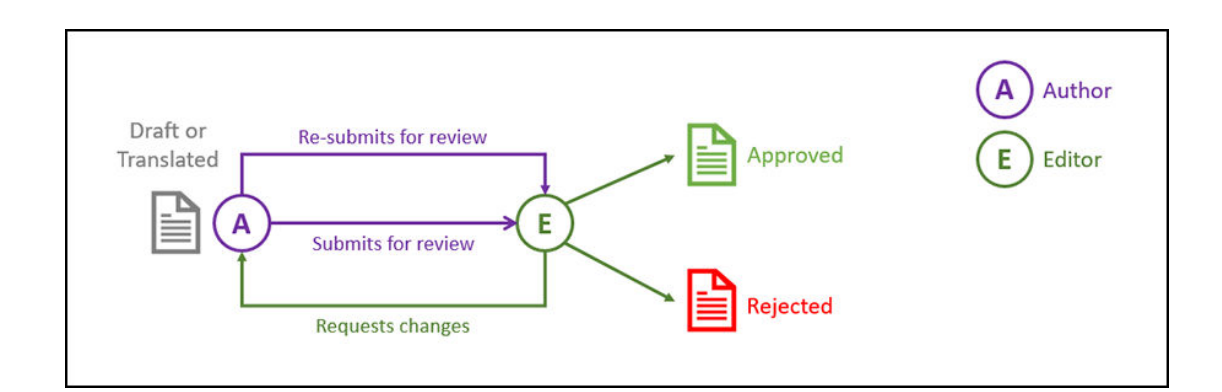

## Exemplo de Fluxo de Trabalho de Aprovação e Publicação de Conteúdo de Um Passo

Um fluxo de trabalho de aprovação e publicação de conteúdo de um passo é um fluxo de trabalho simples, no qual um autor submete uma versão provisória para revisão (passo 1) e o revisor pode aprovar, rejeitar ou pedir alterações. Se o revisor pedir alterações, estas serão feitas e o autor volta a submeter para iniciar novamente o processo do fluxo de trabalho. Depois de o conteúdo ser aprovado, o Oracle Content Management valida e publica o conteúdo.

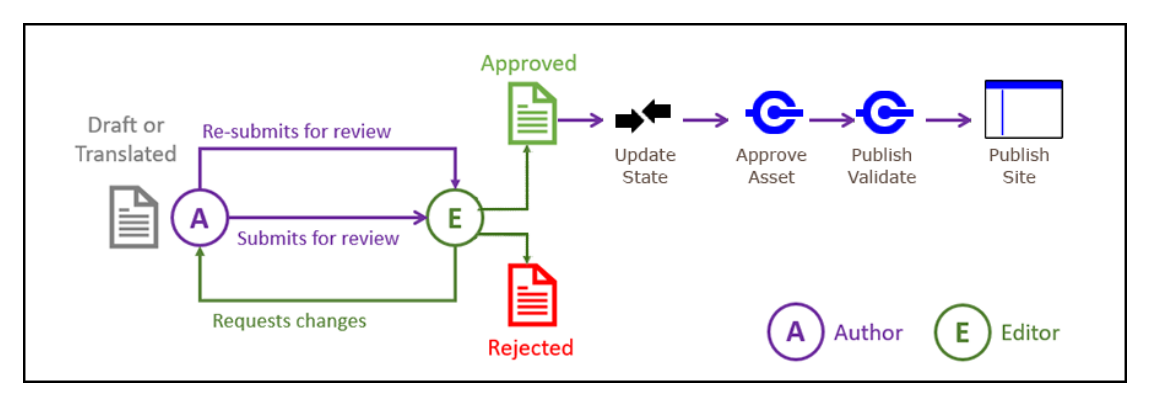

# Exemplo de Fluxo de Trabalho de Aprovação de Conteúdo de Dois Passos com Opção de Pedido de Alteração Único

Um fluxo de trabalho de aprovação de conteúdo de dois passos acrescenta uma camada de aprovação adicional onde um autor submete uma versão provisória para revisão e o revisor pode pedir alterações ou transferi-la para aprovação final. Por exemplo, suponhamos que todos os itens devem ser aprovados pelo departamento jurídico para aprovação final. Um autor pode submeter a sua versão provisória a um editor para aprovação (passo 1), que pode pedir alterações (reiniciando o passo 1) ou aprová-la e submetê-la ao departamento jurídico para aprovação final (passo 2). Depois, o departamento jurídico pode aprová-la ou devolver o item ao autor e pedir alterações, iniciando o processo novamente.

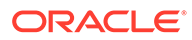

<span id="page-77-0"></span>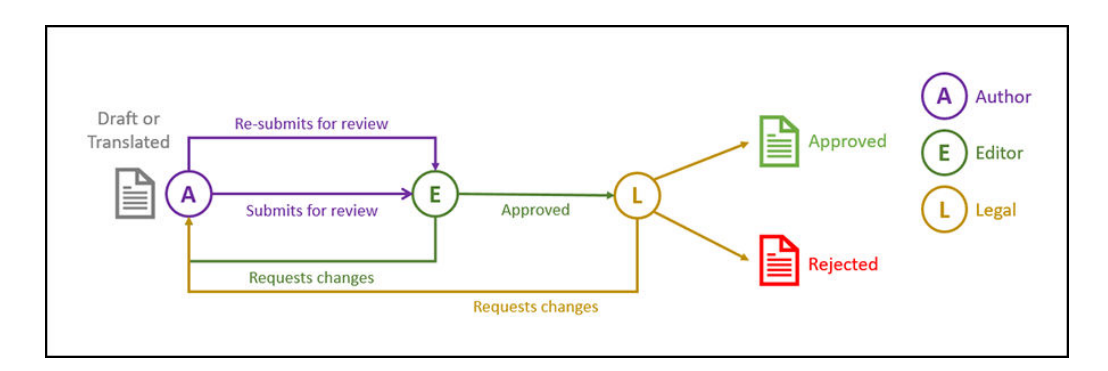

# Exemplo de Fluxo de Trabalho de Aprovação de Conteúdo de Dois Passos com Opção de Vários Pedidos de Alteração

Um fluxo de trabalho de aprovação de conteúdo de dois passos pode abreviar os pedidos de alteração ao acrescentar alguma complexidade. Por exemplo, um autor pode submeter a sua versão provisória a um editor para aprovação (passo 1), que pode pedir alterações (reiniciando o passo 1) ou aprová-la e submetê-la ao departamento jurídico para aprovação final (passo 2). Ao acrescentar a opção para o departamento jurídico pedir alterações ao editor em vez de apenas ao autor, o fluxo de trabalho não tem necessariamente de ser reiniciado, abreviando potencialmente o tempo de aprovação.

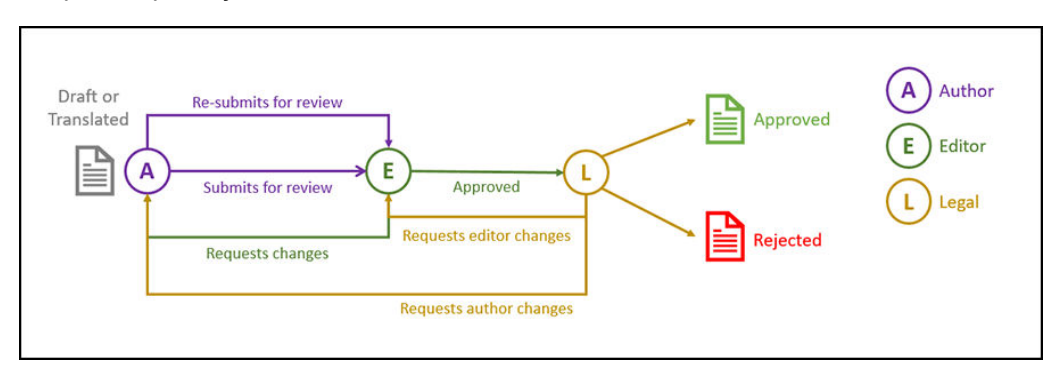

# Exemplo de Fluxo de Trabalho de Aprovação de Conteúdo de Três Passos com Opção de Pedido de Alteração Único

Um fluxo de trabalho de aprovação de conteúdo de três passos acrescenta uma camada de aprovação adicional. Por exemplo, suponhamos que todos os itens devem ser aprovados pelo departamento jurídico, mas a aprovação final deve ser proveniente do departamento de conformidade. Um autor pode submeter a sua versão provisória a um editor para aprovação (passo 1), que pode pedir alterações (reiniciando o passo 1) ou aprová-la e submetê-la ao departamento jurídico para aprovação (passo 2). Depois, o departamento jurídico pode devolver o item ao autor e pedir alterações, iniciando o processo novamente, ou transferi-lo para o departamento de conformidade (passo 3). O departamento de conformidade pode então pedir alterações ao autor (reiniciando o processo) ou aprová-lo.

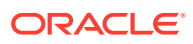

<span id="page-78-0"></span>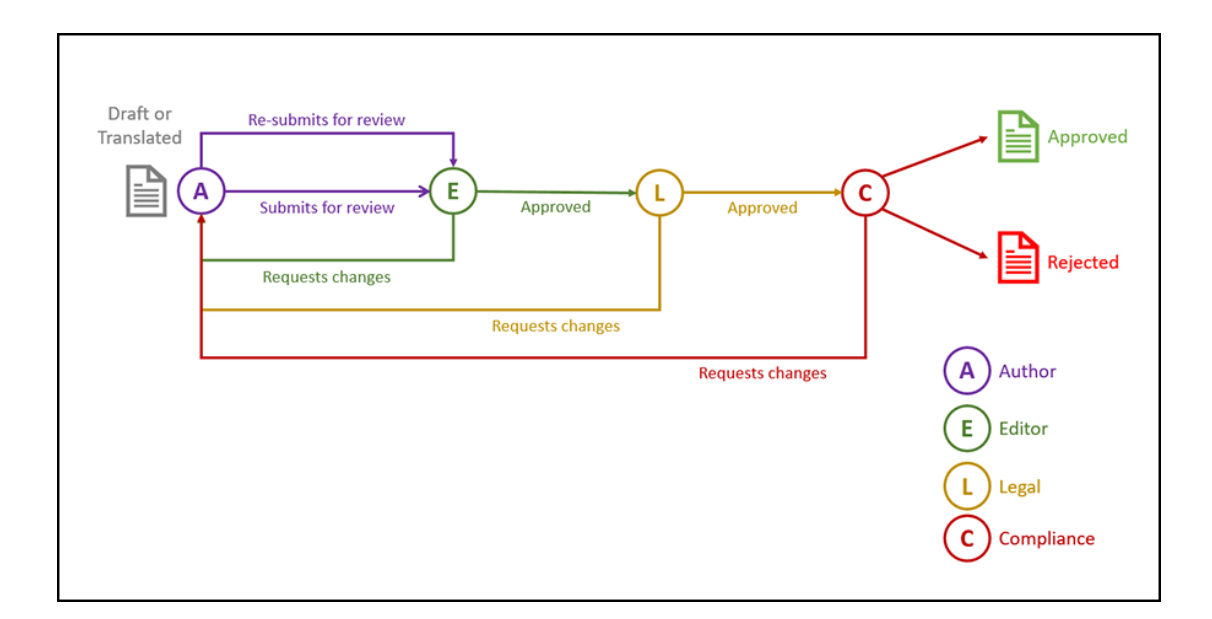

## Exemplo de Fluxo de Trabalho de Aprovação de Conteúdo de Três Passos com Opção de Vários Pedidos de Alteração

Um fluxo de trabalho de aprovação de conteúdo de três passos pode abreviar os pedidos de alteração ao acrescentar alguma complexidade. Por exemplo, um autor pode submeter a sua versão provisória a um editor para aprovação (passo 1), que pode pedir alterações (reiniciando o passo 1) ou aprová-la e submetê-la ao departamento jurídico para aprovação (passo 2). Depois, o departamento jurídico pode devolver o item ao autor para alterações (reiniciando o processo). Contudo, ao acrescentar a opção para pedir alterações diretamente ao editor, o departamento jurídico não tem de reiniciar o fluxo de trabalho, o que pode abreviar o processo. Uma vez aprovado pelo departamento jurídico, o item é transferido para o departamento de conformidade (passo 3). O departamento de conformidade pode então pedir alterações ao autor (reiniciando o processo) ou abreviar o processo pedindo alterações ao editor ou ao departamento jurídico e, finalmente, aprovando o item.

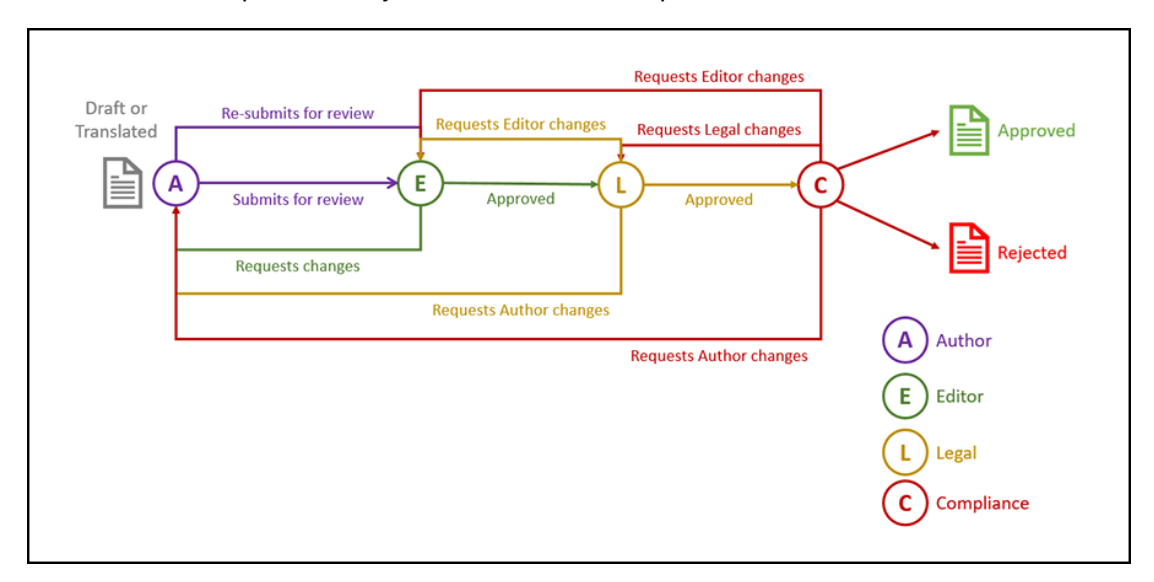

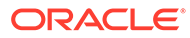

# <span id="page-79-0"></span>Registar Fluxos de Trabalho

Se for um administrador de conteúdos, pode registar novos fluxos de trabalho, anular o registo dos fluxos de trabalho atuais, visualizar detalhes dos fluxos de trabalho, tais como os repositórios e os perfis de grupo do fluxo de trabalho atribuídos, acrescentar membros e partilhar fluxos de trabalho utilizando a interface web do Oracle Content Management, de modo a que fiquem registados para quem precisar deles.

- Visualizar Fluxos de Trabalho Registados
- Registar um Fluxo de Trabalho
- Anular Registo de um Fluxo de Trabalho
- Desativar um Fluxo de Trabalho

#### **Visualizar Fluxos de Trabalho Registados**

Para ver uma lista dos fluxos de trabalho registados e respetivos detalhes:

- **1.** Clique em **Conteúdo** na área de administração do menu de navegação lateral e selecione **Fluxos de Trabalho de Conteúdo** no menu do cabeçalho de apresentação.
- **2.** Selecione um fluxo de trabalho e clique em **Visualizar** na barra de menus para ver detalhes do fluxo de trabalho, como os repositórios e os perfis de grupo do fluxo de trabalho atribuídos.

#### **Registar um Fluxo de Trabalho**

Para registar um novo fluxo de trabalho:

- **1.** Clique em **Conteúdo** na área de administração do menu de navegação lateral e selecione **Fluxos de Trabalho de Conteúdo** no menu do cabeçalho de apresentação.
- **2.** Clique em **Registar** no menu do cabeçalho de apresentação e escolha o fluxo de trabalho que pretende registar a partir do menu **Processo do OIC**. Os processos disponíveis são definidos no Oracle Integration por um administrador do serviço.
- **3.** Clique em **Registar** na caixa de diálogo. O nome e a descrição do fluxo de trabalho registados são apresentados na lista de fluxos de trabalho na página de fluxos de trabalho do conteúdo.

Depois de um fluxo de trabalho ser registado, pode [atribuí-lo a um repositório durante](#page-62-0) [a criação](#page-62-0) ou pode editar um repositório existente para acrescentar ou retirar fluxos de trabalho registados do mesmo.

#### **Anular Registo de um Fluxo de Trabalho**

Para anular o registo de um fluxo de trabalho, selecione-o e clique em **Anular Registo** na barra de menus. O fluxo de trabalho é retirado da lista.

#### **Desativar um Fluxo de Trabalho**

Para desativar um fluxo de trabalho, selecione-o e clique em **Desativar**. Não é possível submeter ativos a fluxos de trabalho desativados, mas o fluxo de trabalho continua registado e é apresentado na lista de fluxos de trabalho, podendo ser ativado posteriormente.

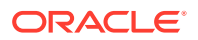

# <span id="page-80-0"></span>Editar Adesão ao Fluxo de Trabalho

Para acrescentar membros a um fluxo de trabalho:

- **1.** Clique em **Conteúdo** na área de administração do menu de navegação lateral e selecione **Fluxos de Trabalho de Conteúdo** no menu do cabeçalho de apresentação.
- **2.** Selecione o fluxo de trabalho ao qual pretende acrescentar o membro e clique em **Membros** na barra de menus.
- **3.** Clique em **Acrescentar Membros** na caixa de diálogo. Os membros devem ter direitos de gestor para o fluxo de trabalho e, por isso, é-lhes concedido o perfil de grupo de gestor por omissão.
- **4.** Clique em **Acrescentar**.
- **5.** Quando terminar de acrescentar membros, clique em **Concluído**.

Para retirar membros de um fluxo de trabalho:

- **1.** Clique em **Conteúdo** na área de administração do menu de navegação lateral e selecione **Fluxos de Trabalho de Conteúdo** no menu do cabeçalho de apresentação.
- **2.** Selecione o fluxo de trabalho do qual pretende retirar um membro e clique em **Membros** na barra de menus. É apresentada uma lista dos membros.
- **3.** Encontre o membro que pretende retirar e selecione **Retirar** a partir do menu do membro.
- **4.** Clique em **Concluído**.

# Atribuir Perfis de Grupo do Fluxo de Trabalho

Os perfis de grupo do fluxo de trabalho fazem parte do processo do fluxo de trabalho e são definidos no Oracle Integration por um administrador do serviço ao especificar o processo do fluxo de trabalho. Os perfis de grupo do fluxo de trabalho determinam as ações das tarefas do fluxo de trabalho disponíveis para os membros do fluxo de trabalho atribuídos ao perfil de grupo. Para atribuir membros aos perfis de grupo do fluxo de trabalho:

- **1.** Clique em **Conteúdo** na área de administração do menu de navegação lateral e selecione **Perfis de Grupo do Fluxo de Trabalho** no menu do cabeçalho de apresentação. É apresentada uma lista dos perfis de grupo do fluxo de trabalho.
- **2.** Selecione o perfil de grupo ao qual pretende atribuir membros e clique em **Membros** na barra de ações.
- **3.** Clique em **Acrescentar Membros**.
- **4.** Introduza os nomes e os endereços de correio eletrónico dos utilizadores que pretende acrescentar como membros. Todos os membros de um perfil de grupo do fluxo de trabalho podem efetuar a ação definida para o perfil de grupo. Também poderá editar a mensagem que será enviada a esses utilizadores a informá-los de que lhes foi atribuído o perfil de grupo do fluxo de trabalho.
- **5.** Quando terminar de acrescentar membros, clique em **Acrescentar**.

# 8 Gerir Atributos de Público-Alvo

As recomendações proporcionam experiências personalizadas para os visitantes de sites mostrando os ativos com base na localização ou em áreas de interesse. Os atributos de público-alvo são o que as recomendações utilizam para encontrar e apresentar esse conteúdo personalizado. Podem incluir, por exemplo, a localização do visualizador, a data em que o visualizador a visitar o site ou os produtos que interessam a um visualizador.

Por exemplo, quando um visualizador na Califórnia visita um site com conteúdo recomendado, podem ser apresentados eventos futuros em Los Angeles sobre a computação em cloud. Se uma pessoa em França visitar o mesmo site, verá os eventos futuros em Paris.

Os atributos de público-alvo são utilizados ao criar as regras numa [recomendação.](#page-165-0) Existem três tipos de atributos de público-alvo:

- **Customizado** criado por um administrador de site normalmente para transmitir um valor com base no contexto da página. Por exemplo, um atributo customizado para "product interest" pode ser utilizado em duas páginas diferentes (uma em bases de dados, outra em computação na cloud) para apresentar dois produtos diferentes consoante o valor transmitido para o atributo.
- **Sessão** atributos predefinidos com base nas informações exclusivas de uma sessão de visualização. Por exemplo, um endereço IP de um cliente determina a localização do visualizador e fuso horário, enquanto o agente de utilizador do browser determina o dispositivo em que está a ser utilizado para que seja fornecido multimédia válido.
- **Sistema** atributos exclusivos do sistema do Oracle Content Management, tal como a data atual.

#### **Nota:**

Deve ser um administrador de conteúdo para definir os atributos de público-alvo.

Selecione um tópico para começar:

- Visualizar Atributos
- [Criar Atributos Customizados](#page-82-0)

## Visualizar Atributos

Para visualizar os atributos, deve ser um administrador de site.

- **1.** Clique em **Conteúdo** na secção Administração do menu lateral.
- **2.** Selecione **Atributos do Público-Alvo** no menu da página do conteúdo.
- **3.** Clique num tipo de atributo para visualizar uma lista de atributos disponíveis para esse tipo.

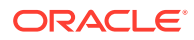

# <span id="page-82-0"></span>Criar Atributos Customizados

Para criar atributos customizados, deve ser um administrador de site.

- **1.** Clique em **Conteúdo** na secção Administração do menu lateral.
- **2.** Selecione **Atributos do Público-Alvo** no menu da página do conteúdo.
- **3.** Clique em **Customizar** para visualizar uma lista de atributos customizados disponíveis.
- **4.** Clique em **Criar**.
- **5.** Introduza um nome para o atributo. Por exemplo, *Product Interest*.

## **Nota:**

O Nome da API é gerado automaticamente com base no nome do atributo que introduziu ou poderá substituir o nome gerado automaticamente. Utilizará o nome da API para invocar o atributo quando utilizar as chamadas da API REST.

**6.** Introduza uma descrição opcional para o atributo e clique em **Criar**.

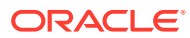

# 9 Utilizar Ativos Digitais

Pode agrupar facilmente o conteúdo digital de um projeto numa única localização gerível para que tenha ao dispor tudo aquilo de que necessita. Os ativos digitais podem incluir imagens, vídeos, documentos, HTML e outros ficheiros carregados. Os ativos digitais só estão disponíveis para utilizadores empresariais.

## **Nota:**

Se estiver a utilizar a Edição Starter do Oracle Content Management, terá suporte limitado de ativos:

- Só 5000 ativos gratuitos
- Inclui tipos de ativos de utilização imediata para imagens, vídeos e ficheiros
- Só 5 tipos de ativos customizados
- Nenhuma edição de imagem nem renderizações customizadas (suporta renderizações automatizadas)
- Nenhum suporte para a [Video Plus](#page-27-0)
- Nenhum suporte para a [Extensão do Adobe Creative Cloud](#page-124-0)

Para aumentar o número de ativos e tirar partido do conjunto de funcionalidades completas, atualize para a Edição Premium.

- [Ver uma breve demonstração sobre como utilizar ativos digitais](http://www.oracle.com/pls/topic/lookup?ctx=cloud&id=cec-gt-assets) (Só inglês)
- [Conhecer a Página de Ativos](#page-84-0)
- [Acrescentar e Retirar Ativos](#page-88-0)
- [Visualizar e Gerir Ativos Digitais](#page-91-0)
- [Pesquisar, Filtrar e Ordenar Ativos](#page-103-0)
- [Conteúdo Inteligente](#page-24-0)
- **[Identificar Ativos](#page-106-0)**
- [Atribuir Categorias de Ativos](#page-108-0)
- [Editar uma Imagem](#page-109-0)
- [Editar um Vídeo](#page-110-0)
- [Gerir Apresentações de Imagens](#page-114-0) (apenas repositórios de ativos)
- [Alterar o Estado de Ativos](#page-115-0)
- [Publicar Ativos](#page-119-0) (apenas repositórios de ativos)
- [Utilizar a Extensão do Adobe Creative Cloud](#page-124-0)

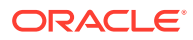

<span id="page-84-0"></span>• Para acrescentar ativos digitais a sites, consulte Trabalhar com Ativos e Itens de Conteúdo (apenas repositórios de ativos).

## **Nota:**

Não pode publicar nem traduzir ativos num repositório business.

# Conhecer a Página de Ativos

A vista Ativos é o local onde faz a gestão de todos os ativos digitais e itens de conteúdo de que necessita para os projetos. As funcionalidades disponíveis na página Ativos diferem em função de estar a visualizar um *repositório business* ou um *repositório de ativos*. Os repositórios de ativos suportam a publicação e tradução.

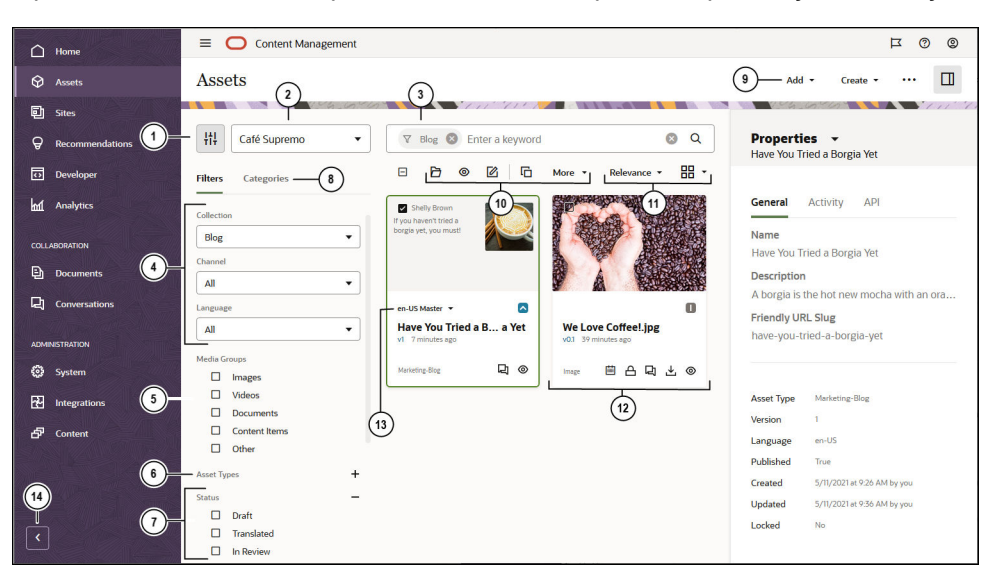

Para começar, clique em **Ativos** no menu de navegação esquerdo.

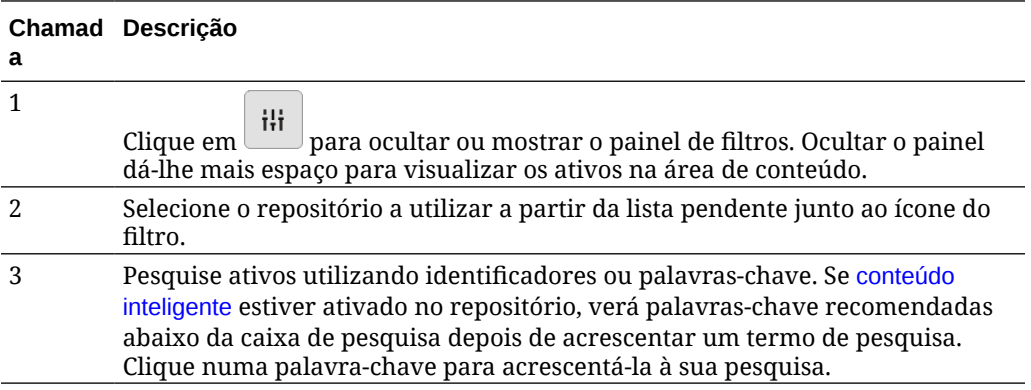

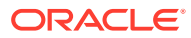

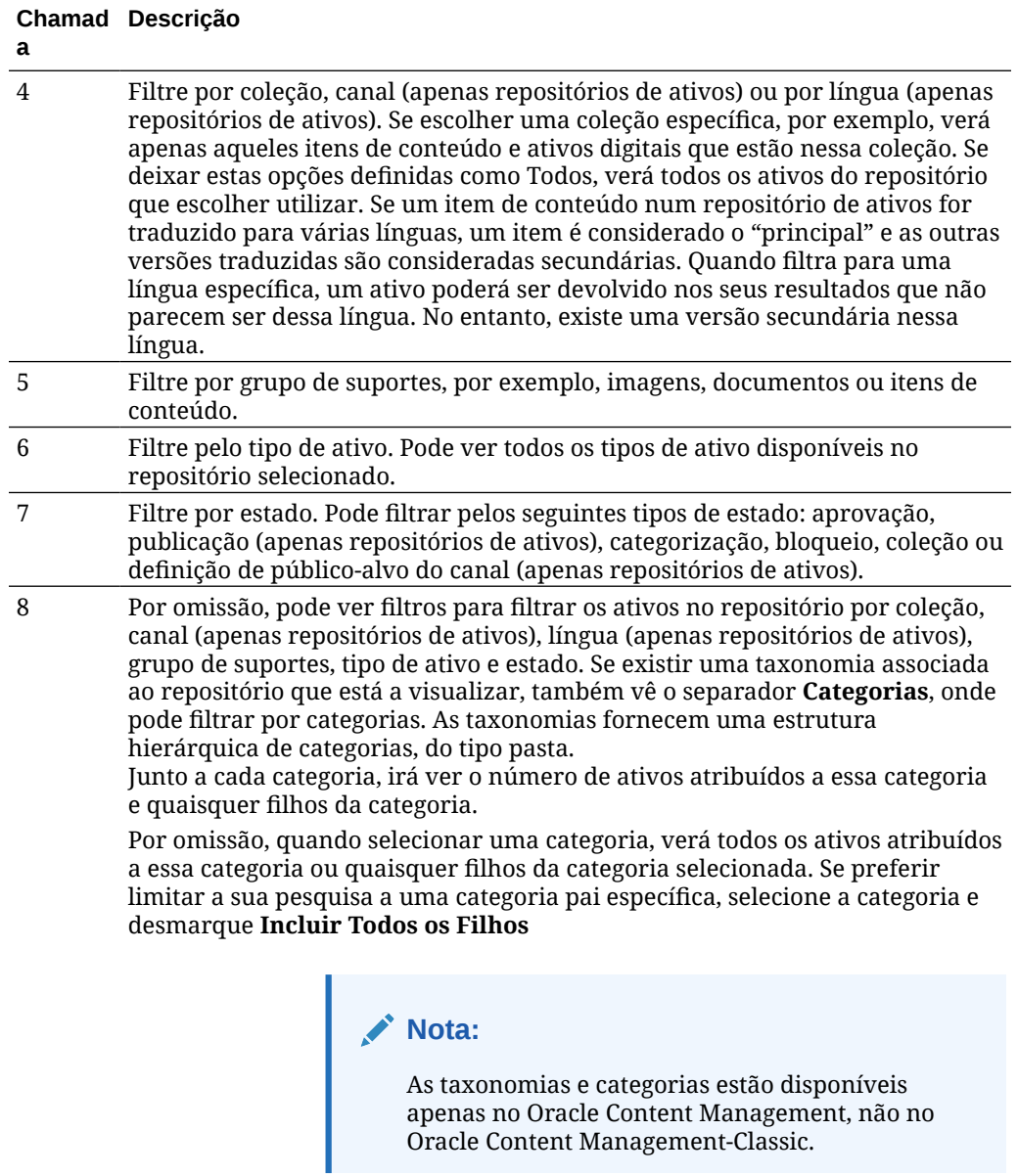

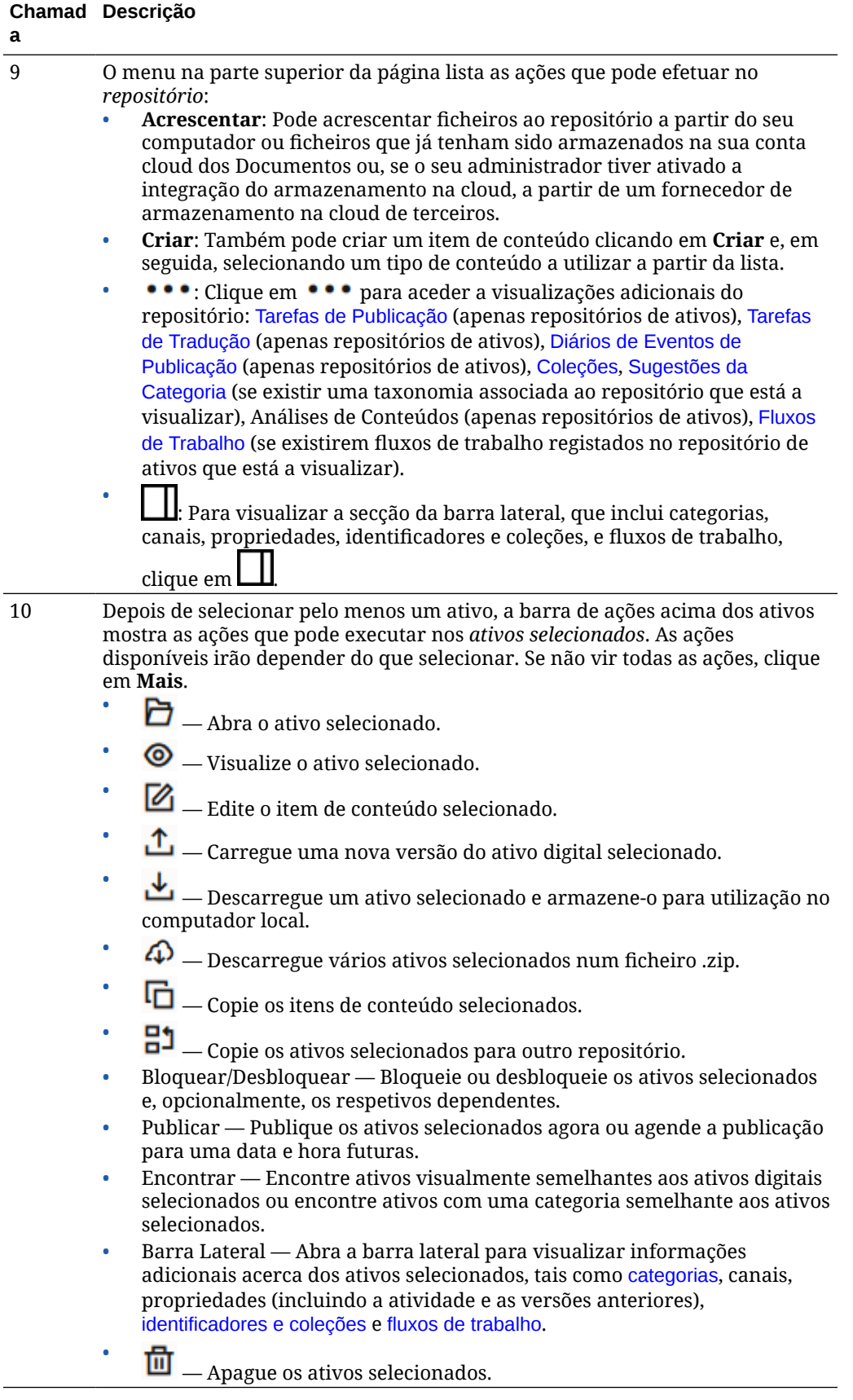

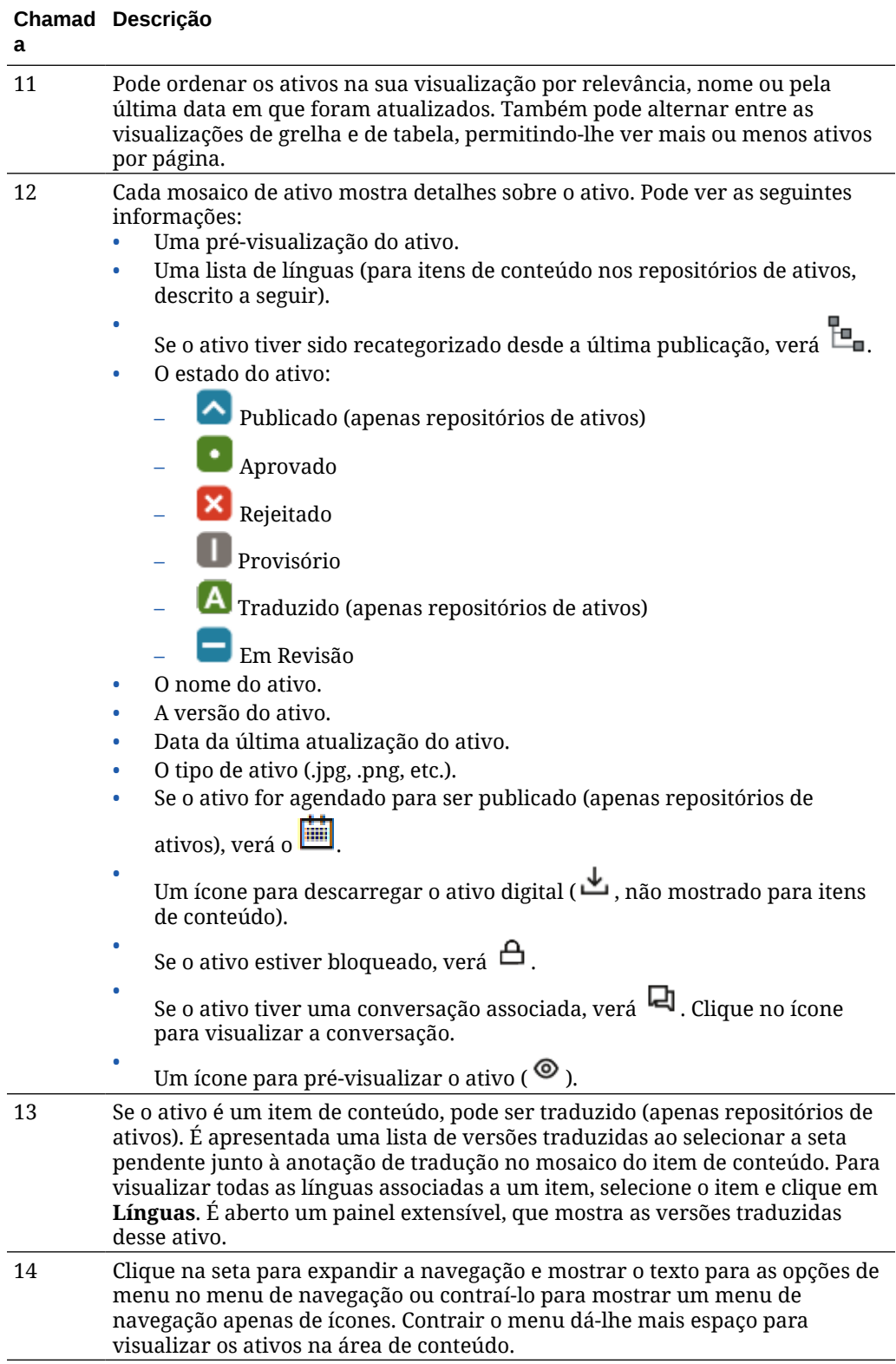

## <span id="page-88-0"></span>Acrescentar e Retirar Ativos

O processo de acrescentar e retirar itens para a gestão de ativos é semelhante ao processo que realiza com ficheiros.

Pode carregar conteúdo a partir do seu computador local, dos ficheiros na sua conta Oracle Content Management ou de outras origens, desde que ativadas pelo seu administrador.

Selecione um tópico para começar:

- Facilitar a Localização de Ativos
- Acrescentar Ativos
- [Acrescentar Apresentações de Imagens \(apenas repositórios de ativos\)](#page-90-0) (apenas repositórios de ativos)
- [Apagar Ativos](#page-90-0)

#### **Facilitar a Localização de Ativos**

Existem várias formas de facilitar a procura do seu ativo:

- Todos os ativos são geridos em determinado repositório selecionado pelo utilizador quando acrescenta o ativo. Os utilizadores selecionam um repositório antes de pesquisar ou trabalhar com ativos.
- Pode acrescentar o ativo a uma coleção dentro de um repositório, agrupando-o a ativos associados. As coleções permitem aos utilizadores restringir a seleção de forma a visualizar todos os ativos utilizados num site, utilizados por um departamento ou por outro agrupamento que se adeque às suas necessidades.
- Os ativos digitais como PDFs, documentos do Microsoft Word e outros documentos de texto têm indexação de texto integral, para que os utilizadores possam pesquisar por qualquer texto encontrado no documento.
- Se o seu administrador do repositório tiver ativado [conteúdo inteligente](#page-24-0) no repositório, as imagens são automaticamente identificadas com base no conteúdo da imagem.
- Pode identificar manualmente ativos acrescentando palavras-chave que os seus utilizadores poderão querer pesquisar.
- Se existir uma taxonomia associada ao repositório que está a visualizar, pode [atribuir categorias](#page-108-0) ao ativo clicando em **Categorias**. As categorias fornecem uma organização hierárquica que efetua a correspondência da sua estrutura empresarial e permite aos utilizadores definir o nível de detalhe inferior para encontrarem o que procuram.
- Para os ativos de documentos, se o seu administrador do repositório tiver ativado [conteúdo inteligente](#page-24-0) no repositório e uma taxonomia for associada ao repositório, verá sugestões de categoria com base no conteúdo do documento. O documento deve ter pelo menos 1 KB de texto e só os primeiros 10 MB de texto são analisados para verificar a existência de sugestões.

#### **Acrescentar Ativos**

Para acrescentar ativos:

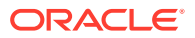

- **1.** Acrescente itens de uma das seguintes formas:
	- **Acrescente itens a partir da página Ativos.** Na página **Ativos**, selecione o repositório e, opcionalmente, a coleção à qual pretende acrescentar os itens. Em seguida, clique em **Acrescentar** e selecione uma opção:
		- **Acrescentar a partir de Documentos** Selecione um ou mais itens a partir dos seus Documentos do Oracle Content Management. Uma cópia do item será criada e acrescentada ao repositório como um novo ativo, sendo listada como versão um no repositório, independentemente do número da versão em Documentos. Por exemplo, se selecionar a v3 de um documento e o acrescentar como um ativo, será listado como v0.1 quando visualizar o ativo no repositório. Pode alterar ou apagar o item original em Documentos não afetando o que está armazenado no repositório.
		- **Acrescentar a partir deste computador** Selecione um ou mais itens do seu computador.
		- **Acrescentar a partir de outro fornecedor de armazenamento na cloud** Se o seu administrador tiver integrado outros fornecedores de armazenamento na cloud e o seu administrador do repositório tiver acrescentado o conector ao repositório selecionado, verá opções para importar desses fornecedores. A primeira vez que importar a partir de um novo fornecedor, terá de entrar em sessão. Em seguida, poderá selecionar um ou mais itens a partir da sua conta. Se necessário, mais tarde poderá [revogar o acesso a um fornecedor.](#page-134-0)
	- **Arraste e largue conteúdo do seu computador de secretária.** Na página **Ativos**, certifique-se de que selecionou o repositório e, opcionalmente, a coleção à qual pretende acrescentar os itens. Em seguida, encontre conteúdo dos seus ficheiros locais e arraste-o para a página **Ativos**.
	- **Escolha conteúdo da sua lista de Documentos.**

Na página **Documentos**, selecione itens e escolha **Acrescentar aos Ativos**. Selecione o repositório ao qual pretende acrescentar os itens. Deve ser um membro de um repositório para acrescentar um item ao mesmo. Se pretender utilizar um repositório mas não o vir na lista, não poderá ser um membro desse repositório.

Uma cópia do item será criada e acrescentada ao repositório como um novo ativo, sendo listada como versão um no repositório, independentemente do número da versão em Documentos. Por exemplo, se selecionar a v3 de um documento e o acrescentar como um ativo, será listado como v0.1 quando visualizar o ativo no repositório. Pode alterar ou apagar o item original em Documentos não afetando o que está armazenado no repositório.

**2.** Na caixa de diálogo Acrescentar ao Repositório, verá uma lista dos itens que está a acrescentar, incluindo o nome do ficheiro, o tamanho do ficheiro, o tipo de ativo associado que será aplicado ao item, o estado e, se existirem campos de dados no tipo

de ativo selecionado, verá um ícone de atributos ( $\overline{\mathbb{Z}}$ ). Poderá precisar ou querer efetuar as seguintes ações na caixa de diálogo antes de acrescentar os ativos:

• **Selecionar um tipo de ativo** — Se o tipo de ficheiro tiver mais de um tipo de ativo digital associado, pode selecionar o tipo adequado na lista pendente; ou selecione vários itens, clique em **Atribuir Tipo** e selecione o tipo de ativo. Se o ativo não tiver

nenhum tipo de ativo associado disponível no repositório selecionado, verá "Sem Tipos" como estado. Será necessário retirar o item antes de poder acrescentar quaisquer itens restantes.

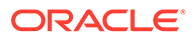

<span id="page-90-0"></span>• **Editar valores de atributos** — Se faltarem valores de atributos obrigatórios

no ativo, verá "Atributos" como estado. Também poderá querer visualizar

ou editar os valores. Para editar os valores, clique em  $\overline{\mathbb{D}}$  ou selecione o item e clique em **Editar Atributos**. Para introduzir o mesmo valor de atributo para vários ativos do mesmo tipo de ativo, selecione-os e, em seguida, clique em **Editar Atributos** (o ícone de atributos mostra os atributos dum único ativo).

• **Atribuir categorias** — Se existir uma taxonomia associada ao repositório ao qual está a acrescentar os itens, pode atribuir categorias. Selecione um ou

mais itens e, em seguida, clique em **Categorias** ou clique em **LU** e, em seguida, no menu pendente, selecione **Categorias**. Para atribuir categorias a este item de conteúdo, clique em **Acrescentar Categoria**. Se o conteúdo inteligente estiver ativado no repositório, poderá ver sugestões de categoria com base no conteúdo no ativo. Pode selecionar sugestões e clicar em **Acrescentar** ou, para acrescentar todas as categorias sugeridas, clicar em **Acrescentar Tudo**.

• **Definir canais** (apenas repositórios de ativos) — Defina os itens como alvo para um canal para determinar as regras de publicação dos itens. Selecione

um ou mais itens e, em seguida, clique em **Canais** ou clique em **LII** e, em seguida, no menu pendente, selecione **Canais**.

• **Atribuir identificadores** — Acrescente palavras-chave que permitam aos utilizadores encontrar o item rapidamente. Selecione um ou mais itens e, em

seguida, clique em **Identificadores e Coleções** ou clique em  $\Box$  e, em seguida, no menu pendente, selecione **Identificadores e Coleções**.

• **Acrescentar às coleções** — Acrescente os itens a uma coleção dentro de um repositório. Selecione um ou mais itens e, em seguida, clique em

**Identificadores e Coleções** ou clique em  $L$  e, em seguida, no menu pendente, selecione **Identificadores e Coleções**.

#### **Acrescentar Apresentações de Imagens (apenas repositórios de ativos)**

Pode [carregar apresentações customizadas](#page-114-0) das suas imagens para que sejam adaptadas ao canal onde são publicadas (dispositivo móvel, tablet, web, etc.). Quando acrescenta uma imagem a um repositório, as renderizações grandes, médias, pequenas e miniaturas da imagem são geradas automaticamente pelo Oracle Content Management. Pode utilizar estas apresentações ou criar as suas próprias apresentações de acordo com as suas necessidades.

#### **Apagar Ativos**

## **Importante:**

Quando um ativo é apagado, é retirado permanentemente. Os ativos não são movidos para o Lixo onde podem ser recuperados mais tarde.

Para apagar um ativo:

**1.** Na página **Ativos**, selecione o item que pretende apagar.

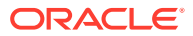

<span id="page-91-0"></span>**2.** Clique em **Apagar**.

Eis o que deve ter em consideração ao apagar ativos:

- Não pode apagar ativos publicados. Primeiro é necessário anular a publicação do ativo e, em seguida, poderá ser apagado. Se selecionar um ativo publicado, a opção para apagar não está disponível.
- Se apagar um principal num conjunto de itens de conteúdo traduzidos, todas as traduções são também apagadas.
- Não pode apagar um ativo que esteja a ser utilizado num item de conteúdo. Por exemplo, se uma imagem for referenciada num item de conteúdo não pode apagá-la.

# Visualizar e Gerir Ativos Digitais

Pode visualizar, editar e gerir os seus ativos digitais de várias formas na página Ativos enquanto visualiza o ativo digital.

Salte para uma secção para começar:

- Efetuar Ações no Repositório
- [Pesquisar, Filtrar e Ordenar](#page-92-0)
- [Efetuar Ações nos Ativos Selecionados](#page-92-0)
- [Efetuar Ações ao Visualizar um Ativo](#page-95-0)
- [Facilitar a Localização de Ativos](#page-102-0)
- [Acrescentar Ativos a Sites \(apenas repositórios de ativos\)](#page-103-0)

#### **Efetuar Ações no Repositório**

No cabeçalho da página Ativos, pode efetuar as seguintes ações no repositório:

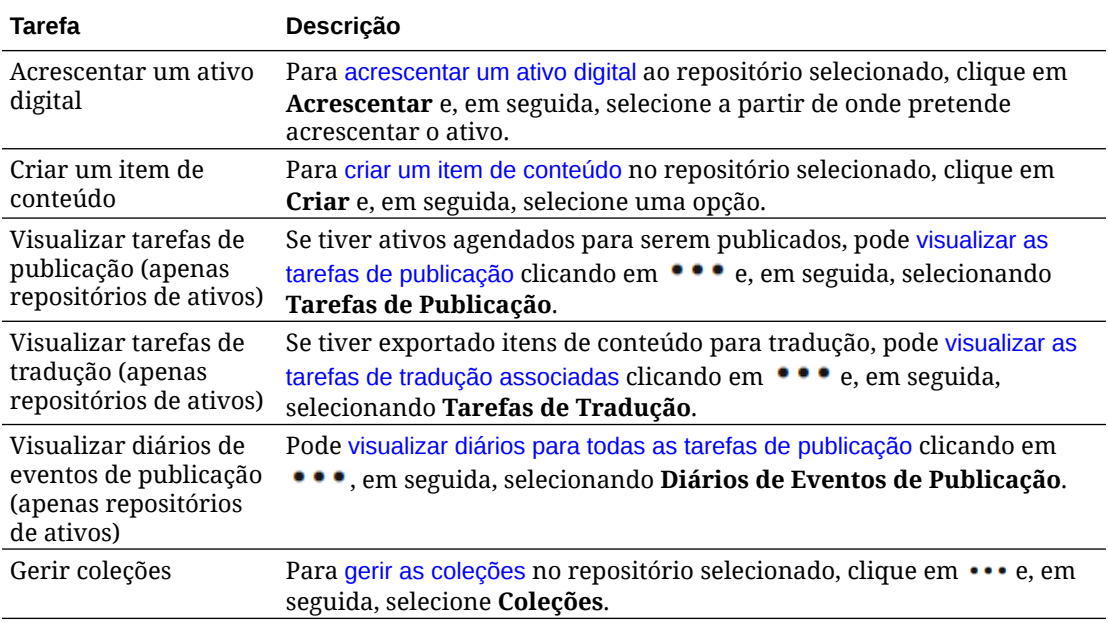

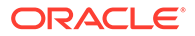

<span id="page-92-0"></span>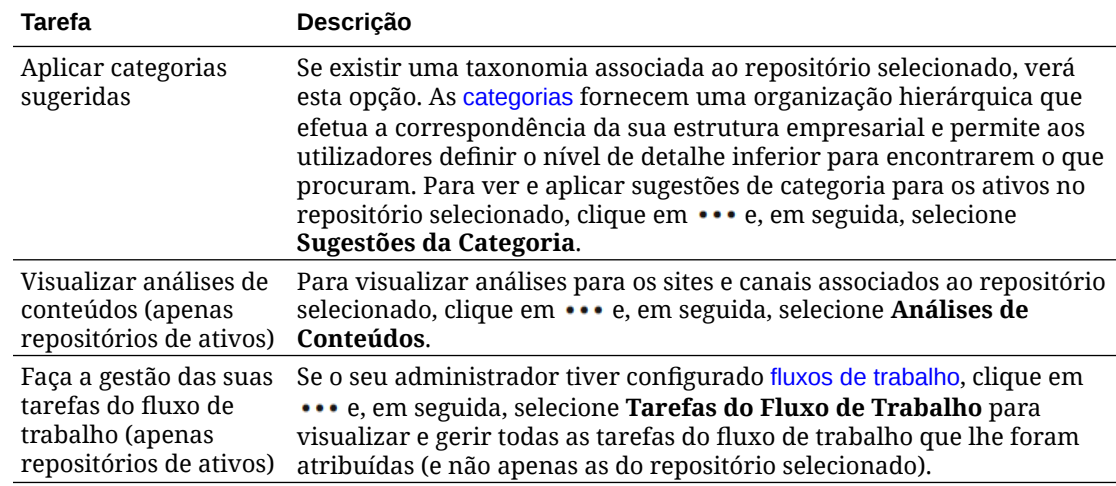

#### **Pesquisar, Filtrar e Ordenar**

Para [pesquisar, filtrar e ordenar ativos,](#page-103-0) utilize as ferramentas do lado esquerdo da página Ativos e a caixa de pesquisa na parte superior.

#### **Efetuar Ações nos Ativos Selecionados**

Ao selecionar ou clicar com o botão direito do rato num ativo digital, pode efetuar as seguintes ações. Dependendo do tamanho da janela, poderá ter de clicar em **Mais** para consultar algumas opções.

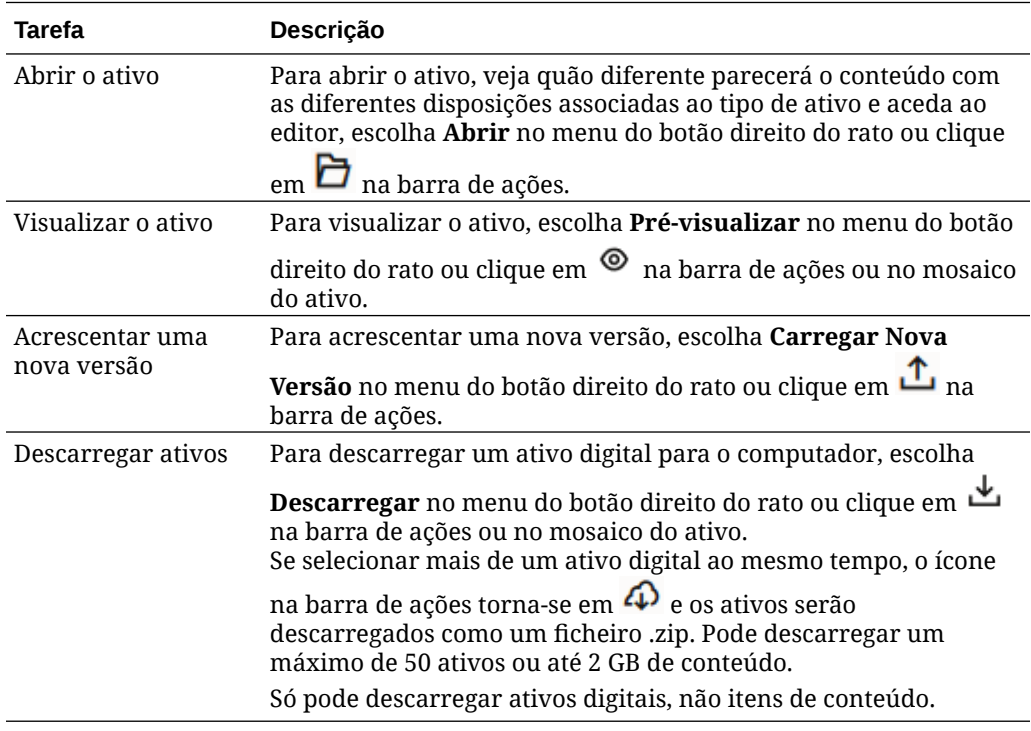

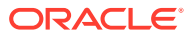

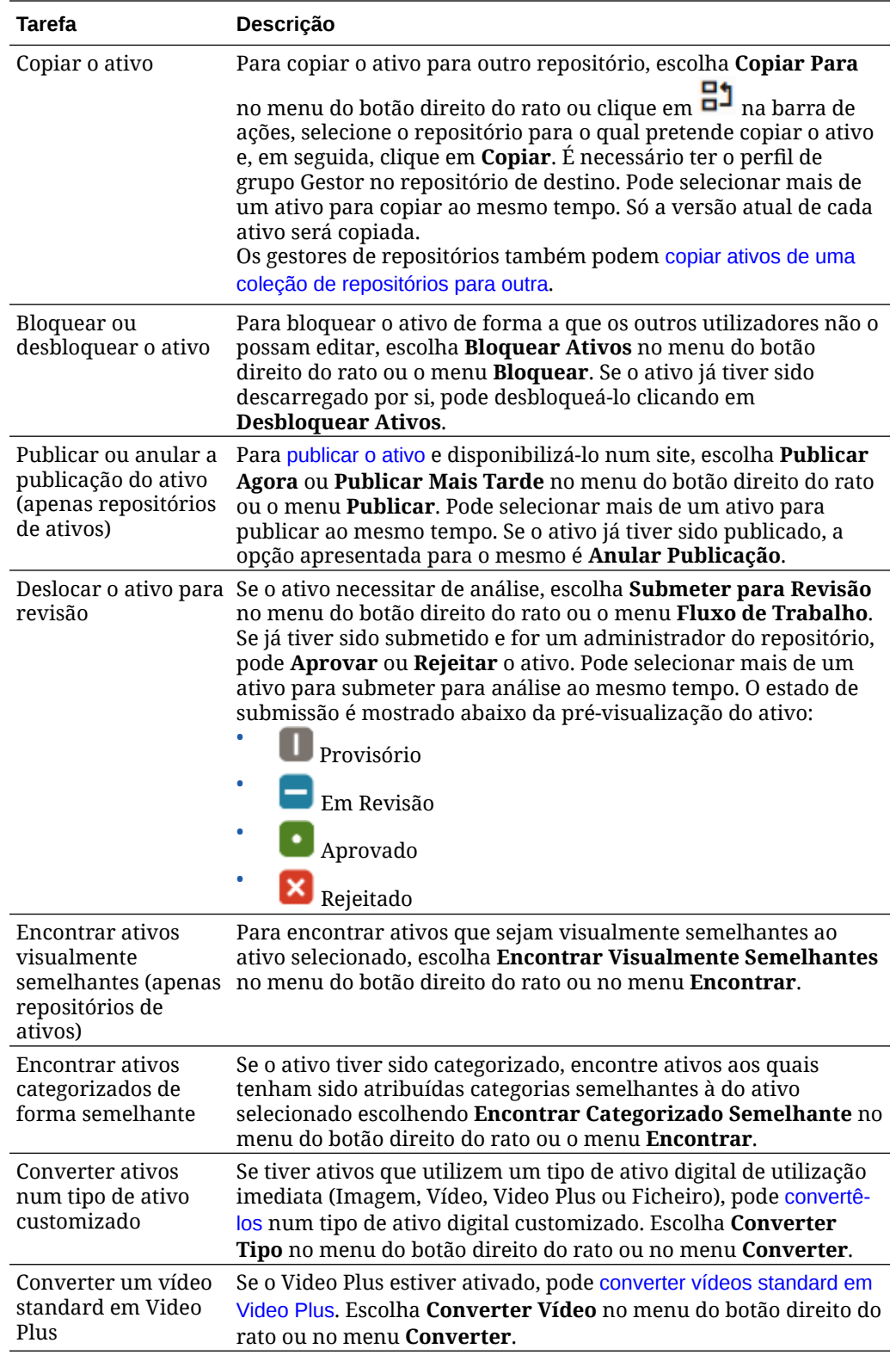

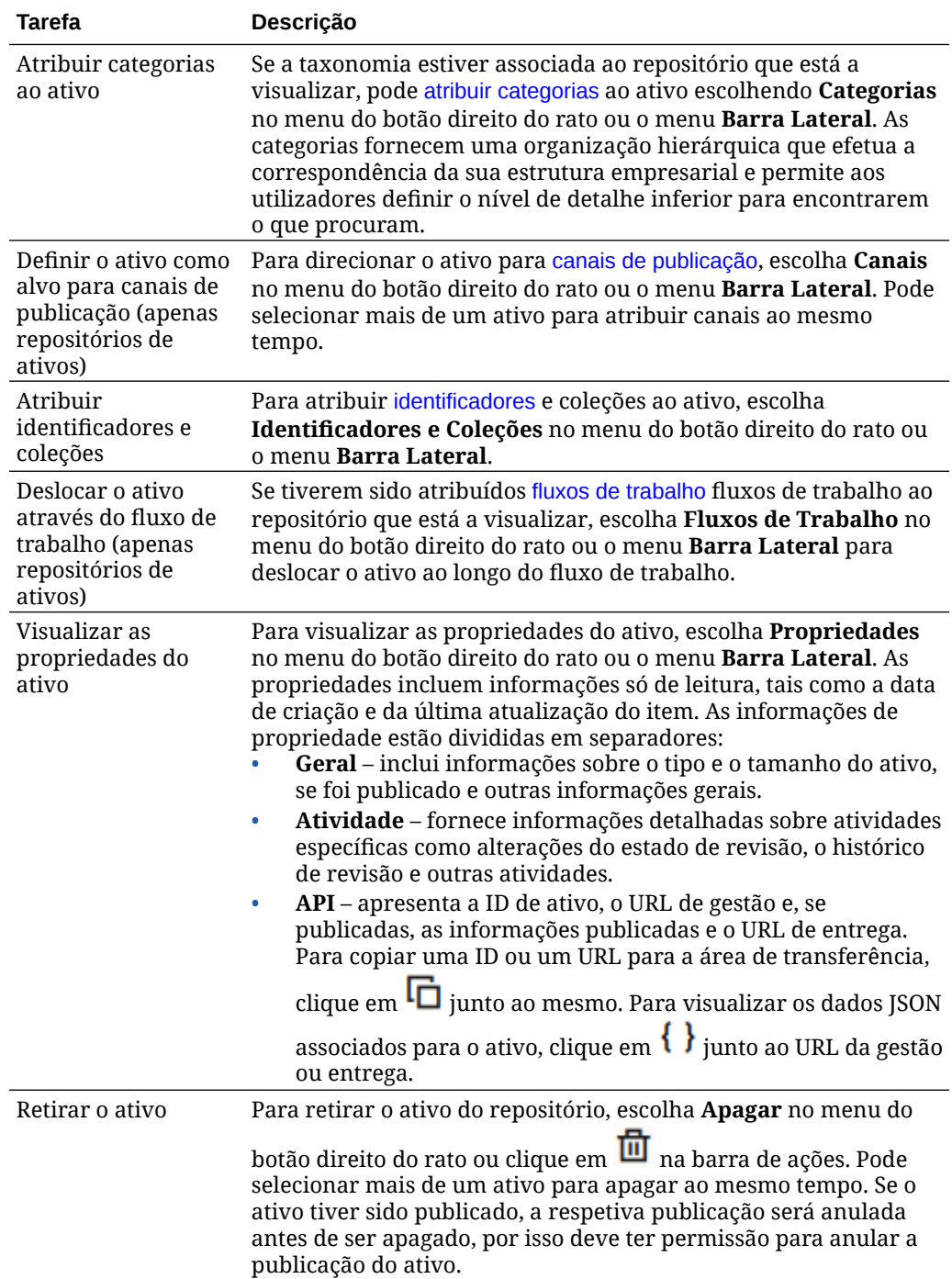

<span id="page-95-0"></span>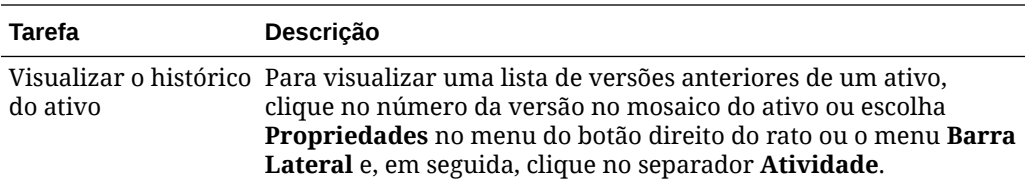

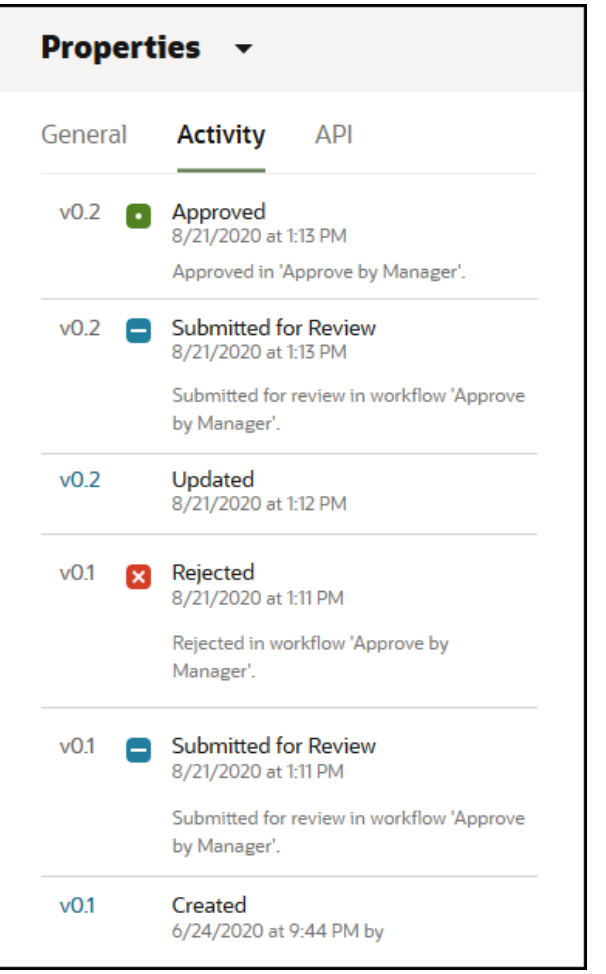

- Para visualizar uma versão anterior, clique no número da versão no separador Atividade. Só pode editar a versão atual.
- Para tornar a versão anterior em atual, visualize a versão anterior e, em seguida, clique em **Tornar Atual** no menu do cabeçalho. Se a versão atual for um ativo de vídeo e a versão anterior não, não poderá tornar a versão anterior que não é de vídeo em atual.

Quando um ativo for publicado, uma nova versão é criada e o número à esquerda do ponto decimal aumenta. Por exemplo, se publicar a versão v1.2, a versão publicada torna-se em v2.

#### **Efetuar Ações ao Visualizar um Ativo**

Ao visualizar um ativo digital, pode efetuar as seguintes ações:

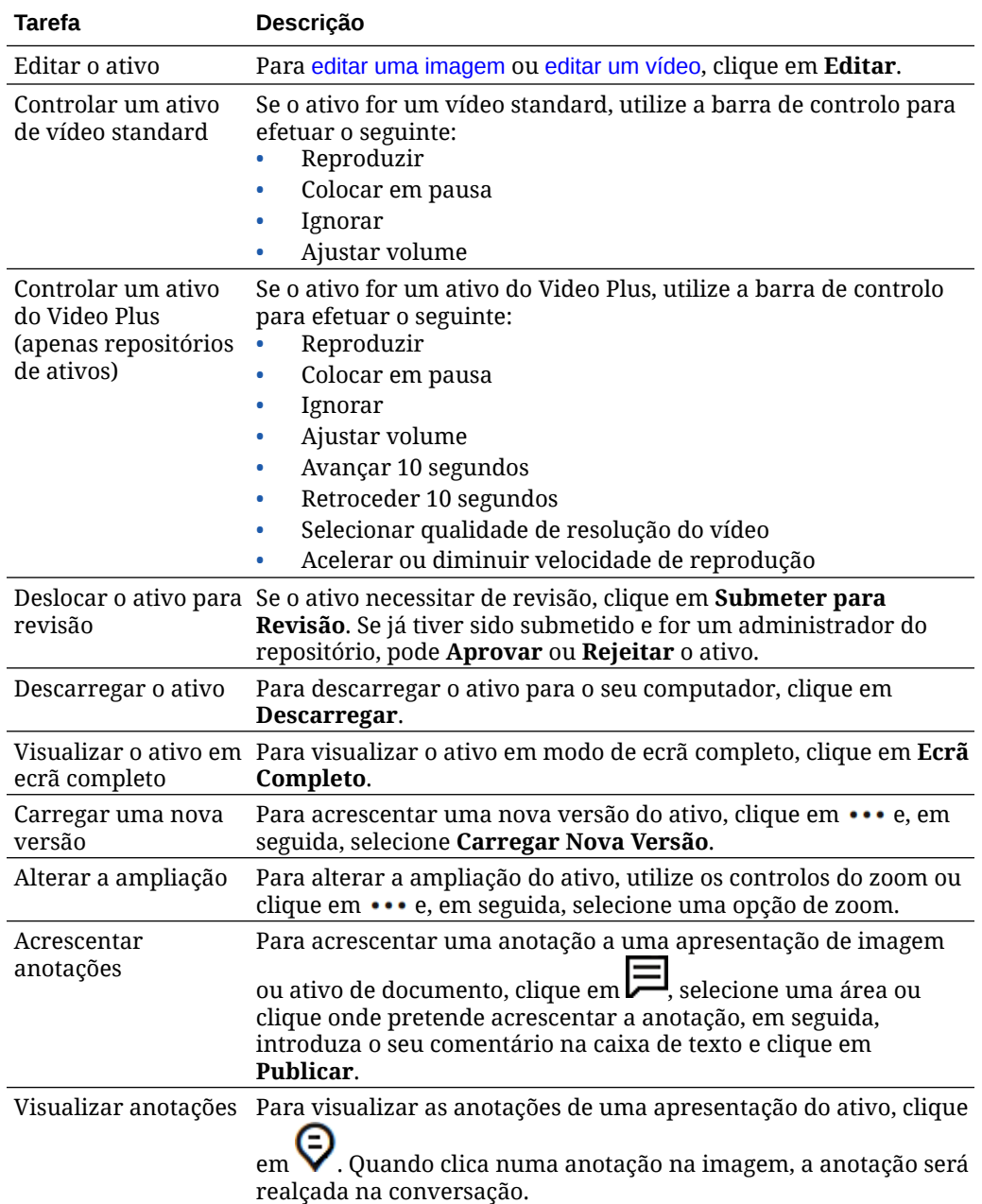

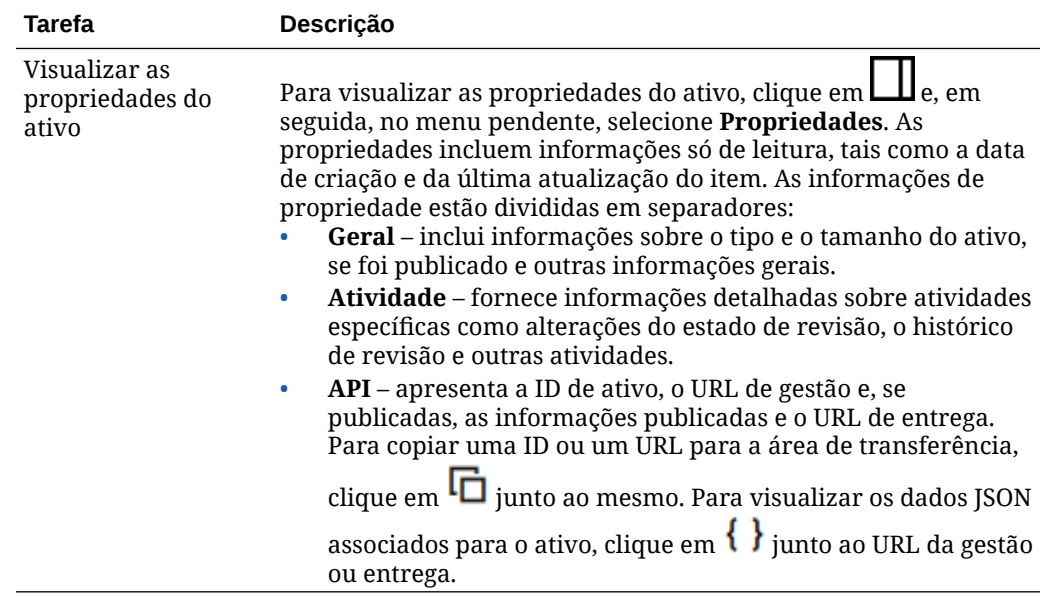

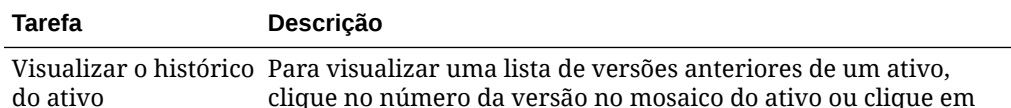

clique no número da versão no mosaico do ativo ou clique em **Propriedades** e, em seguida, clique no separador **Atividade**.

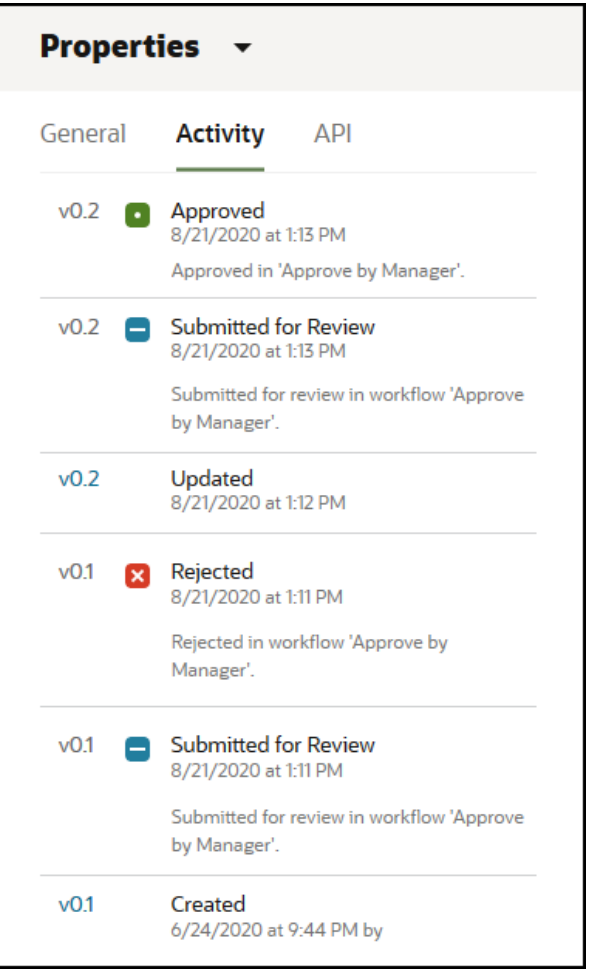

- Para visualizar uma versão anterior, clique no número da versão no separador Atividade. Só pode editar a versão atual.
- Para tornar a versão anterior em atual, visualize a versão anterior e, em seguida, clique em **Tornar Atual** no menu do cabeçalho. Se a versão atual for um ativo de vídeo e a versão anterior não, não poderá tornar a versão anterior que não é de vídeo em atual.

Quando um ativo for publicado, uma nova versão é criada e o número à esquerda do ponto decimal aumenta. Por exemplo, se publicar a versão v1.2, a versão publicada torna-se em v2.

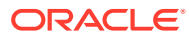

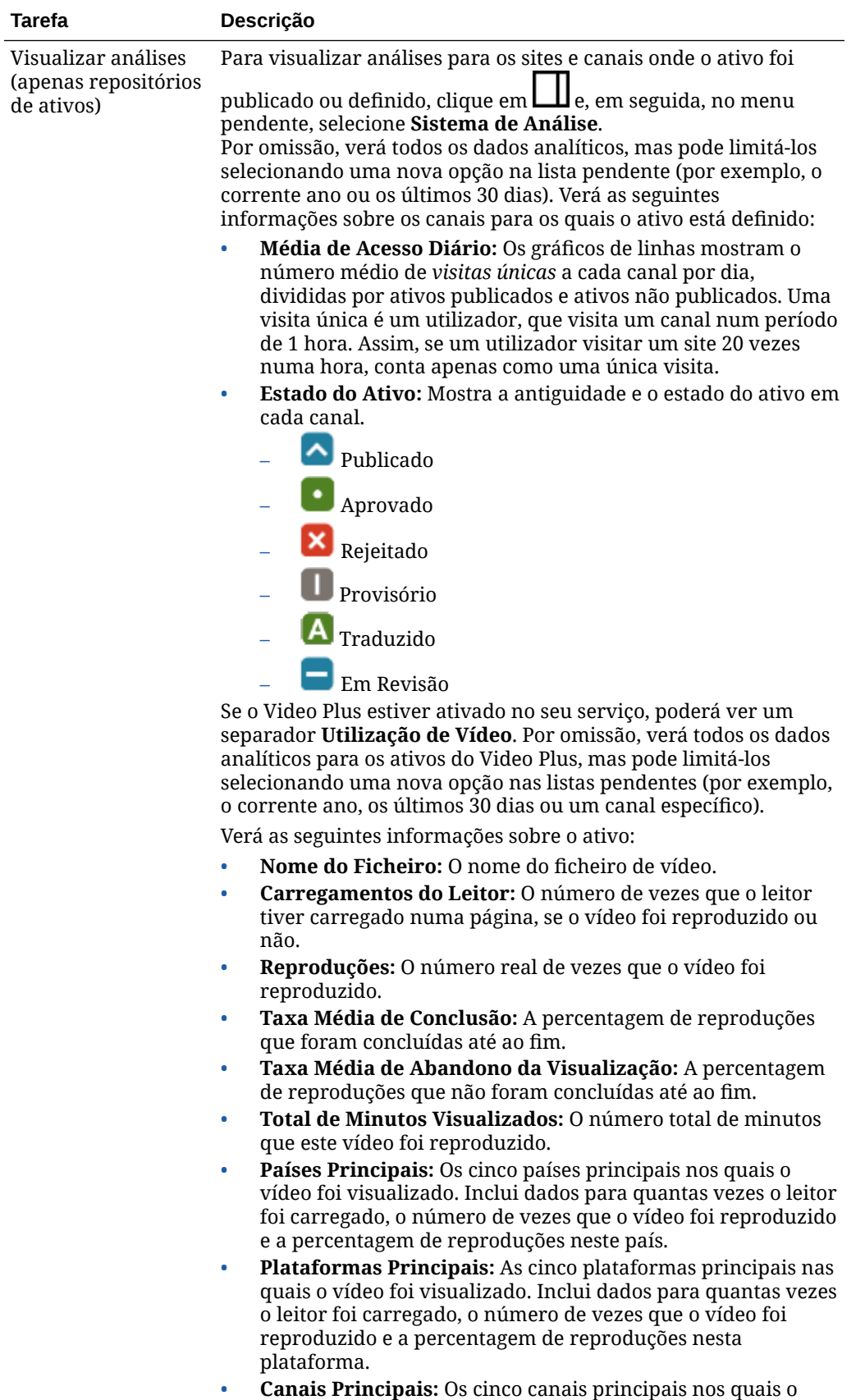

vídeo foi visualizado. Inclui dados para quantas vezes o leitor

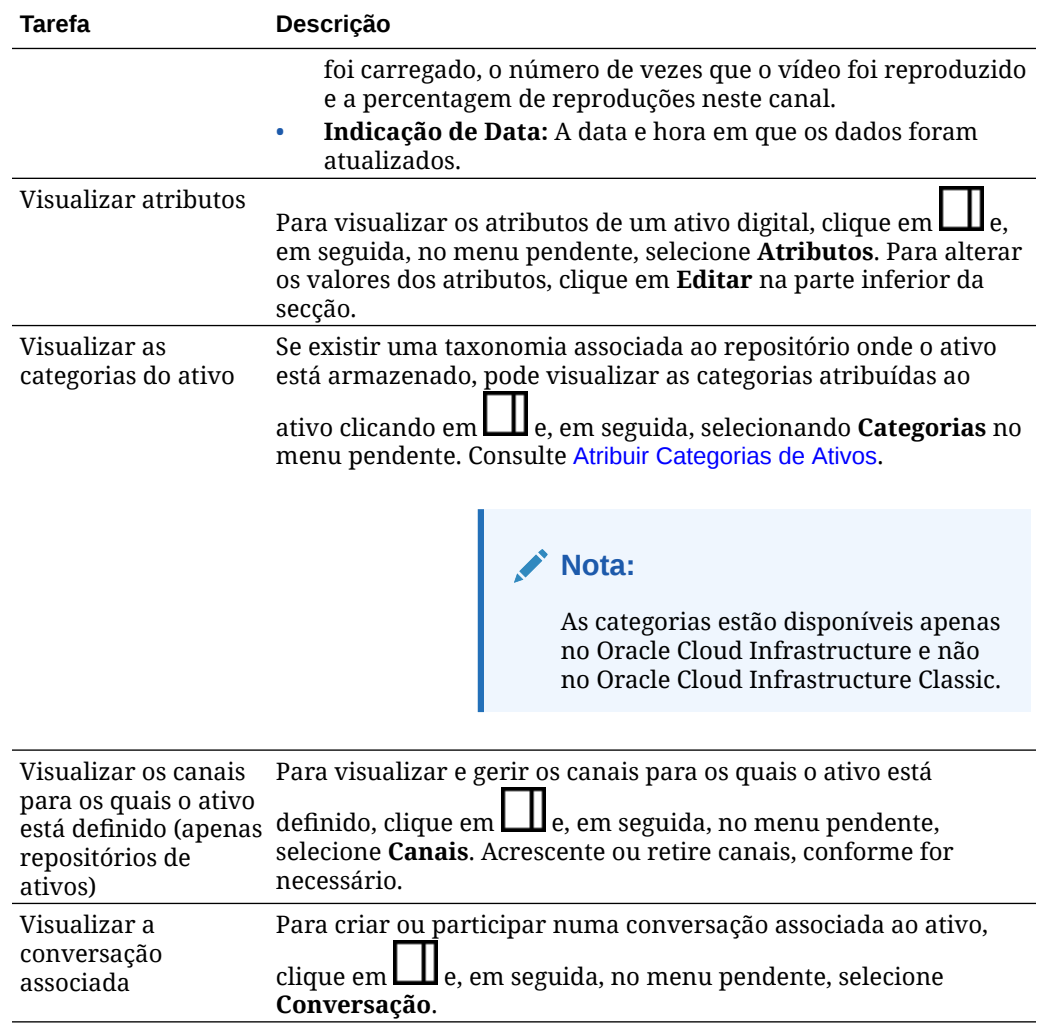

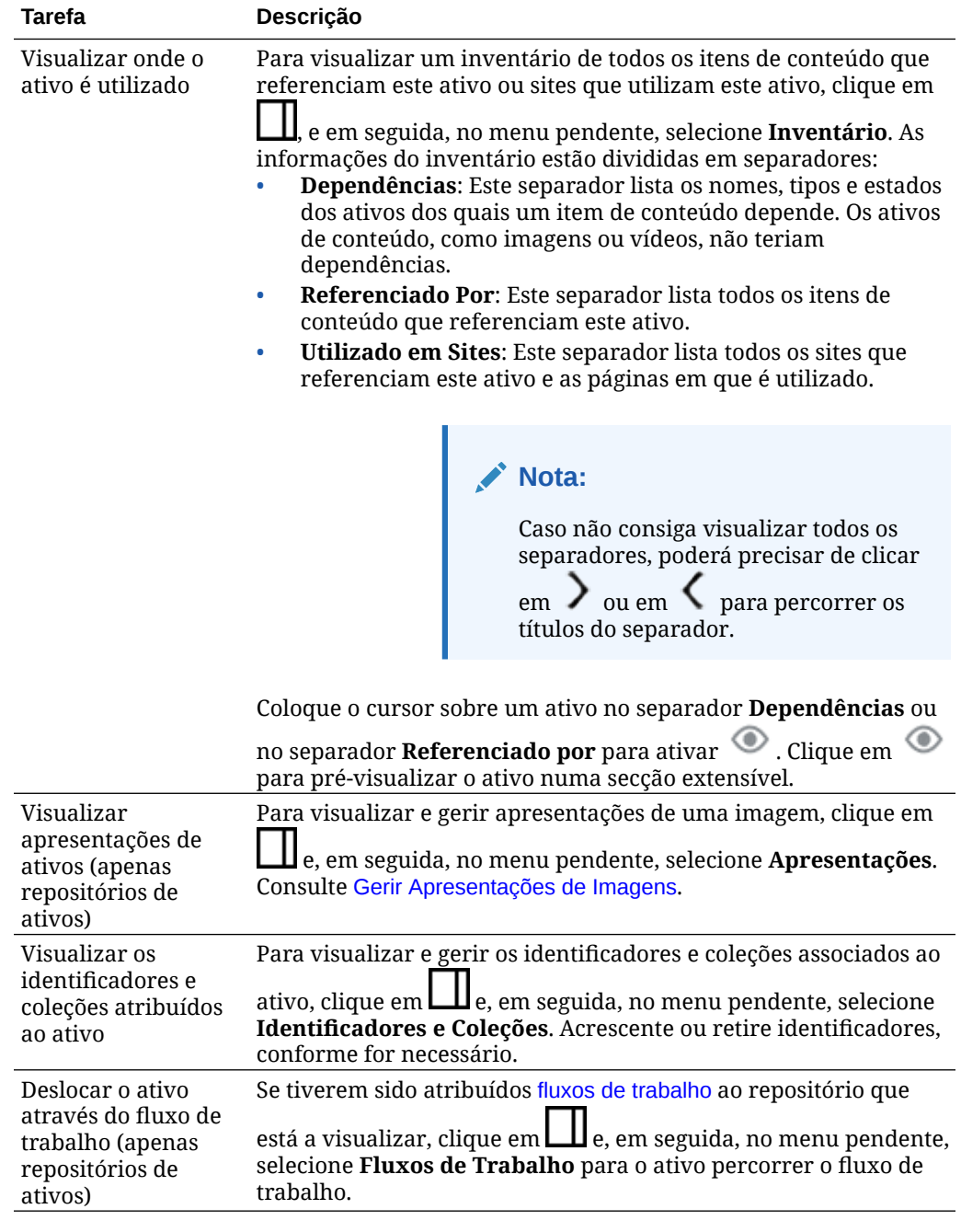

<span id="page-102-0"></span>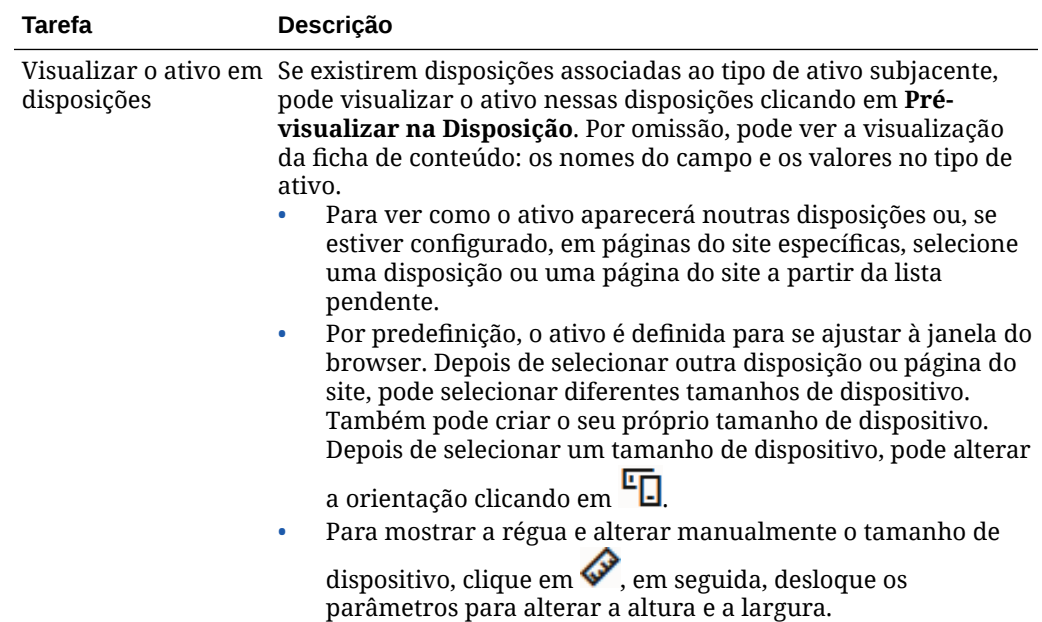

#### **Facilitar a Localização de Ativos**

Para facilitar a localização de ativos, pode utilizar categorias, coleções e identificadores.

• **Categorias:** Se existir uma taxonomia associada ao repositório que está a visualizar, pode utilizar categorias. As categorias fornecem uma organização hierárquica que efetua a correspondência da sua estrutura empresarial e permite aos utilizadores definir o nível de detalhe inferior para encontrarem o que procuram. Para atribuir categorias ao ativo, clique em **Categorias**. Se um ativo for

recategorizado após ter sido publicado, é acrescentado um ícone ( $\Box$ , para que possa ver rapidamente que ativos foram recategorizados. Existe também um filtro para apresentar apenas ativos que foram recategorizados. Consulte [Atribuir](#page-108-0) [Categorias de Ativos](#page-108-0).

## **Nota:**

As categorias estão disponíveis apenas no Oracle Content Management e não no Oracle Content Management-Classic.

- **Coleções:** As coleções são uma forma de agrupar ativos relacionados para uma necessidade empresarial específica, como uma campanha de marketing. Também é criada automaticamente uma nova coleção para cada site. Para alterar as coleções às quais o ativo está associado, clique em **Coleções**. Pode selecionar mais de um ativo para atribuir a uma coleção ao mesmo tempo. Consulte [Utilizar](#page-175-0) [Coleções.](#page-175-0)
- **Identificadores:** Os identificadores, como as palavras-chave, são termos que um utilizador pode pesquisar. Se o administrador do repositório tiver ativado [conteúdo](#page-24-0) [inteligente](#page-24-0) no repositório, as imagens são identificadas automaticamente com base no conteúdo da imagem, mas também pode acrescentar identificadores manuais para qualquer tipo de ativo. Por exemplo, poderá ter um documento ou

<span id="page-103-0"></span>item de conteúdo sobre uma futura conferência. Poderá identificá-lo com "conferência", "evento", "webinar", "sessões temáticas" e outros termos semelhantes. Para acrescentar ou editar os identificadores de um ativo, clique em **Identificadores**. Pode selecionar mais de um ativo para atribuir identificadores ao mesmo tempo. Consulte [Identificar](#page-106-0) [Ativos](#page-106-0).

Também pode visualizar categorias, coleções e identificadores ao clicar em  $L\Box$  e, em seguida, no menu pendente selecionar a opção que pretende.

#### **Acrescentar Ativos a Sites (apenas repositórios de ativos)**

Para acrescentar ativos a sites, consulte Trabalhar com Ativos e Itens de Conteúdo.

## Pesquisar, Filtrar e Ordenar Ativos

Pode pesquisar ativos da mesma forma que pesquisa por outros ficheiros ou outras pastas. Pode filtrar ativos para refinar a sua pesquisa e ordená-los para o ajudar a encontrar aquilo de que necessita.

Pode pesquisar ativos na caixa de pesquisa no cabeçalho de apresentação, a partir da página Ativos, a partir de uma coleção ou no seletor de suportes ao criar um item de conteúdo. Pesquise qualquer termo, palavra-chave, identificador ou itens visualmente semelhantes ao ativo selecionado. O Oracle Content Management pesquisa títulos de ativos, conteúdo de ativos (incluindo o texto completo de ativos digitais como PDFs, documentos do Microsoft Word e outros documentos de texto) e identificadores. Os identificadores inteligentes podem ser pesquisados em inglês, francês, italiano, alemão, espanhol e japonês. Qualquer identificador acrescentado manualmente pode ser pesquisado no idioma utilizado para o acrescentar.

#### Selecione um tópico:

- Encontrar Ativos Visualmente Semelhantes (apenas repositórios de ativos)
- [Encontrar Ativos de Categorias Semelhantes](#page-104-0)
- [Conteúdo Inteligente](#page-104-0)
- [Conteúdo Inteligente e Localização](#page-104-0)
- **[Filtrar Ativos](#page-105-0)**
- **[Ordenar Ativos](#page-106-0)**
- [Noções sobre Tradução e Filtragem \(apenas repositórios de ativos\)](#page-106-0)

#### **Encontrar Ativos Visualmente Semelhantes (apenas repositórios de ativos)**

O Oracle Content Management pode encontrar ativos que sejam visualmente semelhantes às imagens selecionadas a partir da página Ativos ou quando selecionar imagens ao criar um item de conteúdo. Para encontrar ativos visualmente semelhantes:

- **1.** Clique em **Ativos** no menu de navegação da esquerda ou clique em **Selecionar** ao criar um item de conteúdo para selecionar o suporte.
- **2.** Selecione ou clique com o botão direito do rato a imagem e, em seguida, escolha **Encontrar Visualmente Semelhantes** no menu do botão direito do rato ou o menu **Encontrar**.

Os ativos são filtrados para excluir itens de conteúdo e limitar os resultados apenas às imagens que são semelhantes à imagem originalmente selecionada. É apresentada uma

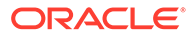

<span id="page-104-0"></span>cápsula na área do filtro que representa a pesquisa de ativos visualmente semelhantes. Redefina a pesquisa limpando a cápsula.

#### **Encontrar Ativos de Categorias Semelhantes**

Quando as categorias estiverem ativadas e atribuídas aos ativos, o Oracle Content Management pode encontrar os ativos que estão atribuídos a categorias semelhantes. Para encontrar ativos categorizados de forma semelhante:

- **1.** Clique em **Ativos** no menu de navegação da esquerda ou clique em **Selecionar** ao criar um item de conteúdo para selecionar o suporte.
- **2.** Selecione um ativo ou clique com o botão direito do rato no ativo para abrir um menu contextual. Pode selecionar vários ativos para ver os resultados nas categorias semelhantes a todas as que estão selecionadas.

Os ativos são filtrados para excluir itens de conteúdo e limitar os resultados apenas aos ativos que estão atribuídos às categorias semelhantes ao ativo ou ativos originalmente selecionados. Uma cápsula é apresentada na área do filtro que representa a pesquisa do categorizado semelhante. Redefina a pesquisa limpando as cápsulas.

#### **Conteúdo Inteligente**

Se o [conteúdo inteligente](#page-24-0) estiver ativado no repositório, o Oracle Content Management pesquisa também os identificadores automáticos que são aplicados automaticamente nas imagens e, depois de acrescentar um termo de pesquisa, verá palavras-chave recomendadas abaixo da caixa de pesquisa. Clique numa palavrachave para acrescentá-la à sua pesquisa. Esta opção mostra imagens identificadas com ambas as palavras próximas da parte superior da lista de resultados e apresenta imagens adicionais identificadas com a palavra-chave acrescentada.

Se não visualizar os ativos pretendidos, certifique-se de que está a pesquisar no repositório certo e que os filtros selecionados não estão a ocultar o conteúdo.

#### **Conteúdo Inteligente e Localização**

Os identificadores inteligentes estão disponíveis em inglês, francês, italiano, alemão, espanhol e japonês. Caso um utilizador tenha definido as preferências de língua para uma destas línguas, os identificadores de conteúdo inteligente serão mostrados na língua preferida. Caso não tenha sido especificada uma língua nas preferências do utilizador ou se a língua de preferência não for uma das línguas listadas, os identificadores inteligentes reverterão para o valor por omissão em inglês.

Se algum identificador tiver sido acrescentado manualmente a um ativo que também tenha identificadores inteligentes atribuídos, os identificadores acrescentados manualmente são apresentados na língua utilizada para os introduzir. Daqui poderá resultar uma mistura de línguas nos identificadores. Por exemplo, se o conteúdo inteligente tiver identificadores atribuídos em inglês e um utilizador acrescentar manualmente identificadores adicionais em inglês, quando um utilizador que tiver definido espanhol como língua de preferência visualizar o ativo e os identificadores, verá os identificadores de conteúdo inteligente em espanhol e os identificadores acrescentados manualmente em inglês.

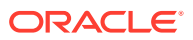

#### <span id="page-105-0"></span>**Filtrar Ativos**

Na página Ativos, pode filtrar a visualização. Se as funcionalidades de filtragem estiverem

ocultas, clique em  $\begin{bmatrix} H & H \\ H & H \end{bmatrix}$ . Pode aplicar os seguintes filtros:

- **Coleção** Selecione uma coleção na lista pendente. Verá apenas as coleções existentes no repositório selecionado.
- **Canal** (apenas repositórios de ativos) Selecione um canal na lista pendente. Verá apenas os canais associados ao repositório selecionado.
- **Língua** (apenas repositórios de ativos) Selecione uma língua na lista pendente. Verá apenas as línguas disponíveis no repositório selecionado.
- **Grupo de suportes** Filtre por imagens, vídeos, documentos, itens de conteúdo ou outros.
- **Tipo de ativo** Filtre por qualquer tipo de ativo disponível no repositório selecionado.
- **Estado** Pode limitar a sua visualização a itens com propriedades determinadas pelo repositório onde são geridos. Por exemplo, um perfil de publicação poderá indicar que os ativos só podem ser publicados se tiverem sido aprovados. Depois de esses perfis terem sido aplicados aos ativos na coleção, pode filtrar para ver os seguintes tipos de estado:
	- **Aprovação** Filtre por estado de aprovação, tal como provisório, traduzido, em revisão, aprovado ou rejeitado.
	- **Publicação** (apenas repositórios de ativos) Mostre os ativos que estão publicados ou os que não estão publicados.
	- **Categorização** Mostre os ativos que foram recategorizados desde a última publicação. Mostre os ativos que não estão categorizados.
	- **Bloqueio** Filtre por ativos bloqueados por si, bloqueados por outros ou não bloqueados.
	- **Coleção** Mostre os ativos que não estão numa coleção.
	- **Alvo do canal** (apenas repositórios de ativos) Mostre os ativos que não estão definidos como alvo para um canal de publicação.
- **Categoria** Se existir uma taxonomia associada ao repositório selecionado, pode filtrar por categorias no separador **Categorias**. As taxonomias fornecem uma estrutura hierárquica, tipo pasta, dentro de uma categoria e, por omissão, efetuarão pesquisas em todos os filhos do nó selecionado.

Junto a cada categoria, irá ver o número de ativos atribuídos a essa categoria e quaisquer filhos da categoria.

Por omissão, quando selecionar uma categoria, verá todos os ativos atribuídos a essa categoria ou quaisquer filhos da categoria selecionada. Se preferir limitar a sua pesquisa a uma categoria pai específica, selecione a categoria e desmarque **Incluir Todos os Filhos**.

Se existir um grande número de categorias numa taxonomia, pode pesquisar categorias específicas utilizando o campo de pesquisa no separador Categorias.

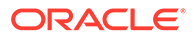

#### <span id="page-106-0"></span>**Nota:**

As taxonomias e categorias estão disponíveis apenas no Oracle Content Management, não no Oracle Content Management-Classic.

- **Campos** Pode pesquisar os valores de propriedade standard (por exemplo, Criado Por ou Descrição) ou os valores de atributo dos tipos de ativos customizados no separador **Campos**.
	- Para pesquisar valores de propriedade standard, selecione **Tudo** a partir do menu **Tipo de Ativo**, selecione uma propriedade a partir do menu **Campo**, selecione um **Operador**, introduza um valor para pesquisar e, em seguida, prima ENTER.
	- Para pesquisar valores de atributo, selecione um tipo de ativo a partir do menu **Tipo de Ativo**, selecione um atributo a partir do menu **Campo**, selecione um **Operador**, introduza um valor e, em seguida, prima ENTER.
	- Para acrescentar mais filtros, clique em **Acrescentar**. Filtros adicionais são aditivos, como se existisse um "ou" entre os filtros.
	- Para retirar um filtro, na barra de pesquisa, clique em  $\infty$  junto ao filtro.

#### **Ordenar Ativos**

Utilize o menu pendente à direita, abaixo da caixa de pesquisa de ativos para ordenar os ativos por relevância, nome ou pela última data em que foram atualizados.

#### **Noções sobre Tradução e Filtragem (apenas repositórios de ativos)**

É importante ter em consideração que quando filtra por ativos em todas as línguas, poderá ver resultados que não espera. Se um ativo for traduzido para várias línguas, um ativo é considerado o "principal" e as outras versões traduzidas são consideradas secundárias. Se filtrar por uma língua específica, os ativos dessa língua são apresentados, como seria de esperar.

No entanto, se definir a sua língua para **Todas** e filtrar por ativos que foram recategorizados, poderá ver um ativo que não tem o ícone a indicar recategorização

( ). Neste caso, a versão mestre foi novamente publicada, limpando a notificação de recategorização no ativo mestre, mas ainda não foi novamente publicada uma versão traduzida.

Para visualizar todas as línguas associadas a um item, selecione o item e clique em **Línguas**. É aberto um novo painel extensível, que mostra as versões traduzidas desse ativo.

## Identificar Ativos

A identificação é efetuada acrescentando palavras-chave que lhe permitem encontrar o item rapidamente.

Se o seu administrador do repositório tiver ativado [conteúdo inteligente](#page-24-0) no repositório, as imagens são identificadas automaticamente com base no conteúdo da imagem, mas também pode acrescentar identificadores manuais para qualquer tipo de ativo.

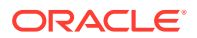

Pode acrescentar identificadores aos ficheiros quando os carrega ou os identifica depois de serem acrescentados, na área de ativos ou numa coleção. Também pode identificar itens de conteúdo depois de criados. Pode pesquisar itens utilizando um identificador como um termo de pesquisa, ajudando-o a encontrar ficheiros rapidamente.

Eis o que deve ter em consideração ao identificar ativos:

- Acrescente os identificadores que considerar necessários. Os identificadores podem descrever o item, o local, o ano, o assunto ou aquilo de que necessita para identificar o objeto. O utilizador define os identificadores de que necessita.
- Ao acrescentar identificadores, prima **Enter** após cada identificador. Clique em **Concluído** quando terminar de acrescentar todos os seus identificadores.
- Os identificadores não são sensíveis a maiúsculas e minúsculas. "Lago" refere-se ao mesmo que "lago" ao identificar itens.
- Pode utilizar caracteres especiais, como asterisco (\*) e parêntesis (), mas evite fazê-lo. Isto pode dificultar a pesquisa do objeto identificado.

## **Nota:**

Caso pretenda acrescentar mais identificadores aos já concluídos, abra os seus ativos e escreva o identificador na caixa da palavra-chave. Clique em **Encontrar**. São mostrados os ficheiros com esse identificador existente. Pode selecioná-los todos e acrescentar um novo identificador utilizando as instruções descritas detalhadamente aqui.

#### **Acrescentar Identificadores ao Carregar**

- **1.** Na página **Ativos**, selecione o repositório e, opcionalmente, a coleção à qual pretende acrescentar os ativos.
- **2.** Clique em **Acrescentar** e selecione para onde pretende carregar os ficheiros.
- **3.** Selecione os ficheiros que pretende acrescentar.
- **4.** Na menu da barra lateral, escolha **Identificadores e Coleções**.
- **5.** Acrescente os identificadores dos ativos. Prima **Enter** após cada identificador. Também pode separar os identificadores com uma vírgula, um hashtag (#) ou um ponto e vírgula (;) a seguir a cada identificador.
- **6.** Quando tiver terminado de acrescentar identificadores e estiver pronto para carregar os ativos, clique em **Concluído**.

#### **Acrescentar Identificadores aos Itens Existentes**

Pode acrescentar ou editar identificadores aos itens carregados na lista de ativos ou numa coleção. Se pretender editar identificadores numa coleção, basta selecionar a coleção primeiro.

- **1.** Encontre os ativos que pretende editar, numa coleção ou na lista de ativos.
- **2.** Clique com o botão direito do rato ou selecione os ativos que pretende identificar e escolha **Identificadores e Coleções** no menu do botão direito do rato ou o menu **Barra Lateral**.
- **3.** Edite os identificadores atuais ou acrescente identificadores adicionais.

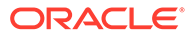
# <span id="page-108-0"></span>Atribuir Categorias de Ativos

Se tiver sido associada uma taxonomia ao repositório utilizado para gerir os ativos que está a visualizar, pode visualizar, atribuir e retirar categorias de ativos para organizar os seus ativos.

#### **Nota:**

As categorias estão disponíveis apenas no Oracle Content Management e não no Oracle Content Management-Classic.

Para visualizar e gerir categorias para um ativo:

**1.** Clique com o botão direito do rato ou selecione um ou mais ativos, escolha **Categorias** no menu do botão direito do rato ou no menu da **Barra Lateral**, ou

clique em **LU** e, em seguida, no menu pendente, selecione **Categorias**. O utilizador visualiza as categorias atribuídas aos ativos selecionados. A abreviatura taxonómica precede o nome da categoria.

- **2.** Acrescente ou retire categorias, conforme for necessário.
	- Para acrescentar uma categoria, clique em **Acrescentar Categoria**. Se mais de uma taxonomia estiver atribuída ao repositório, pode alterar a seleção da taxonomia na lista pendente. A taxonomia listada assumirá por omissão a última que utilizou até sair de sessão. Pode pesquisar categorias ou expandir os nós da taxonomia para encontrar a categoria ou categorias na taxonomia que pretende acrescentar, depois efetue as suas seleções e clique em **Acrescentar**. Pode acrescentar mais de uma categoria a múltiplos ativos selecionados num determinado momento em cada taxonomia. Se pretender acrescentar categorias de múltiplas taxonomias, deve terminar de acrescentar primeiro as categorias de uma taxonomia antes de selecionar categorias de outra.
	- Se tiver selecionado um item de conteúdo e o conteúdo inteligente estiver ativado no repositório, poderá ver sugestões de categoria com base no conteúdo no ativo. Pode renovar as sugestões depois de alterar o conteúdo. Pode selecionar sugestões e clicar em **Acrescentar** ou, para acrescentar todas as categorias sugeridas, clicar em **Acrescentar Tudo**.
	- Para retirar uma categoria, coloque o cursor sobre a categoria e, em seguida, clique em  $\mathbf{\overline{m}}$
	- Se tiver selecionado mais de um ativo e um dos ativos estiver atribuído a uma categoria que pretende atribuir a todos os ativos selecionados, coloque o

cursor sobre a categoria e, em seguida, clique em  $\mathbf{P}$ .

Caso não visualize as categorias que pretende atribuir ao ativo, fale com o administrador do repositório para se certificar que a taxonomia adequada é atribuída ao repositório em que este ativo está armazenado.

Se acrescentar ou retirar uma categoria, é apresentado um ícone ( $\Box$ ) com o ativo para mostrar que foi recategorizado. Depois de publicar um ativo que foi

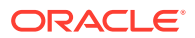

recategorizado, o ícone é retirado e volta se o ativo for recategorizado novamente. Ative o filtro **Recategorizado** para ver uma lista de todos os ativos que foram recategorizados para determinar rapidamente que ativos devem ser publicados novamente.

### Categorização Inteligente

Se o seu administrador de serviços tiver ativado o [Conteúdo Inteligente](#page-24-0) e criado categorias para o seu repositório, o Oracle Content Management pode rever itens de conteúdo num repositório e sugerir categorias às quais os grupos de itens de conteúdo de grandes dimensões podem ser rápida e facilmente atribuídos.

- **1.** Clique em **Ativos** do lado do menu de navegação e selecione o repositório que detém os itens de conteúdo que pretende categorizar.
- **2.** Clique em **Categorias** ou abra o menu Mais ( •••).
- **3.** Clique em **Visualizar Sugestões de Categorias** em Categorias ou selecione **Sugestões de Categorias** a partir do menu Mais. O Oracle Content Management utiliza inteligência artificial para rever todos os itens de conteúdo no repositório e sugerir a que categorias pode ser atribuído cada item. Pode introduzir uma categoria no campo de pesquisa para encontrar rapidamente a categoria que pretende e ordenar a lista **Categorias com Sugestões** por nomes, número de itens de conteúdo sugeridos por categoria ou por percurso de categoria. A ordenação por percurso de categoria é útil se a mesma subcategoria existir em várias categorias de nível superior. Por exemplo, uma categoria de Blog pode ser uma subcategoria de uma categoria de Vendas e uma categoria de RH. A ordenação por percurso pode mostrarlhe a que categoria de Blog está a atribuir o item de conteúdo.
- **4.** Selecione a categoria na lista **Categorias com Sugestões** a que pretende atribuir os itens de conteúdo. É apresentada uma lista de itens de conteúdo sugeridos. Se quiser pré-visualizar qualquer item de conteúdo antes de o atribuir a uma categoria, posicione o

seu cursor sobre o item, ou selecione-o e clique em **Pré-visualizar** ( $\bullet$ ).

**5.** Selecione os itens de conteúdo que pretende atribuir à categoria e clique em **Atribuir à Categoria**. Se existirem itens de conteúdo que considerar serem sugestões pouco rigorosas, selecione-os e clique em **Rejeitar Sugestão**. O Oracle Content Management utiliza estas informações para aprender e melhorar o rigor das sugestões efetuadas. Se pretender visualizar itens de conteúdo que rejeitou previamente, clique em **Mostrar Rejeitadas**.

### Editar uma Imagem

Pode recortar, rodar, inverte uma imagem, ou alterar o formato, a cor de fundo ou qualidade da imagem. Em seguida, pode gravar a nova imagem como uma nova apresentação ou um ativo totalmente novo.

Caso exista mais de uma versão de uma imagem, ao visualizar a mesma, pode alternar entre a versão provisória mais recente e a última versão publicada através do menu pendente junto ao nome da imagem. Para editar uma imagem publicada, precisa de a gravar como uma nova revisão ou como um novo ativo. Se já tiver uma versão provisória e se estiver a trabalhar no Criador de Sites, a versão provisória será automaticamente aberta no editor; se estiver a ver o ativo na página Ativos, precisa de mudar para a versão provisória antes de editar a imagem.

Para editar uma imagem:

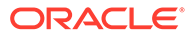

<span id="page-110-0"></span>**1.** Abra a imagem a partir da página Ativos e clique em **Editar** ou, no Criador de

Sites, clique no ícone de menu  $\blacksquare$  no componente que pretende editar, escolha

**Definições** e, em seguida, clique em . Se estiver no Criador de Sites a editar um componente que permita múltiplas imagens (como uma galeria), precisa de clicar em **Imagens**, em seguida, clique na imagem que pretende editar para ver o

ícone de edição (

- **2.** Edite a imagem com qualquer uma das seguintes ações:
	- Para recortar a imagem, clique em **Recortar**. Selecione um dos ratios de imagem predefinidos na barra de ferramentas de recorte ou arraste os parâmetros de recorte na imagem, conforme desejado. Quando o ajuste estiver do seu agrado, na barra de ferramentas de recorte, clique em **Recortar**.
	- Para rodar ou inverter a imagem, clique em <sup>3</sup> Rodar. Na barra de ferramentas de rotação, introduza um grau de rotação customizado, utilize os botões para rodar a imagem para a esquerda ou para a direita ou selecionar se pretende inverter a imagem no modo horizontal ou vertical.
	- Para acrescentar uma marca de água à imagem, clique em <sup>O</sup> Marca de **Água**. Acrescente texto à imagem, alterando tamanho do texto, estilo, cor e opacidade conforme desejado com as ferramentas de marca de água.
	- Para alterar o formato da imagem, clique em **Opções** e, em seguida, selecione um novo formato da lista pendente **Formato**.
	- Para alterar a cor de fundo, clique em **Opções** e, em seguida, selecione uma nova opção do menu pendente **Cor de Fundo**.
	- Se estiver a editar um ficheiro .jpg ou .webp (disponível nos browsers Google Chrome), pode altera a qualidade da imagem para criar um tamanho de ficheiro menor. Clique em **Opções** e, em seguida, introduza uma nova
	- Para desfazer ou refazer a sua alteração, clique em  $\Box$  ou  $\Box$ . Para retirar todas as alterações que efetuou, clique em **Redefinir**.
	- Para alterar a ampliação da imagem, utilize os controlos do zoom

 $(- \bigcirc - +)$ 

percentagem na caixa **Qualidade**.

**3.** Para gravar as suas alterações, clique em **Gravar**, em seguida, selecione se pretende gravar como uma nova apresentação (apenas repositórios de ativos) ou como um ativo totalmente novo, ou ainda, se estiver a editar uma apresentação customizada, também pode gravar e substituir a imagem.

# Editar um Vídeo

Com o Video Plus ativado, pode editar os ativos Video Plus diretamente no Oracle Content Management, editando os vídeos e definindo clipes para sofrerem uma diminuição ou aumento de som.

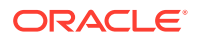

**CONTRACTOR Nota:** O Video Plus não está disponível nos repositórios business.

Eis o que pode esperar encontrar ao editar um ativo Video Plus:

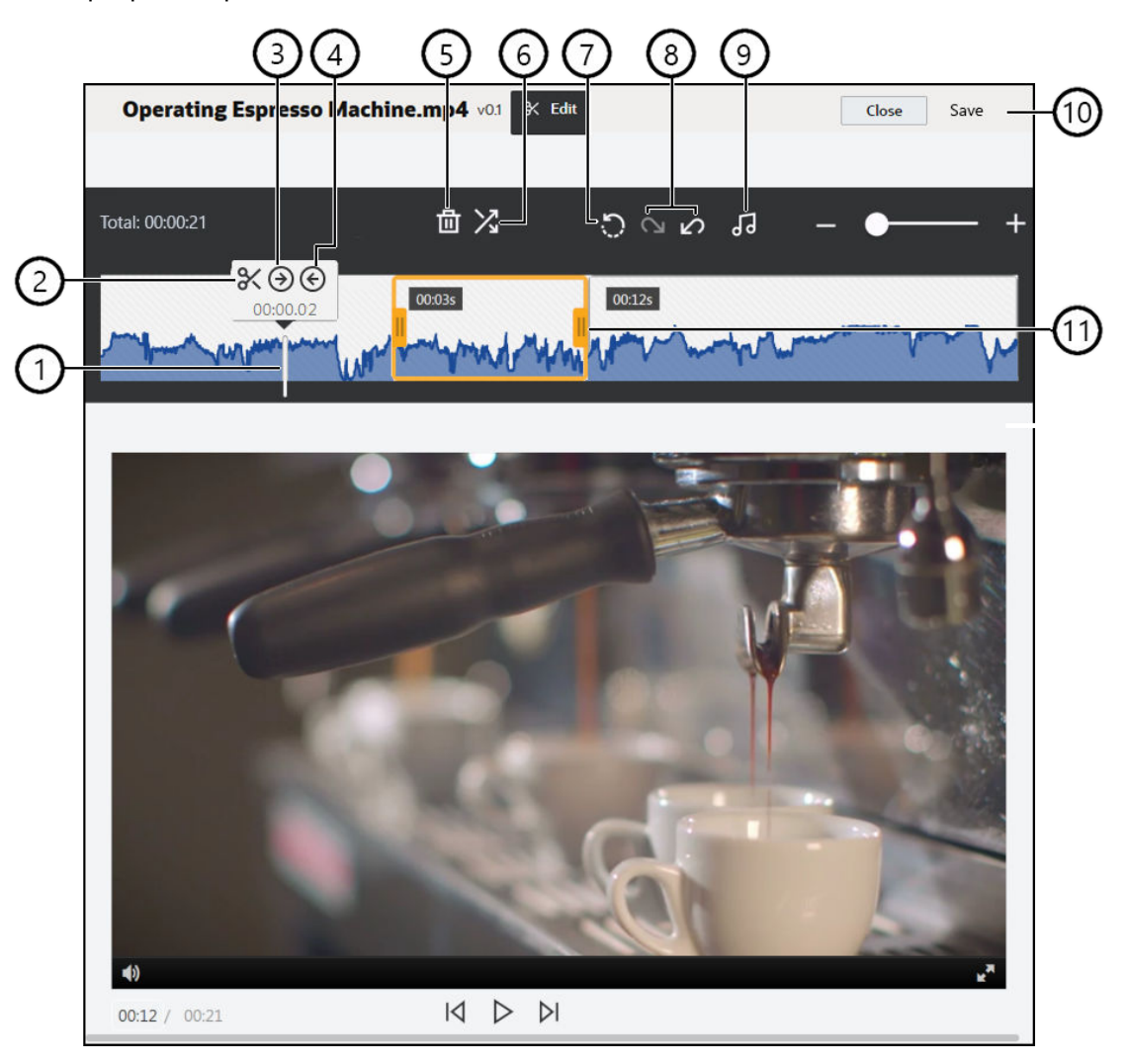

#### **Item Descrição**

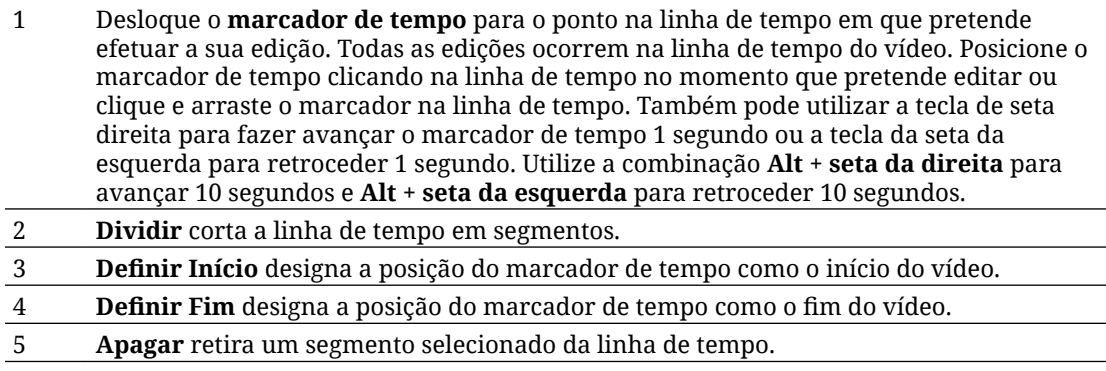

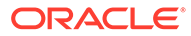

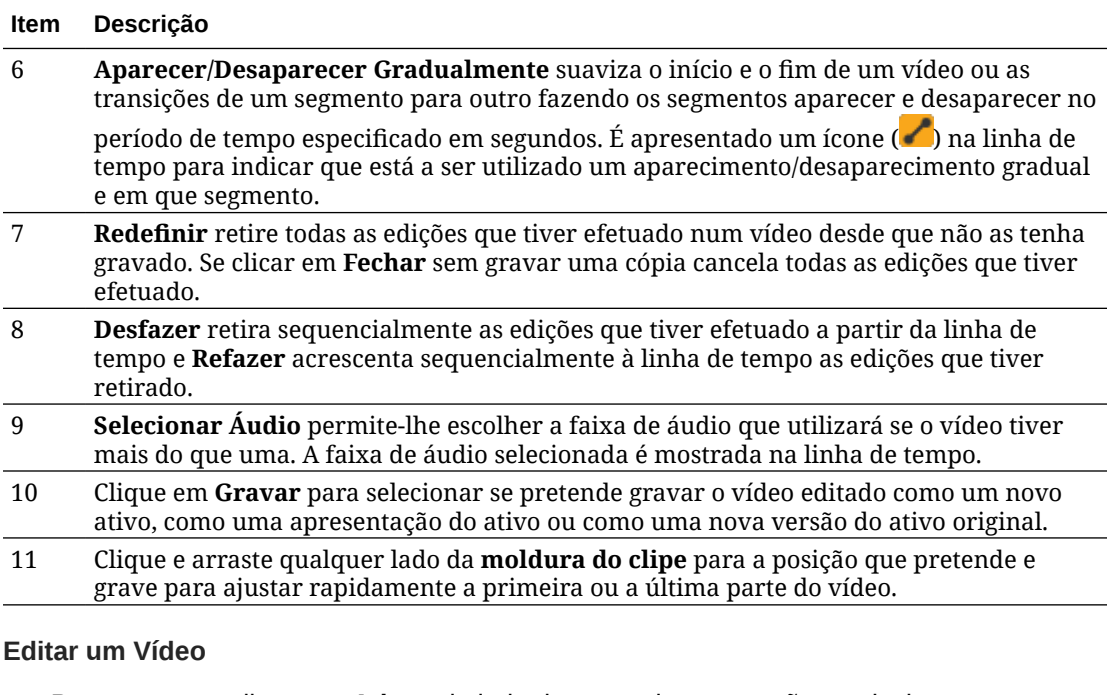

- **1.** Para começar, clique em **Ativos** do lado do menu de navegação e selecione o repositório que detém o ativo do Video Plus que pretende editar.
- **2.** Selecione o ativo do Video Plus e clique em  $\Box$  para abrir o vídeo.
- **3.** Clique em **Editar** para abrir o separador Editar, apresentar a linha de tempo do vídeo e ativar as ferramentas de edição de vídeo. Poderá necessitar de clicar em para expandir o menu e visualizar **Editar**. Se o vídeo tiver uma faixa de áudio, esta é mostrada na linha de tempo. Se existir mais do que uma faixa de áudio, pode clicar em **Selecionar Áudio** e escolher a banda sonora a utilizar.
- **4.** Efetue as suas edições utilizando as ferramentas de edição, conforme descrito acima.
- **5.** Clique em **Gravar** e selecione se pretende gravar o vídeo editado como um novo ativo, como uma apresentação do ativo ou como uma nova versão do ativo original. Se gravar como apresentação, introduza um nome para a apresentação. O nome não pode exceder os 28 caracteres.

#### **Nota:**

Tenha em consideração que só é possível editar a versão atual de um ativo. Se editar um segmento de vídeo que pode querer utilizar posteriormente num vídeo diferente, terá de gravar o vídeo editado como um novo ativo para poder utilizar o ativo original para vídeos adicionais.

**6.** Clique em **OK**.

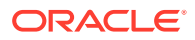

# Converter um Ativo Digital num Tipo de Ativo Customizado

Pode converter um ativo digital de um tipo de ativo digital de utilização imediata (Imagem, Vídeo, Video Plus ou Ficheiro) para um tipo de ativo digital customizado.

- **1.** Clique em **Ativos** no menu lateral para abrir a página de ativos.
- **2.** Selecione ou clique com o botão direito do rato nos ativos que pretende converter e, em seguida, no menu **Converter**, escolha **Converter Tipo**.
- **3.** Na caixa de diálogo Converter Tipo de Ativo, verá uma lista dos itens que está a converter, incluindo o nome do ficheiro, o tipo de ativo de origem atual, o tipo de ativo de destino que será aplicado ao item, o estado e, se existirem campos de dados no tipo de

ativo selecionado, verá um ícone de atributos ( $\ddot{\mathbb{Z}}$ ). Poderá precisar ou pretender efetuar as seguintes ações na caixa de diálogo antes de converter os ativos:

• **Selecionar um tipo de ativo novo** — Se o tipo de ficheiro tiver mais de um tipo de ativo digital customizado no qual possa ser convertido, pode selecionar o novo tipo na lista pendente; ou selecione vários itens, clique em **Atribuir Tipo** e selecione o tipo de ativo. Se o ativo não tiver nenhum tipo de ativo associado disponível para

converter no repositório selecionado, verá "Sem Tipos" como estado. Será necessário retirar o item antes de poder converter quaisquer itens restantes.

• **Editar valores de atributos** — Se faltarem valores de atributos obrigatórios no

ativo, verá "Atributos" como estado. Também poderá querer visualizar ou editar

os valores. Para editar os valores, clique em  $\mathbb{E}$  ou selecione o item e clique em **Editar Atributos**. Para introduzir o mesmo valor de atributo para vários ativos do mesmo tipo de ativo, selecione-os e, em seguida, clique em **Editar Atributos** (o ícone de atributos mostra os atributos dum único ativo).

# Converter um Vídeo Standard em Video Plus

#### **Nota:**

O Video Plus não está disponível nos repositórios business.

Os ativos Video Plus proporcionam uma experiência rica de gestão e entrega de vídeo, incluindo todas as funcionalidades standard de vídeo, além de capacidades avançadas para transmissão em fluxo otimizada, [edição de vídeo](#page-110-0), transcodificação e conversão automáticas, e opções de reprodução mais responsivas.

Com o Video Plus ativado, os vídeos standard existentes não são convertidos automaticamente para ativos Video Plus. No entanto, pode converter os ativos de vídeo standard em ativos Video Plus a partir da página Ativos ou ao visualizar um vídeo standard.

- **1.** Clique em **Ativos** no menu lateral para abrir a página de ativos.
- **2.** Selecione ou clique com o botão direito do rato no vídeo ou nos vídeos standard que pretende converter e, em seguida, no menu **Converter**, escolha **Converter Vídeo**.

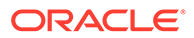

#### **Nota:**

Se tiver selecionado um vídeo que foi publicado, ou um ativo que não constitui um ativo de vídeo, tal como uma imagem ou um documento, a opção **Converter Vídeo** não estará disponível.

Os vídeos convertidos em Video Plus permanecem com o mesmo número de revisão que a versão original do vídeo standard.

Se um ativo Video Plus não for publicado e tiver uma revisão anterior que ainda seja um vídeo standard, selecionar a revisão de vídeo standard para a tornar atual resulta numa revisão acabada criada que é convertida para Video Plus.

Também pode converter um ativo de vídeo standard ao visualizá-lo.

- **1.** Selecione um ativo de vídeo standard na página Ativos e clique em  $\Box$ . O ativo de vídeo standard é apresentado.
- **2.** Clique em **Converter** no menu do cabeçalho de apresentação.

### Gerir Apresentações de Imagens

Pode carregar apresentações customizadas das suas imagens para que sejam adaptadas ao canal onde são publicadas (telemóvel, tablet, Web, etc.).

#### **Nota:**

As apresentações de imagem não estão disponíveis nos repositórios business.

Quando acrescenta uma imagem a um repositório, as renderizações grandes, médias, pequenas e miniaturas da imagem são geradas automaticamente pelo Oracle Content Management. Pode utilizar estas apresentações ou criar as suas próprias apresentações de acordo com as suas necessidades.

#### **Nota:**

As imagens não são ampliadas, apenas reduzidas, de forma a criar as apresentações geradas automaticamente. Por exemplo, se acrescentar uma imagem que tenha 100 x 100 píxeis, que é menor do que a miniatura definida, todas as apresentações geradas automaticamente terão 100 x 100 píxeis.

Para visualizar e gerir apresentações de uma imagem, abra-a, clique em  $\bigsqcup$ e, em seguida, no menu pendente, selecione **Apresentações**.

- Para visualizar uma apresentação, selecione-a.
- Para descarregar uma apresentação, selecione-a e clique em  $\bullet\bullet\bullet$ , em seguida, selecione **Descarregar**.

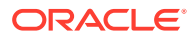

- <span id="page-115-0"></span>• Para carregar uma nova versão da imagem original, selecione a imagem original e clique em , em seguida, selecione **Carregar Nova Versão**.
- Para acrescentar uma nova apresentação, clique em **Acrescentar Apresentação**. Para acrescentar uma apresentação, o ativo deve deixar de ser publicado. Ao acrescentar uma apresentação, pode editar o respetivo nome para especificar o objetivo da apresentação.
- Para copiar o URL de uma apresentação específica, o ativo deve ser publicado. Selecione uma apresentação e clique em **· ·** · , selecione **Copiar URL**, em seguida, clique em  $\Box$  para abrir a apresentação num novo separador ou  $\Box$  para copiar o URL para a área de transferência.

### Alterar o Estado de Ativos

Todos os ativos digitais são considerados provisórios até serem especificamente alterados para um estado diferente, como "aprovado" ou "em revisão".

Eis o que precisa de saber sobre a alteração do estado de um ativo:

- O estado de um ativo só pode ser alterado quando visualiza o ativo.
- Tenha em consideração que apenas os gestores ou proprietários de uma coleção podem alterar o estado de um item. Se uma coleção foi partilhada com o utilizador e este não tem um perfil de grupo Gestor, não poderá alterar o estado. Além disso, o utilizador também não pode anular a publicação ou apagar objetos em utilização. Estes devem ser retirados do site onde estão a ser utilizados para poder alterar o estado.
- Se carregar uma nova versão de um ativo digital, este é automaticamente etiquetado como Provisório.
- Para publicar algo (apenas repositórios de ativos), deve ter pelo menos um perfil de grupo do Contribuidor no canal onde o ativo é gerido.

O estado de um item é designado pelo seu ícone:

- Publicado (apenas repositórios de ativos)
- Aprovado
- Rejeitado
- **Provisório**
- Traduzido
- Em Revisão

Para alterar o estado dum ativo:

- **1.** Na página **Ativos**, selecione o ativo ou clique nele com o botão direito do rato.
- **2.** Escolha o novo estado a partir da barra do menu do botão direito do rato ou o menu **Fluxo de Trabalho**.

Se o item tiver versões traduzidas (apenas repositórios de línguas), clique no botão direito do rato ou selecione o item e, em seguida, escolha **Gerir Línguas** no menu do botão direito do

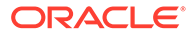

rato ou o menu **Línguas** na barra de ações. Só pode alterar o estado de uma versão traduzida se tiver sido aprovada. Se o item não tiver sido aprovado, uma alteração de estado não é mostrada como uma opção de menu.

**Fluxos de Trabalhos de Ativos (apenas repositórios de ativos)**

Se os administradores do serviço e de conteúdos tiverem configurado o Oracle Content Management para utilizar opções de fluxos de trabalho adicionais, poderá ser automaticamente efetuada uma alteração no estado do ativo à medida que o ativo percorre um fluxo de trabalho. Para mais informações sobre a utilização de opções de fluxos de trabalho adicionais, consulte [Utilizar Fluxos de Trabalho](#page-117-0).

### Bloquear ou Desbloquear Ativos

Pode bloquear um ativo para impedir que os utilizadores editem o ativo. Por exemplo, poderá fazê-lo se estiver a aguardar aprovação ou tradução.

Eis o que precisa de saber sobre o bloqueio de um ativo:

- Qualquer utilizador que possa visualizar um ativo pode bloqueá-lo, mas para o desbloquear deverá ter sido o próprio utilizador a bloqueá-lo ou deverá ter o perfil de grupo de Gestor do repositório.
- Pode bloquear ou desbloquear vários ativos ao mesmo tempo.
- Se o ativo tiver dependências, pode bloquear apenas o ativo ou o ativo e as respetivas dependências.
- Se o ativo tiver traduções, bloqueá-lo a partir da página Ativo irá bloquear apenas a versão selecionada na lista pendente de línguas. Para bloquear as versões traduzidas, faça-o a partir do painel Línguas.

Para bloquear um ativo:

- **1.** Na página **Ativos**, selecione o ativo ou clique nele com o botão direito do rato.
- **2.** Escolha **Bloquear Ativos** ou **Bloquear Ativos e Dependências** no menu do botão direito do rato ou o **Bloquear** na barra de ações.

Para bloquear versões traduzidas específicas de um ativo:

- **1.** Clique com o botão direito do rato ou selecione o ativo.
- **2.** Escolha **Gerir Línguas** no menu do botão direito do ratou ou o menu **Línguas** na barra de ações.
- **3.** Clique com o botão direito do rato ou selecione a língua que pretende bloquear.
- **4.** Escolha **Bloquear Ativos** ou **Bloquear Ativos e Dependências** no menu do botão direito do rato ou o **Bloquear** na barra de ações.

Para desbloquear um ativo, opte por escolher **Desbloquear Ativos** ou **Desbloquear Ativos e Dependências**.

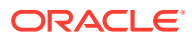

### <span id="page-117-0"></span>Utilizar Fluxos de Trabalho

#### **Nota:**

Os fluxos de trabalho não estão disponíveis nos repositórios business.

Selecione um tópico para começar:

- Perspetiva Geral do Fluxo de Trabalho
- [Utilizar Fluxo de Trabalho com um Ativo](#page-118-0)
- [Notificações do Fluxo de Trabalho](#page-118-0)
- [Visualizar as Suas Tarefas do Fluxo de Trabalho](#page-119-0)

#### **Perspetiva Geral do Fluxo de Trabalho**

Se o administrador do serviço tiver integrado o Oracle Content Management com o Oracle Integration e o administrador de conteúdos tiver registado fluxos de trabalho do Oracle Integration, poderá ter à sua disposição opções de fluxos de trabalho adicionais. No diagrama seguinte, por exemplo, um ativo submetido a um fluxo de trabalho pode ser rejeitado, devolvido para mais informações, transmitido para aprovação adicional e, em seguida, aprovado.

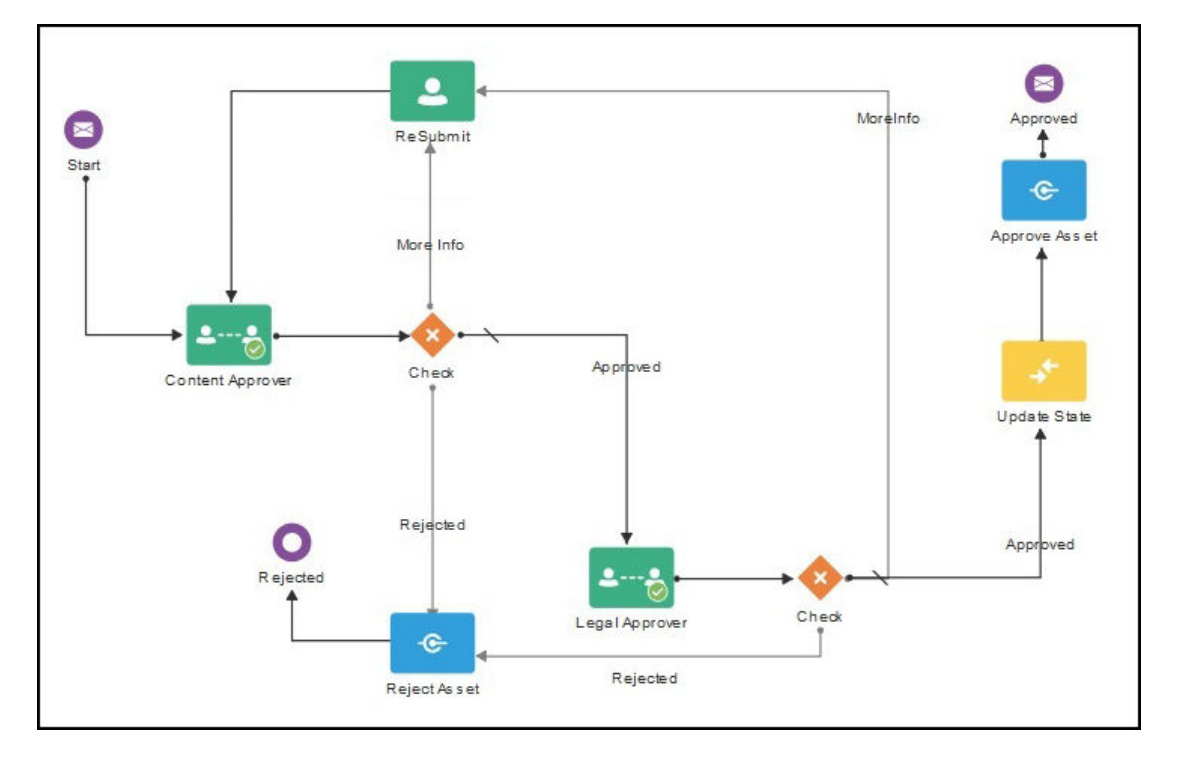

Depois de o administrador de conteúdos registar um fluxo de trabalho, atribuí-lo a um repositório, acrescentar o utilizador como membro e atribuí-lo a um perfil de grupo do fluxo de trabalho, o fluxo de trabalho fica disponível para utilização ao trabalhar com ativos.

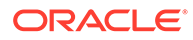

#### <span id="page-118-0"></span>**Utilizar Fluxo de Trabalho com um Ativo**

- **1.** Na página **Ativos**, clique com o botão direito do rato ou selecione o ativo que pretende submeter a um fluxo de trabalho.
- **2.** Escolha **Fluxos de Trabalho** no menu do botão direito do rato ou no menu **Barra**

Lateral, ou clique em **LU** para abrir a secção de propriedades adicionais e selecione **Fluxos de Trabalho** no menu da secção. A secção do fluxo de trabalho tem dois separadores que representam três estados possíveis do fluxo de trabalho:

• **Submeter** (apresentado se um ativo não tiver fluxos de trabalho manuais em curso) — Selecione um fluxo de trabalho a partir da lista de fluxos disponíveis e clique em **Submeter para Revisão** para iniciar um fluxo de trabalho. Alguns fluxos de trabalho poderão ser selecionados por omissão (configurados pelo seu gestor do repositório). Se forem fluxos de trabalho obrigatórios, não poderá anular a respetiva seleção. Se os ativos forem submetidos automaticamente para o fluxo de trabalho durante a criação, verá uma secção "já em revisão" na parte inferior do separador; expanda a secção para ver o fluxo de trabalho.

#### **Nota:**

Os ativos acrescentados a partir do Oracle Content Management ou a partir de fornecedores de armazenamento na cloud de terceiros não suportam atualmente a atribuição automática de fluxos de trabalho.

- **Em Curso** (substitui o separador Submeter assim que um fluxo de trabalho for iniciado para um ativo) — É apresentada uma lista de passos com o progresso do ativo ao longo do fluxo de trabalho. Os passos concluídos identificam a pessoa e a data em que foi concretizada uma ação. Se o utilizador for responsável por um passo, as ações que pode realizar estão disponíveis numa caixa de seleção. O utilizador deverá confirmar a ação selecionada e poderá acrescentar um comentário opcional. Ao terminar a ação, o próximo passo, caso exista, é acrescentado à lista. Se o fluxo de trabalho tiver várias ações concluídas, estas podem ser agrupadas sob um título expansível denominado **Pista de Auditoria**.
- **Concluído** (sempre apresentado) Apresenta uma lista de fluxos de trabalho concluídos para o ativo, caso existam, e a data de conclusão de cada fluxo de trabalho. Os fluxos de trabalho concluídos podem incluir fluxos de trabalho aprovados e rejeitados. Cada fluxo de trabalho concluído pode ser alargado para visualizar uma lista detalhada de ações no fluxo de trabalho.

Pode regressar ao separador **A decorrer** da secção do fluxo de trabalho do ativo em qualquer altura para ver o estado atual conforme o ativo percorre o fluxo de trabalho. Se um ativo já tiver passado por fluxos de trabalho anteriormente, clique no separador **Concluído** para ver o histórico dos fluxos de trabalho que o ativo concluiu.

#### **Notificações do Fluxo de Trabalho**

Se lhe for atribuído um perfil de grupo associado a um passo do fluxo de trabalho e tiver a responsabilidade de concluir uma tarefa do fluxo de trabalho, receberá uma notificação por correio eletrónico com ligações para as ações à sua disposição ou

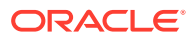

<span id="page-119-0"></span>para visualizar o fluxo de trabalho online. A visualização do fluxo de trabalho online abre o ativo no Oracle Content Management. As ações disponíveis dependem do fluxo de trabalho e são listadas no menu **Ação** do passo pelo qual é responsável.

**Visualizar as Suas Tarefas do Fluxo de Trabalho**

Para ver uma lista de todas as tarefas do fluxo de trabalho pelas quais é responsável e executar uma ação, utilize ··· na página de ativos.

- **1.** Nos Ativos, clique em  $\bullet \bullet \bullet$  e selecione **Tarefas do Fluxo de Trabalho**. É apresentada uma lista de todas as tarefas que necessitam da sua atenção em todos os repositórios.
- **2.** Execute uma ação. As ações disponíveis dependerão do fluxo de trabalho e do seu perfil de grupo.
	- Selecione a tarefa em que pretende executar uma ação e clique na ação que pretende implementar no menu do cabeçalho de apresentação.
	- Selecione a tarefa em que pretende executar uma ação e clique em **Pré-visualizar** no menu do cabeçalho de apresentação para abrir o ativo com a secção do fluxo de trabalho apresentada. Em seguida, selecione a ação que pretende implementar partir do menu **Ação** da tarefa associada no fluxo de trabalho.

#### **Nota:**

Pode selecionar várias tarefas e executar uma ação em todas as tarefas selecionadas, desde que a ação seja comum a cada tarefa. Por exemplo, a opção **Adquirir** pode não estar disponível se forem selecionadas várias tarefas, no entanto, as opções **Aprovar** e **Rejeitar** sim, se o utilizador tiver permissões de revisão nos fluxos de trabalho utilizados para as tarefas selecionadas. A opção **Pré-visualizar** não estará disponível se forem selecionadas várias tarefas, tendo em conta que esta ação reporta à prévisualização de ativos individuais.

### Publicar Ativos

Publica ativos para os disponibilizar para utilização em sites ou outros canais. Pode publicar ativos imediatamente ou agendá-los para serem publicados numa hora e data posteriores.

#### **Nota:**

Não pode publicar ativos num repositório business.

Para publicar um ativo:

- **1.** Na página **Ativos**, clique com o botão direito do rato ou selecione os ativos que pretende publicar.
- **2.** Escolha **Publicar Agora** ou **Publicar Mais Tarde** no menu do botão direito do rato ou o menu **Publicar**. Se o ativo já estiver agendado para publicação, não verá a opção Publicar Agora.

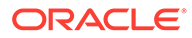

- **3.** Se tiver selecionado **Publicar Mais Tarde**, introduza um nome para a tarefa de publicação para que possa encontrá-la facilmente no calendário de publicação e selecione quando pretende publicar.
- **4.** Se tiver bloqueado quaisquer ativos, pode desbloqueá-los automaticamente selecionando **Desbloquear ativos bloqueados pelo utilizador automaticamente após a publicação**. Se não pretender desbloquear os ativos após a publicação, certifique-se de que limpa esta opção.
- **5.** Se for necessário, selecione um canal de publicação. Os ativos podem ser definidos previamente para um canal em particular, facilitando-lhe a respetiva publicação através desse canal, ou pode selecionar um canal alternativo para utilizar para o ativo.

Se necessitar de selecionar um canal diferente, clique em **Selecionados**, selecione um ou mais canais.

**6.** Clique em **Validar**.

O Oracle Content Management compara os ativos com os perfis de aprovação e de localização do canal. Os resultados da validação listam o estado dos ativos selecionados, quaisquer traduções associadas e quaisquer ativos dependentes, mostrando se os ativos seguem os perfis de aprovação de localização que foram definidos para o canal. Pode filtrar os resultados por canal ou por estado.

Se outra versão do ativo já estiver agendada para publicação, deve agendar a publicação para uma data posterior à publicação anteriormente agendada, caso contrario, receberá um erro.

- **7.** Para retirar um ativo da publicação, clique no X junto ao ativo.
- **8.** Quando todos os ativos mostrarem um estado de "Pronto", clique em **Publicar** (se optar por publicar agora) ou **Agendar** (se optar por publicar mais tarde).

Se tiver agendado os seus ativos para serem publicados mais tarde, as versões de ativos são reservadas para publicação, permitindo trabalhar em versões novas, conforme necessário. Pode visualizar o calendário de tarefas de publicação na página [Tarefas de Publicação](#page-121-0).

Pode visualizar o histórico de todas as tarefas de publicação na página [Diários de](#page-122-0) [Eventos de Publicação.](#page-122-0)

#### **Sugestões de Publicação**

Seguem-se alguns pontos a ter em conta sobre a publicação de ativos:

- Alguns canais poderão requerer que os ativos sejam aprovados antes de serem publicados.
- Se estiver a publicar um item de conteúdo e se tiver sido traduzido, a versão que está a publicar deve ser definida como traduzida antes de poder ser publicado. Selecione a versão traduzida e clique em **Definir como Traduzido** para mostrar que a versão foi aprovada.
- Se selecionar vários ativos para publicar, serão apresentados todos os canais para os quais os ativos estão definidos. Por exemplo, se tiver dois ativos que estejam definidos para publicação no Canal A e um ativo definido para o Canal B, então Canal A (2)" e "Canal B (1)" são apresentados na lista de Canais, indicando o número de ativos definidos para cada canal.
- Não pode publicar ativos antes de serem validados de acordo com os perfis dos canais onde serão publicados. Após a validação, verá resultados que lhe mostrarão os ativos que seguem os perfis e os que não seguem.

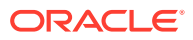

- <span id="page-121-0"></span>• Quando um ativo for publicado, uma nova versão é criada e o número à esquerda do ponto decimal aumenta. Por exemplo, se publicar a versão 1.2, a versão publicada tornase em versão 2.
- Para a publicação agendada, quaisquer versões novas que tenham sido criadas entre a hora de agendamento e publicação serão renumeradas. Por exemplo, se tiver agendado a publicação da versão 1.2 e criado as versões 1.3 e 1.4, a versão publicada torna-se na versão 2, a versão 1.3 torna-se na versão 2.1 e a versão 1.4 torna-se na versão 2.2.

Para acrescentar ativos digitais ou itens de conteúdo, consulte Trabalhar com Ativos e Itens de Conteúdo.

### Gerir Tarefas de Publicação de Ativos

Quando agendar ativos para publicação, é criada uma *tarefa de publicação*. Em seguida, pode visualizar o agendamento de publicação e editar ou cancelar as tarefas pendentes.

#### **Nota:**

Não pode publicar ativos num repositório business.

Para ver o agendamento de publicação, na página **Ativos**, clique em **···** no menu do cabeçalho, em seguida, selecione **Tarefas de Publicação**. A página Tarefas de Publicação mostra um calendário de todas as tarefas de publicação e respetivos estados:

- (Pendente) A tarefa de publicação ainda não começou.
- (Em Curso) A tarefa de publicação está em curso.
- (Concluído) A tarefa de publicação foi concluída com êxito.
- (Cancelado) A tarefa de publicação foi cancelada.
- (Com Falha) Falha na tarefa de publicação. Deverá estar disponível uma mensagem de falha acima do cabeçalho acerca do motivo de falha da tarefa, mas também a verá se clicar na tarefa. Corrija o problema, em seguida, reagende a tarefa.

É possível executar as seguintes tarefas:

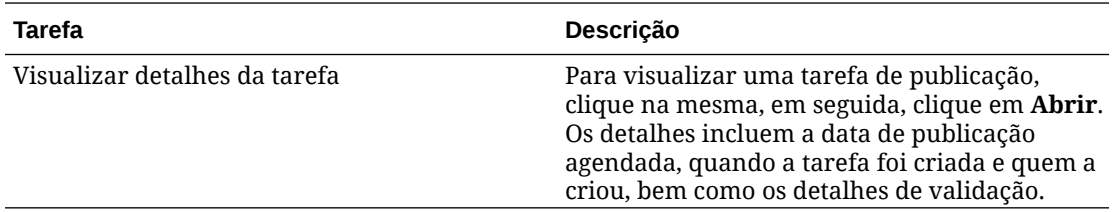

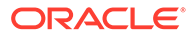

<span id="page-122-0"></span>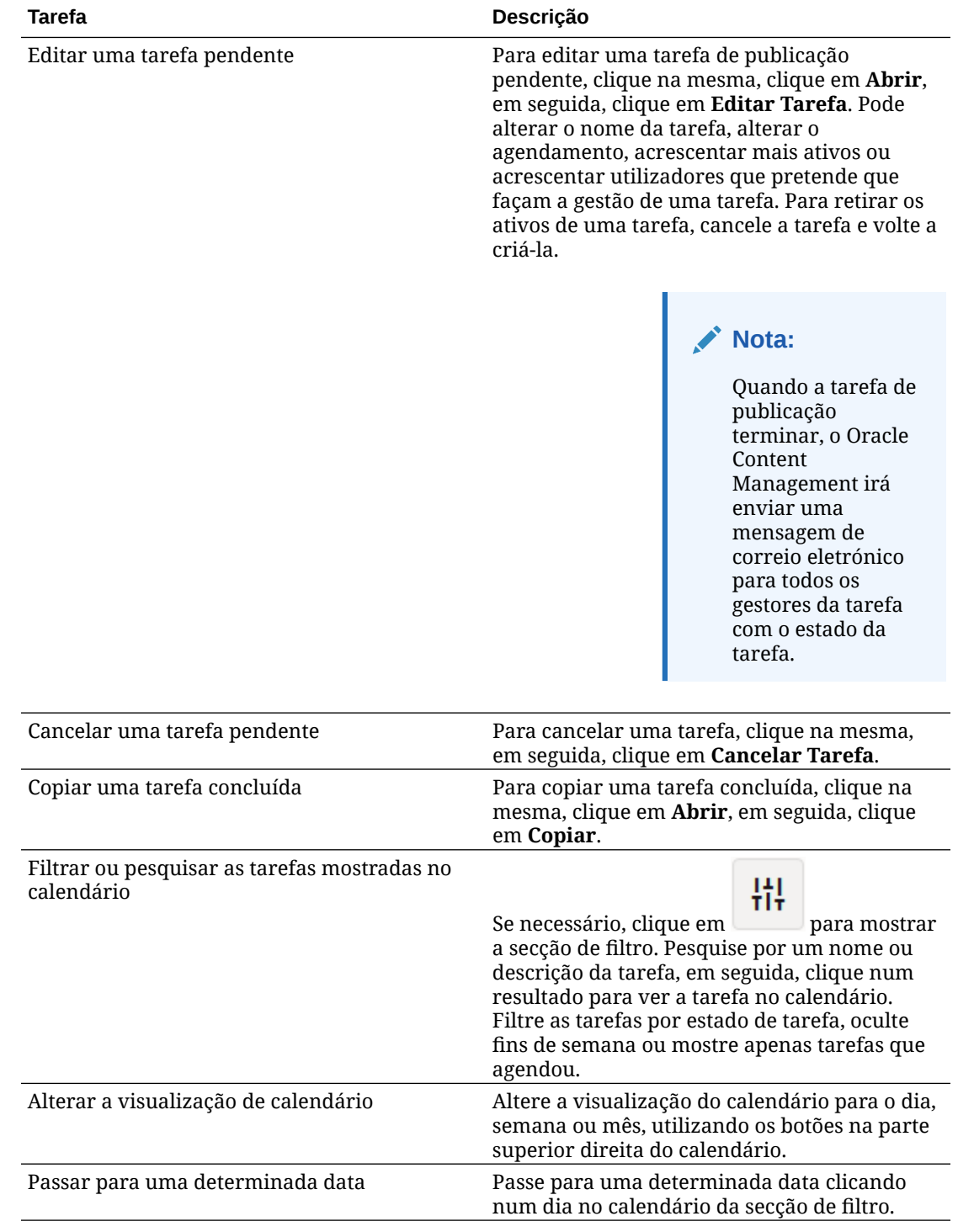

Pode visualizar o histórico de todas as tarefas de publicação na página Diários de Eventos de Publicação.

# Visualizar Diários de Eventos de Publicação dos Ativos

Pode visualizar o histórico e os detalhes de todas as tarefas antigas de publicação do ativo.

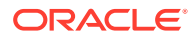

#### **Nota:**

Os repositórios business não têm ativos publicados.

Para ver os diários de eventos de publicação, na página Ativos, clique em **···** no menu de cabeçalho de apresentação e, em seguida, selecione **Diários de Eventos de Publicação**.

Para filtrar a lista por tipo de tarefa, selecione uma opção na primeira lista pendente. Pode visualizar todas as tarefas, ou as concluídas, com falha, para publicar agora ou publicar mais tarde.

Por omissão, verá 50 tarefas por página. Para alterar esta definição, selecione um novo valor na segunda lista pendente.

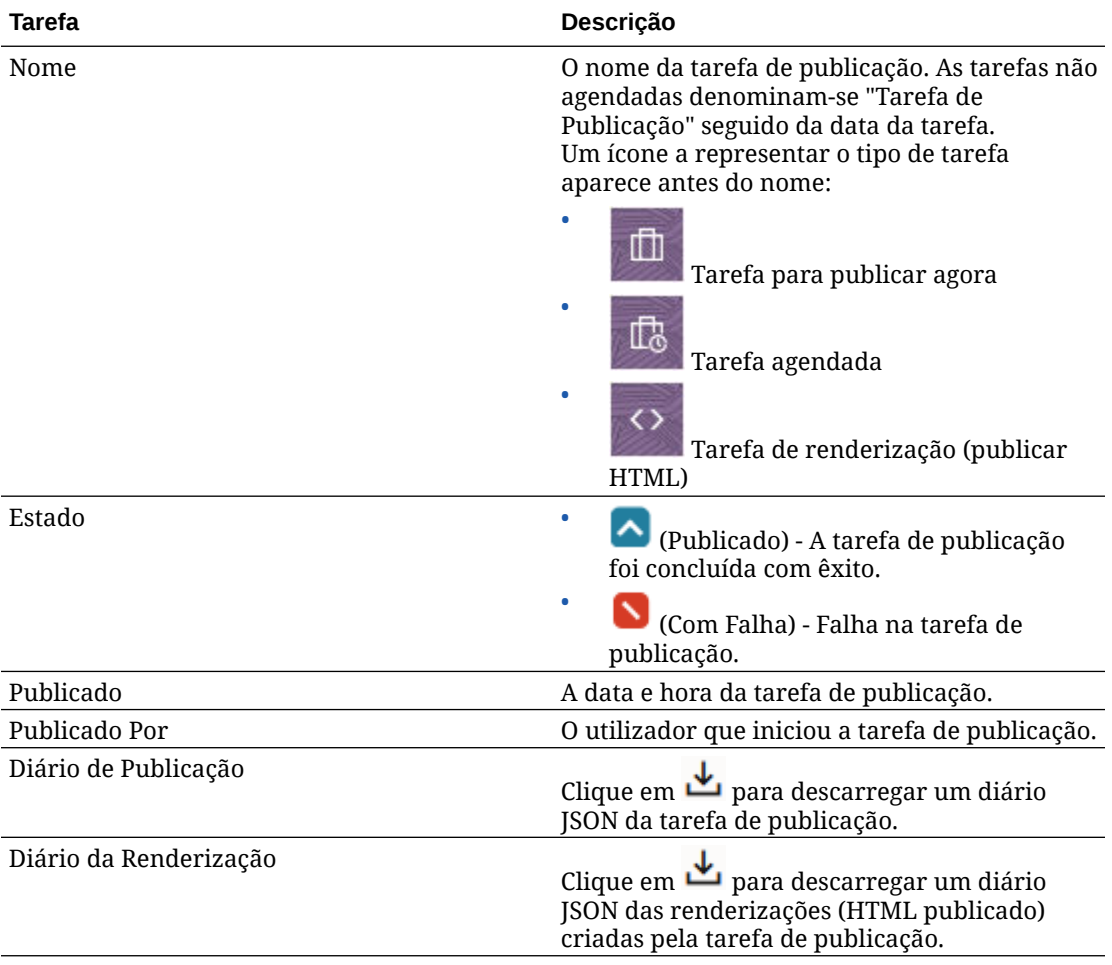

As seguintes informações estão disponíveis para cada tarefa de publicação:

Para visualizar informações adicionais sobre uma tarefa, selecione-a e, em seguida, clique

em **LU**. A secção Propriedades mostra informações como a descrição da tarefa e o canal de publicação.

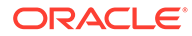

# Utilizar a Extensão do Adobe Creative Cloud

Pode utilizar os ativos armazenados no Oracle Content Management nas suas aplicações do Adobe Creative Cloud, tal como Photoshop, InDesign, After Effects e outras.

A extensão está disponível para as aplicações Adobe Creative Cloud (Photoshop, Illustrator, InDesign, Premiere Pro, After Effects, Animate e Audition) 2018 e posteriores, enquanto parte da aplicação do ambiente de trabalho.

#### **Nota:**

Se estiver a utilizar a Edição Starter do Oracle Content Management, a extensão do Adobe Creative Cloud não é suportada. Para tirar partido do conjunto de funcionalidades completas, atualize para a Edição Premium.

Dependendo da aplicação do Adobe que utilizar, poderá aceder à extensão através de diferentes menus, tendo também acesso a funcionalidades diferentes. Eis uma descrição de algumas das funcionalidades, seguida de uma tabela que mostra quais as funcionalidades disponíveis em cada uma das aplicações.

- **Ligar ativos** Ligue ativos ao projeto atual.
- **Incorporar ativos** Copie os ativos para o projeto atual.
- **Editar ativos** Arraste ativos do painel Oracle Content Management para a tela, editor ou lista de ficheiros da aplicação.
- **Carregar ativos** Arraste ativos do Explorador de Ficheiros do Windows, do Mac Finder ou do painel da aplicação para o painel Oracle Content Management.
- **Utilizar fluxos de trabalho** Reveja, inicie e responda a fluxos de trabalho.
- **Utilizar Video Plus**
	- Converta ativos de vídeo standard em ativos do [Video Plus](#page-27-0).
	- Para reproduzir a película de filme do Video Plus, coloque o cursor sobre a miniatura.
	- Para visualizar o vídeo completo na extensão, clique com o botão direito do rato no ativo e selecione **Leitor de vídeo**.

#### **Nota:**

Só é possível editar a versão atual de um ativo. Assim que terminar a edição de um ativo Video Plus, pode gravá-lo como novo ativo ou como revisão do ativo original. Se editar um segmento de vídeo que pode querer utilizar posteriormente num vídeo diferente, terá de gravar o vídeo editado como um novo ativo para poder utilizar o ativo original para vídeos adicionais.

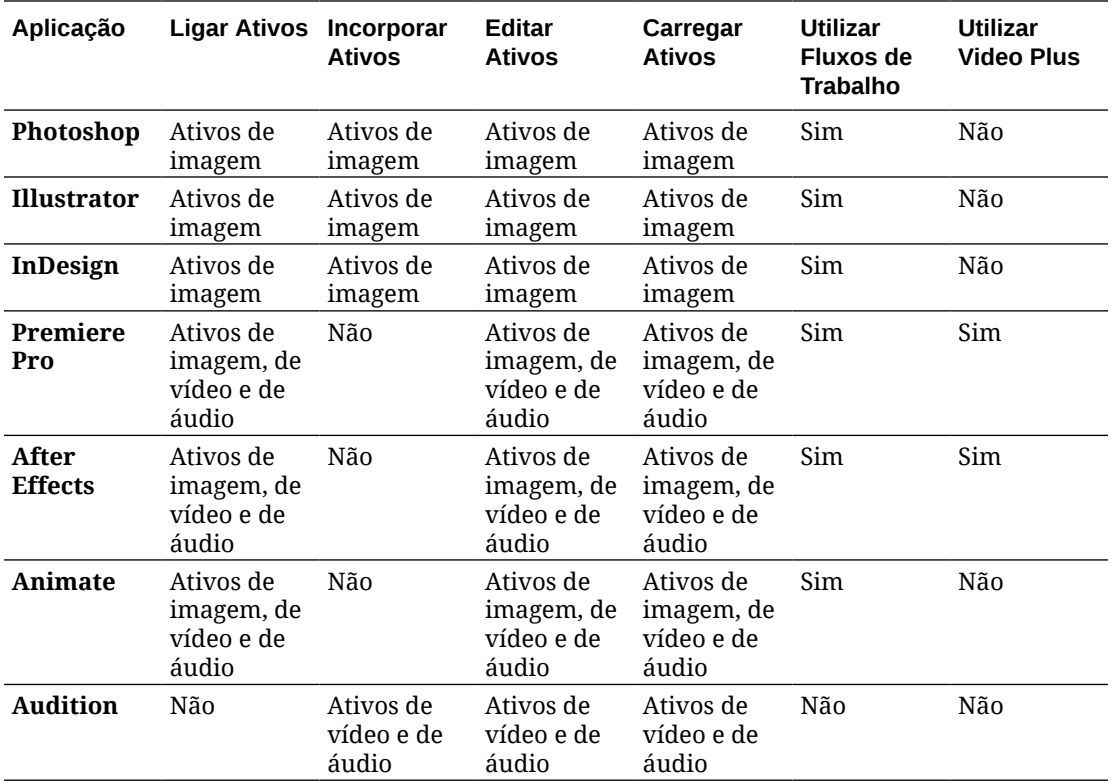

Selecione um tópico para começar:

- Instalar a Extensão
- [Customizar a Extensão](#page-126-0)
- [Utilizar a Extensão](#page-126-0)
- [Utilizar Fluxos de Trabalho na Extensão](#page-133-0)
- [Resolver Problemas da Extensão](#page-133-0)

### Instalar a Extensão

Para instalar a extensão:

- **1.** Instale a aplicação do ambiente de trabalho e configure, pelo menos, uma conta Oracle Content Management.
- **2.** Na aplicação do Adobe, abra o menu **Extensions**. Este submenu é acedido a partir de outro menu, como o Windows. A localização do menu varia consoante a aplicação que estiver a utilizar.
- **3.** Selecione **Oracle Content Management** na lista de extensões.
- **4.** Entre em sessão com o seu nome de utilizador e a senha. Se tiver várias contas, selecione a que pretende utilizar.

#### **Nota:**

Caso obtenha uma mensagem a indicar que não foram encontrados repositórios, isso significa que os repositórios ainda não foram configurados ou não foram partilhados com o utilizador no nome de conta que utilizou para entrar em sessão.

### <span id="page-126-0"></span>Customizar a Extensão

Pode alterar a forma como os ativos são filtrados e outros detalhes de utilização. Clique em **e** selecione **Preferências**.

#### **Nota:**

No Audition, as opções da extensão (Preferências, Auxílio, Acerca de) estão disponíveis através da barra de comandos.

É possível executar as seguintes tarefas:

- **Alterar a conta utilizada** Selecione **Contas** e, em seguida, selecione uma conta diferente da lista.
- **Acrescentar uma conta** Selecione **Contas**, clique no **e introduza um** URL para a conta que pretende acrescentar. Quando clica em **Gravar**, deve introduzir o seu nome de utilizador e a sua senha para aceder à conta.
- **Retirar uma conta** Selecione **Contas**, e selecione a conta que pretende retirar,

em seguida, clique no **. As** contas com um bloqueio foram acrescentadas através de um cliente de ambiente de trabalho e devem ser retiradas através desse cliente.

• **Especificar de que forma pretende que as alterações aos ativos sejam processadas** — Pode carregar automaticamente quaisquer alterações aos ativos ou pode geri-las manualmente. Por exemplo, se tiver um ativo ligado a um projeto atual e efetuar alterações locais a esse ativo, quando este for gravado, pode ser atualizado automaticamente no projeto.

### Utilizar a Extensão

Antes de utilizar uma extensão, certifique-se de que tem acesso aos repositórios onde estão armazenados os ativos de que necessita. Um gestor de repositórios deve partilhar um repositório consigo para o utilizador poder utilizar os ativos aí.

Para abrir a extensão e entrar em sessão:

- **1.** Na aplicação do Adobe, abra o menu **Extensions**. Este submenu é acedido a partir de outro menu, como o Windows. A localização do menu varia consoante a aplicação que estiver a utilizar.
- **2.** Selecione **Oracle Content Management** na lista de extensões.

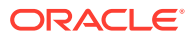

**3.** Entre em sessão com o seu nome de utilizador e a senha. Se tiver várias contas, selecione a que pretende utilizar.

#### **Nota:**

Caso obtenha uma mensagem a indicar que não foram encontrados repositórios, isso significa que os repositórios ainda não foram configurados ou não foram partilhados com o utilizador no nome de conta que utilizou para entrar em sessão.

Pode efetuar ações diferentes em áreas diferentes da extensão. Selecione um tópico para começar:

- Tarefas Gerais
- Vista Ativos
- [Vista Documentos](#page-130-0)
- [Vista Ligações](#page-131-0)
- [Apresentações](#page-132-0)

#### **Tarefas Gerais**

Pode efetuar as tarefas seguintes na extensão:

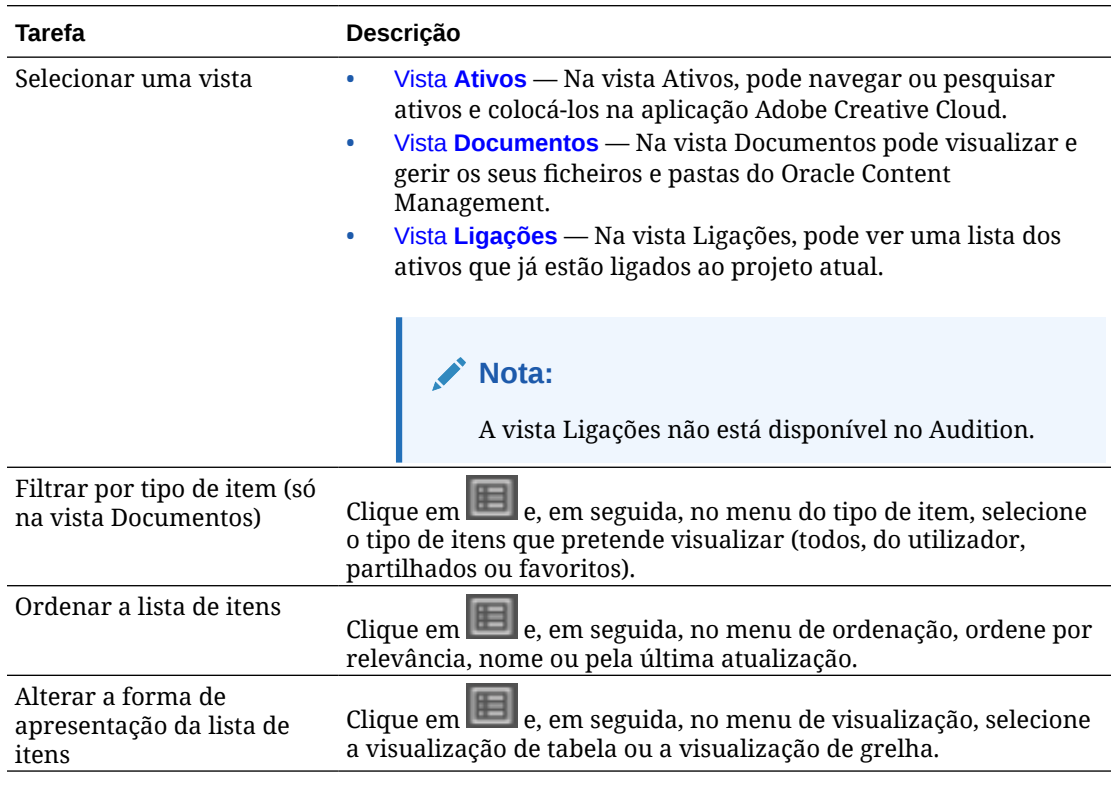

#### **Vista Ativos**

Pode efetuar tarefas adicionais na vista Ativos:

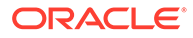

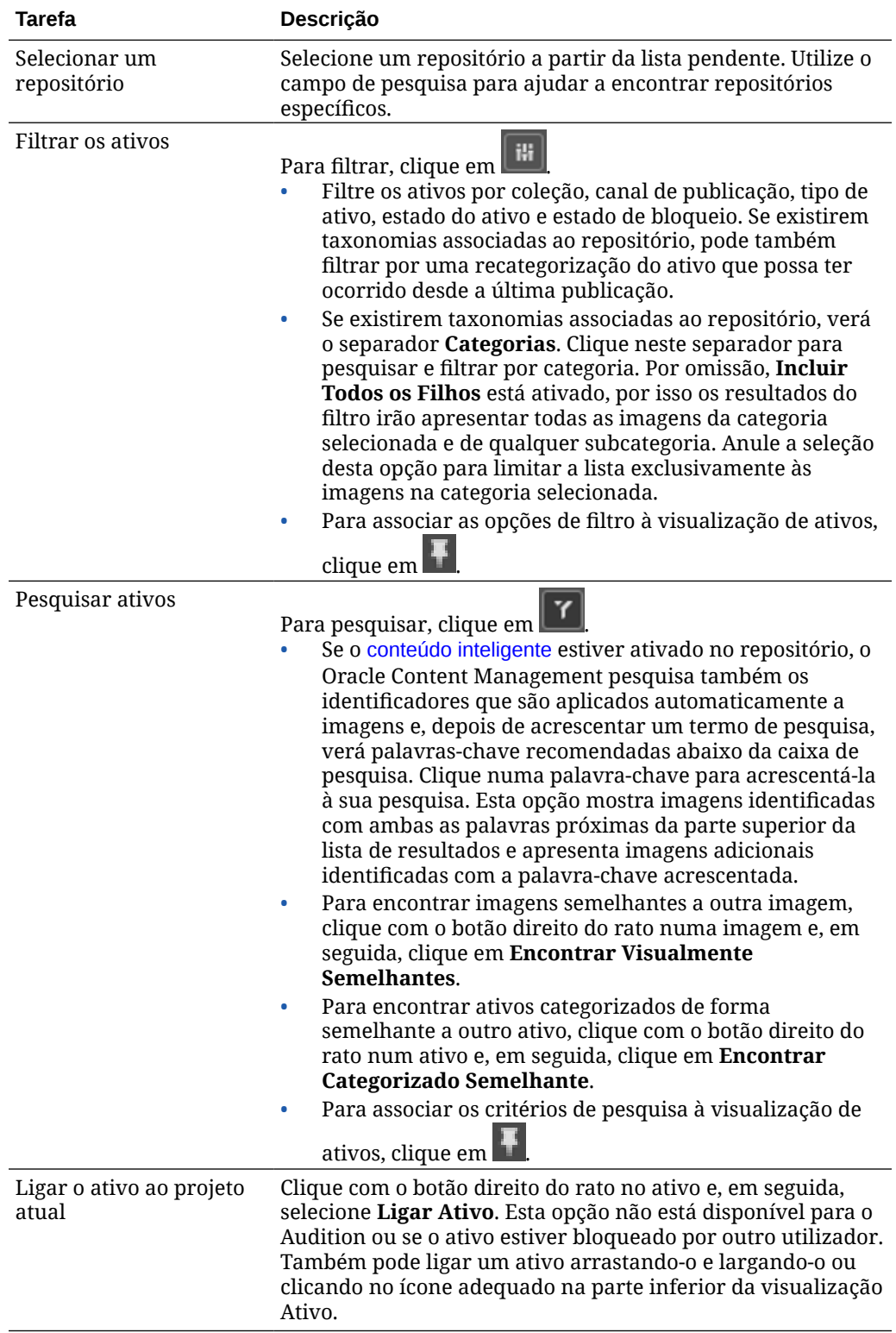

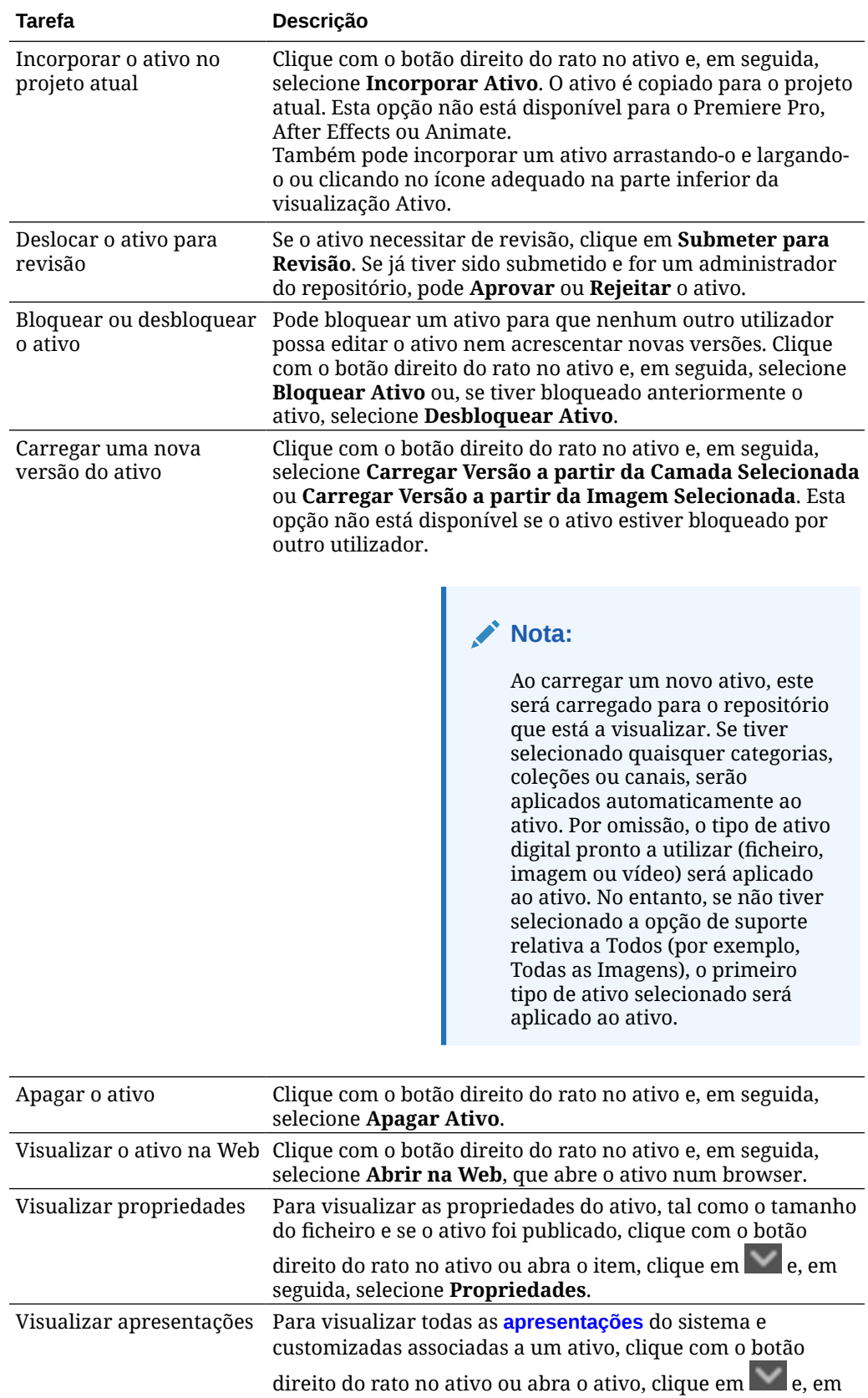

seguida, selecione **Apresentações**.

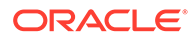

<span id="page-130-0"></span>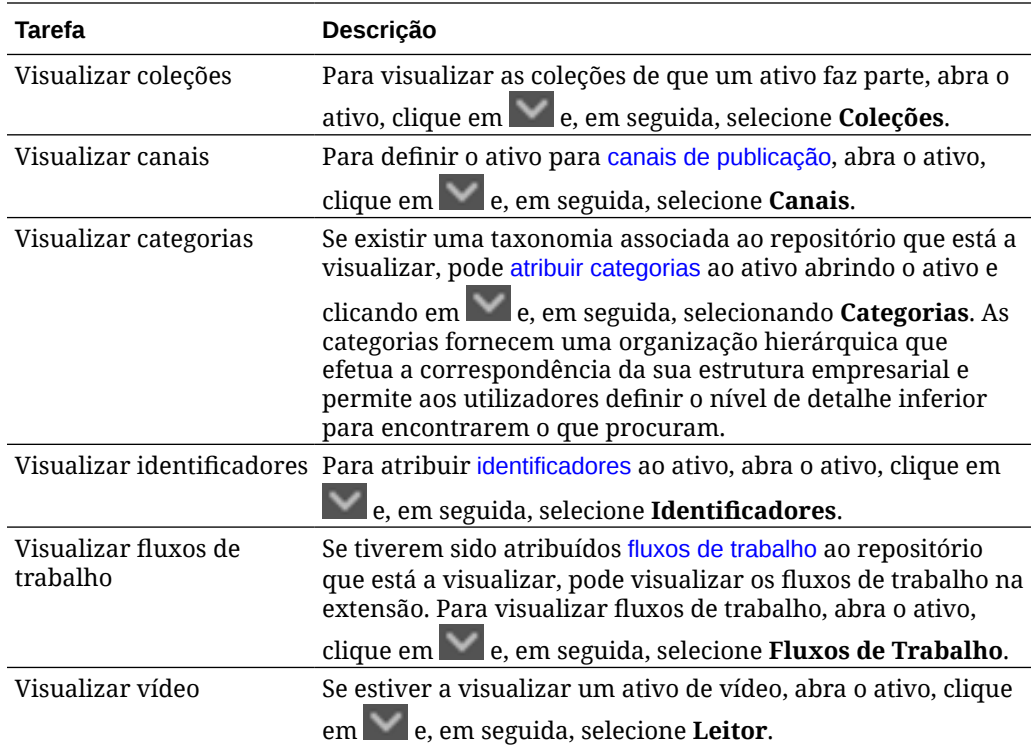

#### **Vista Documentos**

A vista Documentos permite-lhe visualizar e gerir os seus ficheiros e pastas do Oracle Content Management.

Pode efetuar tarefas adicionais na vista Documentos:

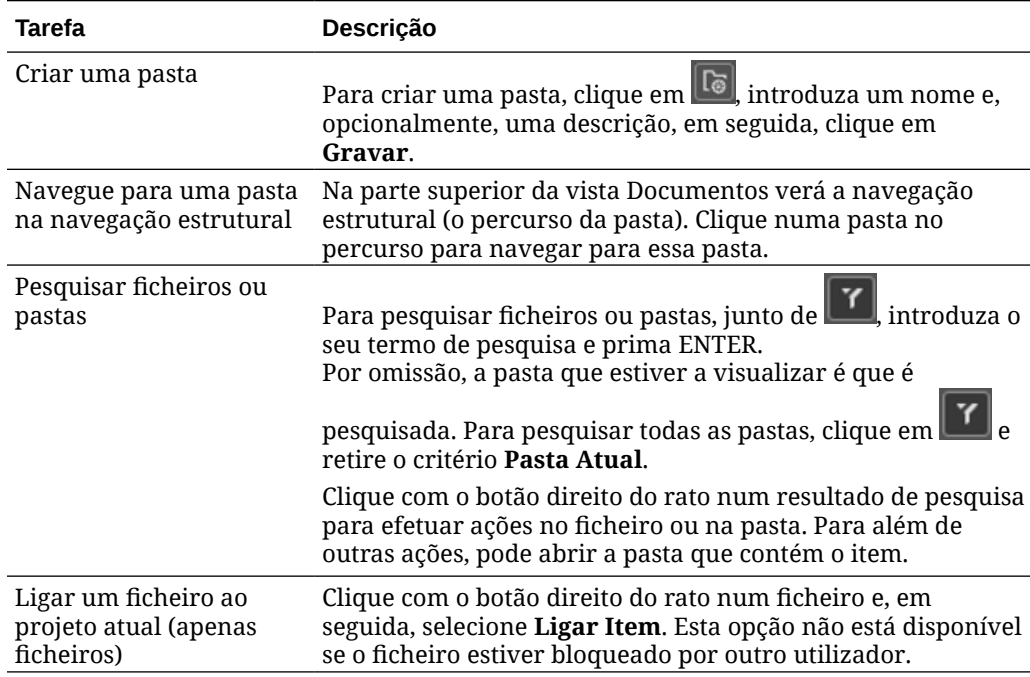

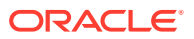

<span id="page-131-0"></span>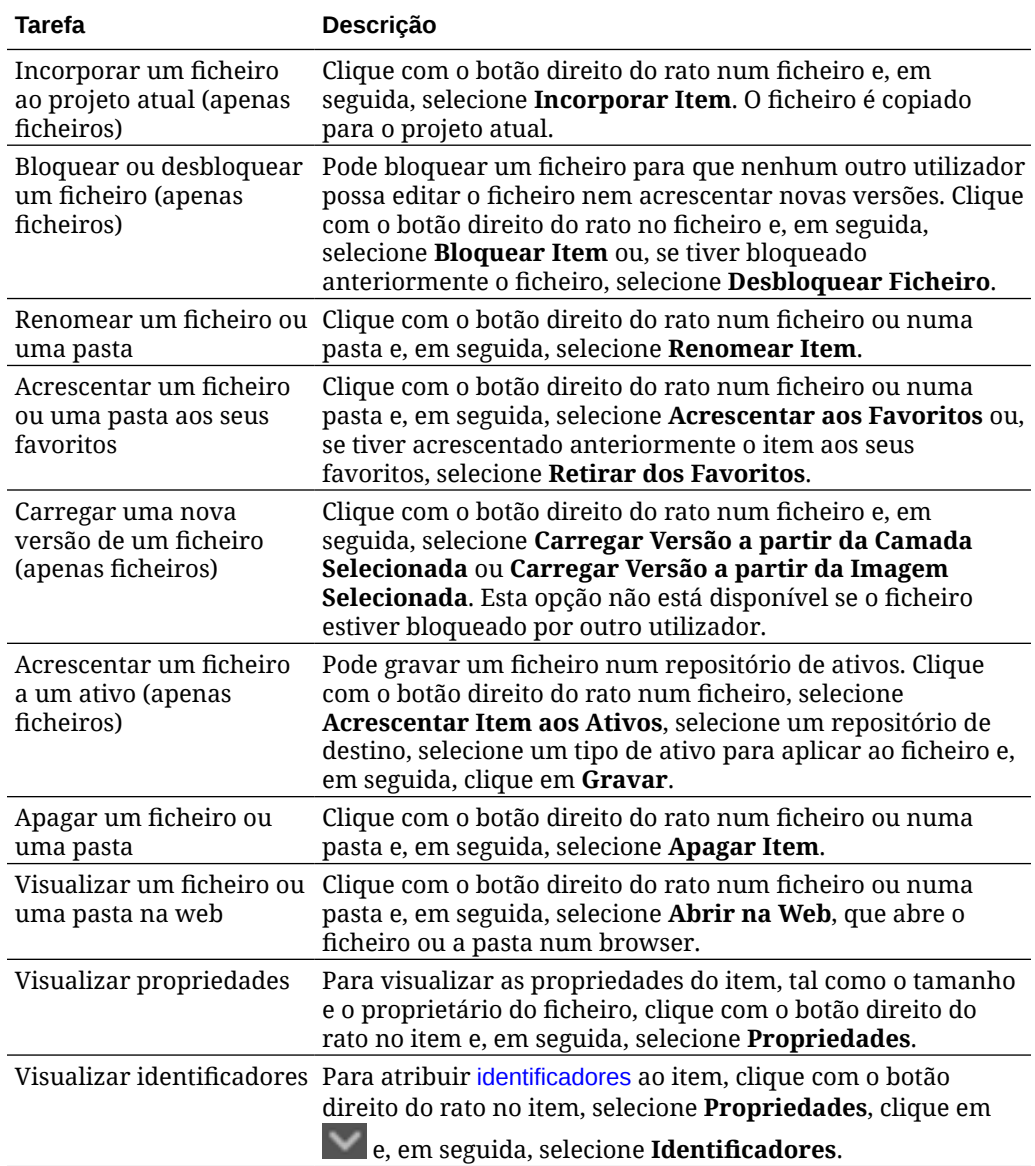

#### **Vista Ligações**

#### **Nota:**

A vista Ligações não está disponível no Audition.

Seguem-se alguns aspetos a conhecer sobre a visualização Ligações:

- Apresenta os ativos já ligados ao projeto.
- Se um ativo sofrer uma alteração local, um asterisco é inserido no fim do número da versão.
- Se estiver disponível uma nova versão no repositório, é efetuada uma anotação no número da versão.

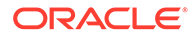

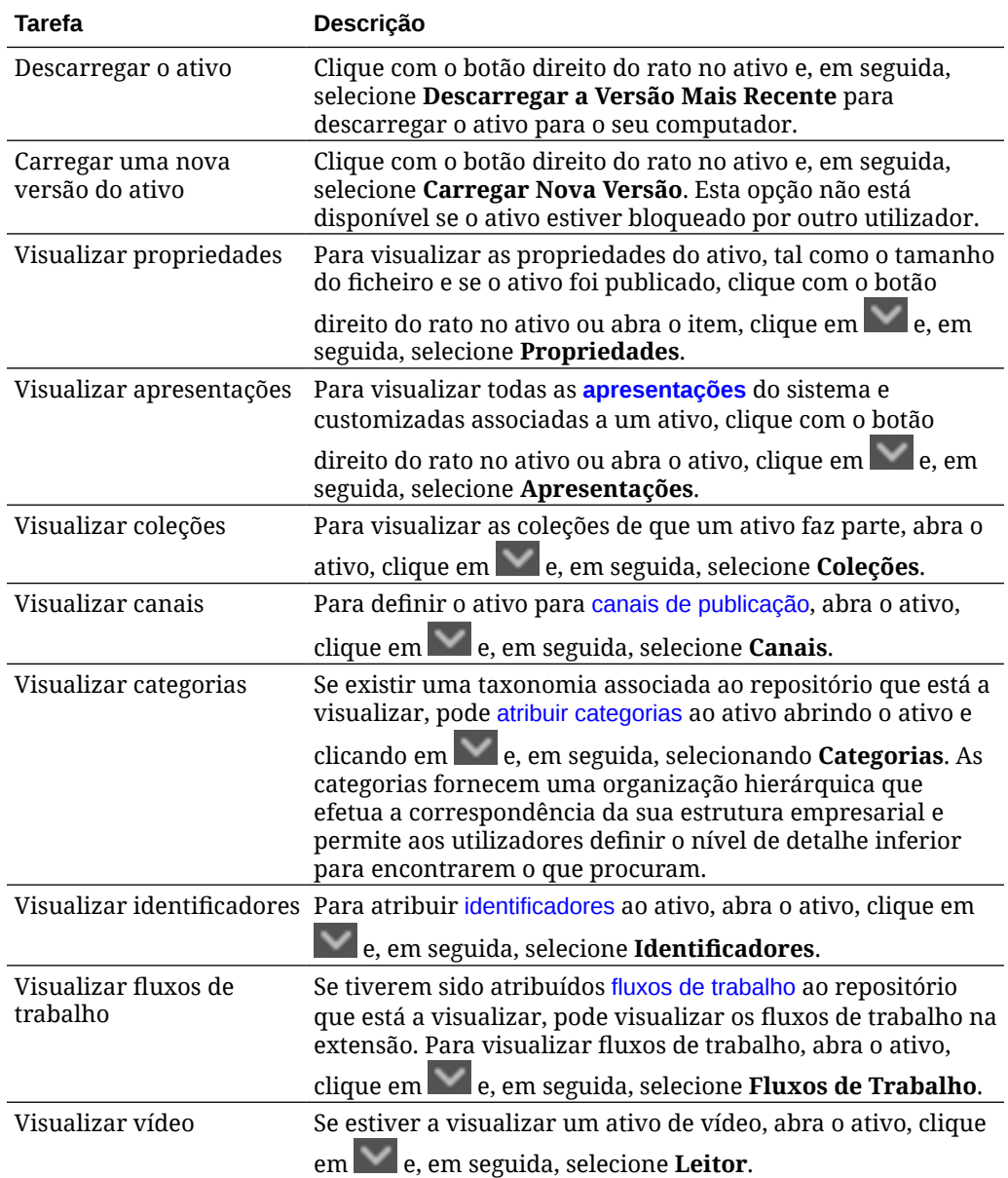

<span id="page-132-0"></span>Pode efetuar tarefas adicionais na visualização Ligações:

#### **Apresentações**

Para visualizar todas as apresentações do sistema e customizadas associadas a um

ativo, clique com o botão direito do rato no ativo ou clique em e, em seguida, selecione **Apresentações**.

Caso um ativo tenha várias versões, pode alternar entre a versão mais recente e as últimas versões através do menu pendente junto ao número da versão. Selecione uma versão anterior da lista pendente para ver apresentações dessa versão. As informações da data da modificação e autor sobre as versões selecionadas são apresentadas no título do ativo. As versões anteriores não podem ser editadas a menos que a primeira seja a atual clicando em **Tornar esta versão atual**. Os ativos publicados não podem ser editados a menos que selecione **Gravar como nova versão**.

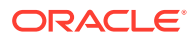

<span id="page-133-0"></span>Para apresentações do sistema, clique com o botão direito do rato numa apresentação para efetuar as seguintes ações:

- Copiar a apresentação para criar uma versão customizada da apresentação.
- Ligar a apresentação ao projeto atual.

Para apresentações customizadas, clique com o botão direito do rato numa apresentação para efetuar as seguintes ações:

- Ligar ou incorporar a apresentação ao projeto atual.
- Substituir a apresentação pela camada selecionada.
- Substituir a apresentação pela imagem selecionada.
- Apagar a apresentação.

#### **Nota:**

Algumas opções não estarão disponíveis se o ativo tiver sido bloqueado por outro utilizador.

### Utilizar Fluxos de Trabalho na Extensão

Se tiverem sido atribuídos fluxos de trabalho ao repositório que está a visualizar, pode visualizar os fluxos de trabalho na extensão. Para abrir o painel de fluxos de trabalho, clique

com o botão direito do rato no ativo ou clique em **e selecione Fluxos de Trabalho**. O painel de fluxos de trabalho tem separadores que representam os estados possíveis do fluxo de trabalho:

- **Submeter** (apresentado se um ativo não tiver fluxos de trabalho em curso) Selecione um fluxo de trabalho a partir da lista de fluxos disponíveis na caixa de seleção e clique em **Submeter para Análise** para iniciar um fluxo de trabalho.
- **Em Curso** (substitui o separador Submeter assim que um fluxo de trabalho for iniciado para um ativo) — É apresentada uma lista de passos com o progresso do ativo ao longo do fluxo de trabalho. Os passos concluídos identificam a pessoa e a data em que foi concretizada uma ação. Se o utilizador for responsável por um passo, as ações que pode realizar estão disponíveis numa caixa de seleção. O utilizador deverá confirmar a ação selecionada e poderá acrescentar um comentário opcional. Ao terminar a ação, o próximo passo, caso exista, é acrescentado à lista. Se o fluxo de trabalho tiver várias ações concluídas, estas podem ser agrupadas sob um título expansível denominado **Pista de Auditoria**.
- **Concluído** (sempre apresentado) Apresenta uma lista de fluxos de trabalho concluídos para o ativo, caso existam, e a data de conclusão de cada fluxo de trabalho. Os fluxos de trabalho concluídos podem incluir fluxos de trabalho aprovados e rejeitados. Cada fluxo de trabalho concluído pode ser alargado para visualizar uma lista detalhada de ações no fluxo de trabalho.

### Resolver Problemas da Extensão

Se precisar de comunicar um problema com o suplemento, pode comprimir os seu ficheiros

de diário e enviá-los para o suporte. Clique em **eta entrar en seguida**, selecione **Resolução de Problemas**. Ser-lhe-á pedido para gravar o ficheiro .zip dos seus diários.

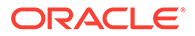

# Revogar Acesso a Outros Fornecedores de Armazenamento na Cloud

Se o administrador tiver integrado outros fornecedores de armazenamento na cloud e o utilizador tiver entrado em sessão na sua conta para acrescentar ativos do fornecedor, é possível que a determinada altura queira revogar o acesso ao fornecedor.

Para revogar o acesso a outro fornecedor de armazenamento na cloud:

- **1.** Na página **Ativos**, clique em **Acrescentar** e, em seguida, selecione **Gerir Origens**.
- **2.** Na lista de acesso de todas as suas origens gravadas, clique em **Revogar** junto ao fornecedor do qual pretende desligar-se.

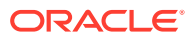

# 10 Utilizar Conteúdo Estruturado (Itens de Conteúdo)

O conteúdo estruturado inclui tipos de conteúdo e itens de conteúdo. Os itens de conteúdo podem ser traduzidos em várias versões para várias línguas.

#### **Nota:**

Se estiver a utilizar a Edição Starter do Oracle Content Management, terá suporte limitado de ativos:

- Só 5000 ativos gratuitos
- Só 5 tipos de ativos customizados
- Nenhum suporte para as tarefas de tradução
- Nenhum suporte para a [criação inteligente](#page-24-0)

Para aumentar o número de ativos e tirar partido do conjunto de funcionalidades completas, atualize para a Edição Premium.

- [Noções sobre Conteúdo Estruturado](#page-136-0)
- [Conhecer a Página de Ativos](#page-84-0)
- [Criar Itens de Conteúdo](#page-140-0)
- [Visualizar e Gerir Itens de Conteúdo](#page-142-0)
- [Pesquisar, Filtrar e Ordenar Ativos](#page-103-0)
- [Conteúdo Inteligente](#page-24-0)
- **[Identificar Ativos](#page-106-0)**
- [Atribuir Categorias de Ativos](#page-108-0)
- [Comparar Versões do Item de Conteúdo](#page-153-0)
- [Utilizar Itens de Conteúdo](#page-154-0)
- [Localizar Itens de Conteúdo](#page-157-0) (apenas repositórios de ativos)
- [Trabalhar Com Ativos de Língua](#page-154-0) (apenas repositórios de ativos)
- [Rever e Acrescentar Línguas a um Item de Conteúdo](#page-156-0) (apenas repositórios de ativos)
- [Localizar Itens de Conteúdo](#page-157-0) (apenas repositórios de ativos)
- [Gerir Tarefas de Tradução dos Ativos](#page-162-0) (apenas repositórios de ativos)
- [Alterar o Estado de Ativos](#page-115-0)
- [Publicar Ativos](#page-119-0) (apenas repositórios de ativos)

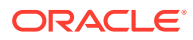

<span id="page-136-0"></span>• Para acrescentar itens de conteúdo a sites, consulte Trabalhar com Ativos e Itens de Conteúdo (apenas repositórios de ativos).

#### **Nota:**

Não pode publicar nem traduzir ativos num repositório business.

# Noções sobre Conteúdo Estruturado

"Conteúdo estruturado" é um termo utilizado para descrever o conteúdo que existe separadamente de qualquer ficheiro ou disposição.

#### **Perspetiva Geral do Conteúdo Estruturado**

Um *item de conteúdo* é um enquadramento de informações que pode ser utilizado num site ou para outros projetos. Um tipo de conteúdo pode ter diferentes disposições associadas ao mesmo para que as informações introduzidas com esse tipo de conteúdo possam ser formatadas de várias formas. Poderá ponderar num tipo de conteúdo como um formulário, onde as informações são introduzidas e gravadas. Assim, essas informações podem ser utilizadas posteriormente com diferentes disposições ou formatos. Só pode criar um tipo de conteúdo se tiver privilégios de administrador de conteúdo.

Um tipo de conteúdo é criado por um utilizador com o perfil de grupo de administrador de conteúdo e, em seguida, deverá ser associado a um repositório. Os utilizadores empresariais com pelo menos o perfil de grupo de contribuidor no repositório podem utilizar o tipo de conteúdo para criar um novo item de conteúdo. Consulte Mais Informações sobre Perfis de Grupo de Utilizadores para obter detalhes sobre perfis de grupo e responsabilidades.

Um tipo de conteúdo pode requerer texto, uma data, uma imagem ou uma variedade de campos numéricos. Tudo depende do que for necessário. Podem existir várias disposições diferentes associadas a um tipo de conteúdo, assim, dependendo do local onde o seu item é necessário, este pode ser apresentado com uma imagem grande e um tipo de letra pequeno ou uma imagem pequena com texto delimitador. As informações de localização e de contacto podem ser omitidas num local ou incluídas noutro. O conteúdo em si não será alterado, mas a disposição pode mudar sem afetar o conteúdo real introduzido.

Por exemplo, é possível que exista um tipo de conteúdo denominado Informações do Colaborador. Pode ter campos para um título da função, a localização geográfica, uma breve biografia e uma fotografia. Ao utilizar esse tipo de conteúdo para criar um *item de conteúdo*, escolhe uma coleção onde o item de conteúdo será gerido. Em seguida, o utilizador introduz informações específicas: o título da função, a localização, algumas informações sobre si próprio, e escolhe uma imagem a partir da sua coleção de ativos digitais para utilizar com o item de conteúdo.

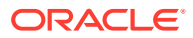

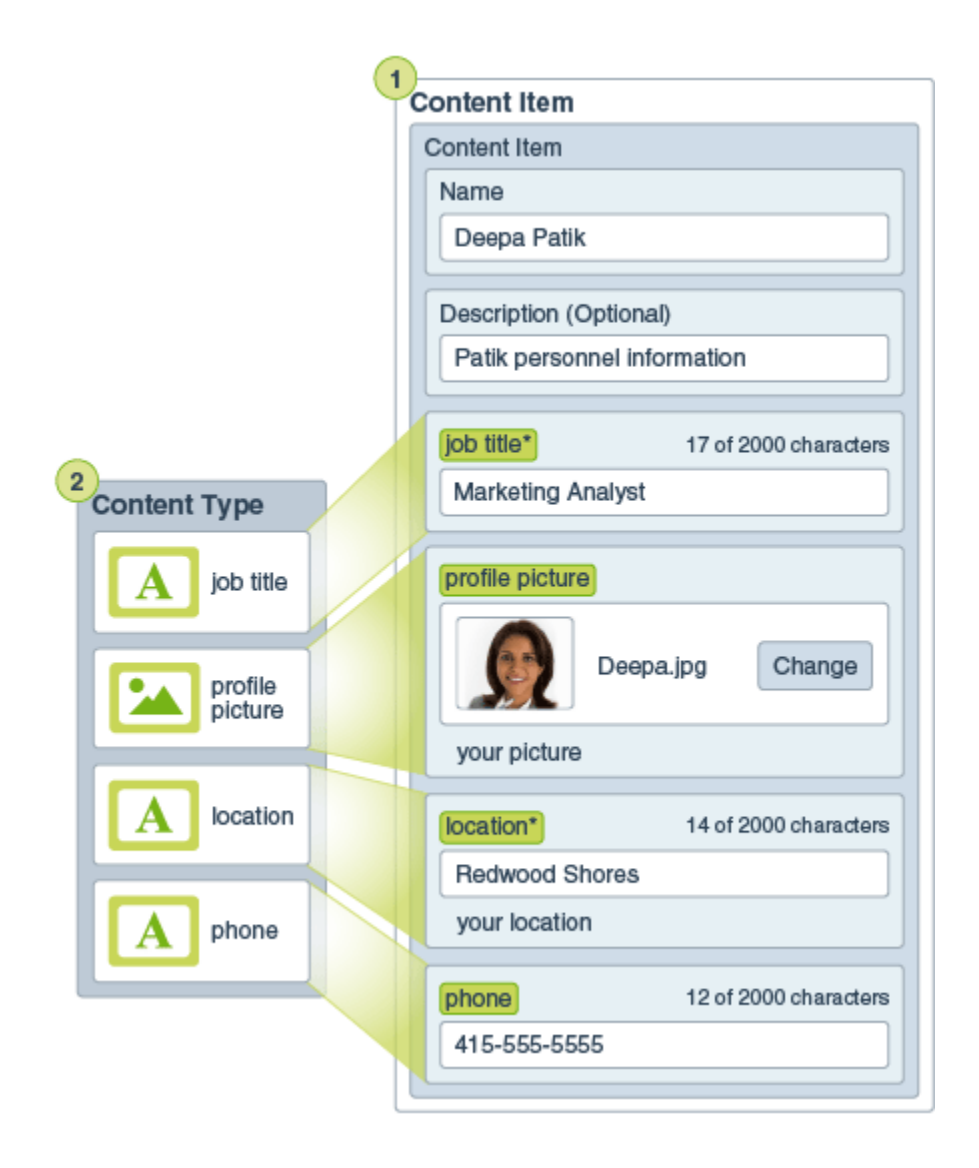

O item de conteúdo torna-se parte da *coleção*. Podem existir fotografias, vídeos ou documentos na coleção que podem ser utilizados num site, ou num panfleto, ou onde for necessário. Uma coleção é uma forma de gerir todas as coisas de que necessita para um projeto num único local.

#### **Utilizar Conteúdo Estruturado**

Dependendo do seu perfil de grupo na organização, poderá na realidade não colocar conteúdo estruturado em utilização. Poderá criar itens de conteúdo ou acrescentar ativos digitais que sejam necessários. Consulte Mais Informações sobre Perfis de Grupo de Utilizadores para obter informações sobre perfis de grupo e permissões.

Segue-se uma perspetiva geral de como o conteúdo estruturado e os ativos digitais podem ser criados e utilizados. Em algumas organizações, pode ocorrer um passo antes ou depois do outro.

• Os modelos e as disposições para um site e tipos de conteúdo podem ser criados e implementados. Isto é normalmente processado por um criador de TI com privilégios de administrador de conteúdos ou administrador de site. É com frequência que esses perfis

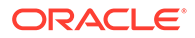

de grupo são atribuídos a uma pessoa, mas algumas organizações poderão ter pessoas diferentes nesses perfis de grupo.

- São criadas **coleções (1)** para gerir os elementos do site. Quando um site é criado, é criada automaticamente uma coleção, facilitando assim a gestão de todo o conteúdo do site. Em alternativa, os utilizadores podem criar coleções independentes para gerir os respetivos ativos digitais.
- Uma pessoa com um perfil de grupo de administrador do conteúdo cria os **tipos de conteúdo (2)**.
- O administrador de conteúdo deve partilhar a coleção e associar os tipos de conteúdo a um repositório, em seguida, os utilizadores com pelo menos o perfil de grupo de contribuidor no repositório podem carregar ativos e criar **itens de conteúdo (3)**.
- Os contribuidores acrescentam os itens de conteúdo e importam os **ativos digitais (4)** para o site ou projeto. Quando um item de conteúdo é criado, é atribuído a uma coleção para que possa ser gerido com os perfis da coleção.
- Um tipo de conteúdo pode ter diferentes **disposições de conteúdo (5)** associadas ao mesmo, permitindo-lhe apresentar o conteúdo de formas diferentes.
- O criador de TI ou o administrador de site acrescenta os ativos digitais e os itens de conteúdo ao site ou projeto. Num site, os itens aparecem como parte do conteúdo disponível para utilização no site.

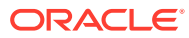

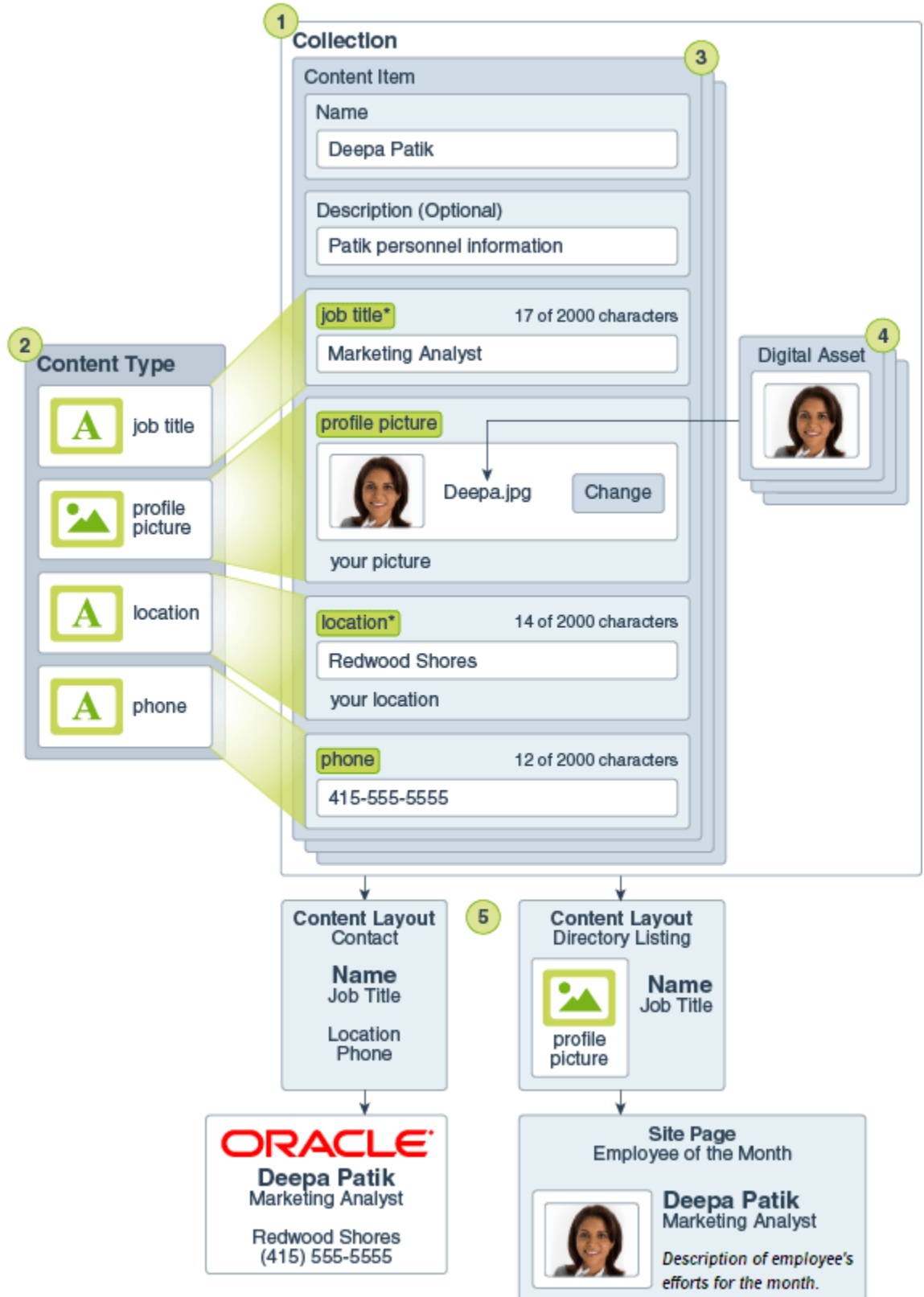

# <span id="page-140-0"></span>Criar Itens de Conteúdo

Os itens de conteúdo são criados utilizando um tipo de conteúdo como uma ficha ou modelo.

Para criar um item de conteúdo:

- **1.** Clique em **Ativos** no painel de navegação no seu browser.
- **2.** Clique em **Criar** e, em seguida, selecione **Criar novo item de conteúdo**. Se tiver criado itens de conteúdo anteriormente, são mostrados os últimos cinco tipos que utilizou. Caso contrário, selecione o tipo de conteúdo que pretende utilizar a partir dos tipos mostrados.

#### **Nota:**

Se não vir um tipo de conteúdo que esperava ver, contacte o seu administrador de conteúdos.

- **3.** Introduza um nome e uma descrição opcional para o item de conteúdo.
- **4.** Se o repositório permitir URLs amigáveis (apenas repositórios de ativos), introduza um nome de item amigável para o URL.
- **5.** Escolha as línguas utilizadas para as traduções para o item (apenas repositórios de ativos). As línguas disponíveis são definidas pelo repositório onde o item de conteúdo é gerido. Também pode optar por tornar o item não traduzível.
- **6.** Se existir uma taxonomia associada ao repositório, vê as **Categorias** no painel à direita. Para atribuir categorias a este item de conteúdo, clique em **Acrescentar Categoria**.

Se o conteúdo inteligente estiver ativado no repositório, poderá ver sugestões de categoria com base no conteúdo no ativo. Pode renovar as sugestões depois de alterar o conteúdo. Pode selecionar sugestões e clicar em **Acrescentar** ou, para acrescentar todas as categorias sugeridas, clicar em **Acrescentar Tudo**.

- **7.** Pode escolher as coleções associadas ao item selecionando **Identificadores e Coleções** no painel do lado direito e localizando a coleção que pretende.
- **8.** Selecione **Canais** no painel à direita (apenas repositórios de ativos) para visualizar ou escolher os canais onde este item pode ser utilizado. Os canais disponíveis são os definidos com o repositório onde o item de conteúdo é gerido. Clique em **Acrescentar**, selecione os canais e, em seguida, clique em **Acrescentar**.
- **9.** Introduza informações nos campos de dados do item de conteúdo necessários. Os campos podem estar agrupados em conjunto e determinados grupos podem estar contraídos por omissão. Expanda os grupos contraídos para visualizar os campos adicionais.

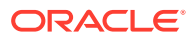

#### **Nota:**

[Os tipos de conteúdo poderão designar](#page-38-0) que alguns campos de dados podem ser definidos para conteúdo herdado a partir do item principal. Se estiver a criar o item principal, precisará de preencher esses campos com o conteúdo apropriado. Assim que o item principal for preenchido, os campos designados para herdar do item principal serão novamente preenchidos quando uma língua for acrescentada.

- **10.** Se forem necessários suportes, pode selecionar um item de suporte existente num repositório de ativos ou acrescentar um novo item de suporte a partir de documentos do Oracle Content Management, do seu computador local ou de uma origem externa, tal como o Google Drive, se tiver configurado um como conector de conteúdo.
	- **a.** Para selecionar suportes a partir de um repositório de ativos, clique em **Selecionar**. São mostrados todos os ativos digitais. Se [conteúdo inteligente](#page-24-0) tiver sido ativado no repositório, poderá visualizar ativos recomendados para o utilizador com base no nome, na descrição e em quaisquer campos de texto no seu item de conteúdo. Clique em **Recomendações para o Utilizador**. As cinco principais palavras-chave recomendadas são acrescentadas à sua pesquisa e as palavras-chave recomendadas adicionais são mostradas abaixo da caixa de pesquisa. Para acrescentar outra palavra-chave recomendada, clique na mesma. Também pode introduzir manualmente outra palavra-chave. Para retirar uma palavra-chave, clique no **X** junto à mesma.

Escolha um ativo para utilizar com o item de conteúdo e clique em **OK**. Se o ativo ainda não estiver na coleção, será acrescentado à coleção depois de gravar o item de conteúdo.

- **b.** Para acrescentar suportes, clique em **Acrescentar** e escolha acrescentar a partir de Documentos, o seu computador ou um conector de conteúdo configurado. Navegue para o item que pretende acrescentar e clique em **OK**. Selecione todas as categorias, as coleções e os canais a atribuir ao item e acrescente todos os identificadores relevantes, em seguida, clique em **Concluído** para acrescentar o item ao repositório.
- **11.** Se estiver disponível um campo de referência, pode selecionar um item de conteúdo existente num repositório de ativos ou criar um novo item de conteúdo diretamente a partir do campo de referência.
	- **a.** Para selecionar um item de conteúdo existente, clique em **Selecionar** e navegue para o item de conteúdo pretendido.
	- **b.** Para criar um novo item de conteúdo a partir do campo de referência, clique em **Criar** e escolha o tipo de item de conteúdo a criar ou escolha **Criar um Novo Item de Conteúdo** da lista, em seguida, efetue o procedimento para criar um item de conteúdo.

Quando estiver satisfeito com o conteúdo que criou, clique em **Gravar** e, em seguida, em **Fechar** para sair do ecrã Criar Item de Conteúdo.

Depois de criar o seu item de conteúdo, poderá querer acrescentar identificadores ao item ou traduzi-lo. Consulte [Visualizar e Gerir Itens de Conteúdo](#page-142-0) ou [Localizar Itens de Conteúdo](#page-157-0).

Depois de ter criado e gravado o item de conteúdo, pode visualizar o aspeto do conteúdo

com as diferentes disposições associadas ao tipo de conteúdo clicando em  $\Box$  para visualizar numa nova página ou em **Pré-Visualizar** para visualizar num painel extensível. Por

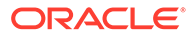

<span id="page-142-0"></span>omissão, o conteúdo é definido para se ajustar à janela do browser. Pode selecionar outras opções de disposição a partir do menu pendente para ver que aspeto terá o item em dispositivos diferentes, em tamanhos diferentes ou, se configurado, em páginas de site específicas. Também pode criar o seu próprio tamanho de dispositivo.

Em alternativa, pode visualizar a régua clicando em  $\bullet$ . Clique num dos intervalos na régua para ver como o item é apresentado com diferentes tamanhos. Quando

seleciona um tamanho de dispositivo móvel, também pode selecionar **Para ver** como o item é apresentado num dispositivo móvel dependendo da orientação.

### Visualizar e Gerir Itens de Conteúdo

Pode ver como um item de conteúdo será apresentado com diferentes disposições, acrescentar identificadores, gerir traduções e executar outras ações em itens de conteúdo.

Pode ver todos os ativos nos repositórios aos quais tem acesso na página **Ativos**. Consulte [Conhecer a Página de Ativos.](#page-84-0)

Salte para uma secção para começar:

- Efetuar Ações no Repositório
- [Pesquisar, Filtrar e Ordenar](#page-143-0)
- [Efetuar Ações nos Ativos Selecionados](#page-143-0)
- [Efetuar Ações ao Visualizar um Ativo](#page-147-0)
- [Facilitar a Localização de Ativos](#page-152-0)
- [Acrescentar Ativos a Sites \(apenas repositórios de ativos\)](#page-153-0)

#### **Efetuar Ações no Repositório**

No cabeçalho da página Ativos, pode efetuar as seguintes ações no repositório:

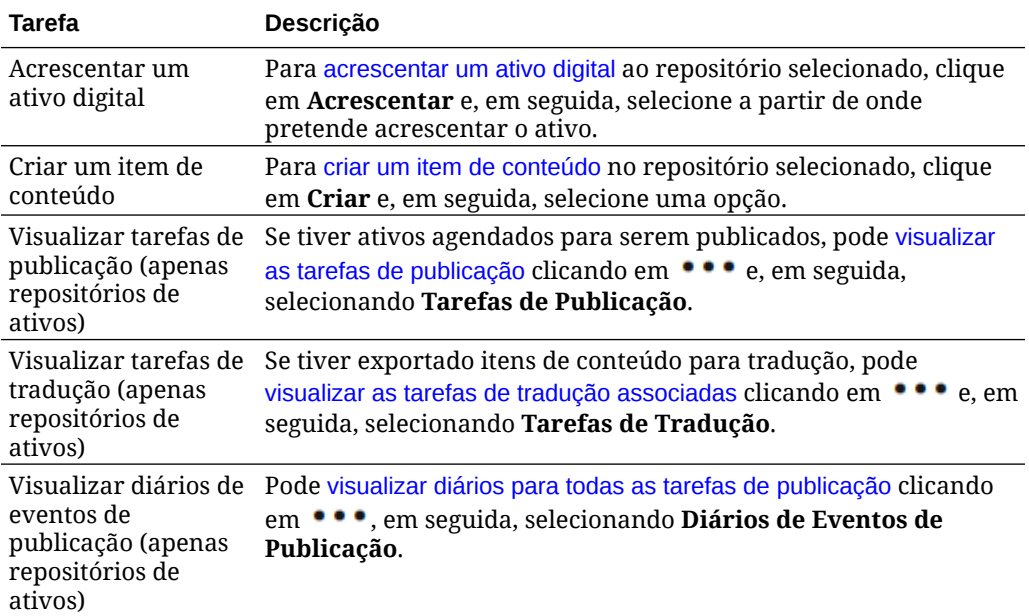

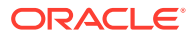

<span id="page-143-0"></span>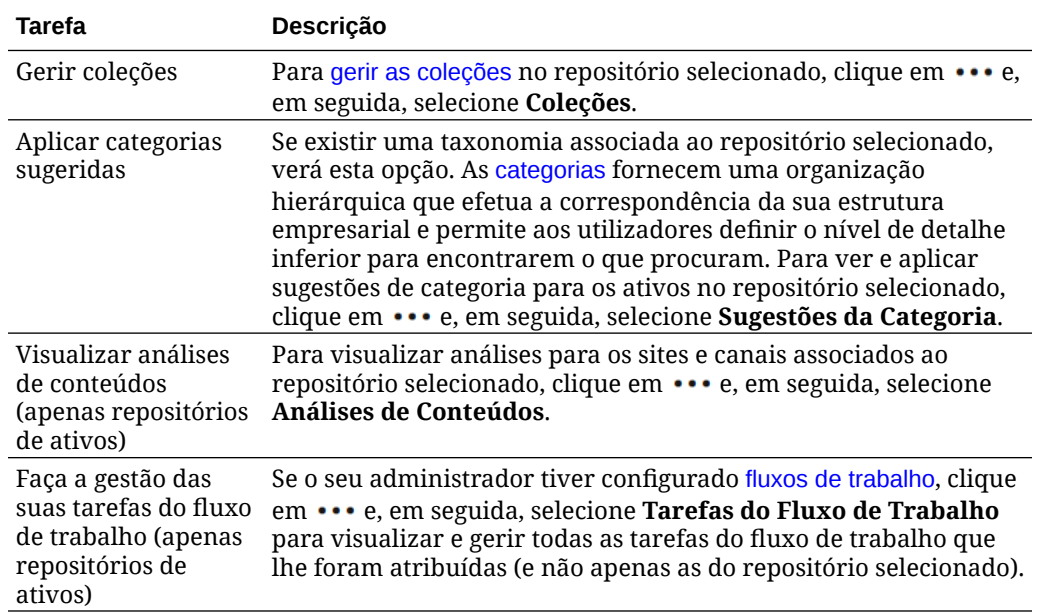

#### **Pesquisar, Filtrar e Ordenar**

Para [pesquisar, filtrar e ordenar ativos,](#page-103-0) utilize as ferramentas do lado esquerdo da página Ativos e a caixa de pesquisa na parte superior.

#### **Efetuar Ações nos Ativos Selecionados**

Ao selecionar ou clicar com o botão direito do rato num item de conteúdo, pode efetuar as seguintes ações:

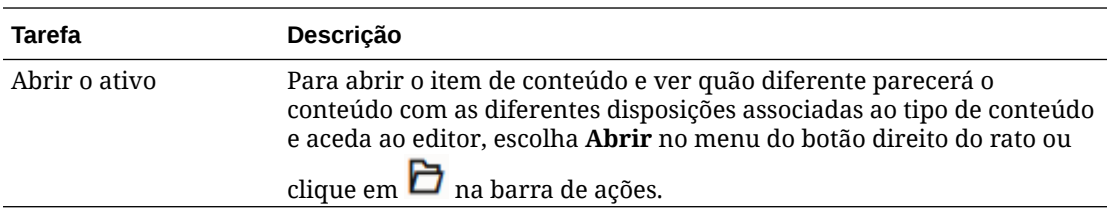

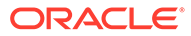
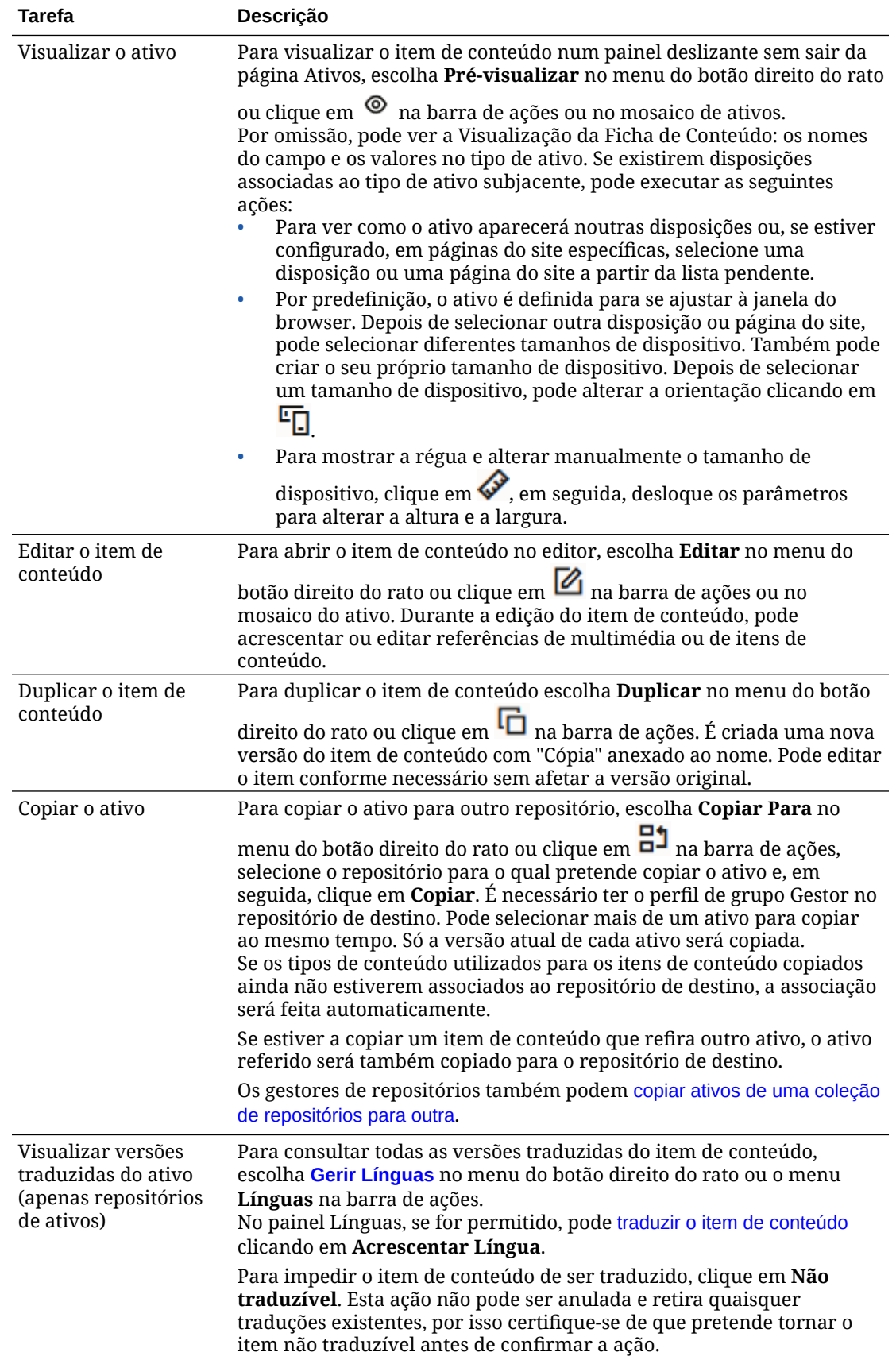

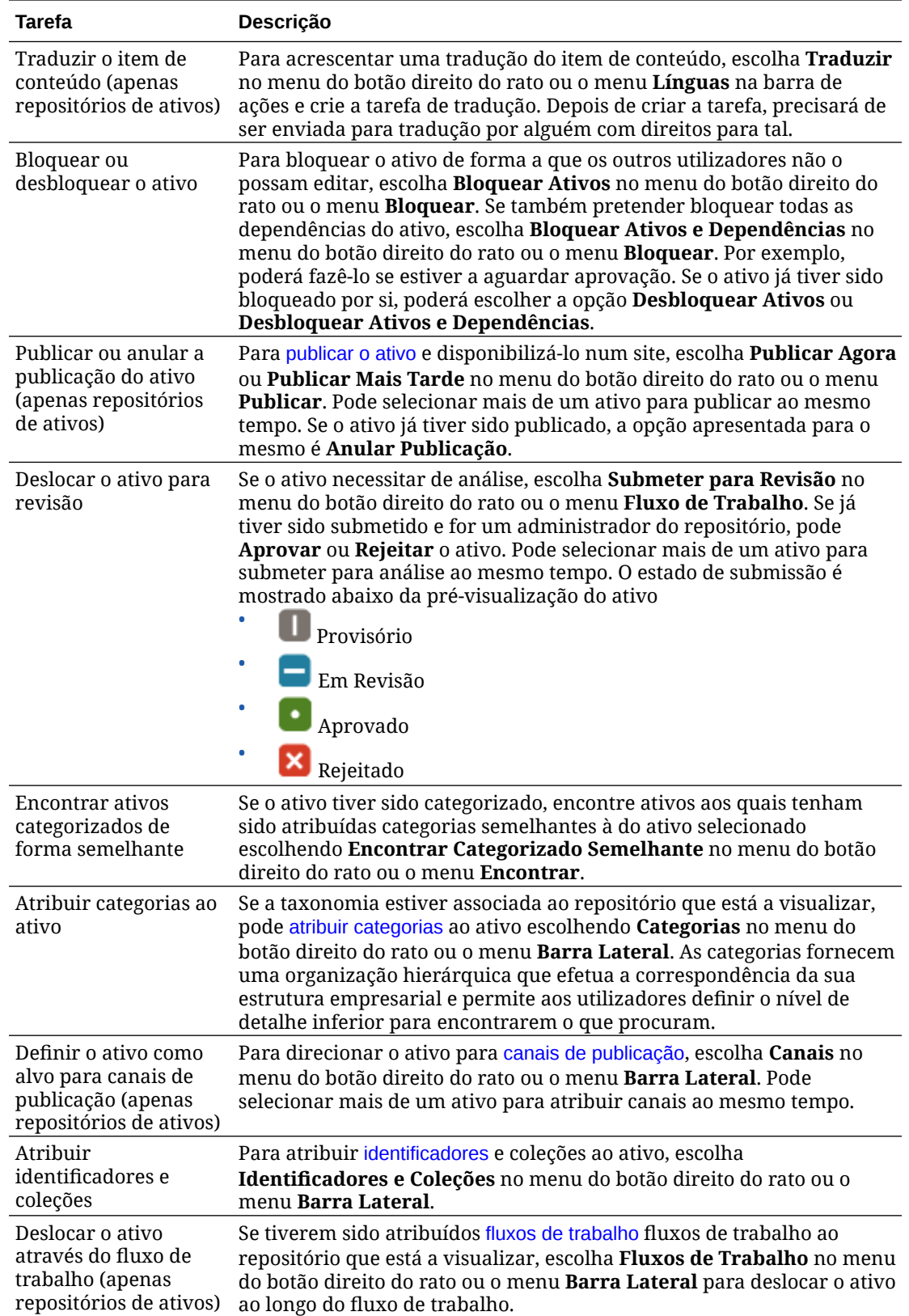

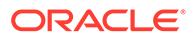

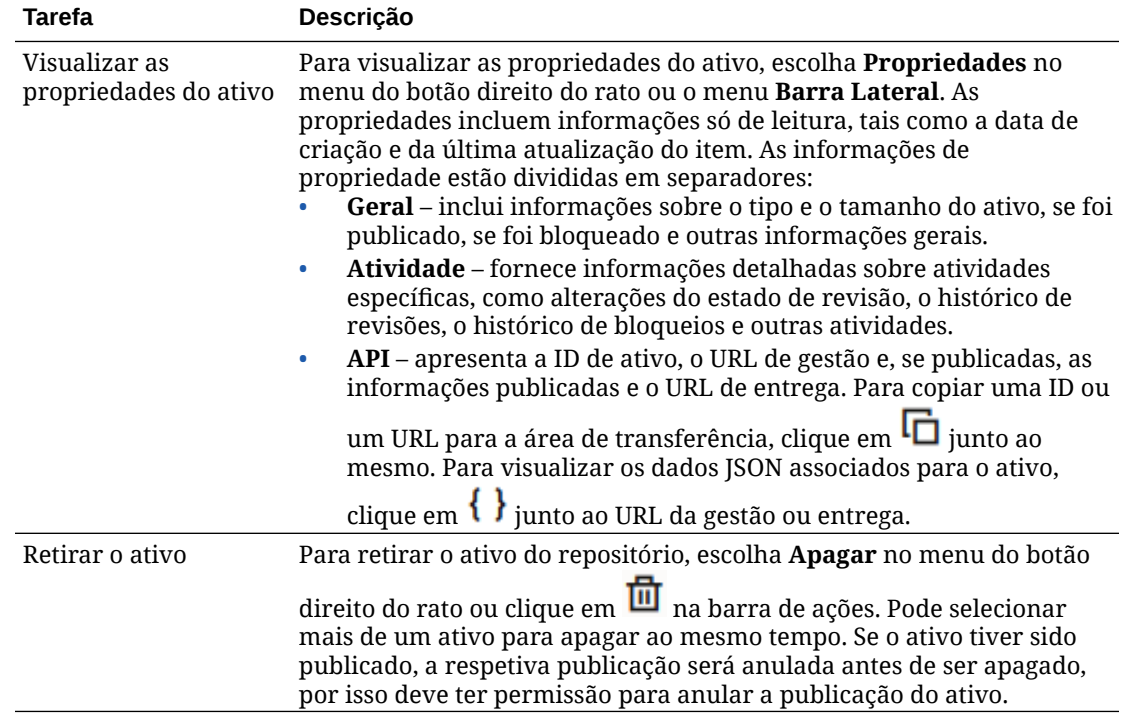

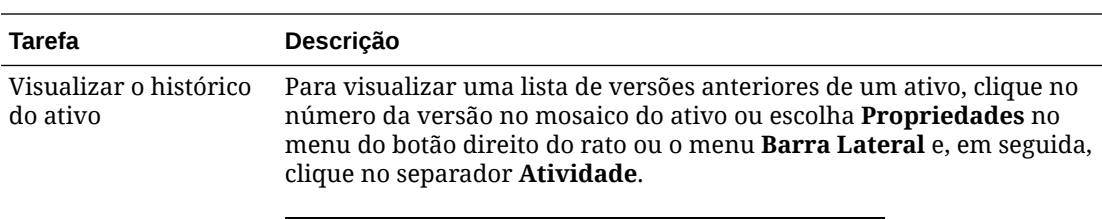

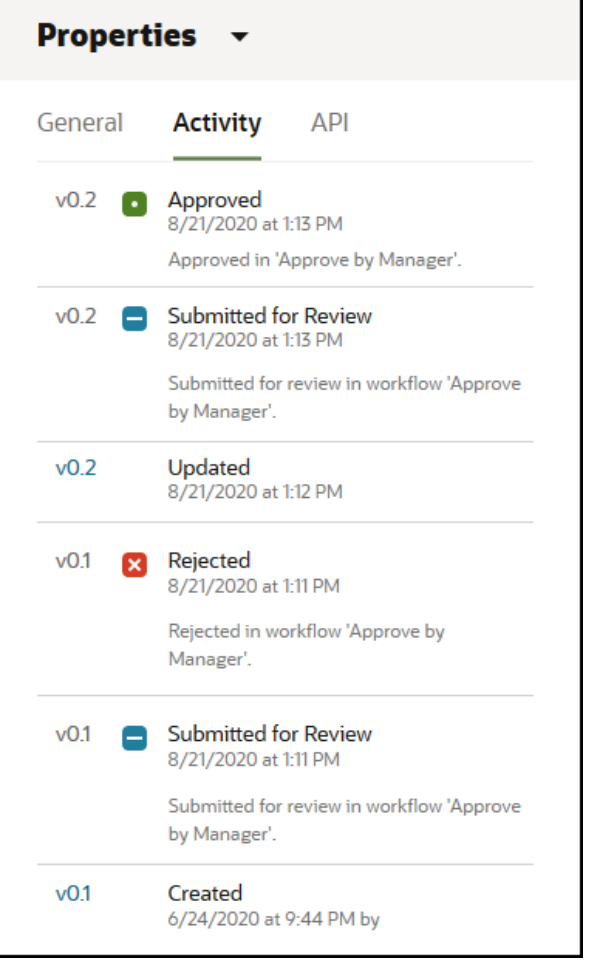

- Para visualizar uma versão anterior, clique no número da versão no separador Atividade. Só pode editar a versão atual.
- Para tornar a versão anterior em atual, visualize a versão anterior e, em seguida, clique em **Tornar Atual** no menu do cabeçalho. Se a versão atual for um ativo de vídeo e a versão anterior não, não poderá tornar a versão anterior que não é de vídeo em atual.

Quando um ativo for publicado, uma nova versão é criada e o número à esquerda do ponto decimal aumenta. Por exemplo, se publicar a versão v1.2, a versão publicada torna-se em v2.

#### **Efetuar Ações ao Visualizar um Ativo**

Ao visualizar um item de conteúdo, pode efetuar as seguintes ações:

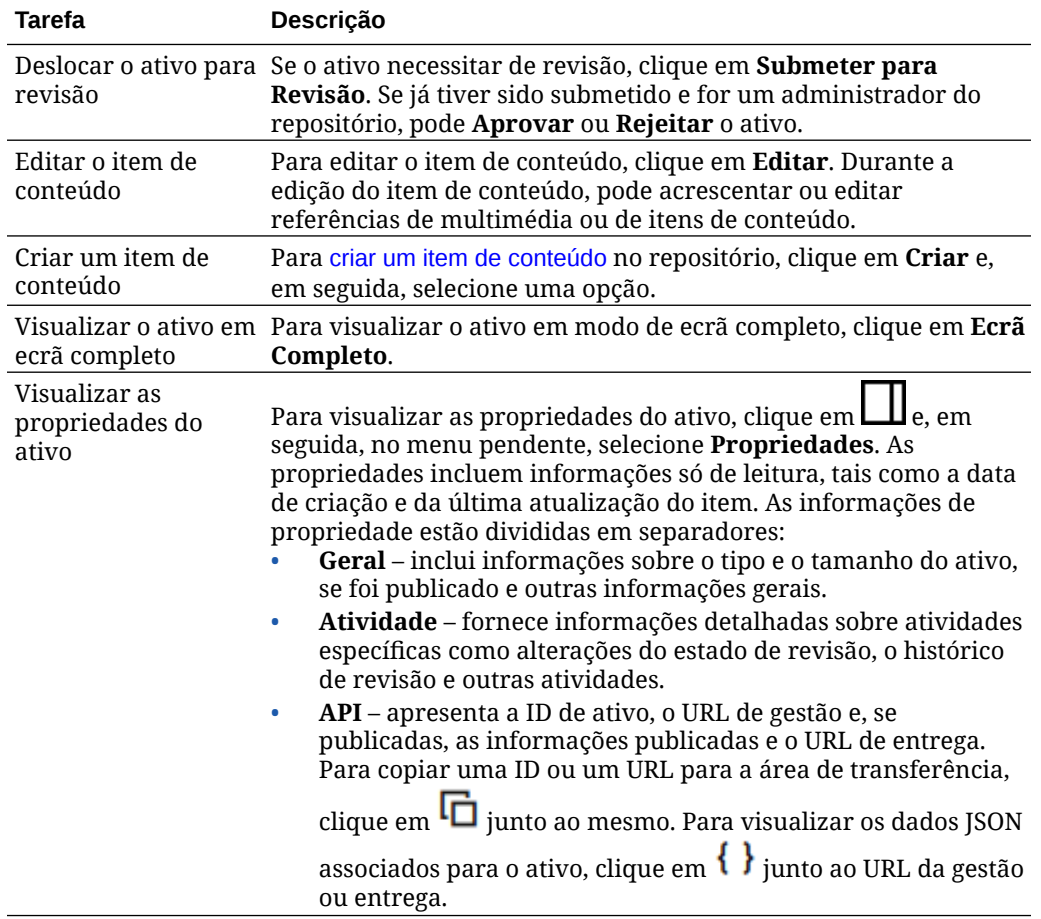

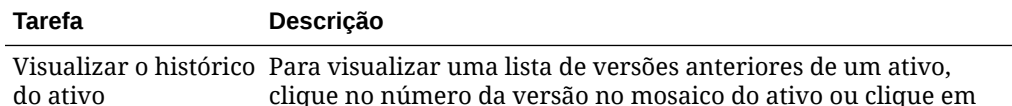

clique no número da versão no mosaico do ativo ou clique em **Propriedades** e, em seguida, clique no separador **Atividade**.

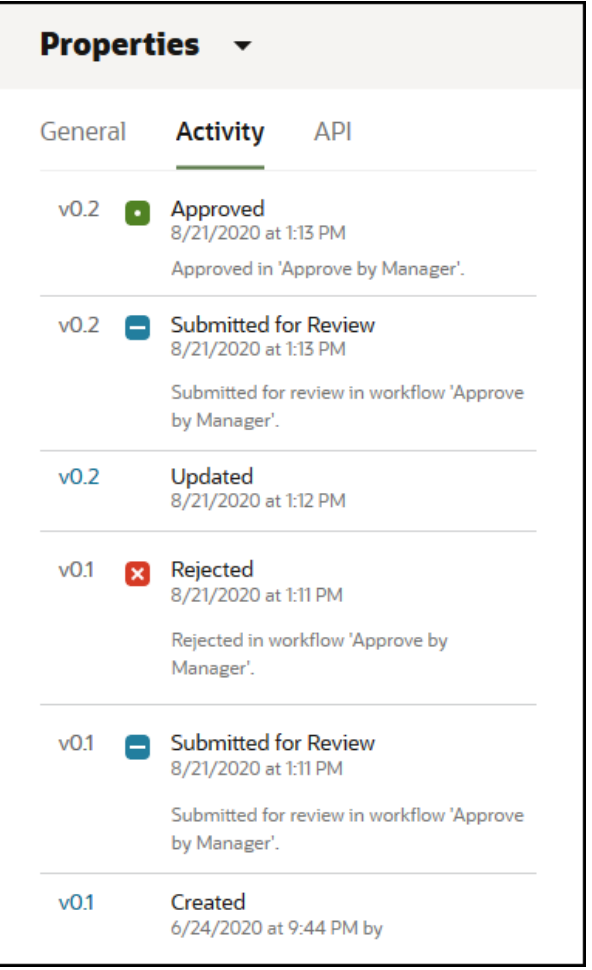

- Para visualizar uma versão anterior, clique no número da versão no separador Atividade. Só pode editar a versão atual.
- Para tornar a versão anterior em atual, visualize a versão anterior e, em seguida, clique em **Tornar Atual** no menu do cabeçalho. Se a versão atual for um ativo de vídeo e a versão anterior não, não poderá tornar a versão anterior que não é de vídeo em atual.

Quando um ativo for publicado, uma nova versão é criada e o número à esquerda do ponto decimal aumenta. Por exemplo, se publicar a versão v1.2, a versão publicada torna-se em v2.

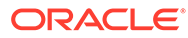

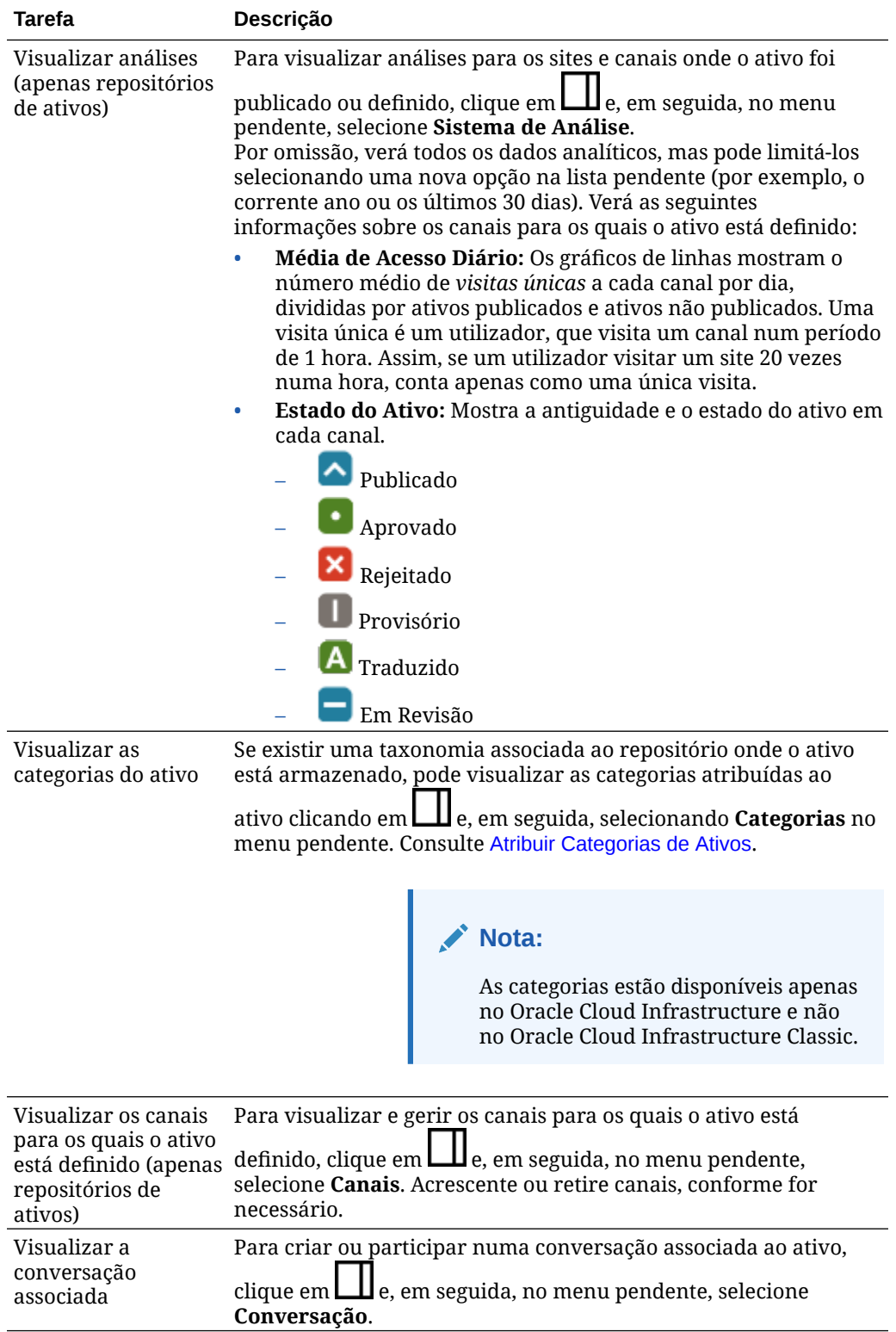

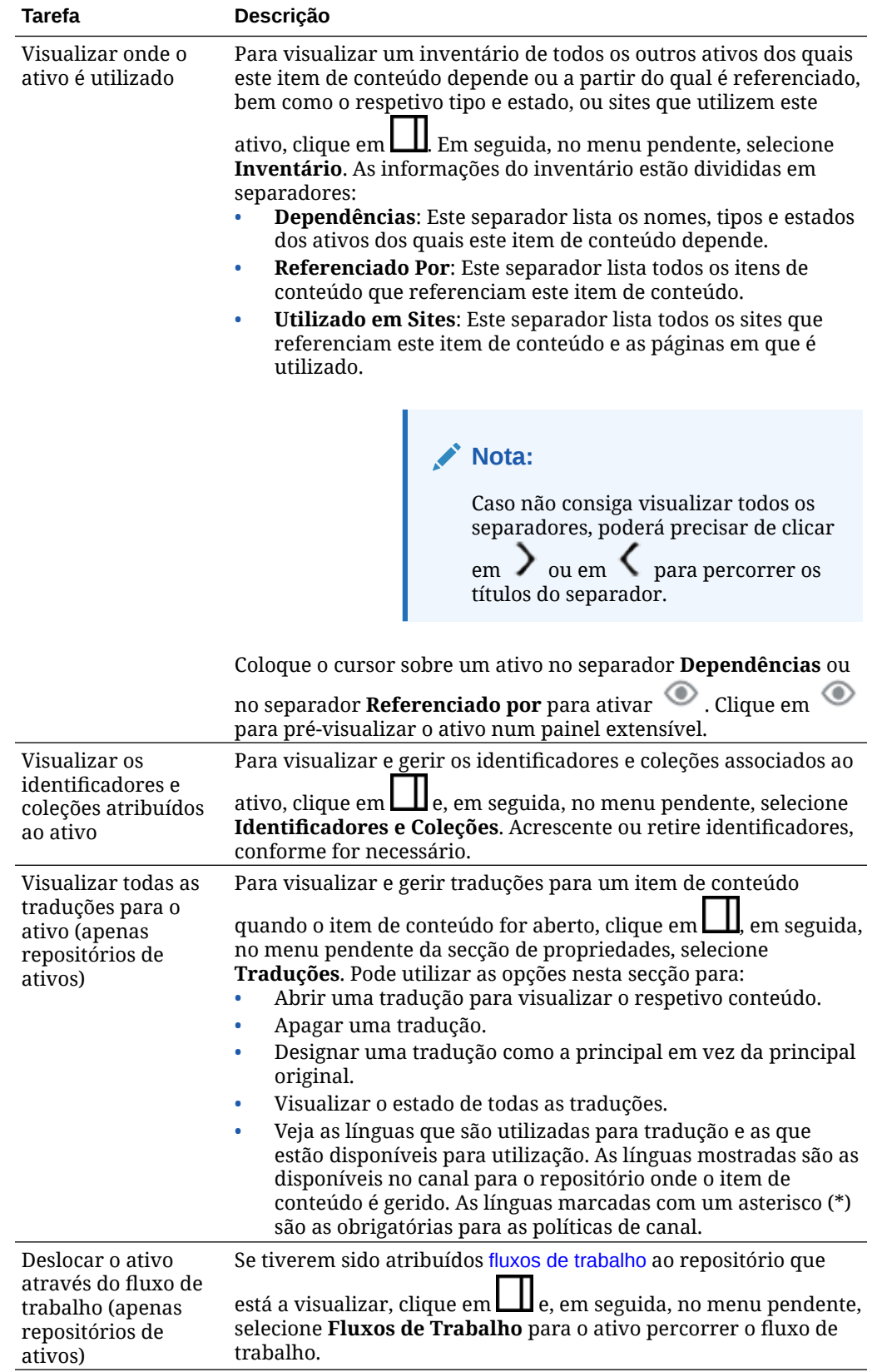

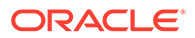

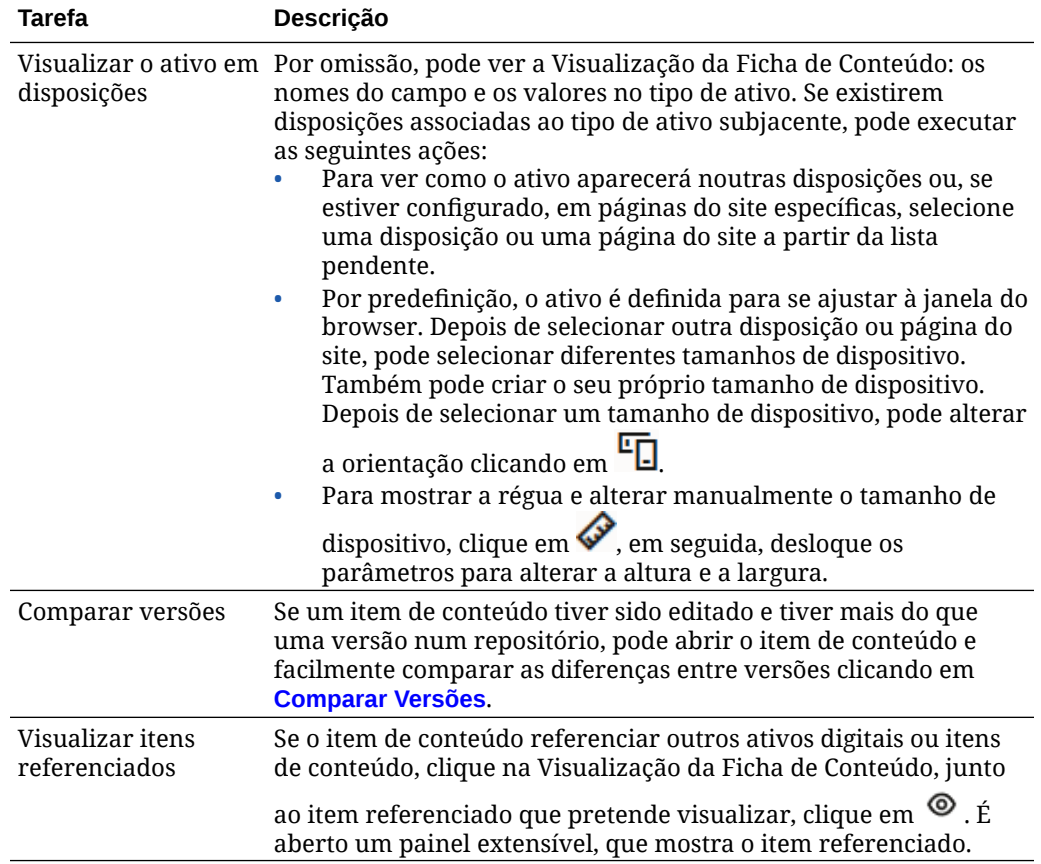

#### **Facilitar a Localização de Ativos**

Para facilitar a localização de ativos, pode utilizar categorias, coleções e identificadores.

• **Categorias:** Se existir uma taxonomia associada ao repositório que está a visualizar, pode utilizar categorias. As categorias fornecem uma organização hierárquica que efetua a correspondência da sua estrutura empresarial e permite aos utilizadores definir o nível de detalhe inferior para encontrarem o que procuram. Para atribuir categorias ao ativo, clique em **Categorias**. Se um ativo for

recategorizado após ter sido publicado, é acrescentado um ícone ( $\overline{L}$ , para que possa ver rapidamente que ativos foram recategorizados. Existe também um filtro para apresentar apenas ativos que foram recategorizados. Consulte [Atribuir](#page-108-0) [Categorias de Ativos](#page-108-0).

#### **Nota:**

As categorias estão disponíveis apenas no Oracle Content Management e não no Oracle Content Management-Classic.

• **Coleções:** As coleções são uma forma de agrupar ativos relacionados para uma necessidade empresarial específica, como uma campanha de marketing. Também é criada automaticamente uma nova coleção para cada site. Para alterar as coleções às quais o ativo está associado, clique em **Coleções**. Pode selecionar

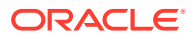

mais de um ativo para atribuir a uma coleção ao mesmo tempo. Consulte [Utilizar](#page-175-0) [Coleções.](#page-175-0)

<span id="page-153-0"></span>• **Identificadores:** Os identificadores, como as palavras-chave, são termos que um utilizador pode pesquisar. Se o administrador do repositório tiver ativado [conteúdo](#page-24-0) [inteligente](#page-24-0) no repositório, as imagens são identificadas automaticamente com base no conteúdo da imagem, mas também pode acrescentar identificadores manuais para qualquer tipo de ativo. Por exemplo, poderá ter um documento ou item de conteúdo sobre uma futura conferência. Poderá identificá-lo com "conferência", "evento", "webinar", "sessões temáticas" e outros termos semelhantes. Para acrescentar ou editar os identificadores de um ativo, clique em **Identificadores**. Pode selecionar mais de um ativo para atribuir identificadores ao mesmo tempo. Consulte [Identificar Ativos.](#page-106-0)

Também pode visualizar categorias, coleções e identificadores ao clicar em  $L\mathbf{\perp}$ e, em seguida, no menu pendente selecionar a opção que pretende.

**Acrescentar Ativos a Sites (apenas repositórios de ativos)**

Para acrescentar ativos a sites, consulte Trabalhar com Ativos e Itens de Conteúdo.

### Comparar Versões do Item de Conteúdo

Se um item de conteúdo tiver sido editado e tiver mais do que uma versão no repositório de ativos, pode abrir o item de conteúdo e facilmente comparar as diferenças entre versões.

**1.** Na página **Ativos**, clique com o botão direito do rato ou selecione um ativo com mais de

uma versão e escolha Abrir no menu do botão direito do rato ou clique em  $\Box$  na barra de ações.

- **2.** Clique em **Comparar Versões**. Esta opção só está disponível se o item de conteúdo tiver mais do que uma versão.
- **3.** Selecione a versão de destino a partir do menu para comparar com a versão de origem. A versão de origem é a versão aberta, geralmente a versão mais recente.
- **4.** Clique em **Comparar Versões**.

As duas versões do item de conteúdo são apresentadas lado a lado com indicadores de alterações entre ambas e as áreas alteradas realçadas.

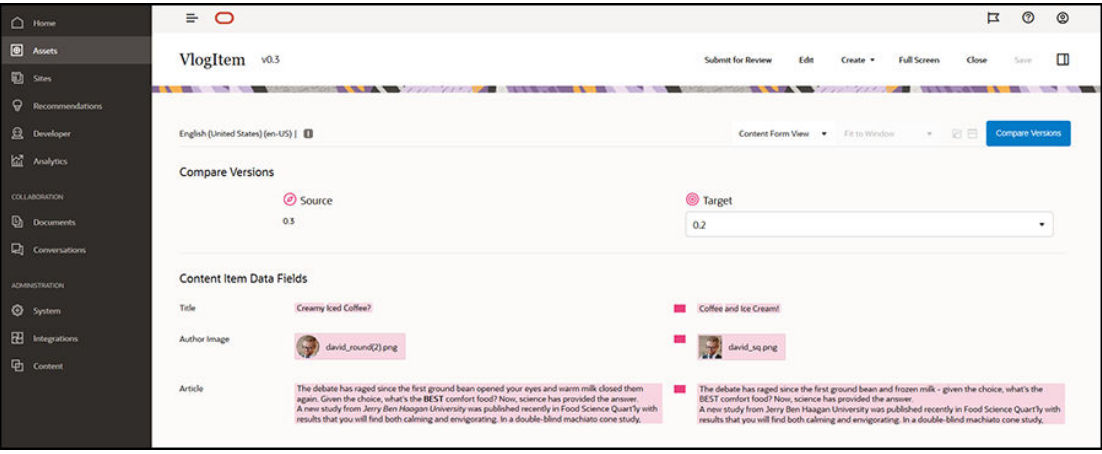

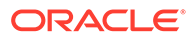

<span id="page-154-0"></span>Caso o seu browser não seja amplo o suficiente para apresentar as comparações lado a lado, as versões serão empilhadas com as áreas alteradas indicadas umas sobre as outras e os indicadores de alterações apresentados à direita.

Clique em **Comparar Versões** para fechar a comparação e apresentar a versão de origem aberta.

Se pretender utilizar uma versão anterior como a versão aberta, pode abri-la a partir do separador Atividades do painel Propriedades.

- **1.** Clique em  $\Box$ , selecione a secção **Propriedades** e, em seguida, clique no separador **Atividades**.
- **2.** Clique no número de versão que pretende utilizar como versão de origem para abri-la e [compare-a](#page-153-0) com o destino que pretender.

### Utilizar Itens de Conteúdo

Os itens de conteúdo podem ser utilizados num site ou noutra saída de comunicações.

Tenha em atenção que um item de conteúdo é criado utilizando um tipo de conteúdo como guia. A maior parte dos tipos de conteúdo são adaptados de modo a satisfazer uma determinada necessidade num site ou noutro tipo de saída de dados. Depois de os itens de conteúdo serem criados, ficam disponíveis para utilização num site se existir algum associado à coleção. Qualquer pessoa com um perfil de grupo de contribuidor para o site pode acrescentá-lo ao site selecionando-o e arrastando-o no site em qualquer slot que aceite conteúdo.

Quando cria um item de conteúdo, pode editá-lo mais tarde para não afetar onde o item de conteúdo é utilizado. Por exemplo, talvez precise de escrever uma breve atualização diária para o seu site. O utilizador ou o administrador cria um tipo de conteúdo denominado *Artigo das Novidades*. O tipo de conteúdo possui campos para um texto curto, uma data e um pequeno parágrafo.

Cria o item de conteúdo *Novidades de Hoje* utilizando esse tipo de conteúdo e acrescenta-o à sua coleção do site. Em seguida, acrescenta o item de conteúdo *Novidades de Hoje* ao seu site e pré-visualiza a forma como é apresentado. Assim que ficar como pretende, pode publicá-lo.

Em seguida, pode editar *Novidades de Hoje* todos os dias e alterar o texto incluído no item e publicá-lo. Esse texto alterado refletir-se-á no site sem ser necessário que as pessoas atualizem o site diariamente. O conteúdo muda independentemente do site.

# Trabalhar Com Ativos de Língua

#### **Nota:**

Esta funcionalidade não está disponível nos repositórios business.

Os itens de conteúdo podem ser traduzidos para uma experiência localizada com base nos requisitos de língua de um canal de publicação. Por omissão, a versão principal de um item de conteúdo é apresentada na página Ativo. Para ver

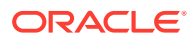

rapidamente quais as línguas que existem e o estado dessas traduções, na lista de ativos, clique na seta para baixo junto à língua.

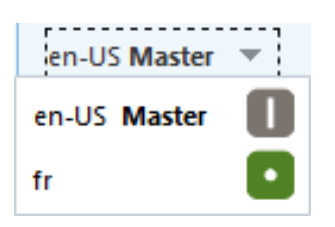

Para aceder a opções adicionais quando trabalhar com ativos de língua, escolha **Gerir Línguas** no menu do botão direito do rato ou o menu **Línguas** na barra de ações para abrir um painel deslizante que lista todos os ativos de língua atuais para um item de conteúdo e o respetivo estado. Selecionar um ativo de língua ativa um menu do cabeçalho de apresentação com várias opções.

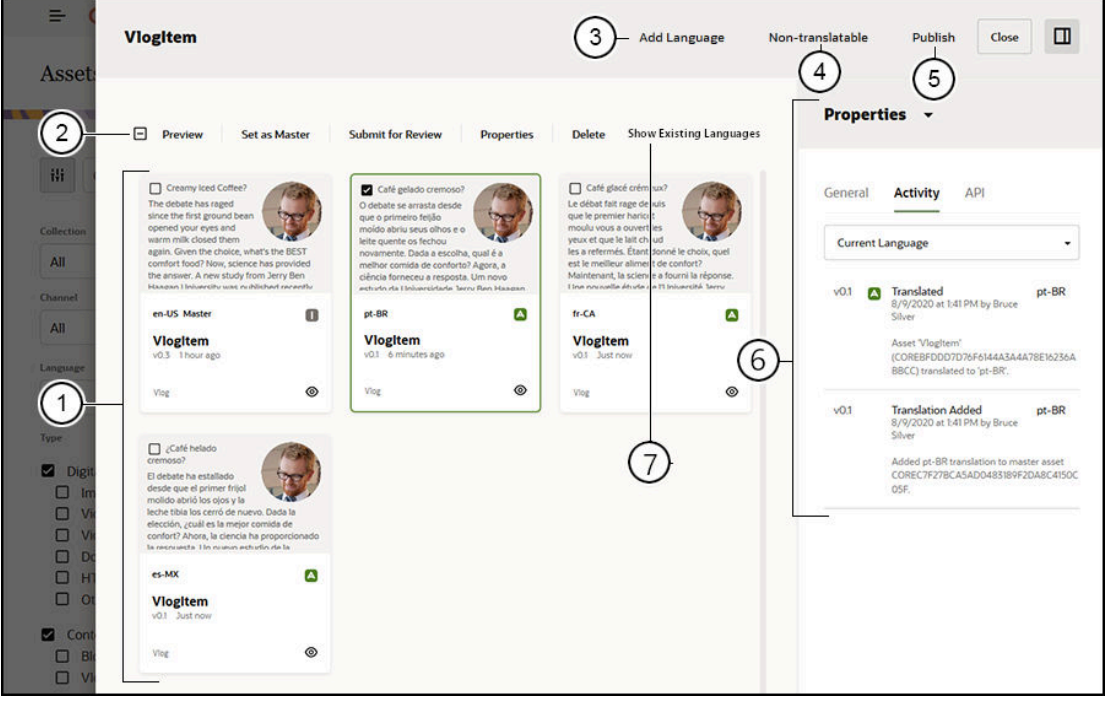

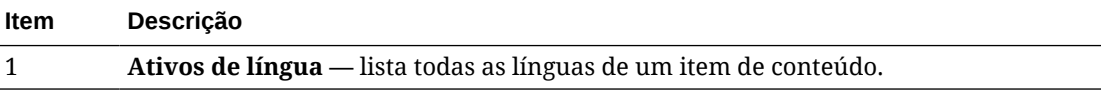

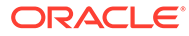

<span id="page-156-0"></span>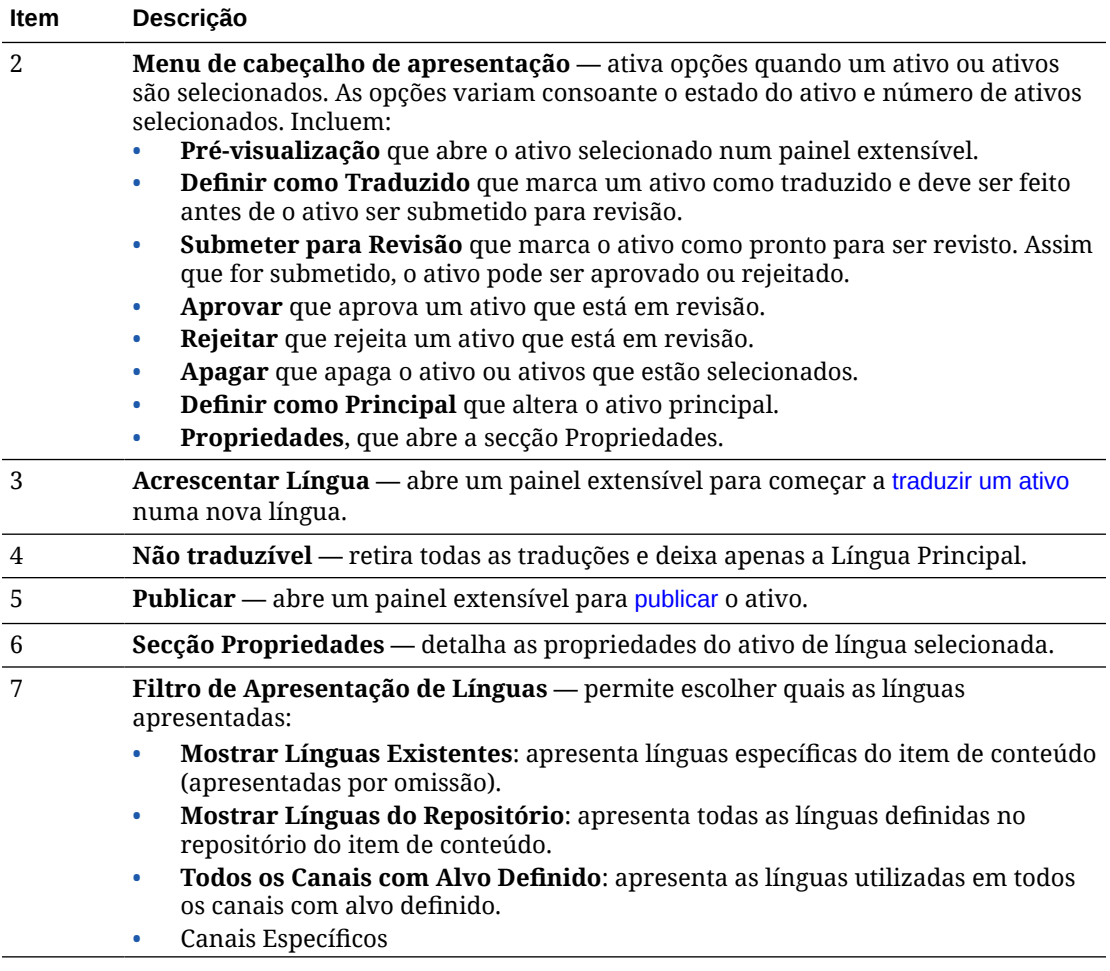

### Rever e Acrescentar Línguas a um Item de Conteúdo

#### **Nota:**

Esta funcionalidade não está disponível nos repositórios business.

Os canais de publicação podem requerer que os itens de conteúdo estejam em línguas específicas. Por omissão, a versão principal de um item de conteúdo é apresentada na página Ativos. Para aceder a opções adicionais, escolha **Gerir Línguas** no menu do botão direito do rato ou o menu **Línguas** na barra de ações para abrir um painel deslizante que lista todos os ativos de língua atuais para um item de conteúdo e o respetivo estado. Por omissão, as línguas existentes para o item de conteúdo são apresentadas. Pode filtrar as línguas apresentadas para mostrar as línguas disponíveis para o repositório, as línguas obrigatórias de todos os canais com alvo definido ou as línguas obrigatórias para cada canal de publicação individual.

Selecionar um ativo de língua ativa um menu do cabeçalho de apresentação com várias opções. Consulte [Trabalhar Com Ativos de Língua](#page-154-0).

Siga estes passos para acrescentar uma língua a um item de conteúdo:

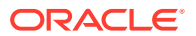

- <span id="page-157-0"></span>**1.** Clique com o botão direito do rato ou selecione um ativo e, em seguida, escolha **[Gerir](#page-154-0) [Línguas](#page-154-0)** no menu do botão direito do rato ou o menu **Línguas** na barra de ações.
- **2.** Clique em **Acrescentar Língua** no menu de cabeçalho de apresentação, ou filtre as línguas apresentadas para apresentar as línguas do repositório ou do canal, e clique numa das línguas disponíveis.
- **3.** Siga o mesmo procedimento que seguiu para criar um novo item de conteúdo, utilizando a língua apropriada para todos os campos:
	- Introduza o nome para o item traduzido.
	- Introduza uma descrição opcional.

#### **Nota:**

Poderão existir alguns campos de dados designados como **Herdar do principal**. Estes campos são preenchidos previamente do item de conteúdo principal e não podem ser editados ou traduzidos. São especificados quando [o tipo de conteúdo é criado.](#page-38-0)

- Escolha a língua nas línguas disponíveis. As línguas mostradas são as permitidas no repositório e ainda não foram utilizadas para o item.
- Introduza a versão da língua traduzida do item de conteúdo. Clique em **Comparar** para selecionar outra língua e copie o texto para utilização nesta nova versão traduzida. Os controlos aparecem em cada campo no item de conteúdo. Clique em **Mostrar** no campo do item de conteúdo. É apresentado o conteúdo do campo na língua escolhida. Clique em **Copiar** para utilizar o texto da outra língua como o texto para o campo original.
- Clique em **Gravar** quando terminar.
- **4.** Assim que um item for traduzido, antes de ser submetido para revisão ou publicado, deve alterar o estado para traduzido. Selecione o item de conteúdo principal e escolha **Gerir Línguas** no menu do botão direito do rato ou o menu **Línguas** na barra de ações. Selecione o item traduzido e clique em **Definir Como Traduzido** no menu do cabeçalho de apresentação. Pode agora submeter o item traduzido para revisão.

### Localizar Itens de Conteúdo

Os itens de conteúdo podem ser traduzidos em várias línguas, caso o repositório associado o permita. Só os itens de conteúdo podem ser localizados. Os ativos digitais, como imagens, não podem ser localizados.

#### **Nota:**

Esta funcionalidade não está disponível nos repositórios business.

Seguem-se alguns pontos a ter em conta sobre a localização:

• As línguas disponíveis para um repositório (e qualquer um dos respetivos itens de conteúdo) são determinadas pelos perfis de localização de qualquer canal de publicação associado e quaisquer línguas adicionais selecionadas para o repositório.

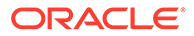

- Quando um item de conteúdo é criado, pode ser designado como não traduzível, o que significa que a opção para traduzir o item não aparecerá no menu. Um item de conteúdo também pode ser designado como não traduzível no painel associado extensível Línguas após ter sido criado. Clique com o botão direito do rato ou selecione um item de conteúdo e escolha **[Gerir Línguas](#page-154-0)** no menu do botão direito do ratou o menu **Línguas** na barra de ações para abrir a secção e, em seguida, clique em **Não Traduzível** para retirar todas as versões localizadas e deixar a língua principal.
- As versões localizadas do item de conteúdo existem em separado da versão principal original. Pode apagar uma versão localizada, alterar o respetivo estado ou editá-la sem afetar a versão principal.
- Pode localizar um batch de itens de conteúdo exportando os ficheiros, traduzindoos e, em seguida, importando os ficheiros traduzidos ou pode acrescentar uma tradução de cada vez para um determinado item de conteúdo.

Pode criar e gerir traduções das seguintes formas:

• Para localizar um batch de itens de conteúdo, exporte cadeias de caracteres de itens de conteúdo, descarregue um ficheiro .zip do conteúdo de origem, traduza o conteúdo e importe as traduções. Consulte [Localizar Itens de Conteúdo a Partir](#page-160-0) [da Página de Ativos.](#page-160-0)

#### **Nota:**

Se estiver a utilizar a Edição Starter do Oracle Content Management, está limitado à adição de traduções para um único item de conteúdo de cada vez, não poderá localizar um batch de itens de conteúdo. Para tirar partido do conjunto de funcionalidades completas, atualize para a Edição Premium.

- Para acrescentar uma tradução para um único item de conteúdo, crie uma cópia do item de conteúdo e traduza o conteúdo. Consulte [Rever e Acrescentar Línguas](#page-156-0) [a um Item de Conteúdo.](#page-156-0)
- Para ver quais as traduções que existem e o estado dessas traduções, na lista de ativos, clique na seta para baixo junto à língua.

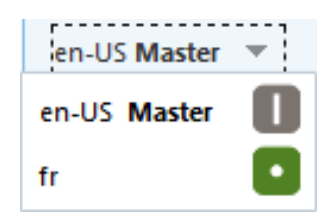

Em alternativa, pode clicar com o botão direito do rato ou selecionar o item de conteúdo e escolher **Gerir Línguas** no menu do botão direito do rato ou o menu **Línguas** na barra de ações.

• Para visualizar e gerir traduções para um item de conteúdo quando o item de conteúdo for aberto, clique em  $\Box$ , em seguida, no menu pendente da secção de propriedades, selecione **Traduções**. Pode utilizar as opções nesta secção para:

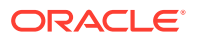

- Abrir uma tradução para visualizar o respetivo conteúdo.
- Apagar uma tradução.
- Designar uma tradução como a principal em vez da principal original.
- Visualizar o estado de todas as traduções.
- Veja as línguas que são utilizadas para tradução e as que estão disponíveis para utilização. As línguas mostradas são as disponíveis no canal para o repositório onde o item de conteúdo é gerido. As línguas marcadas com um asterisco (\*) são as obrigatórias para as políticas de canal.

Também pode visualizar e gerir traduções ao visualizar um item de conteúdo aberto. Para abrir um item de conteúdo, selecione-o ou clique com o botão direito do rato e

escolha **Abrir** no menu do botão direito do rato ou escolha **na** barra de ações.

### Integrar Conectores de Tradução

O Oracle Content Management pode integrar conectores de tradução de outros fornecedores de tradução para serviços de tradução automática ou de tradução manual.

#### **Nota:**

Se estiver a utilizar a Edição Starter do Oracle Content Management, os conectores de tradução não são suportados. Para tirar partido do conjunto de funcionalidades completas, atualize para a Edição Premium.

Os conectores de tradução devem ser criados, configurados e ativados por um administrador antes de serem disponibilizados. Por omissão, está disponível um conector de tradução Lingotek, mas deve ter uma conta Lingotek para configurá-lo e ativá-lo. Para ver uma lista dos conectores de tradução disponíveis, clique em **Integrações** na área de administração do menu lateral e selecione **Conectores de Tradução** a partir do menu da página.

#### **Criar, Configurar e Ativar um Conector de Tradução**

Antes de ativar um conector de tradução, o conector deve ser configurado com as informações de conta adequadas requeridas pelo serviço de tradução. Por omissão, o Lingotek está disponível como um conector de tradução, mas necessitará de ter uma conta Lingotek para configurá-lo e ativá-lo. O Oracle Content Management fornece uma ligação para pedir uma conta experimental Lingotek.

- **1.** Clique em **Integrações** na área de administração do menu lateral e selecione **Conectores de Tradução** a partir do menu da página.
- **2.** Clique em **Criar** para criar um novo conector ou selecione o conector de tradução que pretende configurar e clique em **Editar**.
- **3.** Introduza as informações requeridas pelo serviço de tradução. Por exemplo, o conector Lingotek tem um separador **Campos Adicionais** que requer um token do portador e um perfil do fluxo de trabalho, ambos fornecidos pelo Lingotek.
- **4.** Opcionalmente, selecione campos de dados adicionais que possam ter sido disponibilizados pelo serviço de tradução e que pretenda acrescentar a todos os documentos na tarefa de tradução. Por exemplo, o Lingotek permite especificar um determinado conjunto de metadados, como datas-limite e ordem de compra, em cada documento no conjunto de traduções.

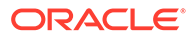

- **5.** Quando o conector de tradução estiver configurado, clique em **Gravar** para regressar à página Integrações e clique em **Ativar**.
- **6.** Acrescente o conector [a um repositório.](#page-62-0)

### <span id="page-160-0"></span>Localizar Itens de Conteúdo a Partir da Página de Ativos

Pode localizar um item de conteúdo ou um batch de itens de conteúdo quando visualizar a página Ativos.

#### **Nota:**

Se estiver a utilizar a Edição Starter do Oracle Content Management, está limitado à adição de traduções para um único item de conteúdo de cada vez, não poderá localizar um batch de itens de conteúdo. Para tirar partido do conjunto de funcionalidades completas, atualize para a Edição Premium.

Para obter informações sobre a adição de uma língua a um item de conteúdo, consulte [Rever e Acrescentar Línguas a um Item de Conteúdo.](#page-156-0)

Para exportar um ativo ou ativos para tradução:

- **1.** Clique em **Ativos** no menu de navegação lateral para ver os ativos disponíveis. Selecione o repositório do ativo ou ativos que estiver a localizar.
- **2.** Selecione o ativo ou ativos que pretende exportar para tradução. Pode selecionar ativos individuais a partir da página **Ativos** ou uma coleção completa de ativos a partir da página **Coleções**.
- **3.** Clique em **Traduzir**. Poderá ser necessário clicar primeiro em **Mais** e, em seguida, selecionar **Traduzir**.
- **4.** Introduza informações para o lote de ativos que está a exportar (a tarefa de tradução) e, em seguida, clique em **Criar**:
	- **a.** Introduza um nome para a tarefa de tradução.
	- **b.** Selecione a língua de origem.
	- **c.** Selecione as línguas de destino para as quais estes ativos serão traduzidos.
	- **d.** Escolha se pretende exportar o pacote de tradução para tradução manual ou selecionar um conector de tradução para traduzir o pacote.
	- **e.** Clique em **Criar** quando tiver concluído.
- **5.** Caso esteja a traduzir o conteúdo utilizando um conector de conteúdo, é disponibilizada uma opção de importação quando a tarefa de tradução estiver concluída. Clique em **e selecione Tarefas de Tradução** para ver uma lista de tarefas e, em seguida, clique com o botão direito do rato na tarefa de tradução

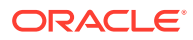

concluída e selecione **Importar**.

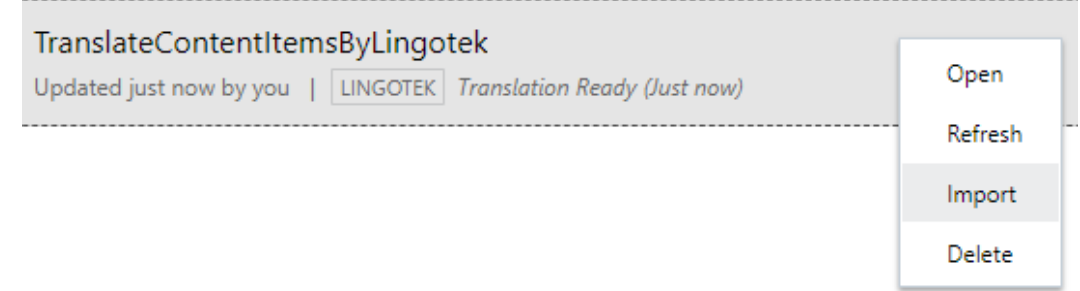

**6.** Caso esteja a traduzir manualmente o conteúdo, após a conclusão da tarefa de tradução, descarregue o ficheiro .zip dos ativos exportados. Clique em **Tarefas de Tradução** no cabeçalho de apresentação, selecione a tarefa de tradução e, em seguida, clique em **Descarregar**.

O .zip de exportação contém job.json e uma pasta raiz com um ficheiro <GUID\_ativo><nome\_ativo>.json para cada ativo que exportou, o ficheiro na língua de origem.

Se estiver a traduzir manualmente os ficheiros na língua de origem:

- **1.** Para cada língua selecionada como língua de destino, crie uma pasta no ficheiro .zip, por exemplo, de, es e fr. Se a tarefa de tradução tiver sido criada antes de dezembro de 2018, deve incluir uma pasta para cada língua que selecionou quando criou a tarefa de tradução. Se a tarefa de tradução tiver sido criada depois de dezembro de 2018, pode traduzir um subconjunto das línguas selecionadas. Por exemplo, pode traduzir para alemão (de) agora e, em seguida, traduzir para espanhol (es) e francês ( $fr$ ) posteriormente.
- **2.** Copie *todos* os ficheiros <GUID\_ativo><nome\_ativo>.json da pasta raiz para cada pasta de cada língua.
- **3.** Traduza as cadeias de caracteres em todos os ficheiros <GUID\_ativo><nome\_ativo>.json para as línguas adequadas. Não apague as cadeias de caracteres dos ficheiros .json e não mude o nome aos ficheiros.
- **4.** Comprima job.json, raiz e todas as pastas de língua com os ficheiros traduzidos.

Após a tradução dos ativos, importe as traduções:

- **1.** Na página **Tarefas de Tradução**, clique em **Importar**.
- **2.** Se o pacote de tradução tiver sido traduzido automaticamente utilizando um conector de tradução, o processo de validação tem início.
- **3.** Se o pacote de tradução tiver sido traduzido manualmente, clique em **Carregar**, selecione o ficheiro .zip dos ativos traduzidos e, em seguida, clique em **OK**. O Oracle Content Management confirma que todas as traduções definidas na tarefa estão disponíveis no ficheiro .zip. Se pretender ver quais os ativos incluídos na tarefa de tradução, clique na ligação na caixa de diálogo.
- **4.** Quando estiver preparado para importar as traduções, clique em **Importar**. O estado da importação aparece acima do cabeçalho de apresentação. Pode visualizar os detalhes da tarefa clicando em **Detalhes**.

Consulte também [Localizar Itens de Conteúdo](#page-157-0) e [Gerir Tarefas de Tradução dos Ativos](#page-162-0).

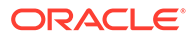

# <span id="page-162-0"></span>Gerir Tarefas de Tradução dos Ativos

Quando exporta itens de conteúdo para tradução, é criada uma *tarefa de tradução*. Em seguida, pode descarregar os ficheiros para tradução, traduzi-los e, em seguida, importar os ficheiros traduzidos.

#### **Nota:**

- Se estiver a utilizar a Edição Starter do Oracle Content Management, as tarefas de tradução não são suportadas. Para tirar partido do conjunto de funcionalidades completas, atualize para a Edição Premium.
- Esta funcionalidade não está disponível nos repositórios business.

Antes de poder gerir uma tarefa de tradução, precisa de exportar ativos. Consulte [Localizar Itens de Conteúdo.](#page-157-0)

Para ver uma lista de tarefas de tradução, clique em **Sites** na navegação lateral e, em seguida, em **Tarefas de Tradução** no menu do cabeçalho de apresentação. A página Tarefas de Tradução lista todas as tarefas de tradução e o respetivo estado:

- (Pronto) O ficheiro .zip dos ativos exportados está pronto a ser descarregado.
- (Em Curso) O ficheiro .zip foi descarregado. O estado permanecerá em curso até todas as traduções para todas as línguas de destino serem importadas com êxito.
- (Concluir) As traduções para todas as línguas de destino para esta tarefa foram importadas com êxito.
- (Com Falha) Falha na tarefa de tradução. Deverá estar disponível uma mensagem de falha acima do cabeçalho de apresentação acerca do motivo de falha da tarefa. Se for necessário visualizar a mensagem novamente, pode **Voltar a Submeter** a tarefa de tradução. Corrija o problema para **Voltar a Submeter** a tarefa.

É possível efetuar as seguintes ações:

- Para visualizar os detalhes de uma tarefa de tradução, abra-a. Os detalhes incluem a língua de origem, todas as línguas de destino selecionadas, quaisquer campos de dados adicionais incluídos na tradução e o estado dessas traduções.
- Para descarregar o ficheiro .zip dos ativos exportados para uma tarefa, selecione a tarefa e, em seguida, clique em **Descarregar**.
- Para apagar uma tarefa, selecione a tarefa e clique em **Apagar**.
- Para importar as traduções, clique em **Importar**, em seguida, clique em **Carregar**, selecione o ficheiro .zip dos ativos traduzidos e, em seguida, clique em **OK**. O Oracle Content Management confirma que todas as traduções definidas na tarefa estão disponíveis no ficheiro .zip. Se pretender ver quais os ativos incluídos

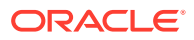

na tarefa de tradução, clique na ligação na caixa de diálogo. Quando estiver preparado para importar as traduções, clique em **Importar**.

### Definições Locais para Tradução

Ao submeter um item para tradução, a língua de destino é identificada por um código de forma a que o fornecedor de serviços de língua saiba a partir de que língua deverá traduzir o item e devolvê-lo. Por exemplo, **fr** representa o francês e **de** representa o alemão.

Estes códigos podem ser alargados a mais dialetos regionais. Por exemplo, **de-LI** é o código do alemão falado no Liechtenstein e **de-LU** é o código do alemão falado no Luxemburgo. Mas se o fornecedor de serviços de língua não suportar um dialeto regional, o código fornecido é truncado em dois caracteres da língua base. Para **de-LI** e **de-LU**, o código seria truncado em **de**, por exemplo.

Se o fornecedor de serviços de língua suportar um dialeto regional mas não todos, poderá ser feita uma substituição. Por exemplo, **ms-BN** é o código do malaio falado no Brunei, mas se o fornecedor de serviços de língua não suportar esse dialeto, pode ser mudado para um dialeto que o fornecedor suporte, como **ms-MY**, que é o código do malaio falado na Malásia. Se o fornecedor de serviços de língua não distinguir entre dialetos, por exemplo, **en-BZ** para o inglês do Belize e **en-JM** para o inglês da Jamaica, o código será truncado para a língua base, neste caso, **en** para inglês.

### Definições Locais Customizadas para Tradução

As definições locais customizadas podem ser criadas por um programador, tendo por base as necessidades da sua organização. Os códigos de definições locais customizadas incluem a língua base, qualquer código de dialeto regional, se aplicável, um **x** para designar definições locais customizadas e qualquer outra customização de identificação requerida pela sua organização. Por exemplo, uma definição local customizada para a língua inglesa poderá ser **en-JM-x-customizado**.

Tendo em conta que as definições locais customizadas são exclusivas para a sua organização, os códigos de definições locais customizados são truncados ao serem submetidos para tradução na língua base e o dialeto regional, caso seja suportado pelo fornecedor de serviços de língua. No exemplo acima, **en-JM-x-customizado** seria truncado para **en-JM**, eliminando a parte do código específica da customização. Ou, se o fornecedor de serviços de língua não suportar o código do dialeto regional da Jamaica (JM), pode ser truncado apenas para a língua base **en**.

### Criar Definições Locais Customizadas para Tradução

Se for um programador da sua organização, pode criar definições locais customizadas para tradução.

- **1.** Clique em **Conteúdo** na secção Administração do menu de navegação lateral.
- **2.** Selecione **Perfis de Localização** do menu do cabeçalho de apresentação.
- **3.** Clique em **Línguas** no menu do cabeçalho de apresentação.
- **4.** Selecione o código de língua de base com outro código de dialeto regional que pretenda utilizar para as suas definições locais customizadas.
- **5.** Introduza os tokens de definições locais customizadas no campo junto ao código de base. Os tokens locais customizados não podem ter mais de 8 caracteres, mas qualquer

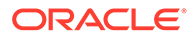

número de tokens pode ser introduzido quando separado por um hífen. Só os caracteres alfanuméricos (A-Z e 0-9) são válidos.

**6.** Introduza uma descrição opcional. Se não for introduzida nenhuma descrição, o valor por omissão é apresentar a descrição de código de língua de base.

Por exemplo, se selecionar **Português (Brasil) (pt-BR)** como o código de base e dialeto, pode introduzir **custom-south-america** como os seus tokens. As definições locais customizadas resultantes apresentadas na lista Código de Língua serão **pt-BR-x-custom-south-america**. Se não for introduzida nenhuma descrição, a descrição para as definições locais customizadas serão **Português (Brasil)**. Se uma descrição de **Português América do Sul** for introduzida, será apresentada como a descrição.

**7.** Clique em **Acrescentar**. As definições locais customizadas estão agora disponíveis quando criar [perfis de localização.](#page-51-0)

Para apagar as definições locais customizadas, clique em **interpretação e a tiera de la parade** customizado na lista Código de Língua.

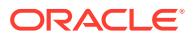

# 11 Utilizar Recomendações

As recomendações proporcionam experiências personalizadas para os visitantes de sites mostrando os ativos com base em atributos de público-alvo, como a localização ou as áreas de interesse.

#### **Nota:**

Se estiver a utilizar a Edição Starter do Oracle Content Management, está limitado a uma só recomendação. Para aumentar o número de recomendações e tirar partido do conjunto de funcionalidades completas, atualize para a Edição Premium.

As recomendações são associadas a um repositório e a um tipo de conteúdo específico e as regras de recomendação comparam valores num campo de tipo de conteúdo com valores de [atributos de público-alvo](#page-81-0). Os atributos podem ser únicos de uma sessão, como as informações da localização com base no endereço IP de um visitante do site, únicos de um sistema, como a data atual ou outros atributos customizados definidos por um administrador, como os produtos que são do interesse de um visitante do site. Por exemplo, os visitantes do site com endereços IP europeus poderão ver primeiro todos os anúncios para a Europa na página principal do site, ao passo que os visitantes da América do Norte verão os eventos nos EUA e Canadá.

Quando utilizada num site, uma recomendação seleciona e apresenta os ativos disponíveis num repositório que satisfaçam todas as regras definidas na recomendação, ajudando-o a proporcionar facilmente uma experiência personalizada a um visitante do site. As recomendações são colocadas numa página do site acrescentando o componente Recomendação.

As recomendações podem ser submetidas para revisão e publicadas por qualquer pessoa que seja um contribuidor de conteúdo para o repositório associado. No entanto, mesmo que não tenha direitos de contribuidor, cominua a poder visualizar e testar recomendações para ver como funcionam antes de as utilizar num site ou numa experiência sem interface do utilizador.

Selecione um tópico para começar:

- [Visualizar Recomendações](#page-166-0)
- [Criar Recomendações](#page-166-0)
- [Definir Regras de Público-Alvo](#page-167-0)
- [Testar Recomendações](#page-169-0)
- [Publicar uma Recomendação](#page-171-0)
- [Recomendação de Exemplo](#page-172-0)

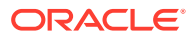

### <span id="page-166-0"></span>Visualizar Recomendações

Para visualizar uma lista de recomendações disponíveis, clique em **Recomendações** no menu lateral e selecione o repositório para as recomendações que pretende visualizar.

Para consultar a lista de regras e os atributos do público-alvo duma recomendação específica ou para testar uma recomendação, selecione-a ou clique nela com o botão direito do rato e, em seguida, escolha **Visualizar** no menu do botão direito do rato ou

clique em  $\odot$  na barra de ações.

Clique no separador das informações que pretende visualizar.

- **Geral** mostra os detalhes de uma recomendação, como o nome, nome da API, tipo de conteúdo associado, canais e quaisquer ativos de fallback.
- **Regras** lista as regras definidas para a recomendação utilizada para encontrar ativos recomendados.
- **Teste** permite-lhe aplicar valores para os atributos de público-alvo e teste para ver as recomendações que são efetuadas. São apresentados os ativos de fallback designados até os valores serem aplicados.

#### **Nota:**

Quando testar ativos, defina o estado de ativos como **Publicado** e selecione um canal, que é útil ver o que será apresentado quando a recomendação é utilizada ou defina o estado do ativo como **Gestão** para todos os canais, para ver os ativos que estão disponíveis num repositório que satisfaça as regras da recomendação.

# Criar Recomendações

As recomendações são parte de um repositório e as regras definidas na recomendação estão associadas a um tipo de conteúdo especifico. Qualquer pessoa que tenha direitos para contribuir para um repositório pode criar uma recomendação.

- **1.** Clique em **Recomendações** no menu lateral e selecione o repositório a utilizar.
- **2.** Clique em **Criar**.
- **3.** Introduza um nome para a recomendação. Não pode conter os seguintes caracteres: '; " : ? < > % \*

#### **Nota:**

O Nome da API necessário é gerado automaticamente ou poderá substituir o nome gerado automaticamente. O Nome da API não pode conter os seguintes caracteres: ' ; " : ? . , < > % \* espaço de tabulação

**4.** Introduza uma descrição opcional.

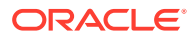

- <span id="page-167-0"></span>**5.** Selecione um tipo de conteúdo. O tipo de conteúdo determina os campos disponíveis quando são definidas regras para os atributos de público-alvo.
- **6.** Escolha um canal opcional onde a recomendação será publicada.
- **7.** Escolha a ordem pela qual pretende que os resultados sejam apresentados. As opções incluem por relevância ou data de publicação.
- **8.** Selecione um ou mais ativos de fallback para utilizar se nenhum outro conteúdo corresponder aos critérios definidos nas regras do público-alvo.
- **9.** Clique em **Criar**.

### Definir Regras de Público-Alvo

Depois de criar uma recomendação, deve definir as regras de público-alvo utilizadas para identificar e apresentar o conteúdo personalizado.

- **1.** No separador das regras de uma recomendação, selecione **Campo de Conteúdo**, **Metadados** ou **Taxonomias** a partir do menu de seleção.
- **2.** Selecione o campo de conteúdo, o campo de metadados, a categoria do ativo ou a taxonomia do ativo e arraste-a para a área de regras. As opções de campo de conteúdo e de metadados incluem todos os campos indexados disponíveis no tipo de conteúdo selecionado ao criar a recomendação. Os campos não indexados como os campos Large Text, Relationship e JSON não estão disponíveis. A categoria do ativo e a taxonomia do ativo estão disponíveis se for selecionado **Taxonomias** no menu.
- **3.** Selecione o operador a utilizar. As opções disponíveis são dependentes do tipo de campo de conteúdo utilizado. As taxonomias só suportam o operador **Igual a**.

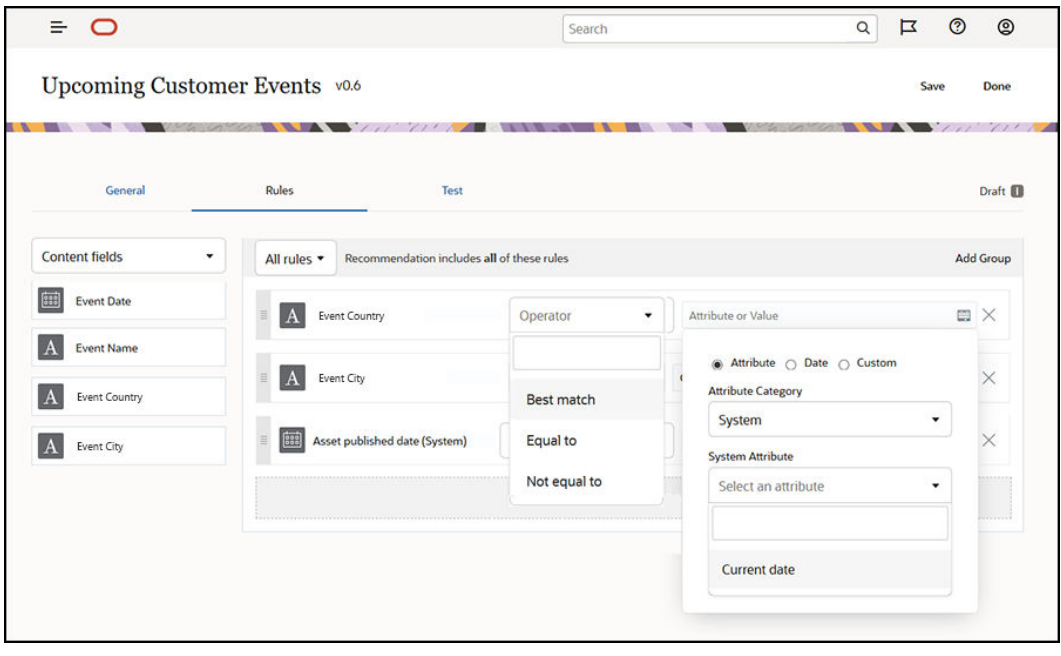

- **4.** Clique em e selecione um atributo de público-alvo ou introduza um valor específico para validar.
	- Para campos de conteúdo ou de metadados, quando definir os campos de data, pode acrescentar funções customizadas aos campos de data para definir automaticamente datas e intervalos de datas. Por exemplo, pode especificar uma

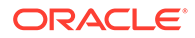

recomendação de evento para listar eventos entre agora e o fim do mês. Se selecionar os atributos **Início do Dia** ou **Fim do Dia**, pode definir um diferencial para começar ou terminar os resultados num determinado número de dias antes ou após o dia atual.

Pode também introduzir uma lista de valores se a regra utilizar um operador compatível com os valores da lista, tais como Igual A, Não Igual A ou Melhor Correspondência. Os itens numa lista de valores devem ser separados por uma nova linha. Por exemplo, uma regra que utilize o operador **Igual a** e corresponda a um campo de interesses desportivos pode obter uma lista de valores em novas linhas, tais como:

basketball baseball soccer

Neste caso, a regra deve corresponder se o campo de conteúdo tiver os valores 'basketball', 'baseball' ou 'soccer'

- Para a categoria do ativo ou a taxonomia do ativo, só está disponível **Customizado** como uma categoria de atributo válida. Quando testar, terá de selecionar um valor para o atributo de público-alvo customizado.
- Se ativar **Incluir filhos** para uma regra de categoria do ativo, o conjunto de resultados irá conter todos os ativos correspondentes à categoria fornecida juntamente com os ativos correspondentes aos respetivos descendentes.
- Todas as opções de vários valores numa regra única irão utilizar o operador **OR**.
- **5.** Quando tiver terminado de efetuar as suas seleções para uma regra, clique em **Concluído**.
- **6.** Continue a criar regras adicionais, se necessário. Pode acrescentar as regras que desejar para devolver os resultados que pretende.

Ao criar várias regras, selecione se pretende validar todas as regras (esta regra E aquela regra) ou validar qualquer regras (esta regra OU aquela regra). Se selecionar **Todas**, todas as regras terão de ser verdadeiras para que o conteúdo corresponda, o que significa que todas as regras estarão ligadas por AND. Por exemplo, se uma recomendação tiver uma regra a indicar que a cidade do evento é igual a Portland e o estado do evento é igual a Oregon, verá os eventos que ocorrerão apenas em Portland, Oregon mas não em Portland, Maine.

Se selecionar **Qualquer Uma**, no mínimo uma regra terá de ser cumprida para que o conteúdo seja válido, o que significa que cada regra estará ligada por OR. Por exemplo, se uma recomendação tiver uma regra a indicar que a cidade do evento é igual a Nova Iorque e outra regra a indicar que a cidade do evento é igual a Boston, verá os eventos que ocorrerão em Nova Iorque e em Boston.

- **7.** Quando terminar de acrescentar regras, clique em **Gravar**.
- **8.** Quando terminar de editar a recomendação, clique em **Concluído**.

Todas as regras de público-alvo de uma recomendação são listadas no separador das regras dos detalhes da recomendação.

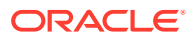

### <span id="page-169-0"></span>Agrupar Regras de Público-Alvo

Ao agrupar regras de público-alvo, pode criar expressões complexas para devolver resultados detalhados. Isto permite-lhe descrever com maior exatidão e rigor o conteúdo que deve ser mostrado a membros do público-alvo. Tenha em consideração que pode utilizar os operadores de grupo AND e ALL para determinar de que forma as várias regras e os subgrupos irão interagir para selecionar o seu conteúdo.

Por exemplo, para selecionar o conteúdo relacionado com um evento, poderá querer visualizar eventos de 200 pessoas ou mais perto de si, dentro de determinado intervalo de preços. Apesar de poder ser mais dispendioso para si viajar para Boston do que para Nova Iorque, os eventos em Nova Iorque podem ter um preço de bilhete mais elevado do que os eventos em Boston. A sua regra terá o seguinte aspeto:

Recintos >= 200 **AND** ((Cidade = Nova Iorque **AND** Preço < \$1000) **OR** (Cidade = Boston **AND** Preço <= \$500))

- **1.** No separador Regras, selecione **Todas as regras**.
- **2.** Arraste **Number of exhibitors** (Número de recintos) para a área de regras, selecione **Superior a ou igual a** e introduza 200.
- **3.** Clique em **Acrescentar Grupo** para criar um novo agrupamento de regras e selecione **Quaisquer regras**.
- **4.** Clique em **Acrescentar Grupo** novamente para criar um novo grupo filho dentro do grupo criado num passo anterior e selecione **Todas as regras**.
- **5.** Arraste **Event City** (Cidade do Evento) para o grupo de regras, selecione **Igual a** e introduza Nova Iorque.
- **6.** Arraste **Ticket Price** (Preço do Bilhete) para o mesmo grupo de regras, selecione **Inferior a** e defina 1000.
- **7.** Clique em **Acrescentar Grupo** novamente para criar um novo grupo irmão ao nível do grupo criado no passo 4 e selecione **Todas as regras**.
- **8.** Arraste **Event City** (Cidade do Evento) para o grupo de regras, selecione **Igual a** e introduza Boston.
- **9.** Arraste **Ticket Price** (Preço do Bilhete) para o mesmo grupo de regras, selecione **Inferior a ou igual a** e defina 500.

O conjunto de regras devolverá eventos de, pelo menos, 200 recintos em Nova Iorque com um preço de bilhete inferior a \$1000, bem como eventos em Boston com um preço de bilhete inferior a \$500.

### Testar Recomendações

Testar uma recomendação permite-lhe aplicar valores para os atributos de público-alvo e testar para ver as recomendações que são efetuadas. São apresentados os ativos de fallback até os valores serem aplicados.

**1.** No separador **Teste** de uma recomendação, selecione o estado do ativo. Selecione **Gestão** para ver quais os ativos disponíveis num repositório que satisfaça as regras da recomendação. Selecione **Publicado** e um canal para verificar quais os itens de conteúdo publicados que serão apresentados.

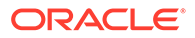

**2.** Introduza os valores nos campos do atributo de público-alvo e clique em **Aplicar**. Pode introduzir uma lista de valores se a regra utilizar um operador compatível com os valores da lista, tais como Igual A, Não Igual A ou Melhor Correspondência. Os itens numa lista de valores devem ser separados por uma nova linha, por exemplo:

basketball baseball soccer

#### **Nota:**

Os valores introduzidos irão persistir no armazenamento local do seu browser e serão utilizados da próxima vez que testar a recomendação.

Por omissão, o teste será executado utilizando a data do sistema atual para processar quaisquer funções de data utilizadas nas regras de público-alvo, tais como **Início do Mês** ou **Fim do Mês**. Se pretender testar a recomendação como se tivesse uma data diferente, selecione uma data para simular utilizando o campo **Data atual (Sistema)**.

**3.** Quando acabar de testar, clique em **Concluído**.

#### Criar e Gerir Perfis de Teste

Um perfil de teste é uma coleção de atributos de público-alvo que é possível utilizar para facilitar o teste de recomendações com valores de atributos diferentes que representam um visitante do site. Para criar um perfil de teste:

- **1.** Após ter criado a sua recomendação e ter definido o seu conjunto de regras, introduza os valores dos atributos na secção **Atributos de Público-Alvo** do separador **Teste** e clique em **Criar Perfil**.
- **2.** Introduza um nome e uma descrição opcional para o novo perfil. Os atributos de público-alvo e os valores introduzidos no separador **Teste** são capturados no perfil atual.
- **3.** Clique em **Acrescentar** para acrescentar valores e atributos de público-alvo adicionais se necessário, por exemplo, caso planeie utilizar este perfil para testar outras recomendações com esses atributos de público-alvo adicionais.
- **4.** Quando terminar, clique em **Criar**.

#### **Nota:**

Os perfis de teste irão persistir no armazenamento local do seu browser e serão utilizados da próxima vez que testar a recomendação.

Os novos perfis são acrescentados ao menu de perfis de teste. Selecione um perfil a partir da lista para testar as recomendações utilizando perfis diferentes com valores de atributos diferentes. O menu de perfis de teste também está disponível durante a

<span id="page-171-0"></span>criação de um site para utilização ao testar uma recomendação colocada numa página.

Só pode utilizar perfis de teste ao criar sites. Para duplicar, editar e apagar perfis de teste, deve editar a recomendação no Oracle Content Management.

- **1.** Clique em **Recomendações** no menu de navegação lateral do Oracle Content Management.
- **2.** Selecione a recomendação que pretende editar e clique em **Editar** na barra de menus.
- **3.** Clique em **Teste** para abrir o separador Teste.
- **4.** Clique em **Gerir** acima do menu de perfis de teste no separador Teste. Pode duplicar, editar e apagar perfis de teste.

# Publicar uma Recomendação

Depois de criar e testar com êxito a recomendação, publique-a no seu canal definido.

- **1.** Clique em **Recomendações** no menu lateral.
- **2.** Selecione a recomendação e clique em **Publicar**. São apresentados os resultados da validação.

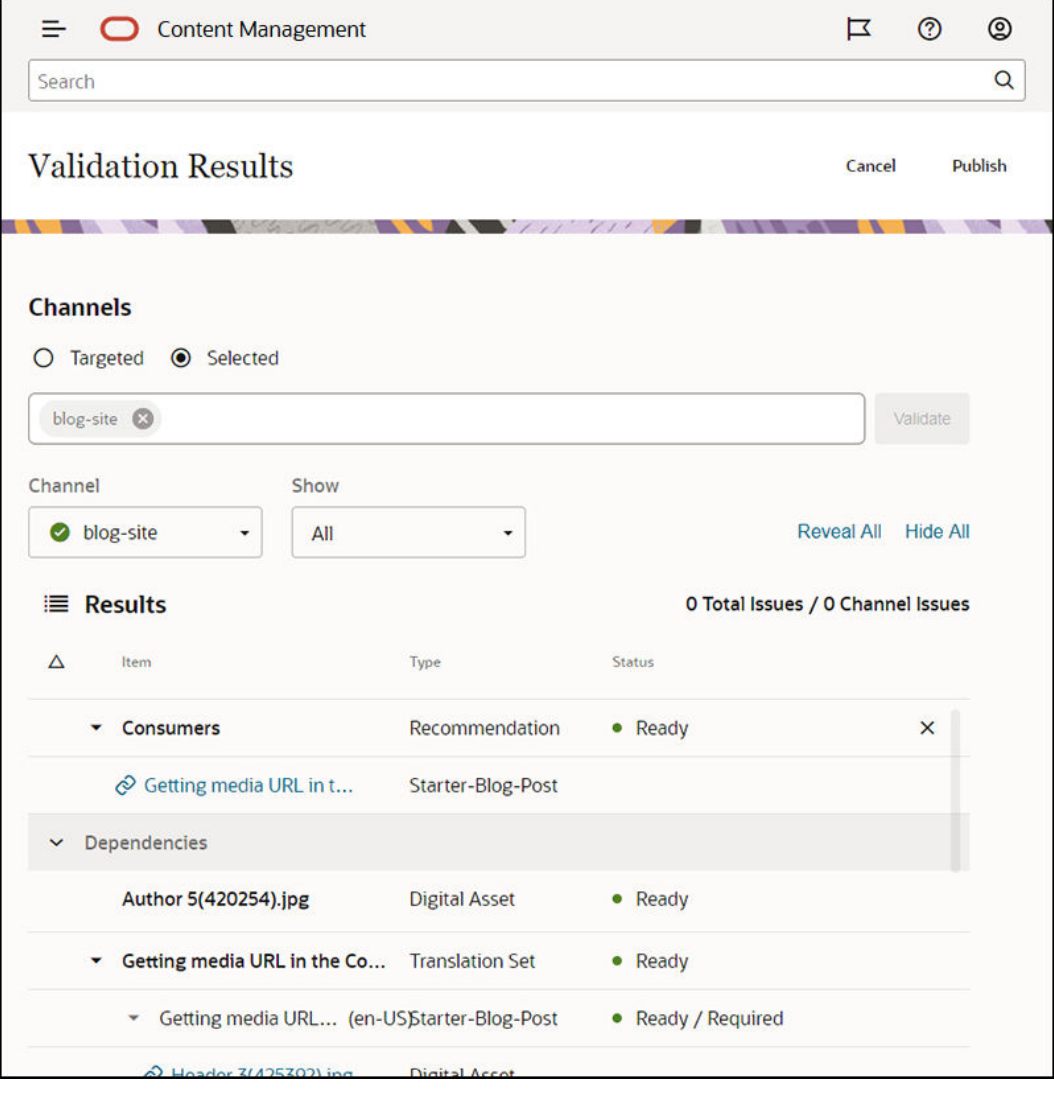

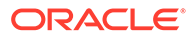

- <span id="page-172-0"></span>**3.** Confirme se os resultados validados são exatos, incluindo o canal definido e o estado da recomendação. Também pode ver uma lista de todas as dependências de item. Para as recomendações, só os ativos de fallback especificados são considerados dependências.
- **4.** Depois de confirmar o estado da recomendação e assim que as dependências fiquem prontas, clique em **Publicar**.

# Recomendação de Exemplo

Considere criar uma recomendação para listar os eventos a um visitante de site, bem como publicação num canal definido e colocação numa página. Para este exemplo, considere que um administrador de site já criou um tipo de conteúdo denominado Customer-Events e um canal de publicação denominado Customer-Events que publicou num site de Eventos do Cliente.

- **1.** Clique em **Recomendações** no menu lateral e selecione um repositório a utilizar.
- **2.** Clique em **Criar**.
- **3.** Introduza um nome para a recomendação, como **Eventos Futuros do Cliente**. O Nome da API necessário é gerado automaticamente.

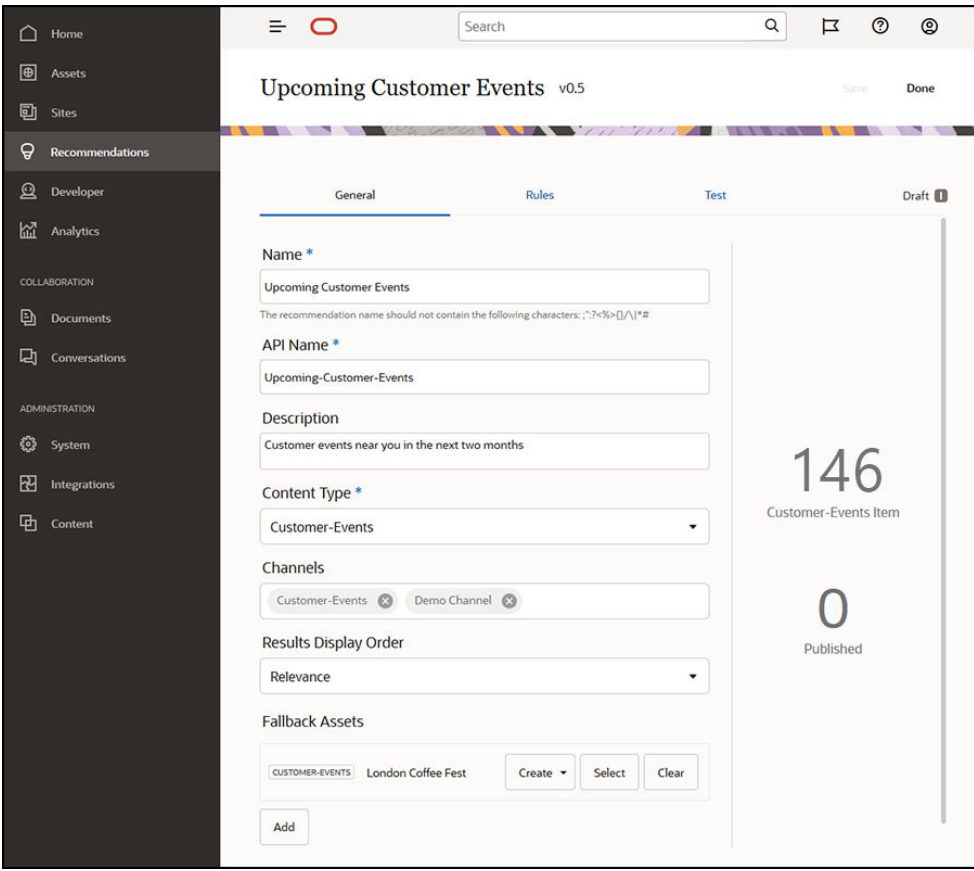

- **4.** Introduza uma descrição opcional.
- **5.** Selecione o tipo de conteúdo **Eventos do Cliente**.
- **6.** Escolha o canal **Eventos do Cliente** onde a recomendação será publicada.

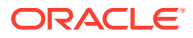

- **7.** Selecione ativos de fallback para utilizar se nenhum conteúdo corresponder aos critérios definidos nas regras do público-alvo.
- **8.** Clique em **Gravar**. É apresentado o separador Regras.

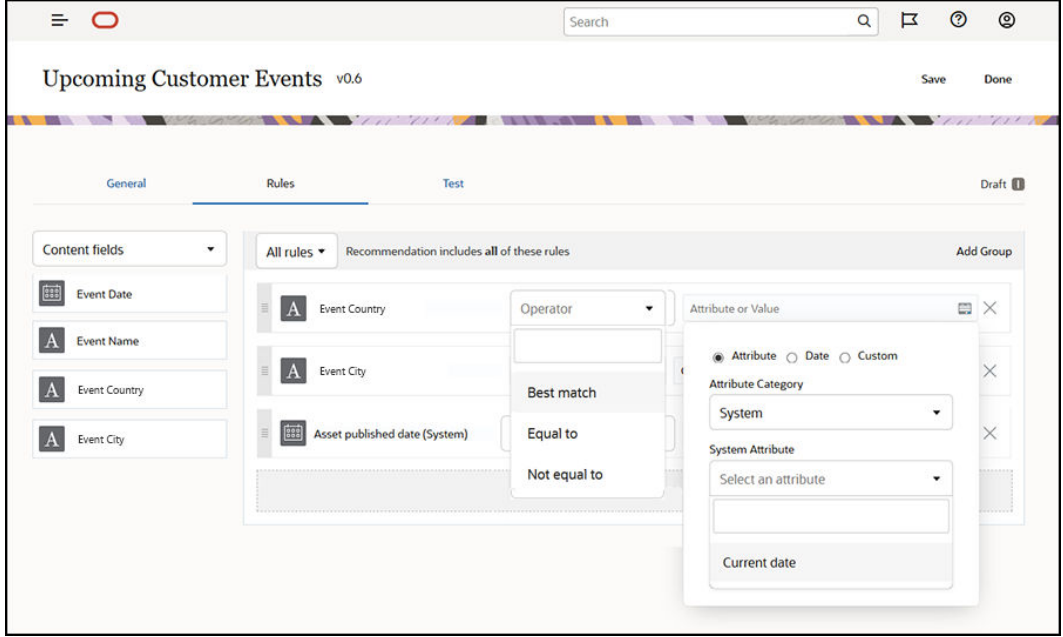

- **9.** Selecione o campo de conteúdo **Event Country** (País do Evento), arraste-o para a área de regras, defina-o igual ao atributo de público-alvo **Nome do país**.
- **10.** Selecione o campo de conteúdo **Event City** (Localidade do Evento), defina-o igual ao atributo de público-alvo **Nome da localidade**.
- **11.** Para testar a recomendação, clique em **Testar**, introduza **RU** como o nome do país para o atributo de público-alvo e **Londres** como o nome da cidade e clique em **Aplicar**. Os ativos de fallback são substituídos por itens de conteúdo do repositório a corresponder com os atributos de público-alvo.
- **12.** Clique em **Concluído**.

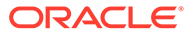

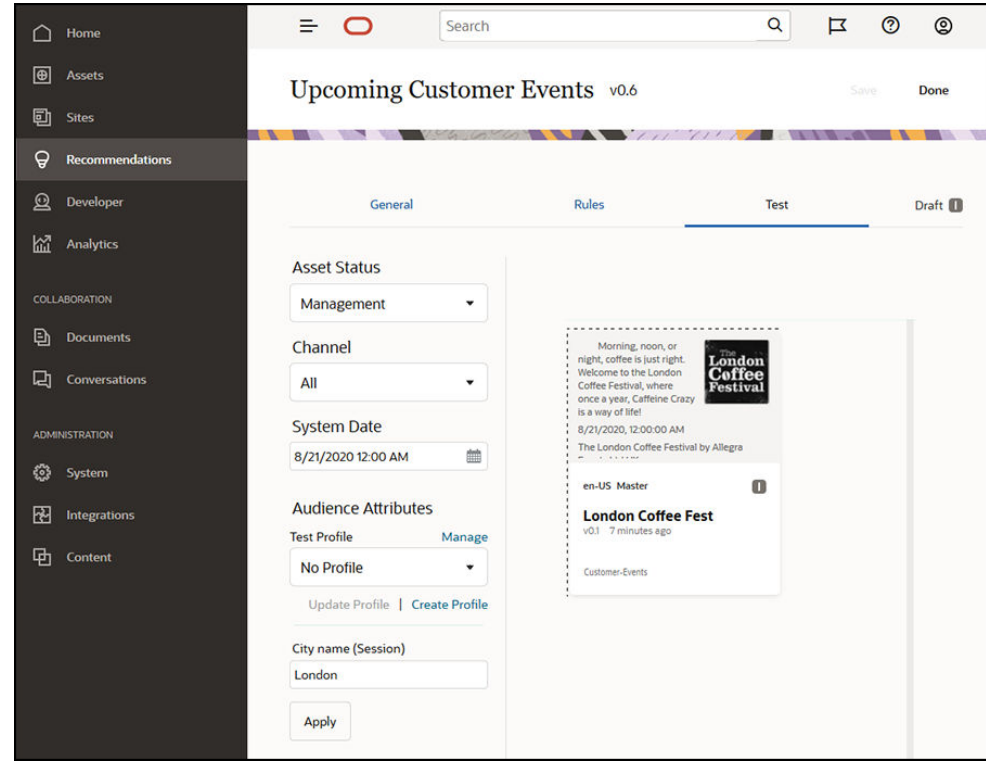

**13.** Assim que for testada com êxito, pode [publicar a recomendação](#page-171-0).

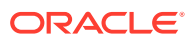

# <span id="page-175-0"></span>12 Utilizar Coleções

As coleções são uma forma de agrupar itens de conteúdo, ativos digitais e documentos para utilização num site, para aplicação externa ou para campanhas de marketing. Deve ser um utilizador empresarial para criar e partilhar coleções.

As coleções são específicas de repositórios individuais e podem ser utilizadas para gerir um subconjunto de itens num repositório. Todos os itens na coleção irão aderir ao canal de publicação que está atribuído à coleção.

Quando acede à lista de coleções clicando em **Coleção** na vista de ativos, só são mostradas essas coleções que pode gerir. Pode criar uma coleção se tiver um perfil de grupo de contribuidor no repositório.

Todos os utilizadores podem visualizar a lista de coleções completa quando são filtrados ativos. Mas é necessário ter um perfil de grupo de contribuidor para a coleção para poder acrescentar ativos à mesma.

Quando cria um site, especifica um repositório para utilização com esse site. Uma coleção é criada quando cria o site e fica associada ao repositório utilizado quando criou o site. Quando acrescentar ativos a uma coleção criada pelo site, esses ativos ficam disponíveis para utilização nesse site.

Também pode criar uma coleção que não esteja associada a um site. Por exemplo, poderá ter um repositório com conteúdo pertencente a carros desportivos. Poderá utilizar uma coleção para agrupar todos os ativos digitais para os carros desportivos americanos, uma para os carros desportivos franceses e outra para os carros desportivos italianos. Os ativos para todos os carros desportivos serão geridos no repositório, mas pode gerir um subconjunto (carros desportivos americanos) em separado. Os ativos podem ser colocados na coleção apropriada, facilitando a ordenação rápida e encontrando exatamente o que pretende.

Selecione um tópico para começar:

- Criar uma Coleção
- [Partilhar uma Coleção](#page-176-0)

### Criar uma Coleção

As coleções são uma forma de agrupar itens de conteúdo, ativos digitais e documentos para utilização num site, para aplicação externa ou para campanhas de marketing. Deve ser um utilizador empresarial para criar e partilhar coleções.

Para criar uma coleção não associada a um site:

- **1.** Para criar uma nova coleção, clique em **Ativos** no painel de navegação da esquerda.
- **2.** A vista Ativos abre-se. Escolha o repositório que pretende utilizar, em seguida, clique em e selecione **Coleções**.
- **3.** Clique em **Criar**.
- **4.** Selecione os canais de publicação a associar à coleção.

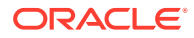

**5.** Selecione **Concluído** quando terminar.

Para alterar o nome de uma coleção ou os canais, selecione a coleção e clique em **Propriedades** na barra de menus ou no menu apresentado quando clica com o botão direito do rato. Pode editar os detalhes sobre a coleção na página de propriedades.

# <span id="page-176-0"></span>Partilhar uma Coleção

Não precisa de partilhar uma coleção para ser utilizada por outros. Outros utilizadores do repositório poderão ver a coleção e utilizá-la para filtrar ativos, mesmo que não consigam acrescentar ou retirar ativos. Todos os utilizadores que são membros do repositório têm um perfil de grupo de visualizador por omissão.

Utilize a partilha para acrescentar pessoas com o perfil de grupo de contribuidor ou gestor. A partilha é feita da mesma forma que partilha pastas: Selecione a coleção, clique em **Membros** e acrescente membros à coleção. Não pode partilhar com grupos. Se partilhar uma coleção de site com alguém, esta pessoa é automaticamente acrescentada ao site com um perfil de grupo Descarregador. Pode alterar mais tarde o respetivo perfil de grupo se necessário. Se alguém partilhar um site consigo, verá a coleção do site.

# A Resolver Problemas

Seguem-se algumas questões que poderá ter quando estiver a utilizar ativos digitais.

- Não vejo nenhum tipo de ativo
- Vejo ficheiros na minha lista de ativos que não reconheço
- Não vejo o ativo ou a coleção de que preciso
- [Não consigo apagar um ativo digital](#page-178-0)
- [Não consigo apagar um canal de publicação](#page-178-0)

### Não vejo nenhum tipo de ativo

Os tipos de ativo devem ser associados a um repositório e deve ter pelo menos o perfil de grupo de contribuidor no repositório para que os utilize para criar um ativo.

Os tipos de ativo podem ser criados por qualquer pessoa com o perfil de grupo de administrador de conteúdo. Depois de o tipo de ativo ser criado, deve ser associado a um repositório para que seja utilizado para criar um ativo. Se planear ver um tipo de ativo mas não o detetar na lista quando tenta acrescentar um ativo digital ou criar um item de conteúdo, contacte o seu administrador de conteúdo.

# Vejo ficheiros na minha lista de ativos que não reconheço

Se uma coleção tiver sido partilhada consigo, verá esses ativos na sua lista de ativos.

Quando selecionar **Ativos** no menu de navegação, verá todos os ativos aos quais pode aceder. Isto inclui quaisquer ativos de uma coleção que foi partilhada consigo. Pode encontrar a coleção onde um ativo é gerido. Faça duplo clique no ativo para visualizar as propriedades do item. A coleção e quaisquer identificadores associados ao ativo são apresentados.

# Não vejo o ativo ou a coleção de que preciso

A sua vista de ativos e lista de coleções mostra esses itens a que pode aceder.

Uma coleção pode ser associada a um site ou pode ser uma coleção independente, como uma coleção criada para um projeto ou evento. Uma coleção associada a um site também está associada ao repositório que foi escolhido quando o site foi criado. Verifique para se certificar de que está a observar o repositório certo quando visualiza uma lista de coleções.

Todos os utilizadores podem visualizar uma coleção ao filtrar ativos, mas só poderá ver essas coleções que consegue gerir na lista de coleções. Se não vir uma coleção listada quando clica em **Coleções**, significa que não tem um perfil de grupo de gestor para essa coleção.

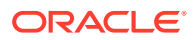

# <span id="page-178-0"></span>Não consigo apagar um ativo digital

A opção **Apagar** poderá não aparecer quando seleciona um ativo digital.

Os ativos que são publicados não podem ser apagados porque poderão estar em utilização. Também pode não ter o perfil de grupo apropriado necessário para apagar um ativo. Por exemplo, se tiver um perfil de grupo Visualizador num repositório, fica limitado ao que pode fazer com ativos.

### Não consigo apagar um canal de publicação

Os canais de publicação podem ser criados utilizando as opções de administração no menu de navegação ou quando um site é criado.

Pode apagar um canal de publicação que não tenha ativos publicados. Se tiverem sido publicados ativos, não pode apagar o canal. Também não pode apagar um canal de publicação que tenha sido criado ao criar um site. Deve apagar o site para apagar esse tipo de canal.

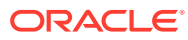